# **Operation Manual**

DCB Series – Rev 1.7 P/N 160936-10

# DCB Series Regerative DC Power Supply

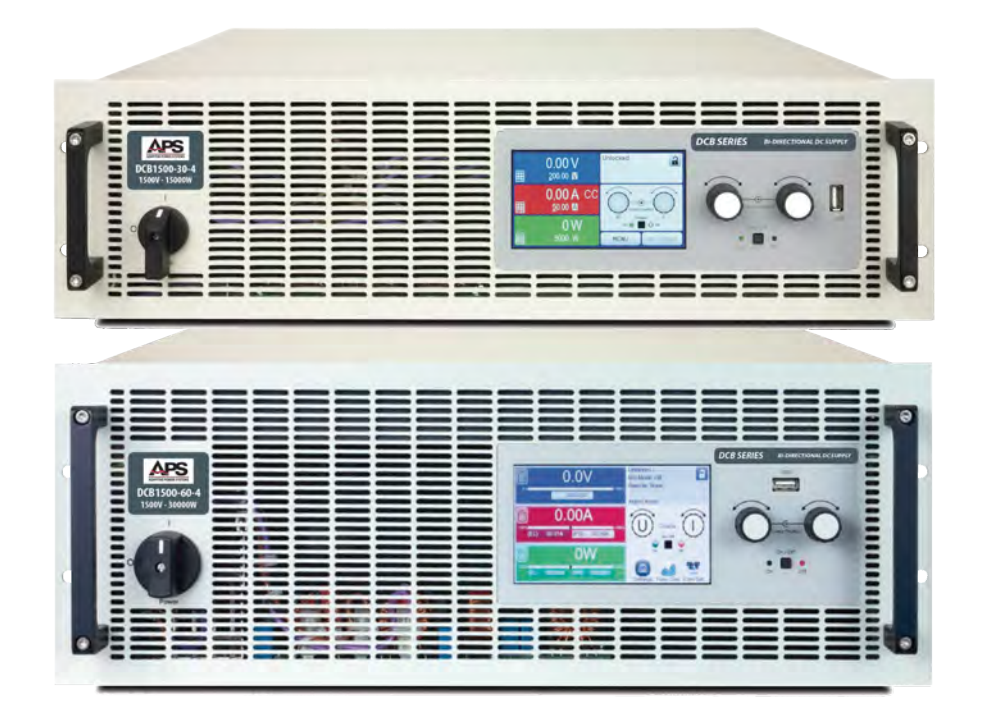

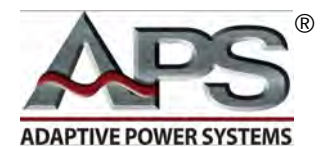

**ADAPTIVE** Power Systems

Worldwide Supplier of Power Equipment

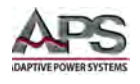

#### PAGE LEFT INTENTIONALLY LEFT BLANK FOR HARDCOPY VERSIONS OF THIS DOCUMENT

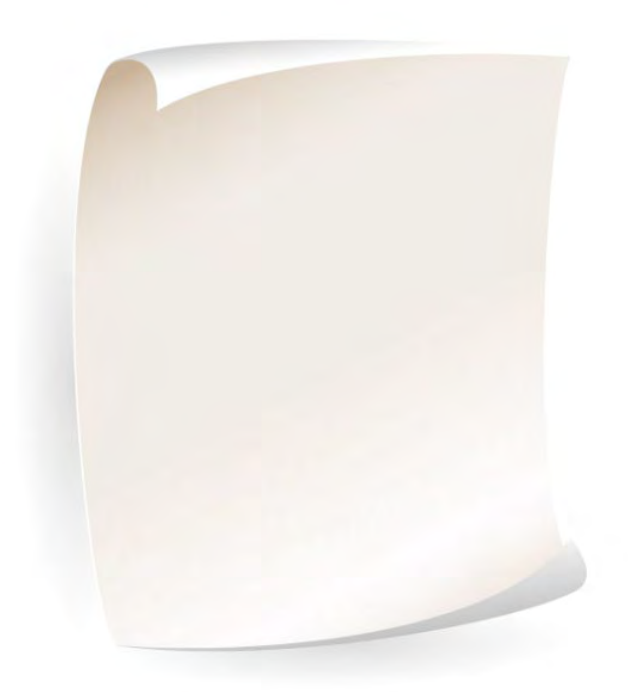

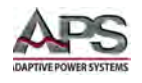

# **Table of Contents**

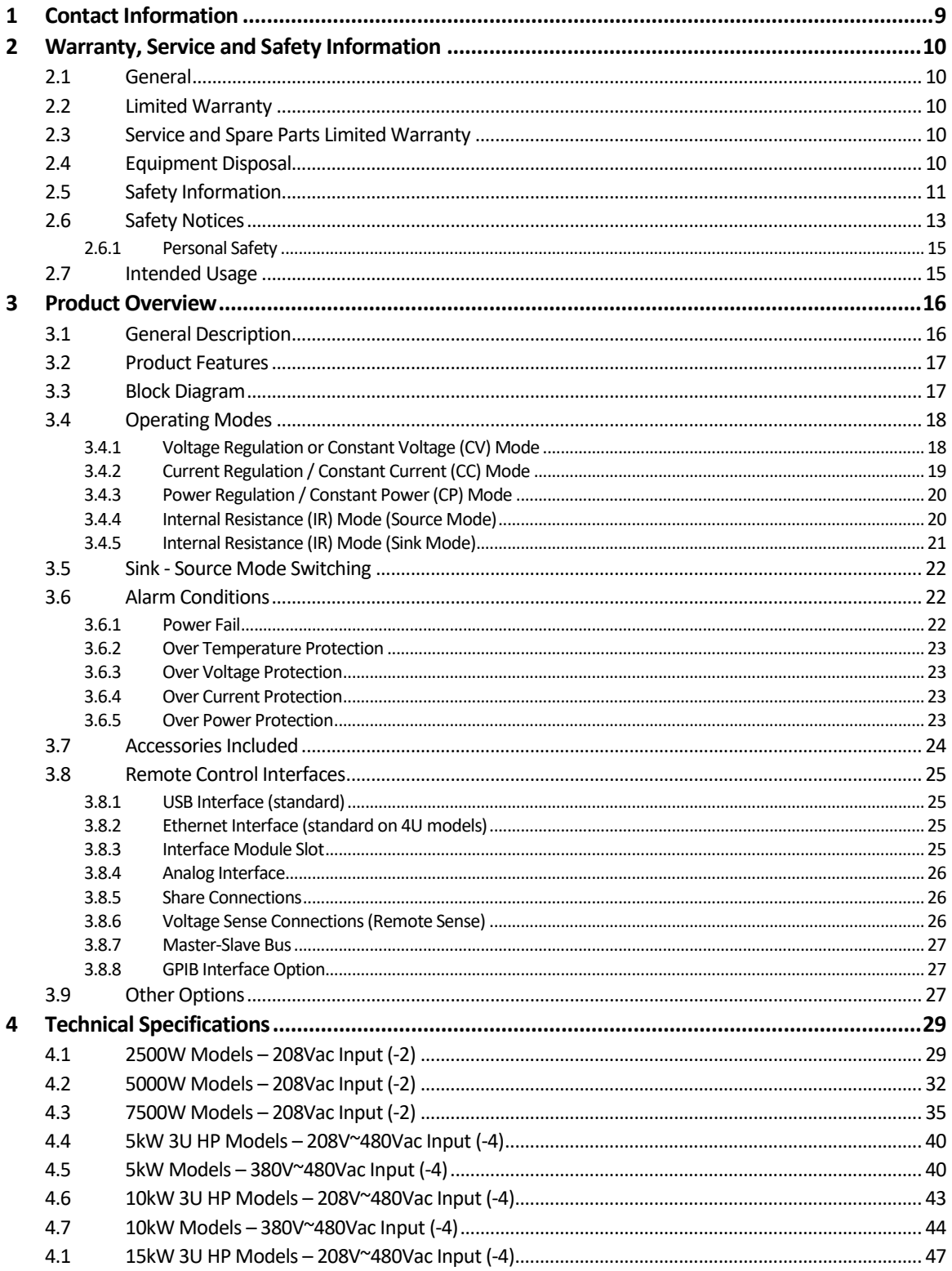

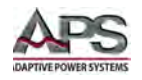

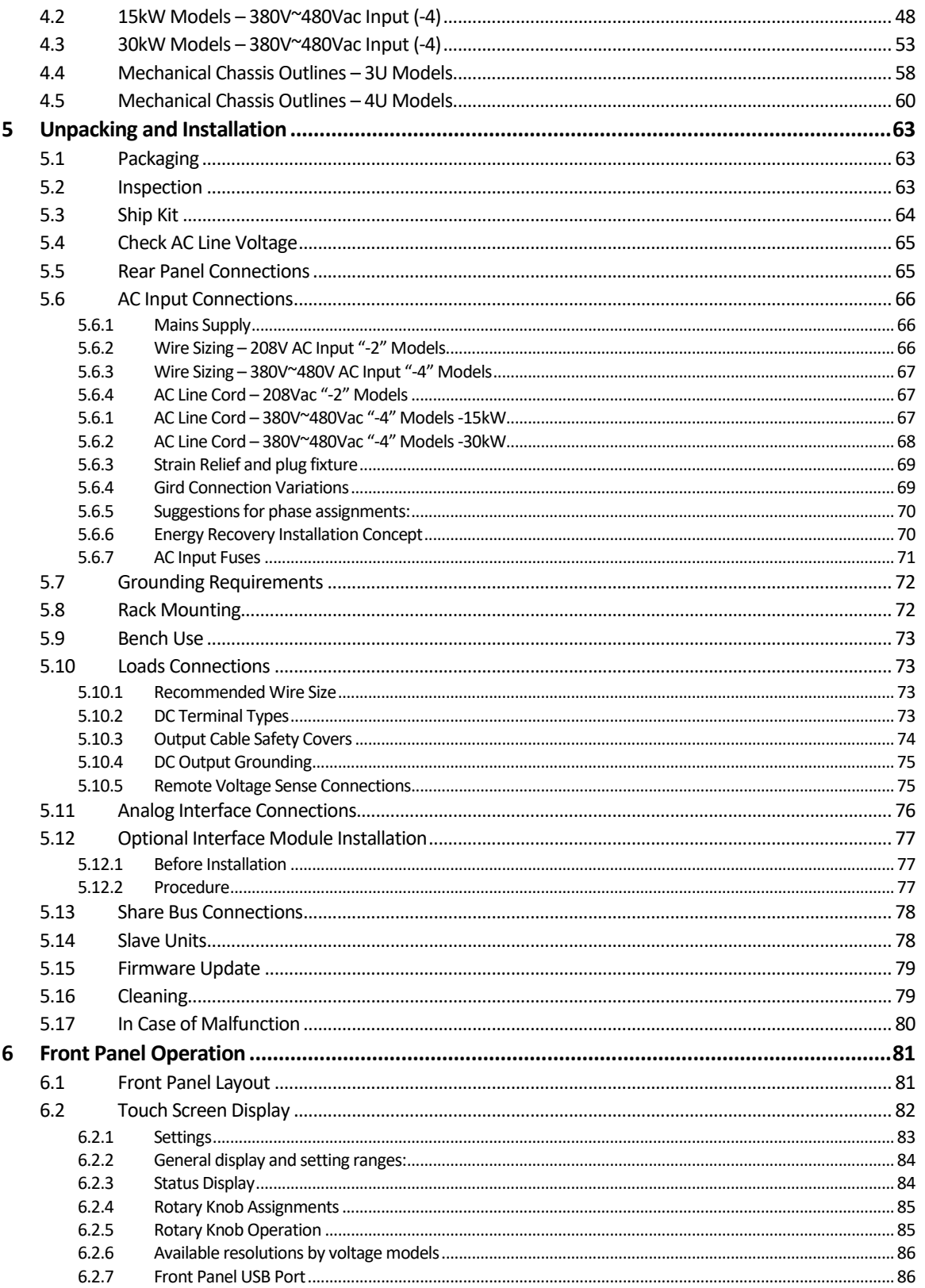

#### DCB SERIES OPERATION MANUAL **CONTENTS**

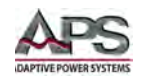

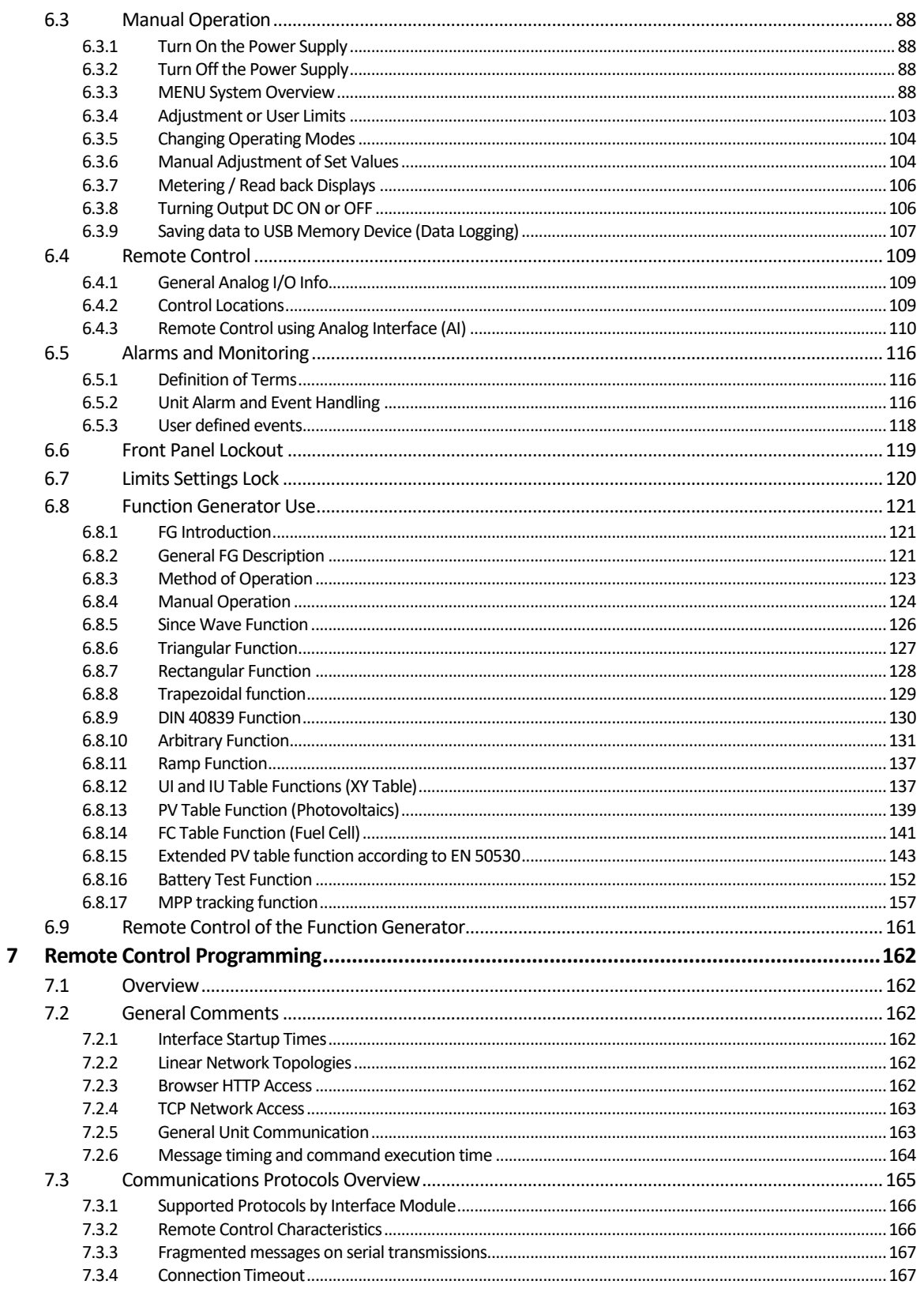

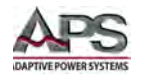

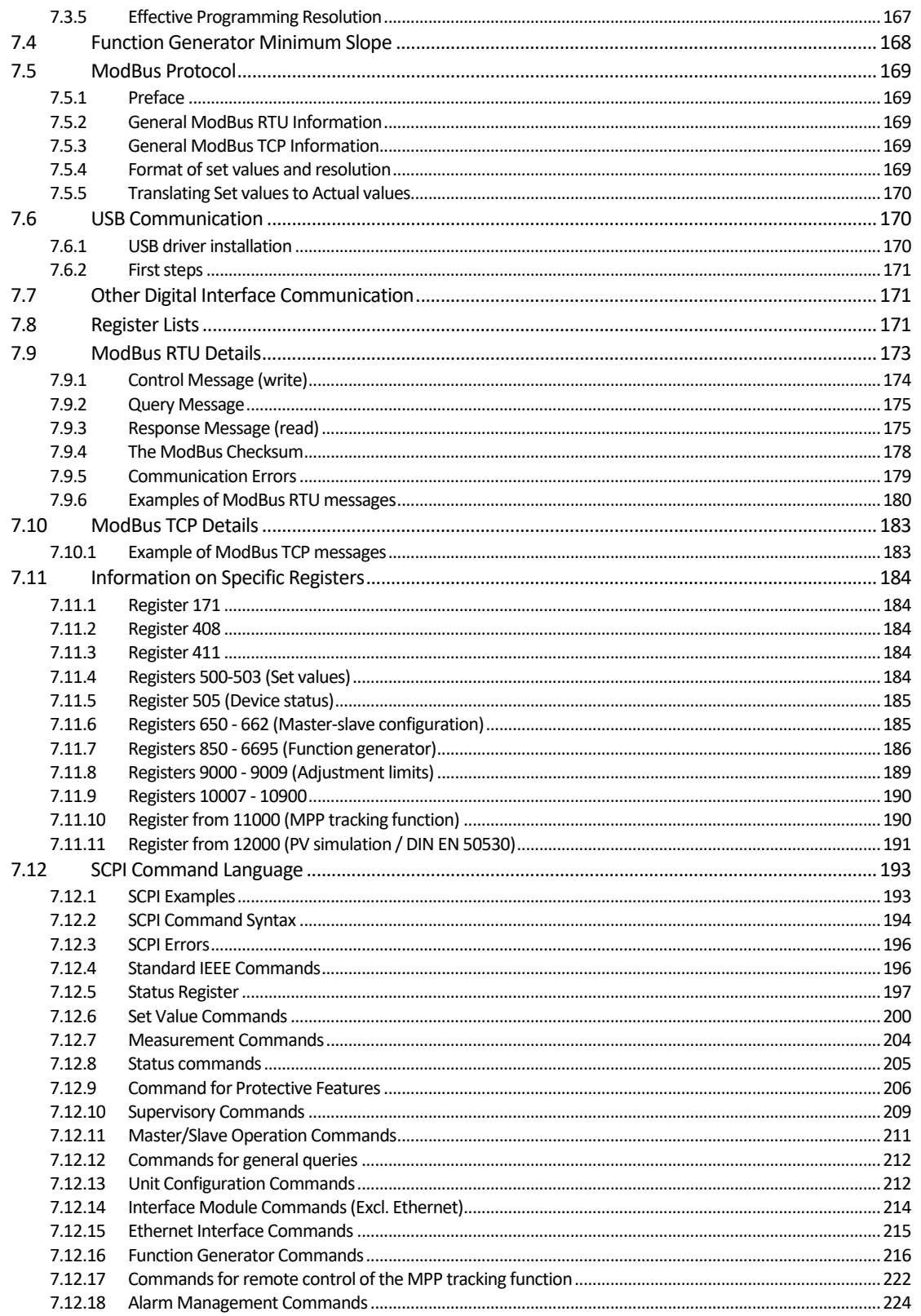

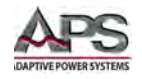

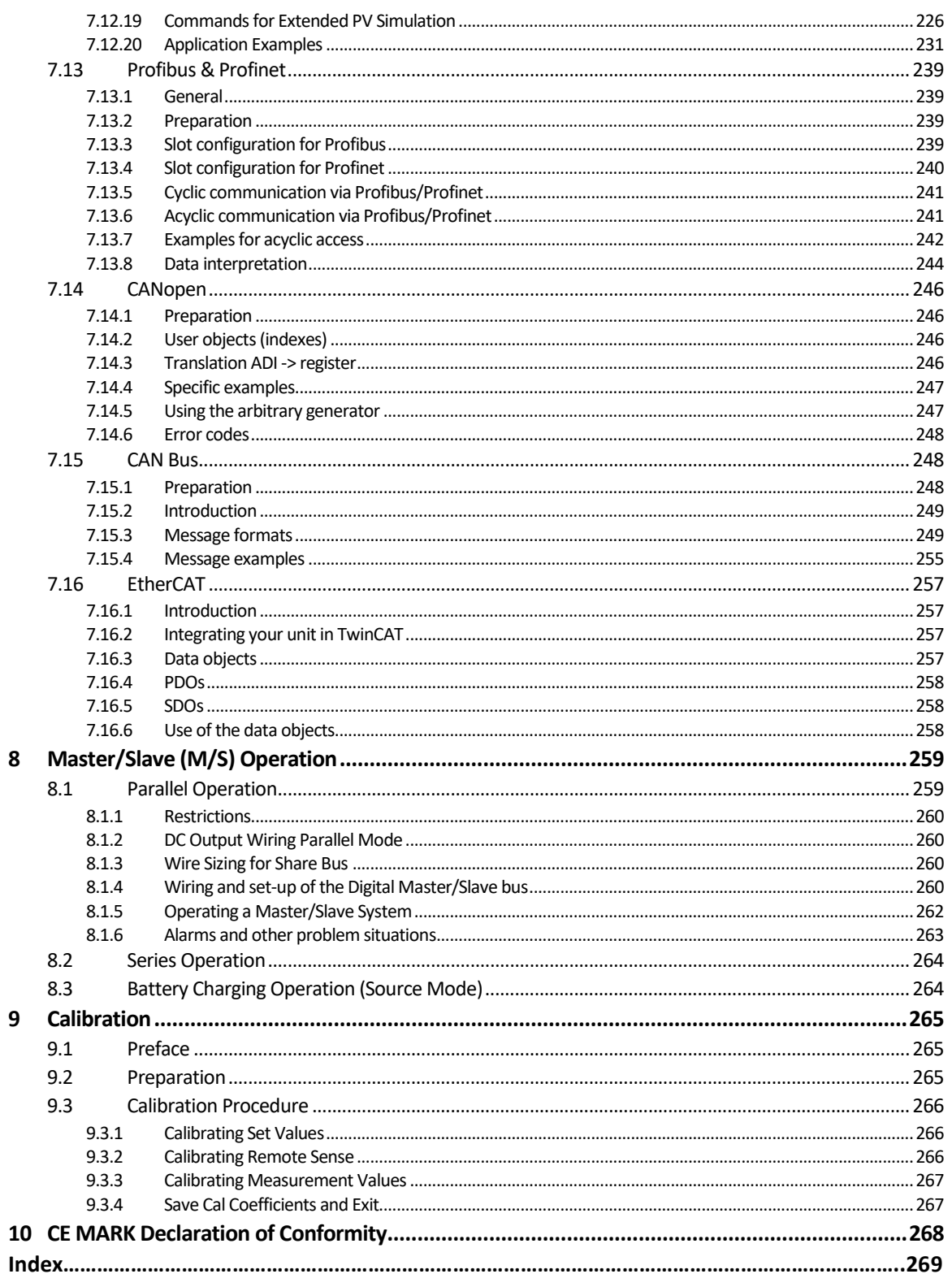

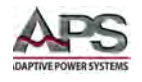

# Table of Tables

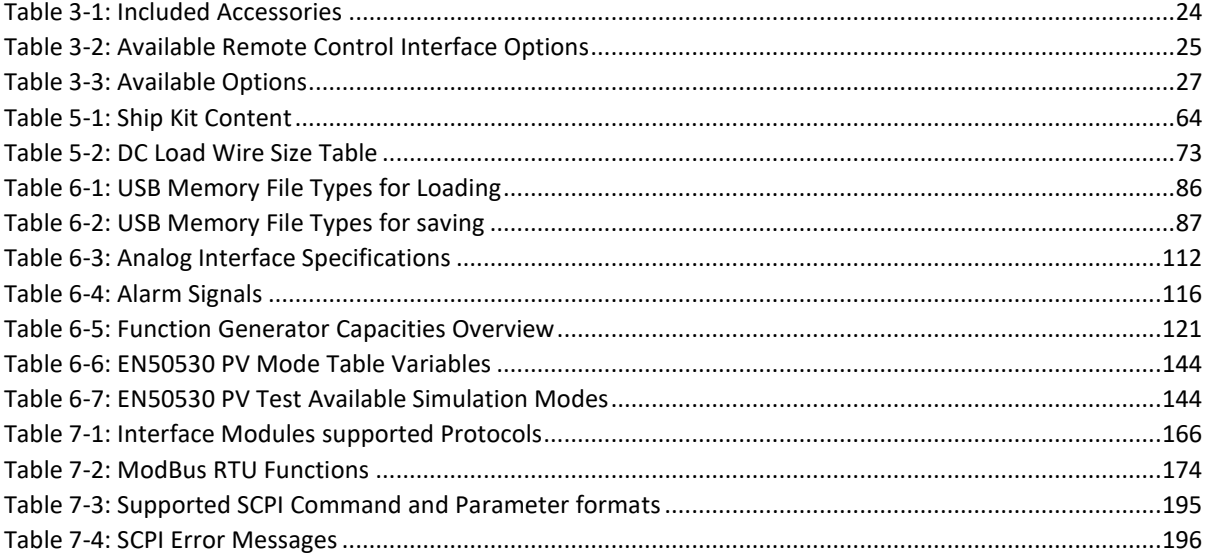

# Table of Figures

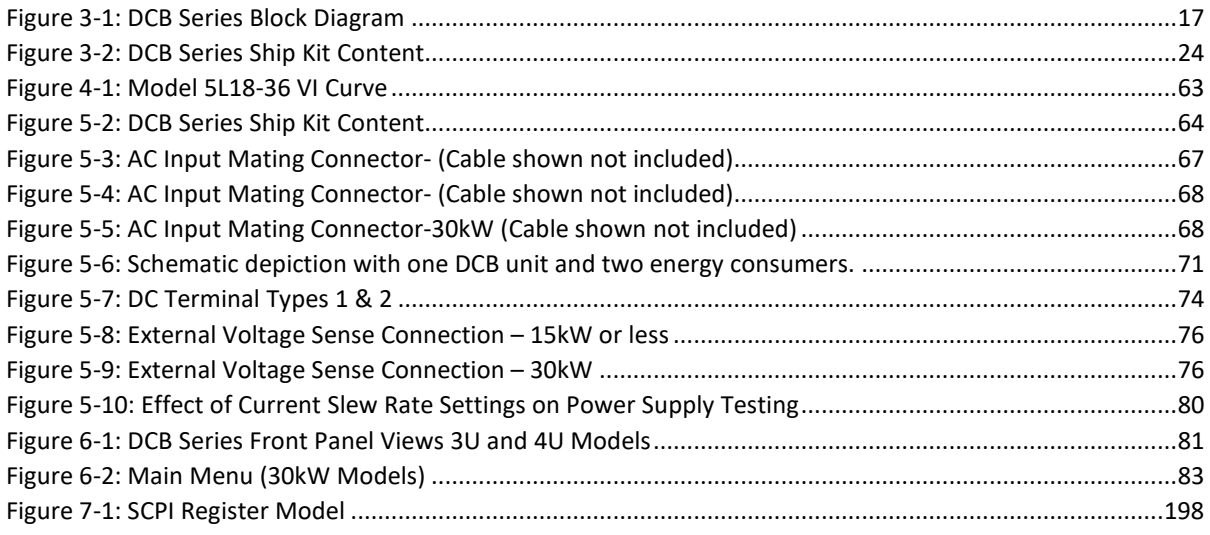

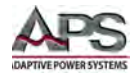

# <span id="page-8-0"></span>1 Contact Information

## AMERICA / CANADA

Adaptive Power Systems Irvine, USA Phone: +1(949) 752-8400 Fax: +1 (949) 756-0838 Email: [support@adaptivepower.com](mailto:support@adaptivepower.com) 

# EUROPE

Caltest Instruments GmbH. Kappelrodeck, Germany Phone: +49 7842 99722-00 Fax: +49 7842 99722-29 Email: [support@adaptivepower.com](mailto:support@adaptivepower.com) 

# **CHINA**

PPST Shanghai Co. Ltd. Shanghai, China Phone: +86-21-6763-9223 Fax: +86-21-5763-8240 Email: [support@adaptivepower.com](mailto:support@adaptivepower.com) 

Web: [http://www.adaptivepower.com](http://www.adaptivepower.com/) 

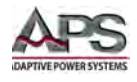

# <span id="page-9-0"></span>Warranty, Service and Safety Information

## <span id="page-9-1"></span>2.1 General

This document is to be kept in either hardcopy of PDF electronic form near the equipment for future reference and explanation of the operation of the instrument. This document or its electronic equivalent is to be retained and kept with the equipment in case of change of location and/or user.

# <span id="page-9-2"></span>2.2 Limited Warranty

Adaptive Power Systems, Inc. (APS) warrants each unit to be free from defects in material and workmanship. For the period of three ( 3 ) years from the date of shipment to the purchaser, APS will either repair or replace, at its sole discretion, any unit returned to the APS factory in Irvine, California or one of its designated service facilities. It does not cover damage arising from misuse of the unit or attempted field modifications or repairs. This warranty specifically excludes damage to other equipment connected to this unit.

Upon notice from the purchaser within (30) days of shipment of units found to be defective in material or workmanship, APS will pay all shipping charges for the repair or replacement. If notice is received more than thirty (30) days from shipment, all shipping charges shall be paid by the purchaser. Units returned on debit memos will not be accepted and will be returned without repair.

**This warranty is exclusive of all other warranties, expressed or implied.**

# <span id="page-9-3"></span>2.3 Service and Spare Parts Limited Warranty

APS warrants repair work to be free from defects in material and workmanship for the period of ninety (90) days from the invoice date. This Service and Spare Parts Limited Warranty applies to replacement parts or to subassemblies only. All shipping and packaging charges are the sole responsibility of the buyer. APS will not accept debit memos for returned power sources or for subassemblies. Debit memos will cause return of power sources or assemblies without repair.

**This warranty is exclusive of all other warranties, expressed or implied.**

# <span id="page-9-4"></span>2.4 Equipment Disposal

Disposal of this equipment at the end of its technical or economical life must be done in accordance with local prevailing recycling regulations for electronic waste.

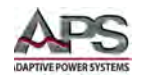

# <span id="page-10-0"></span>2.5 Safety Information

This chapter contains important information you should read BEFORE attempting to install and power-up APS Equipment. The information in this chapter is provided for use by experienced operators. Experienced operators understand the necessity of becoming familiar with, and then observing, life-critical safety and installation issues. Topics in this chapter include:

- Safety Notices
- Warnings
- Cautions
- Preparation for Installation
- Installation Instructions

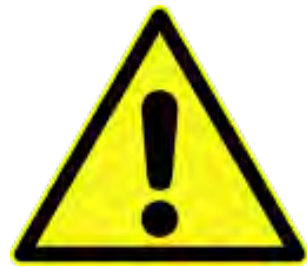

Make sure to familiarize yourself with the **SAFETY SYMBOLS** shown on the next page. These symbols are used throughout this manual and relate to important safety information and issues affecting the end user or operator.

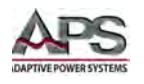

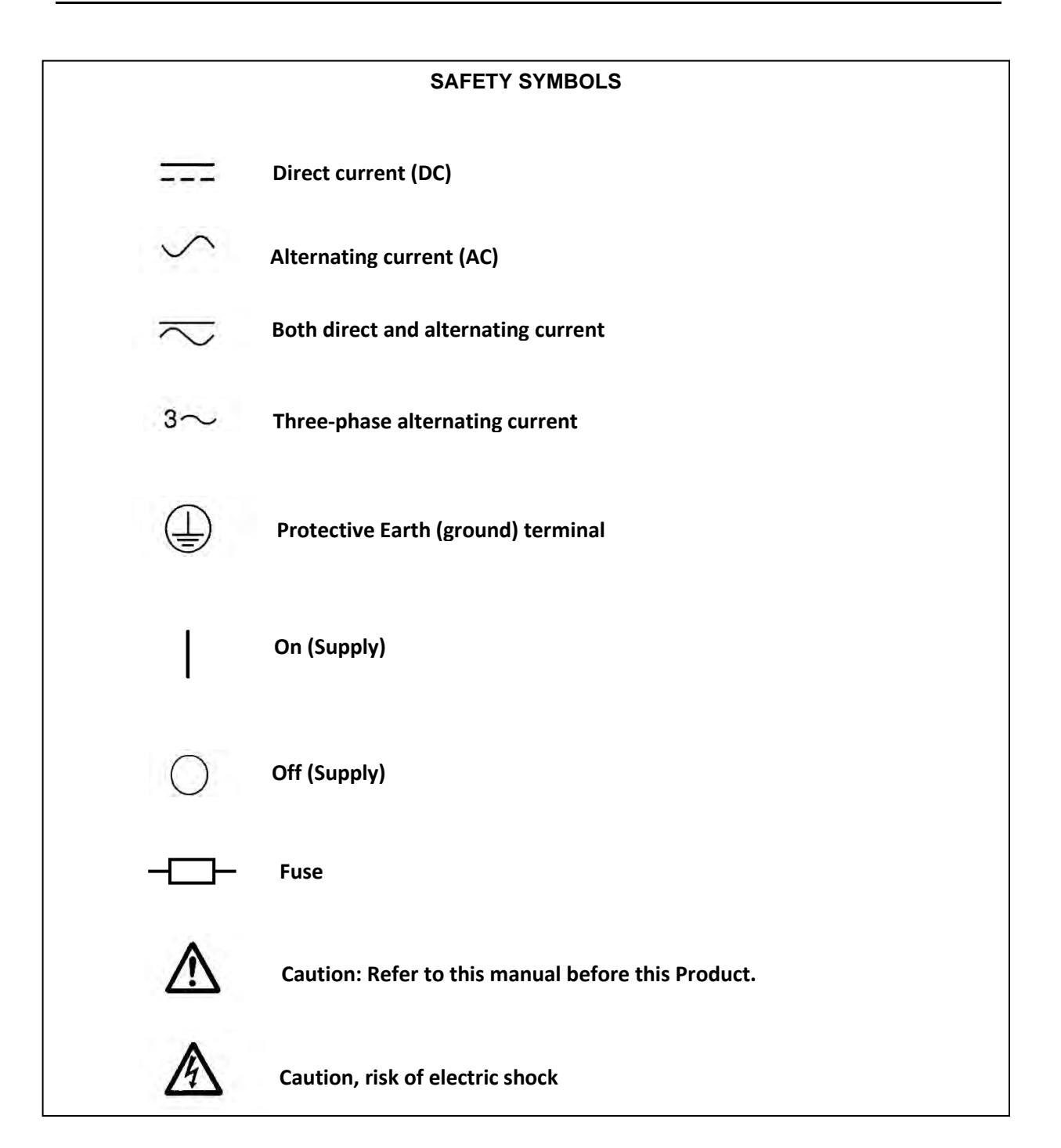

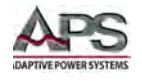

# <span id="page-12-0"></span>2.6 Safety Notices

#### **SAFETY SUMMARY**

The following general safety precautions must be observed during all phases of operation, service, and repair of this instrument. Failure to comply with these precautions or with specific warnings elsewhere in this manual violates safety standards of design, manufacture, and intended use of the instrument. Adaptive Power Systems assumes no liability for the customer's failure to comply with these requirements.

#### **GENERAL**

This product is a Safety Class 1 instrument (provided with a protective earth terminal). The protective features of this product may be impaired if it is used in a manner not specified in the operation instructions.

#### **ENVIRONMENTAL CONDITIONS**

This instrument is intended for indoor use in an installation category I, pollution degree 2 environments. It is designed to operate at a maximum relative humidity of 80% and at altitudes of up to 2000 meters. Refer to the specifications tables for the ac mains voltage requirements and ambient operating temperature range.

#### **BEFORE APPLYING POWER**

Verify that the product is set to match the available line voltage.

#### **GROUND THE INSTRUMENT**

This product is a Safety Class 1 instrument (provided with a protective earth terminal). To minimize shock hazard, the instrument chassis and cabinet must be connected to an electrical ground. The instrument must be connected to the AC power supply mains through a properly rated three-conductor power cable, with the third wire firmly connected to an electrical ground (safety ground) at the power outlet. Any interruption of the protective (grounding) conductor or disconnection of the protective earth terminal will cause a potential shock hazard that could result in personal injury.

#### **FUSES**

Only fuses with the required rated current, voltage, and specified type (normal blow, time delay, etc.) should be used. Do not use repaired Fuses or short circuit the fuse holder. To do so could cause a shock or fire hazard.

#### **DO NOT OPERATE IN AN EXPLOSIVE ATMOSPHERE.**

Do not operate the instrument in the presence of flammable gases or fumes.

#### **KEEP AWAY FROM LIVE CIRCUITS.**

Operating personnel must not remove instrument covers. Component replacement and internal adjustments must be made by qualified service personnel. Do not replace components with power cable connected. Under certain conditions, dangerous voltages

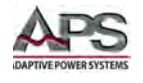

may exist even with the power cable removed. To avoid injuries, always disconnect power, discharge circuits and remove external voltage sources before touching components.

#### **LETHAL DANGER - HAZARDOUS VOLTAGE**

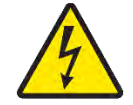

Electrical equipment operation means that some parts can be under hazardous voltage. Therefore all parts under voltage must be covered! This applies to all DCB Series models.

All work on connections must be carried out under zero voltage (output not connected to load) and may only be performed by qualified and informed persons. Improper actions can cause fatal injury as well as serious material damage.

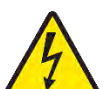

Never touch cables or connectors directly after unplugging from mains supply as the danger of electric shock remains!

Never touch the contacts on the DC output terminal directly after switching off the DC output, because there still can dangerous voltage present, sinking more or less slowly depending on the load! There also can be dangerous potential between negative DC output to PE or positive DC output to PE due to charged X capacitors, which may not discharge.

Always follow these five safety rules when working with electric devices:

- 1. Disconnect completely
- 2. Secure against reconnection
- 3. Verify that the system is dead
- 4. Carry out earthing and short-circuiting
- 5. Provide protection from adjacent live parts

#### **DO NOT SERVICE OR ADJUST ALONE.**

Do not attempt internal service or adjustment unless another person, capable of rendering first aid and resuscitation, is present.

#### **DO NOT EXCEED INPUT RATINGS.**

This instrument may be equipped with a line filter to reduce electromagnetic interference and must be connected to a properly grounded receptacle to minimize electric shock hazard. Operation at line voltages or frequencies in excess of those stated on the data plate may cause leakage currents in excess of 5.0 mA peak.

#### **DO NOT SUBSTITUTE PARTS OR MODIFY INSTRUMENT.**

Because of the danger of introducing additional hazards, do not install substitute parts or perform any unauthorized modification to the instrument. Return the instrument to an Adaptive Power Systems Sales and Service Office for service and repair to ensure that safety features are maintained.

Instruments that appear damaged or defective should be made inoperative and secured against unintended operation until they can be repaired by qualified service personnel.

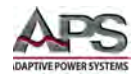

#### **OTHER DO'S AND DONT'S**

- Do not insert any object, particularly metallic, through the ventilator slots
- Avoid any use of liquids near the equipment. Protect the unit from wet, damp and condensation.
- Do not connect loads, particularly low resistance, to units under power; sparking may occur which can cause burns as well as damage to the equipment and to the user.
- ESD regulations must be applied when plugging interface cards or modules into the relative slot
- Interface cards or modules may only be attached or removed after the unit is **switched off**. It is not necessary to open the unit.
- Do not connect external power sources with reversed polarity to DC input or outputs! The equipment will be damaged.
- Avoid where possible connecting external power sources to the DC output, and never those that can generate a higher voltage than the nominal voltage of the unit.
- Never insert a network cable which is connected to Ethernet or its components into the master- slave socket on the back of the unit!
- Always configure the various protecting features against overvoltage etc. for sensitive loads to what the target application requires!

## <span id="page-14-0"></span>2.6.1 Personal Safety

In order to guarantee safety when using the unit, it is essential that only persons operate the unit who are fully acquainted and trained in the required safety measures to be taken when working with dangerous electrical voltages

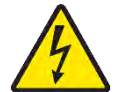

For models which can generate a voltage which is dangerous by contact, or is connected to such, the included DC terminal cover, or an equivalent, must always be used

Read and follow all safety warnings in this section

# <span id="page-14-1"></span>2.7 Intended Usage

This equipment is intended to be used only as a variable voltage and current source. Typical application for a power supply is to supply precision controlled DC power to any relevant DC load.

- Claims of any sort due to damage caused by non-intended usage will not be accepted.
- All damage caused by non-intended usage is the sole responsibility of the operator.

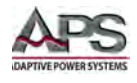

# <span id="page-15-0"></span>**Product Overview**

This chapter provides an overview of the APS DCB Series programmable DC power supply and load combination. It introduces the reader to general operating characteristics of these power supplies.

# <span id="page-15-1"></span>3.1 General Description

The APS DCB Series DC power supply is designed to provide accurate, stable and clean DC power to a unit under test (source mode) as well as absorb power from the unit under test (sink mode). In sink mode (DC Load), an energy recovery function is utilized which inverts the consumed DC energy with an efficiency of up to 95% to mains synchronized AC power and feeds it back into the local mains.

The APS DCB Series power supply can be operated from the front panel (manual mode, also referred to as Human Machine Interface or HMI) or using and of the available digital or analog remote control interfaces. Standard interfaces are USB and isolated analog I/O. Other interfaces can be added as options.

These programmable DC power supplies are especially suitable for test systems and industrial controls due to their compact construction in a 19" enclosure (3U rack height for units up to 15kW and 4U rack height for 30kW units). Apart from basic functions of power supplies, voltage and current set point curves can be generated using the integrated function generator (sine, rectangular, triangular and other curve types). If needed, arbitrary generator curves up to 100 points can be saved to and loaded from an USB memory stick.

Some of the functions allow dynamically switching between source and sink operation mode by setting up positive (for the source) or negative (for the sink) current set values.

Using the optional plug-in digital interface modules, other interfaces such as Profibus, ProfiNet, ModBus TCP, CAN or CANopen can be added easily. These enable the units to be connected to standard industrial buses simply by changing or adding a small interface module. The configuration for each of these, if required at all, is simple.

In addition, the units offer as standard the possibility for parallel connection using a Share bus master/slave mode for constant current sharing plus a genuine master-slave connection. Summing of master and slave units measurements by the master is standard. Operating in this way allows up to 16 units to be combined to a single system with a total power of up to 480 kW.

All models are controlled by microprocessors. This enables an exact and fast measurement and display of setting and read back values.

The performance of the DCB Series DC power supply models are detailed in sectio[n 4,](#page-28-0) ["Technical Specifications"](#page-28-0). Maximum voltage, current and power capability depends on the specific model. This manual covers standard DCB Series models. If your unit has a custom voltage and current range, most of the information in this manual still applies.

Entire Contents Copyright © 2024 by Adaptive Power Systems, Inc. (APS) • All Rights Reserved • No reproduction without written authorization from APS.

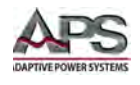

# <span id="page-16-0"></span>3.2 Product Features

The following key characteristics apply to all DCB Series models:

- Fully programmable electronic bi-directional (source or sink) DC power supply with regenerative sink mode for energy recovery.
- Fully remote control of all settings and metering read back.
- Dual high accuracy and high-resolution voltage, current and power meters.
- Constant Power Mode AUTO RANGING Voltage and Current output supports both high voltage and low current application requirements with a single model.
- Over voltage, current and over power protection.
- External voltage sense.
- Isolated Analog I/O
- Battery Charging Test Modes
- PV Simulation mode

# <span id="page-16-1"></span>3.3 Block Diagram

The block diagram illustrates the main components inside the unit and their relationships. There are digital, microprocessor controlled components (Controller, Communication, Front Panel Interface), which can be the target of firmware updates.

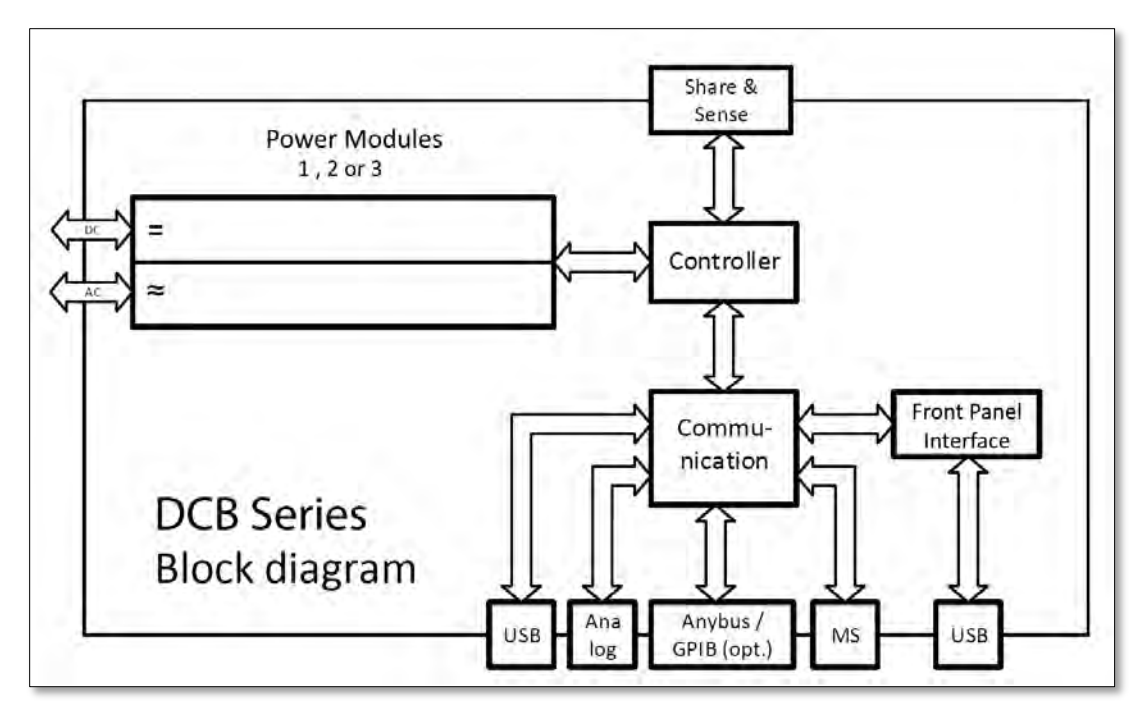

<span id="page-16-2"></span>*Figure 3-1: DCB Series Block Diagram*

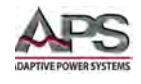

# <span id="page-17-0"></span>3.4 Operating Modes

The DCB Series programmable DC power supplies support the following operating modes:

- Constant Voltage (CV) mode
- Constant Current (CC) mode
- Constant Power (CP) mode
- Resistance Mode (sink mode)

#### **Notes:**

- When running the unit in source mode, unloaded operation is not considered a normal operation mode and can thus lead to incorrect measurements. Keep this in mind when calibrating the unit
- The optimal working point of the unit is between 50% and 100% voltage and current
- It is recommended not to operate the unit below 10% of rated voltage and current to make sure technical specifications like ripple and transient times can be met.

A power supply is internally controlled by different control or regulation circuits, which shall bring voltage, current and power to the adjusted values and hold them constant, if possible. These circuits follow typical laws of control systems engineering, resulting in different operating modes. Every operating mode has its own characteristics which is explained below.

# <span id="page-17-1"></span>3.4.1 Voltage Regulation or Constant Voltage (CV) Mode

In Constant Voltage mode, the DC supply will attempt to maintain precise voltage regulation regardless of the amount of current demanded by the load. Thus, the power supply operates as a voltage source. Once the current demanded by the load reaches the current limit ( $I_{\text{max}}$ ) or power limit ( $P_{\text{max}}$ ) setting value, the power supply will cross over to operate in constant current or constant power mode, whichever condition occurs first. At this point, the voltage can't be held constant anymore and will sink (in source mode) or rise (in sink mode) to a value resulting from Ohm's law.

CV is available for both, sink and source mode, and primarily depends on the relation between voltage set value and voltage level on the DC terminal. The unit will switch between both modes seamless when adjusting voltage. In source mode, the output voltage in CV mode is equal to the setting while in sink mode the setting must always be lower than the input voltage in order to have the unit draw current.

While the DC output is switched on and constant voltage mode is active, the condition "CV mode active" will be indicated on the display by the abbreviation **CV** and this message will be passed as a signal to the analog interface. It is also stored as status condition, which can be read as a status message via the digital interface.

# 3.4.1.1 Load step transient times

For constant voltage mode (CV), the technical data "Transient time after load step" (see Section 4, Technical Specifications) defines a time that is required by the internal voltage

control loop of the unit to settle the output voltage in source mode after a load step. Negative load steps, i.e. high load to lower load, will cause the output voltage to overshoot for a short time until compensated by the voltage loop. The same occurs with a positive load step, i.e. low load to high load. The amplitude of the overshoot resp. collapse depends on the unit model, the currently adjusted output voltage and the capacity on the DC output and can thus not be stated with a specific value This behavior is illustrated in the figures below.

Example for neg. load step: the DC output will rise above the adjusted value for a short time.  $t =$  transient time to settle the output voltage.

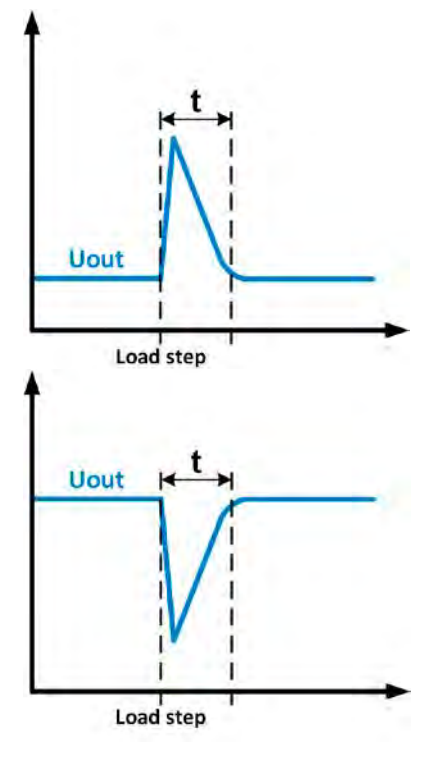

Example for pos. load step: the DC output will collapse below the adjusted value for a short time.  $t =$  transient time to settle the output voltage.

# <span id="page-18-0"></span>3.4.2 Current Regulation / Constant Current (CC) Mode

Constant Current mode is also known as current limiting or current regulation mode. The DC output current is held constant by the power supply, once the output current (source mode) to the load, respectively the current consumed by the load (sink mode) reaches the set current limit. Then the unit automatically switches to CC mode. In source mode, the current flowing from the unit is determined by the output voltage and the load's resistance.

As long as the output current is lower than the current limit set point, the unit will be either in constant voltage or constant power mode. If, however, the power consumption reaches the maximum power set value  $P_{max}$ , the unit will switch to power limiting and sets the output current according to  $I_{MAX} = P_{set}$  / Vin, even if the maximum current value is higher. The current set point, as determined by the user, is always an upper limit value only.

While the DC output is switched on and constant current mode is active, the condition "CC mode active" will be indicated on the graphic display by the abbreviation **CC** and this message will be passed as a signal to the analog interface. It is also stored as a status condition, which can be read as a status message via the digital interface.

Entire Contents Copyright © 2024 by Adaptive Power Systems, Inc. (APS) • All Rights Reserved • No reproduction without written authorization from APS.

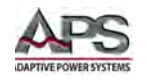

# <span id="page-19-0"></span>3.4.3 Power Regulation / Constant Power (CP) Mode

Constant Power mode, also known as power limiting or power regulation, keeps the DC output power constant if the current flowing to the load (source mode), respectively the current from the source (sink mode) in relation to the output voltage and the resistance of load reaches the adjusted value according to P = U  $*$  I (sink mode) resp. P = U<sup>2</sup> / R (Source mode). In source mode, the power limiting then regulates the output current according to I  $=$  SQRT(P / R), where R is the load's resistance.

Power limiting operates according an auto-range method such that at lower output voltages, higher current is available and vice versa in order to maintain a constant output power level within the range  $P_N$  (see diagram to the right).

While the DC output is switched on and constant power mode is active, the condition "CP mode active" will be shown on the display by the abbreviation **CP**. It is also stored as a status condition, which can be read as a status message via digital interface.

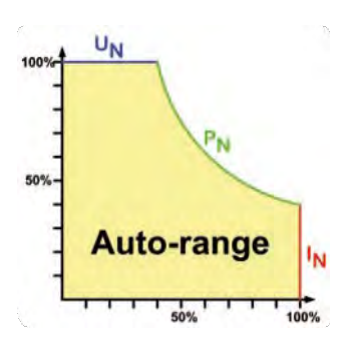

**Note:** When using remote sensing in source mode, the unit can deliver a higher voltage on the DC output than adjusted, which results in additional power due to line losses and may cause the unit to enter power limit condition without explicitly showing "**CP**" in the display. In sink mode ,the CP status is correctly displayed for the power consumed from the source.

# <span id="page-19-1"></span>3.4.4 Internal Resistance (IR) Mode (Source Mode)

In Internal Resistance mode, the DC supply will not zero load regulate but rather operate the set voltage point minus a voltage drop determined by the load current and the programmed internal resistance setting. Thus, the DC supply will simulate having an internal impedance that causes the output voltage to drop as the load current increases.

$$
Vout = Vset - (Iout * Ri)
$$

IR mode is useful for simulating the effects of battery discharge over time by adjusting the value of Ri as a function of time.

This mode will work in constant current mode as well as in constant power mode, but here the output voltage will differ even more from the adjusted voltage, because then constant voltage is not active.

The adjustable resistance range is generally defined between 0 and 30  $*$  U<sub>NOM</sub> / I<sub>NOM</sub> of the particular model used. The voltage setting is dependent on the resistance set value and the output current is obtained by calculation of the microcontroller and thus will be slower the other controllers inside the control circuit. Clarification:

Entire Contents Copyright © 2024 by Adaptive Power Systems, Inc. (APS) • All Rights Reserved • No reproduction without written authorization from APS.

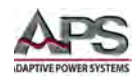

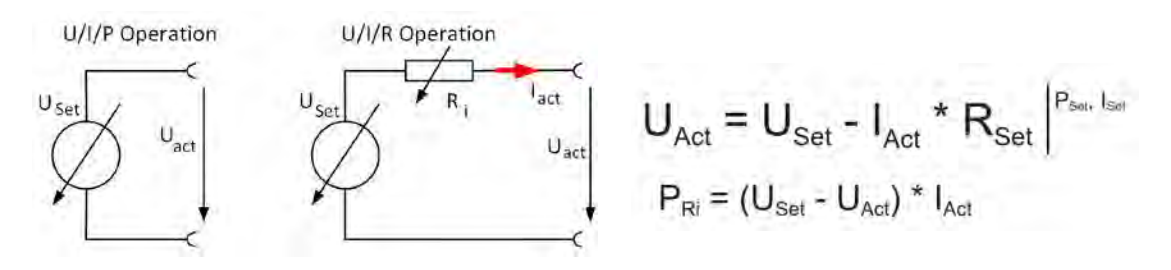

**Note:** With resistance mode active, the function generator will be unavailable and the actual power value provided by the unit does not include the simulated power dissipation of Ri.

## <span id="page-20-0"></span>3.4.5 Internal Resistance (IR) Mode (Sink Mode)

In sink mode, when the unit is working as an electronic load, the CR operating principle is based on a variable internal resistance. Constant resistance mode (CR) is almost a natural characteristic. The load attempts to set the internal resistance to the user defined value by determining the input current depending on the input voltage according to formula

#### $I_{IN} = U_{IN} / R_{SFT}$

which is derived from Ohm's law.

With the DCB Series, the difference between an external voltage supplied to the unit and the set value of voltage determines the true current. There are two situations:

a) The voltage on the DC input is higher than the voltage set value:

In this situation, the above formula extends to  $I_{IN} = (U_{IN} - U_{SET}) / R_{SET}$ .

An example: the supplied voltage on the DC input is 200 V, the resistance  $R_{\text{SET}}$  is adjusted to 10  $\Omega$  and the voltage set value U<sub>SET</sub> is set to 0 V. When switching the DC input on the current should go to 20 A and the actual resistance RMON should show approx. as 10  $Ω$ . When adjusting the voltage set value  $U_{\text{SET}}$  to 100 V now, the current would lower to 10 A while the actual resistance R<sub>MON</sub> should remain at 10  $\Omega$ .

b) The voltage on the DC input is equal to or lower than the voltage set value:

The unit will not draw any current and enters CV mode. In a situation where the supplied input voltage is approx. equal to or oscillating around the voltage set value, the sink mode would permanently toggle between CV and CR. It is thus not advised to adjust the voltage set value to the same level as the external source.

The internal resistance is naturally limited between almost zero and maximum, where the resolution of current regulation becomes very inaccurate. Because the internal resistance cannot have a value of zero, the lower limit is defined as an achievable minimum. This ensures that the internal electronic load, at very low input voltages, can consume a high input current from the source, up to the adjusted current set value.

While the DC input is switched on and constant resistance mode is active, the condition "CR mode active" will be indicated on the graphics display by the abbreviation CR. It is also stored as a status condition, which can be read as a status message via the digital interface.

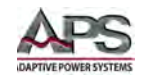

# <span id="page-21-0"></span>3.5 Sink - Source Mode Switching

The switchover between sink and source mode happens automatically and only depends on the unit's voltage setting and actual value on the DC terminal or the remote sense connector, if used.

This means that when connecting an external voltage source to the DC terminal, only the voltage set value determines the operation mode. When connecting a load that cannot generate a voltage, only source mode can be run.

Rules for applications with an external voltage source connected are:

- If the voltage set value is higher than the actual voltage of the external source, the unit will run in source mode
- If the voltage set value is lower, it will run in sink mode

To run one of both modes explicitly, i.e. without automatic switchover, it would require following:

- For "source only mode" adjust the current set value for the sink to 0
- For "sink only mode" adjust the voltage set value to 0

## <span id="page-21-1"></span>3.6 Alarm Conditions

**Note:** This section only gives an overview of available unit alarms. What to do in case your unit indicates an alarm condition is described in section [6.5,](#page-115-0) ["Alarms and](#page-115-0)  [Monitoring"](#page-115-0) on pag[e 116.](#page-115-0)

In general, all alarm conditions are communicated visually (text + message in the display), audibly (if activated) and as a readable status and alarm count via the digital interface. In addition, the alarms OT and OVP are reported as signals on the analog interface. For later inquiries, an alarm counter can be read from the display or via the digital interface.

#### <span id="page-21-2"></span>3.6.1 Power Fail

Power Fail (PF) indicates an alarm condition, which may have several causes:

- 1. AC input voltage too low (mains under voltage or mains failure)
- 2. Defect in the input circuit (PFC)

As soon as a power fail occurs, the unit will cease to supply power and switch off the DC output. In case the power fail was due to an under voltage condition that disappears again, the alarm will vanish from the display and no alarm acknowledgement is required to reenable the DC output.

**Note:** Switching off the unit with the mains switch cannot be distinguished from a mains blackout and thus the unit will signal a PF alarm every time the unit is switched off. This event can be ignored.

Entire Contents Copyright © 2024 by Adaptive Power Systems, Inc. (APS) • All Rights Reserved • No reproduction without written authorization from APS.

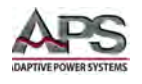

**Note:** The condition of the DC output after a PF alarm during normal operation can be set up. See section [6.3.3,](#page-87-3) ["MENU System Overview"](#page-87-3) on page [88.](#page-87-3)

## <span id="page-22-0"></span>3.6.2 Over Temperature Protection

An over temperature alarm condition (OT) can occur as a result of excessive temperature inside the unit and temporarily causes it to stop supplying power. After cooling down, the unit will automatically resume supplying power. No alarm acknowledgment is required.

## <span id="page-22-1"></span>3.6.3 Over Voltage Protection

An overvoltage alarm (OVP) will switch off the DC output and can occur if:

- 1. The unit itself when running in source mode, or an external voltage source (in sink mode), generates a voltage at the DC terminals higher than set for the overvoltage alarm threshold (OVP,  $0...103\%$  U<sub>Nom</sub>) or the connected load somehow returns voltage higher than this threshold.
- 2. The OVP threshold has been set too close to the output voltage in source mode, if the unit is in CC mode and if it then experiences a negative load step, it will make the voltage rise quickly, resulting in a voltage overshoot for a short period, which can trigger the OVP alarm.

This function serves to warn the user of the power supply audibly or visually that the unit probably has generated or experienced an excessive voltage, which could damage the connected EUT or the unit itself.

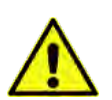

- The unit is **not** fitted with any protection from external over voltages and could even be damaged when not powered
- The transition between operation modes CC -> CV in source mode can generate voltage overshoots

## <span id="page-22-2"></span>3.6.4 Over Current Protection

An overcurrent alarm (OCP) will switch off the DC output and can occur if:

1. The output current at the DC output reaches the set OCP limit.

This function serves to protect the connected load (source mode) or the external source (sink mode) so that it is not over loaded and possibly damaged due to excessive current.

## <span id="page-22-3"></span>3.6.5 Over Power Protection

An Over Power Protection alarm (OPP) will switch off the DC output and can occur if:

1. The output power (product of the voltage and current) at the DC output reaches the set OPP limit.

This function serves to protect the connected load (source mode) or the external source (sink mode) so that it is not over loaded and possibly damaged due to excessive power.

Entire Contents Copyright © 2024 by Adaptive Power Systems, Inc. (APS) • All Rights Reserved • No reproduction without written authorization from APS.

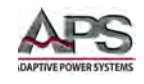

# <span id="page-23-0"></span>3.7 Accessories Included

The following accessories are included with each DCB Series DC power supply. If one or more of these is missing upon incoming inspection of the product, please contact Adaptive Power Systems customer service.

| Item | <b>Description</b>                                      | <b>Quantity</b> |
|------|---------------------------------------------------------|-----------------|
| A    | Share Bus plug                                          |                 |
| B    | Remote sensing plug                                     |                 |
|      | 1.8 m / 5.9 ft. USB cable                               |                 |
|      | Set of DC terminal covers                               | 1 Set           |
|      | Share/Sense terminal cover (only for models from 750 V) |                 |
|      | USB stick with documentation and software               |                 |
|      | AC connector plug (clamp type)                          |                 |
| н    | Strain relieves (pre-mounted)                           | 1 Set           |

*Table 3-1: Included Accessories*

<span id="page-23-2"></span><span id="page-23-1"></span>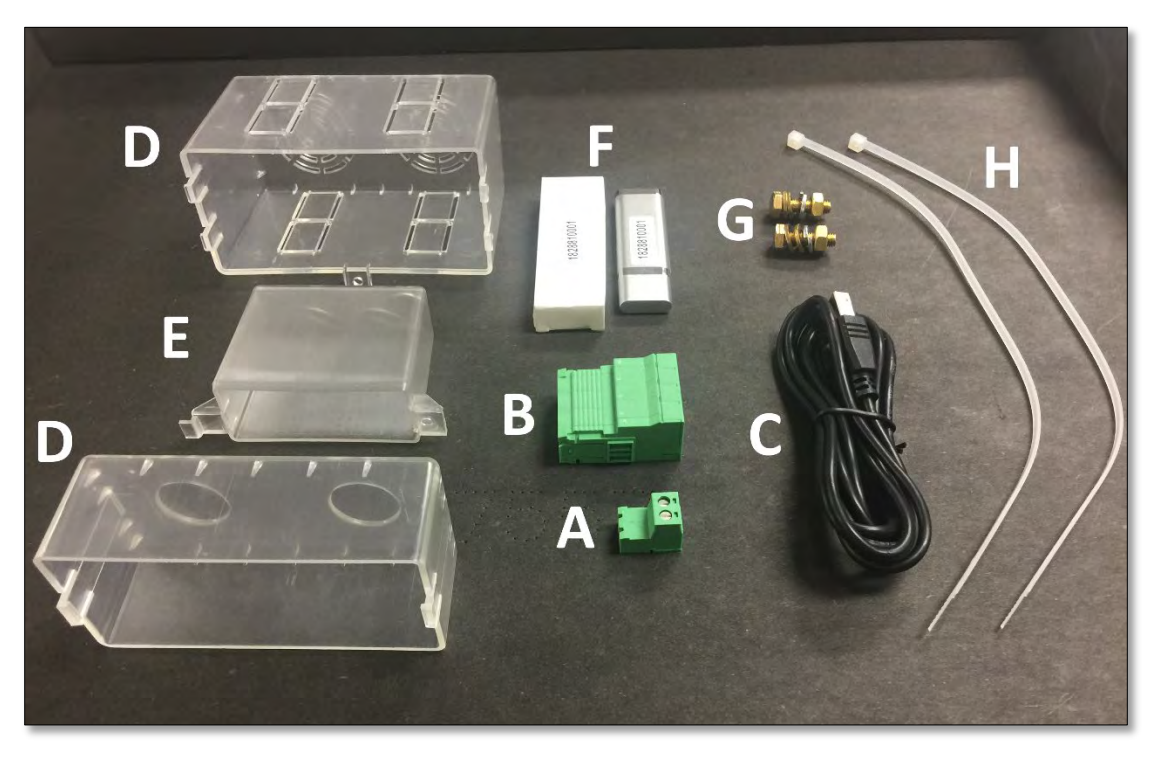

*Figure 3-2: DCB Series Ship Kit Content*

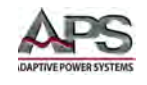

# <span id="page-24-0"></span>3.8 Remote Control Interfaces

# <span id="page-24-1"></span>3.8.1 USB Interface (standard)

The USB port on the rear panel of the unit is provided for remote control and for firmware updates. The included USB cable can be used to connect the unit to a PC (USB 2.0 or 3.0). The driver is delivered with the unit and installs as a virtual COM port. Details about remote control can be found in sectio[n 7 "Remote Control Programming"](#page-161-0).

The unit can be addressed via this port using either the international standard ModBus RTU protocol or by SCPI language. The unit recognizes the message protocol used automatically.

If remote control is in use, the USB port has no priority over either the interface module (see below) or the analog interface and should therefore only be used in place of any of these. However, monitoring is always available.

## <span id="page-24-2"></span>3.8.2 Ethernet Interface (standard on 4U models)

On 4U rack height models, the Ethernet (LAN) Interface is standard.

## <span id="page-24-3"></span>3.8.3 Interface Module Slot

One additional interface can be installed in the interface module slot on the rear panel. These removable interfaces are easy to exchange in order to change interface types. Details about the interface modules and the programming of the unit using those interfaces can be found in sectio[n 7.](#page-161-0)

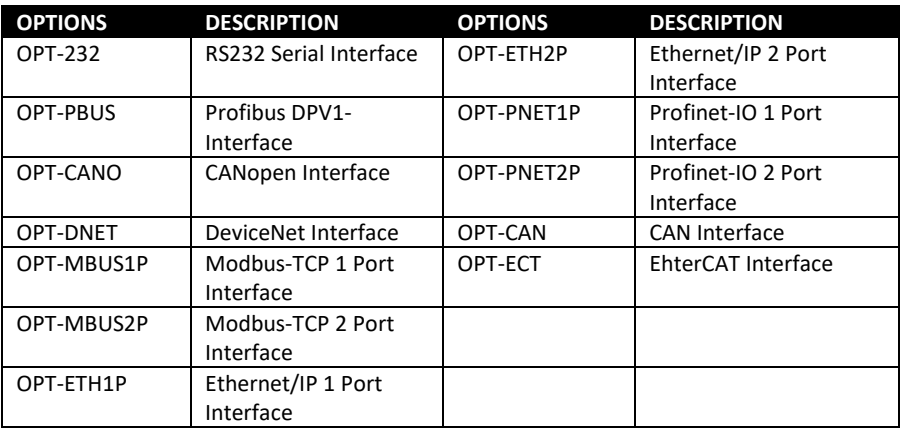

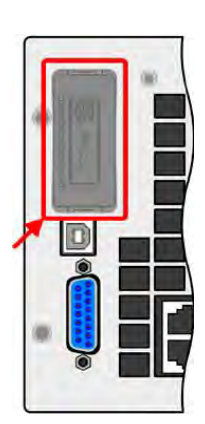

*Table 3-2: Available Remote Control Interface Options*

<span id="page-24-4"></span>These modules are installed by the user and can be retrofitted without problem. A firmware update of the unit may be necessary in order to recognize and support certain modules.

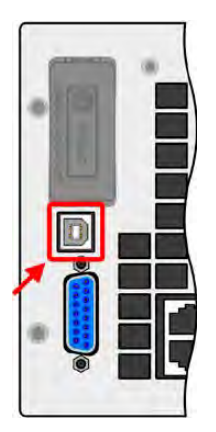

If remote control is in operation the interface module has no priority over either the USB port or the analog interface and can, therefore, only be used alternately to these. However, monitoring is always available.

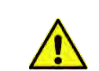

**Note:** Switch off unit before adding or removing modules!

# <span id="page-25-0"></span>3.8.4 Analog Interface

This 15 pole Sub-D socket on the rear panel of the unit is provided for remote control of the unit via analog or digital signals. If remote control is in operation this analog interface can only be used alternately to the digital interface. Also, monitoring is always available.

The input voltage range of the set values and the output voltage range of the monitor values, as well as reference voltage levels can be configured in the **SETTINGS** menu of the unit between as 0-5 V or 0-10 V, in each case for 0- 100%.

# <span id="page-25-1"></span>3.8.5 Share Connections

The two-pole WAGO style socket (labelled "Share") on the rear panel of the unit is provided for connection to same sockets on compatible APS power supplies series to achieve a balanced load current distribution during parallel connection. The same socket

is also used to connect the power supply to compatible APS electronic loads, in order to build a two-quadrant operation setup. Following power supply and electronic load series are compatible:

- APS DCB Series
- APS 6RL Series

# <span id="page-25-2"></span>3.8.6 Voltage Sense Connections (Remote Sense)

In order to compensate for voltage drops along the DC cables to the load, the Sense input can be connected to the load. The maximum possible voltage drop compensation is provided in the technical specifications.

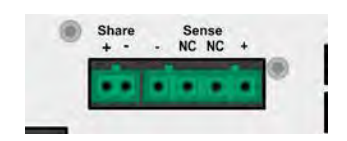

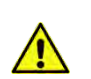

**Note:** In order to ensure safety and to comply with international directives, insulation of high voltage models, i. e. such with a nominal voltage of 500 V or higher, must be ensured by using only the two outer pins of the 4-pole terminal. The inner two pins, marked with NC, must remain unconnected at all times.

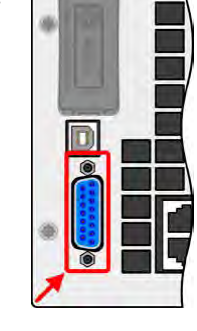

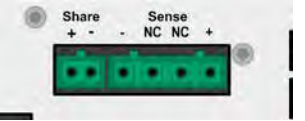

## <span id="page-26-0"></span>3.8.7 Master-Slave Bus

A Master/Slave bus port is provided on the rear of the unit. This port is comprised of two RJ45 sockets and enables multiple identical units to be connected via a digital bus (RS485) to create a master-slave system. Connections are made using standard CAT5 network cables. These can theoretically have a length of up to 1200 m, but it is recommended to keep these connections as short as possible.

## <span id="page-26-1"></span>3.8.8 GPIB Interface Option

An optional GPIB connector is available as option –GPIB on 3U height models only and replaces the modular interface slot of standard power source models. The unit with the GPIB option then offers a three-way interface using GPIB, USB and analog. The connection to a PC or other GPIB port is done with standard GPIB cables, which can have straight or 90° angle connectors.

**Note:** When using cable with 90° connectors, the USB port will be inaccessible.

**Note:** The modular digital optional interfaces are not supported on DCB models configured with the –GPIB interface option.

# <span id="page-26-2"></span>3.9 Other Options

The following options are available for these units.

<span id="page-26-3"></span>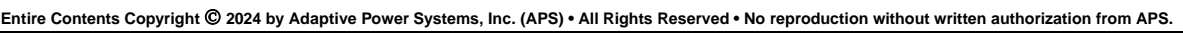

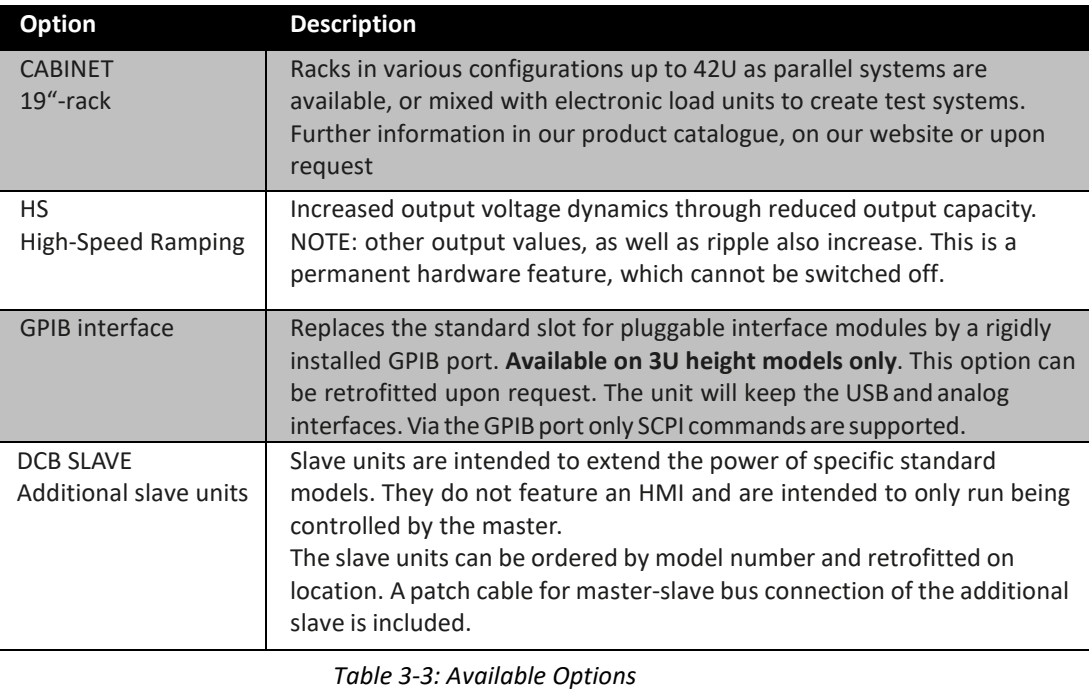

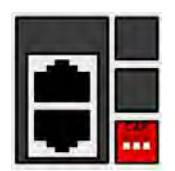

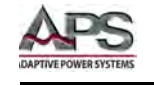

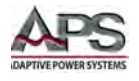

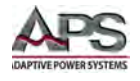

# <span id="page-28-0"></span>4 Technical Specifications

Technical specifications shown here apply at an ambient temperature of 25° C ± 5°. See next page

# <span id="page-28-1"></span>4.1 2500W Models – 208Vac Input (-2)

See next page.

**Note: For 60V models, see 80V model specifications for all except voltage range.**

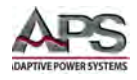

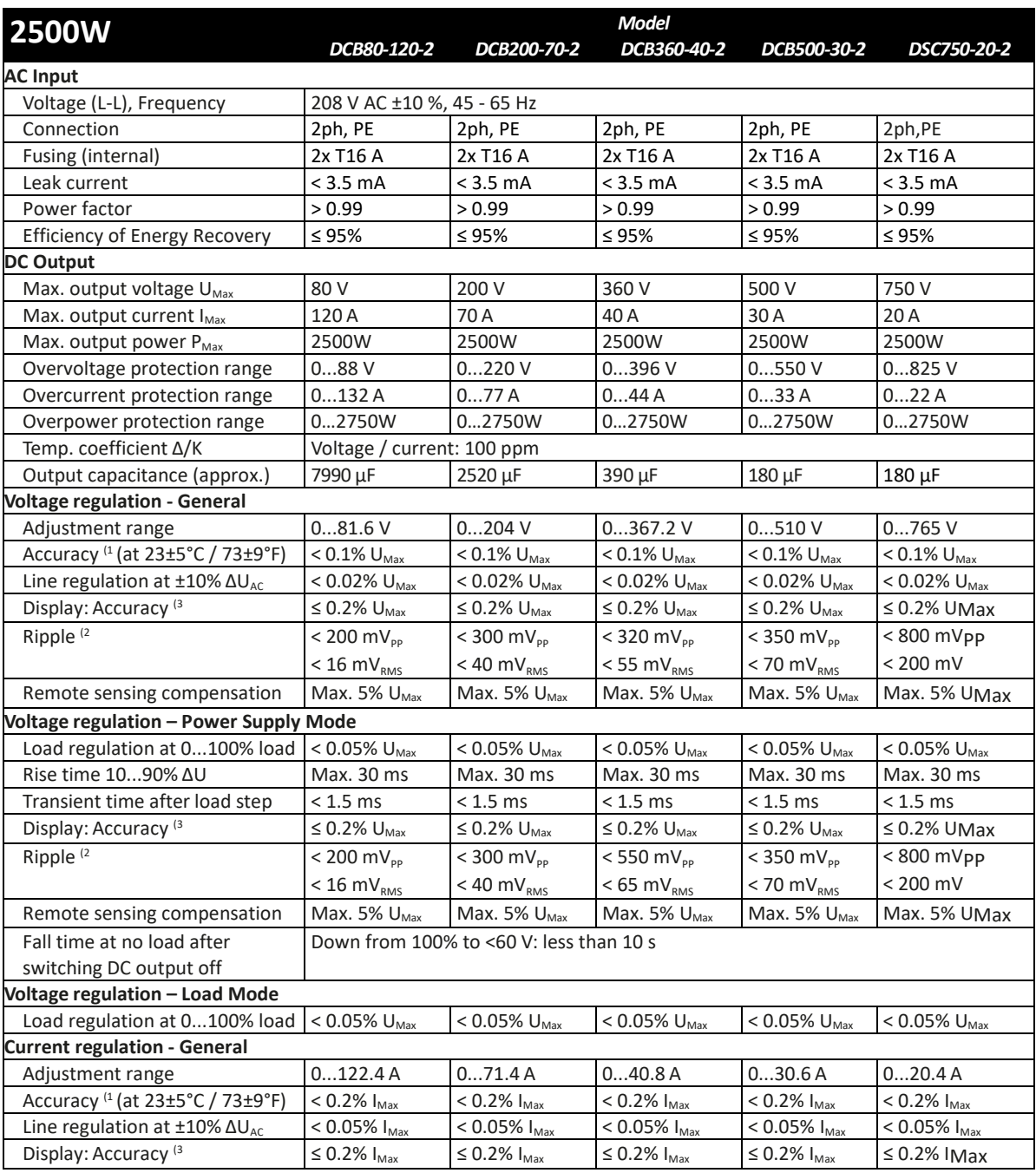

**Note 1**: Related to the nominal values, the accuracy defines the maximum deviation between an adjusted values and the true (actual) value. Example: an 80 V model has min. 0.1% voltage accuracy or 80 mV. When adjusting the voltage to 5 V, the actual value is allowed to differ max. 80 mV, which means it may be between 4.92 V and 5.08 V. **Note 2:** RMS value: LF 0...300 kHz, PP value: HF 0...20MHz

**Note 3:** The display error adds to the error of the related actual value on the DC terminal

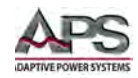

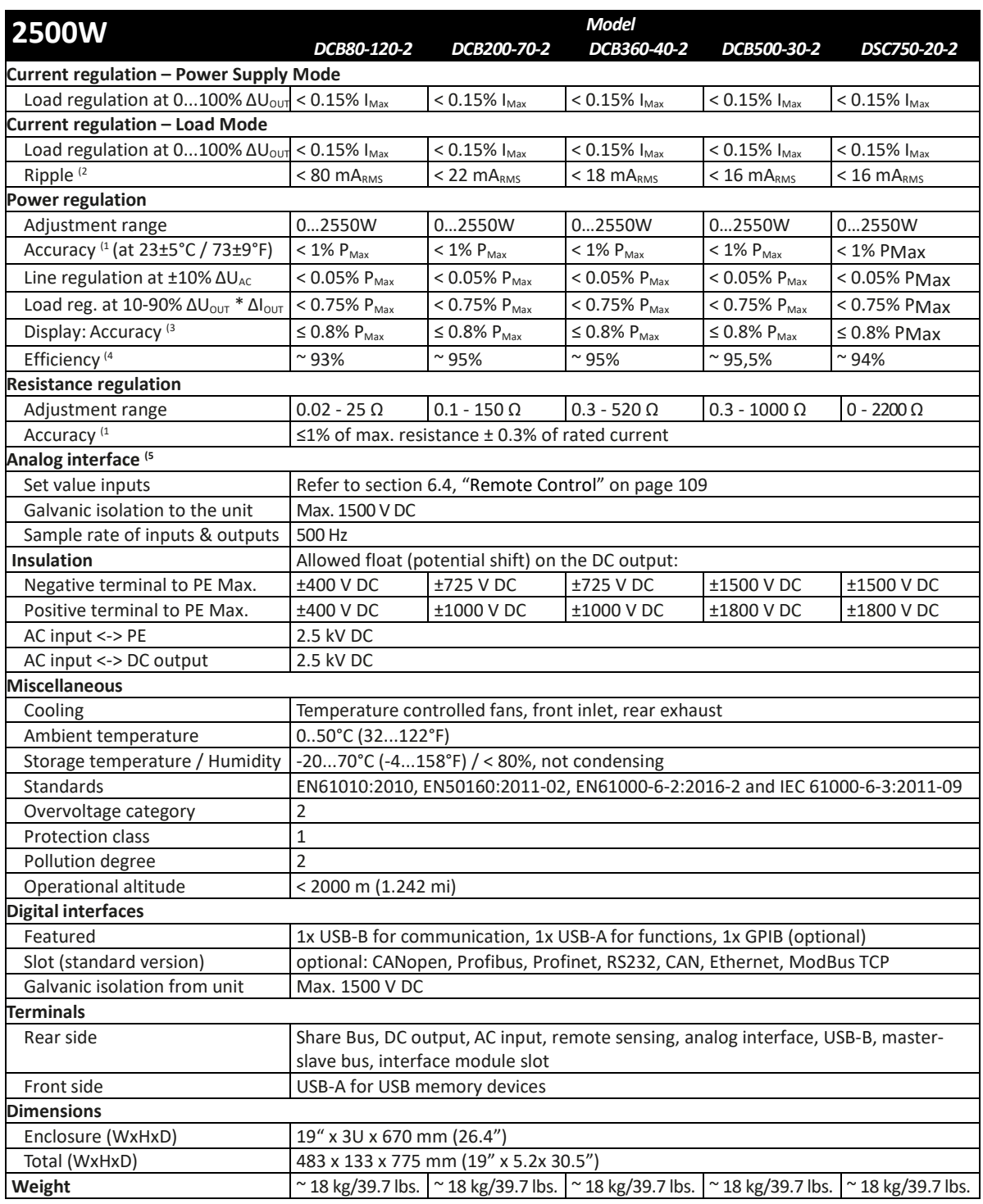

**Note 1:** Related to the nominal values, the accuracy defines the maximum deviation between an adjusted values and the true (actual) value. With the resistance, the accuracy rating already includes the error of the actual resistance display. **Note 2:** RMS value: LF 0...300 kHz, PP value: HF 0...20MHz

**Note 3:** The display error adds to the error of the related actual value on the DC terminal

**Note 4:** Typical value at 100% voltage and 100% power

**Note 5:** For technical specifications of the analog interface, sectio[n 6.4.3.4](#page-111-1) on page [112](#page-111-1)

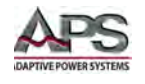

# <span id="page-31-0"></span>4.2 5000W Models – 208Vac Input (-2)

See next page

**Note: For 60V models, see 80V model specifications for all except voltage range.**

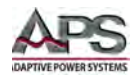

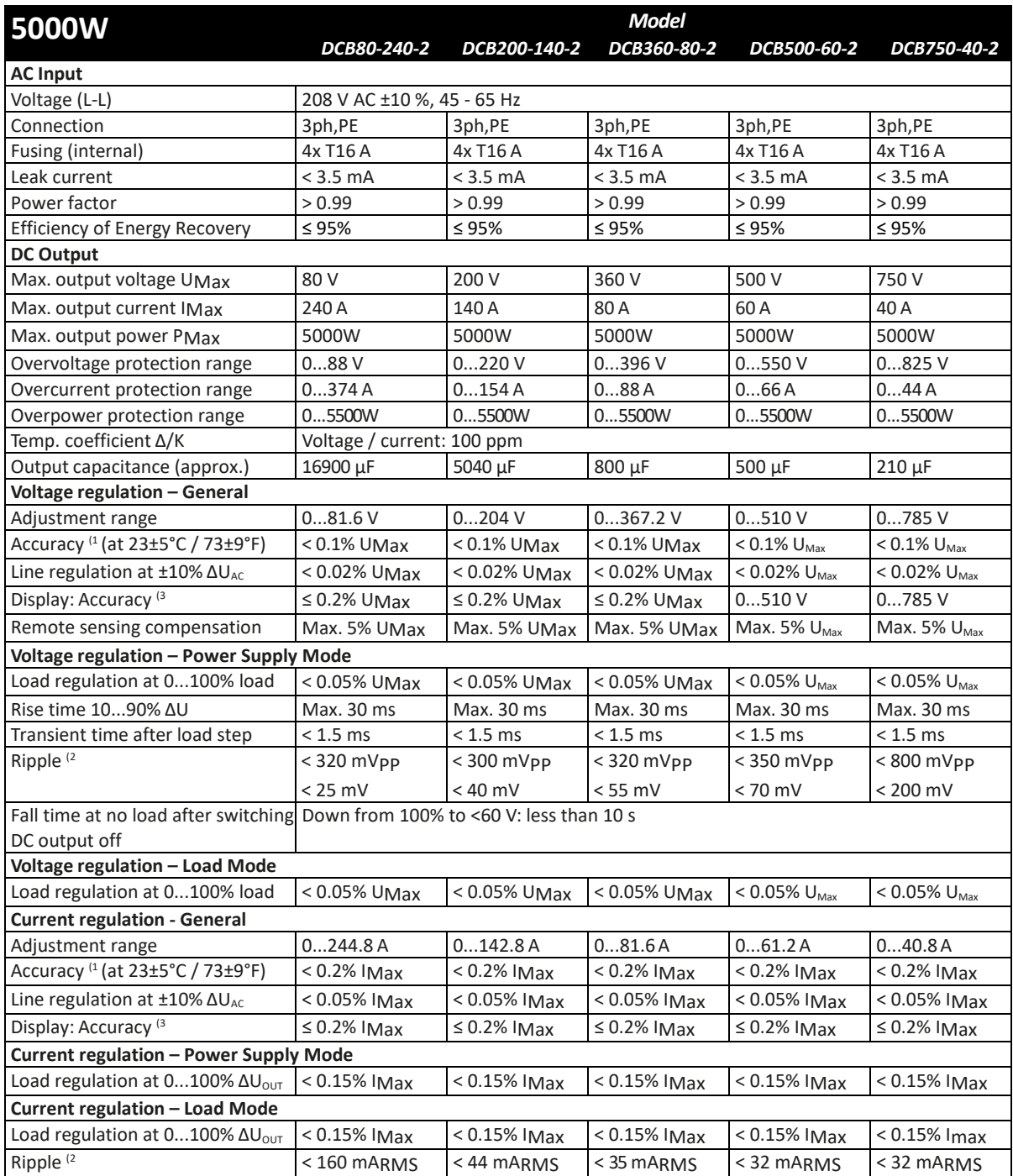

**Note 1**: Related to the nominal values, the accuracy defines the maximum deviation between an adjusted values and the true (actual) value. Example: an 80 V model has min. 0.1% voltage accuracy or 80 mV. When adjusting the voltage to 5 V, the actual value is allowed to differ max. 80 mV, which means it may be between 4.92 V and 5.08 V.

**Note 2:** RMS value: LF 0...300 kHz, PP value: HF 0...20MHz

**Note 3:** The display error adds to the error of the related actual value on the DC terminal

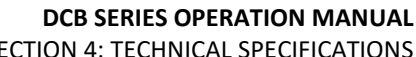

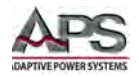

SECTION 4: TECHNICAL SPECIFICATIONS

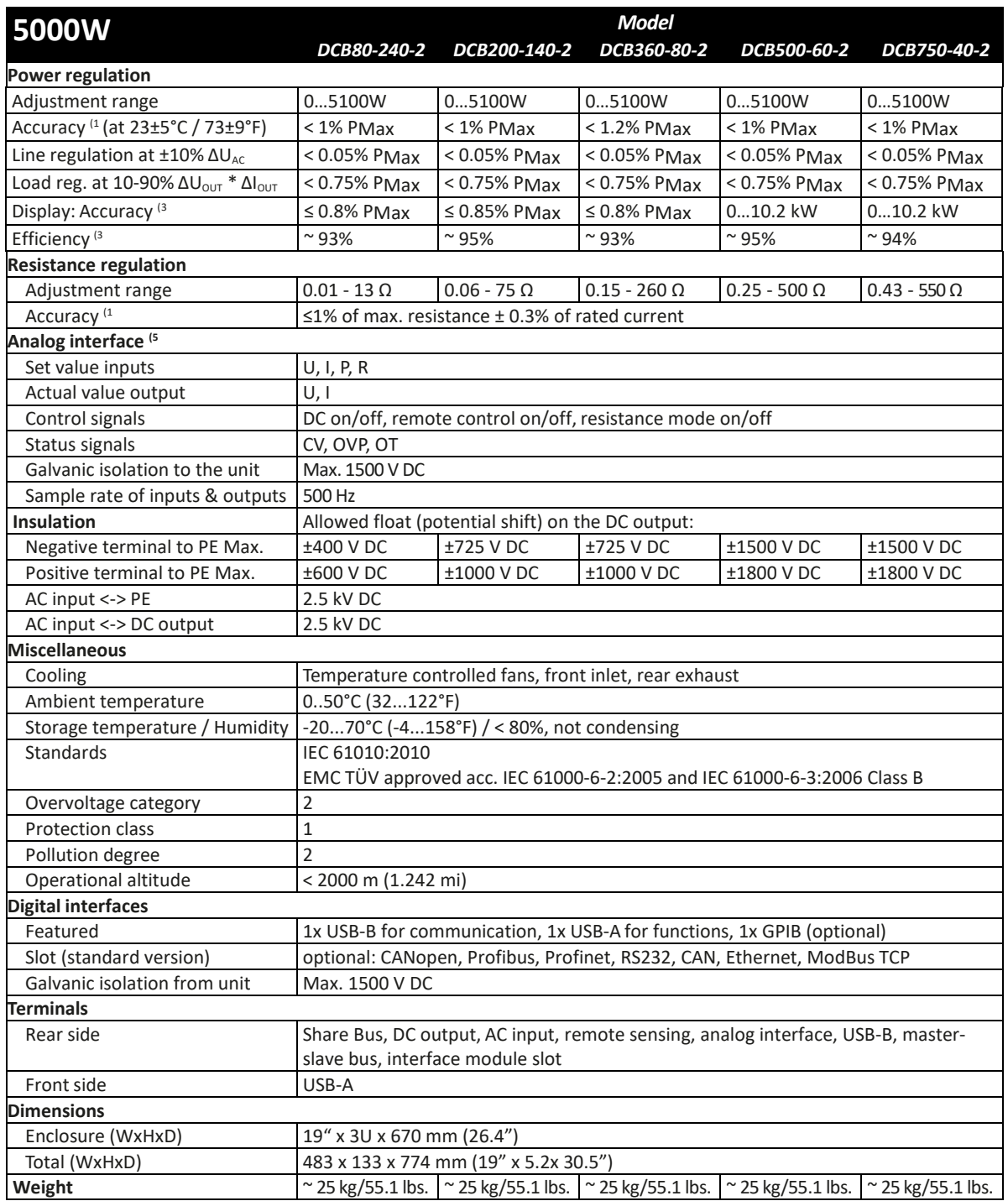

**Note 1:** Related to the nominal values, the accuracy defines the maximum deviation between an adjusted values and the true (actual) value. With the resistance, the accuracy rating already includes the error of the actual resistance display. **Note 2:** RMS value: LF 0...300 kHz, PP value: HF 0...20MHz

**Note 3:** The display error adds to the error of the related actual value on the DC terminal

**Note 4:** Typical value at 100% voltage and 100% power

**Note 5:** For technical specifications of the analog interface, sectio[n 6.4.3.4](#page-111-1) on pag[e 112](#page-111-1)

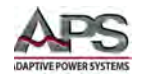

# <span id="page-34-0"></span>4.3 7500W Models – 208Vac Input (-2)

See next page

**Note: For 60V models, see 80V model specifications for all except voltage range.**

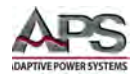

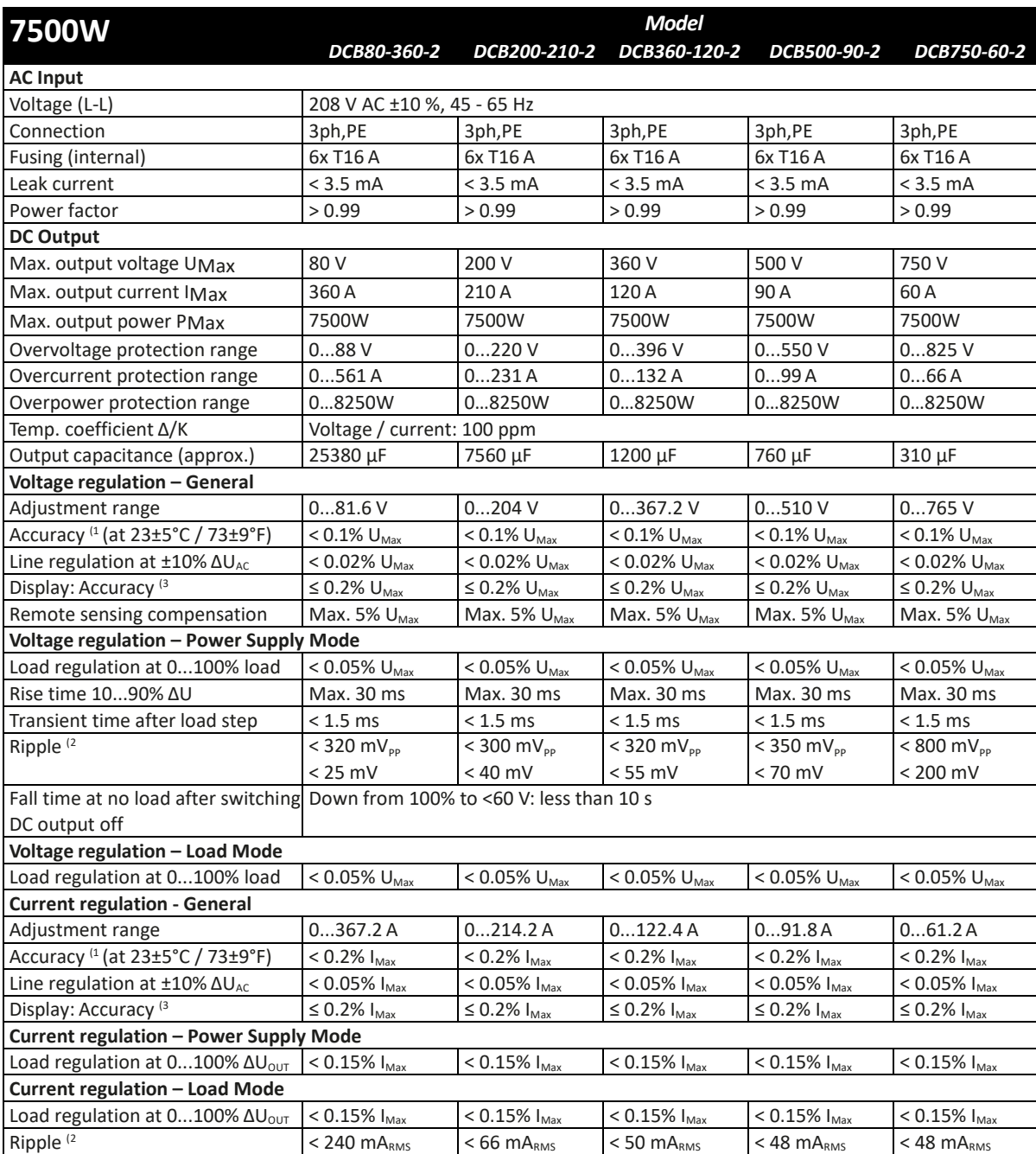

**Note 1**: Related to the nominal values, the accuracy defines the maximum deviation between an adjusted values and the true (actual) value. Example: an 80 V model has min. 0.1% voltage accuracy or 80 mV. When adjusting the voltage to 5 V, the actual value is allowed to differ max. 80 mV, which means it may be between 4.92 V and 5.08 V. **Note 2:** RMS value: LF 0...300 kHz, PP value: HF 0...20MHz

**Note 3:** The display error adds to the error of the related actual value on the DC terminal
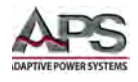

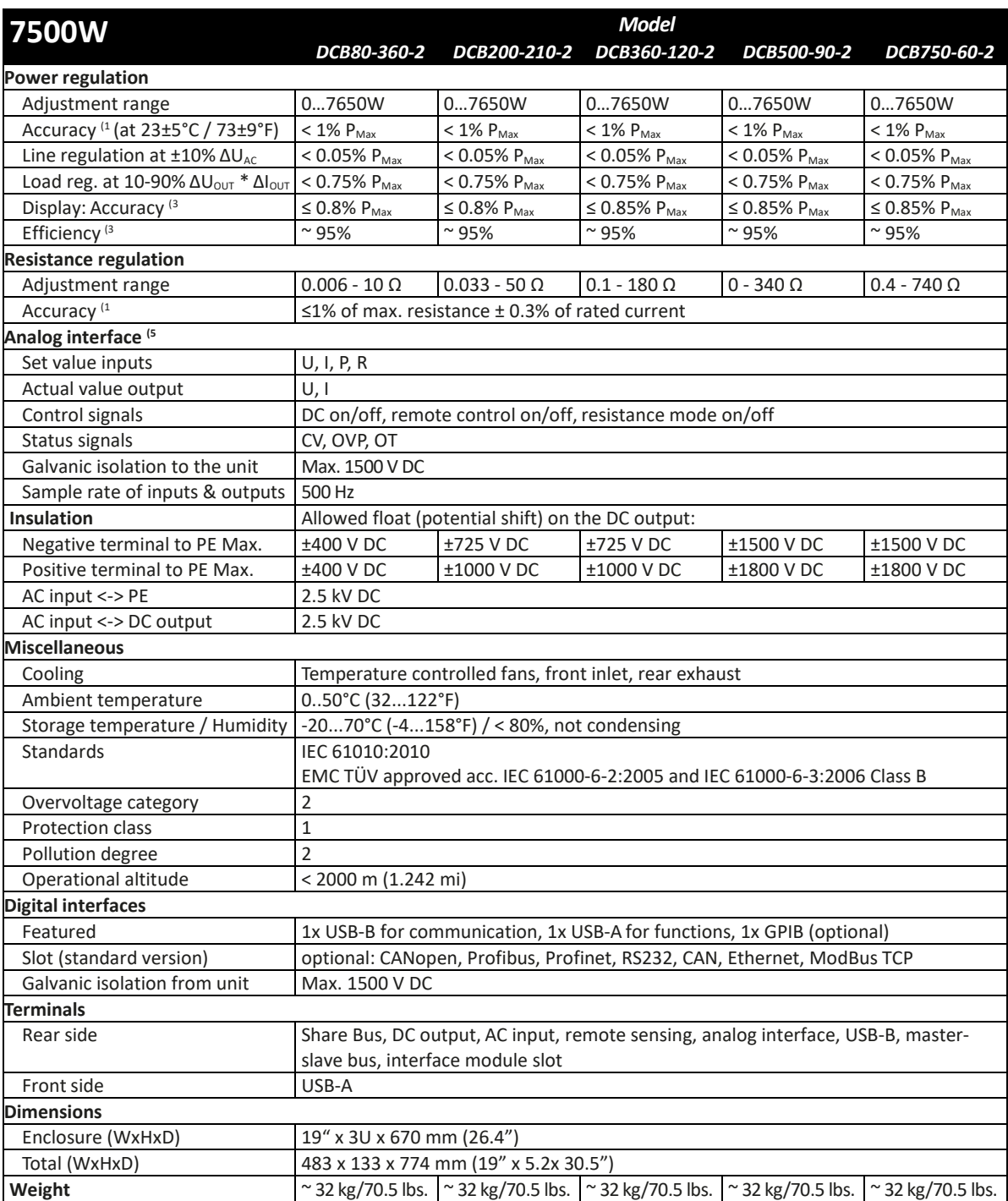

**Note 1:** Related to the nominal values, the accuracy defines the maximum deviation between an adjusted values and the true (actual) value. With the resistance, the accuracy rating already includes the error of the actual resistance display. **Note 2:** RMS value: LF 0...300 kHz, PP value: HF 0...20MHz

**Note 3:** The display error adds to the error of the related actual value on the DC terminal

**Note 4:** Typical value at 100% voltage and 100% power

**Note 5:** For technical specifications of the analog interface, sectio[n 6.4.3.4](#page-111-0) on pag[e 112](#page-111-0)

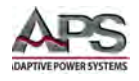

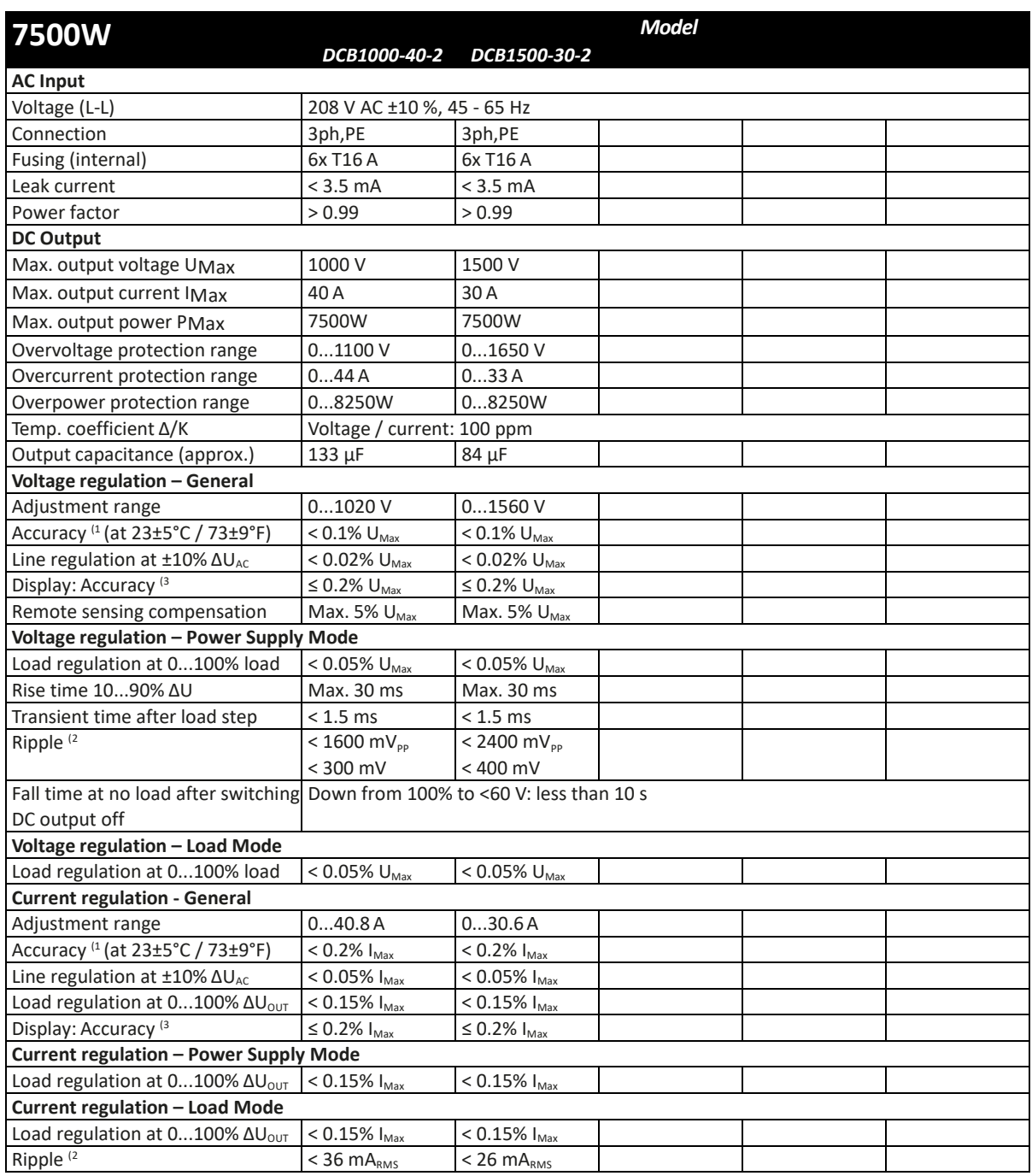

**Note 1**: Related to the nominal values, the accuracy defines the maximum deviation between an adjusted values and the true (actual) value. Example: an 80 V model has min. 0.1% voltage accuracy or 80 mV. When adjusting the voltage to 5 V, the actual value is allowed to differ max. 80 mV, which means it may be between 4.92 V and 5.08 V.

**Note 2:** RMS value: LF 0...300 kHz, PP value: HF 0...20MHz

**Note 3:** The display error adds to the error of the related actual value on the DC terminal

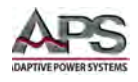

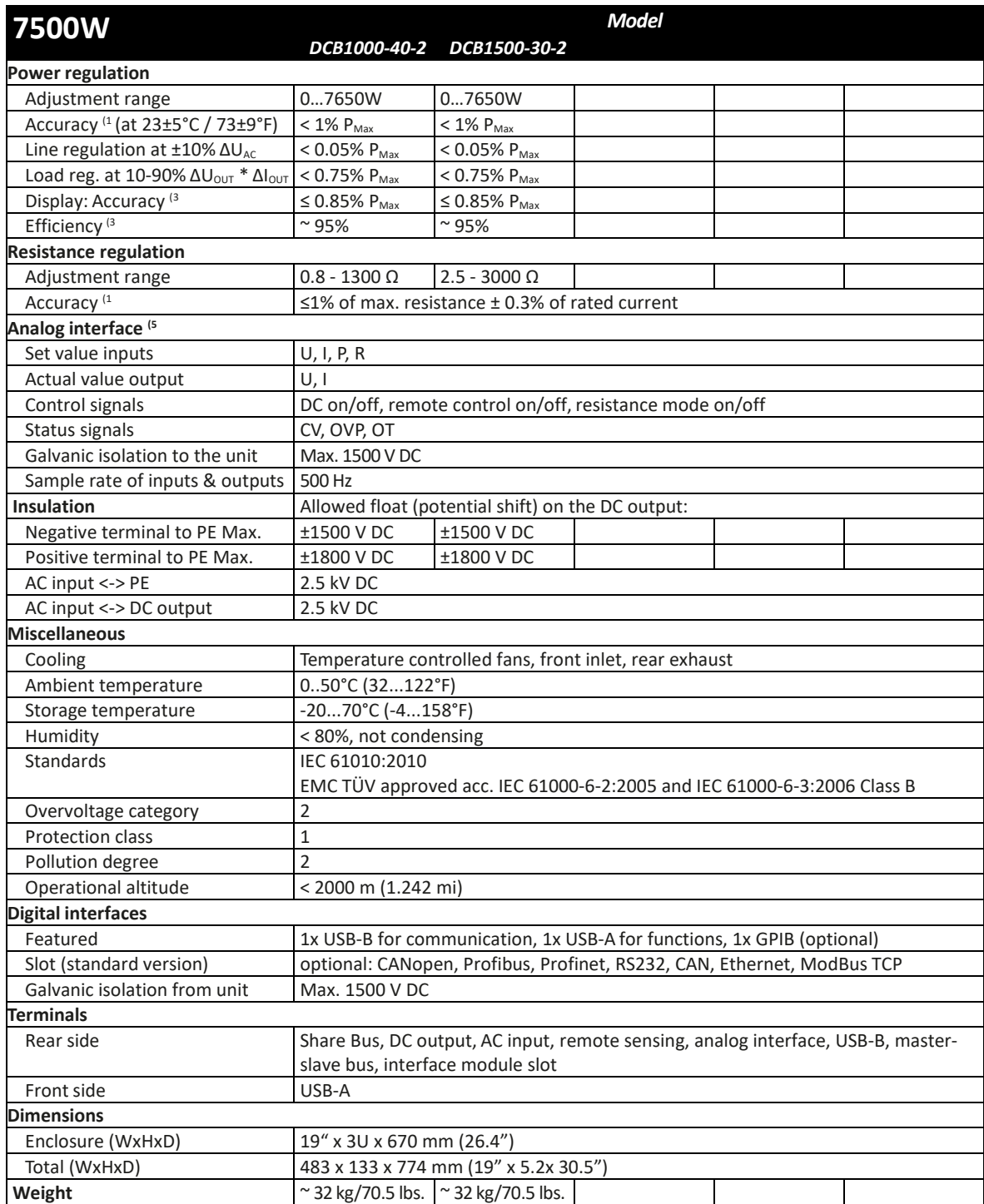

**Note 1:** Related to the nominal values, the accuracy defines the maximum deviation between an adjusted values and the true (actual) value. With the resistance, the accuracy rating already includes the error of the actual resistance display.

**Note 2:** RMS value: LF 0...300 kHz, PP value: HF 0...20MHz

**Note 3:** The display error adds to the error of the related actual value on the DC terminal

**Note 4:** Typical value at 100% voltage and 100% power

**Note 5:** For technical specifications of the analog interface, sectio[n 6.4.3.4](#page-111-0) on pag[e 112](#page-111-0)

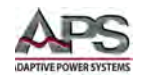

## 4.4 5kW 3U HP Models – 208V~480Vac Input (-4)

HP version models provide improves specifications compared to non HP versions and supports a universal wide AC input range. Note that max. output power with US region 208Vac input is only 60% of full rated power.

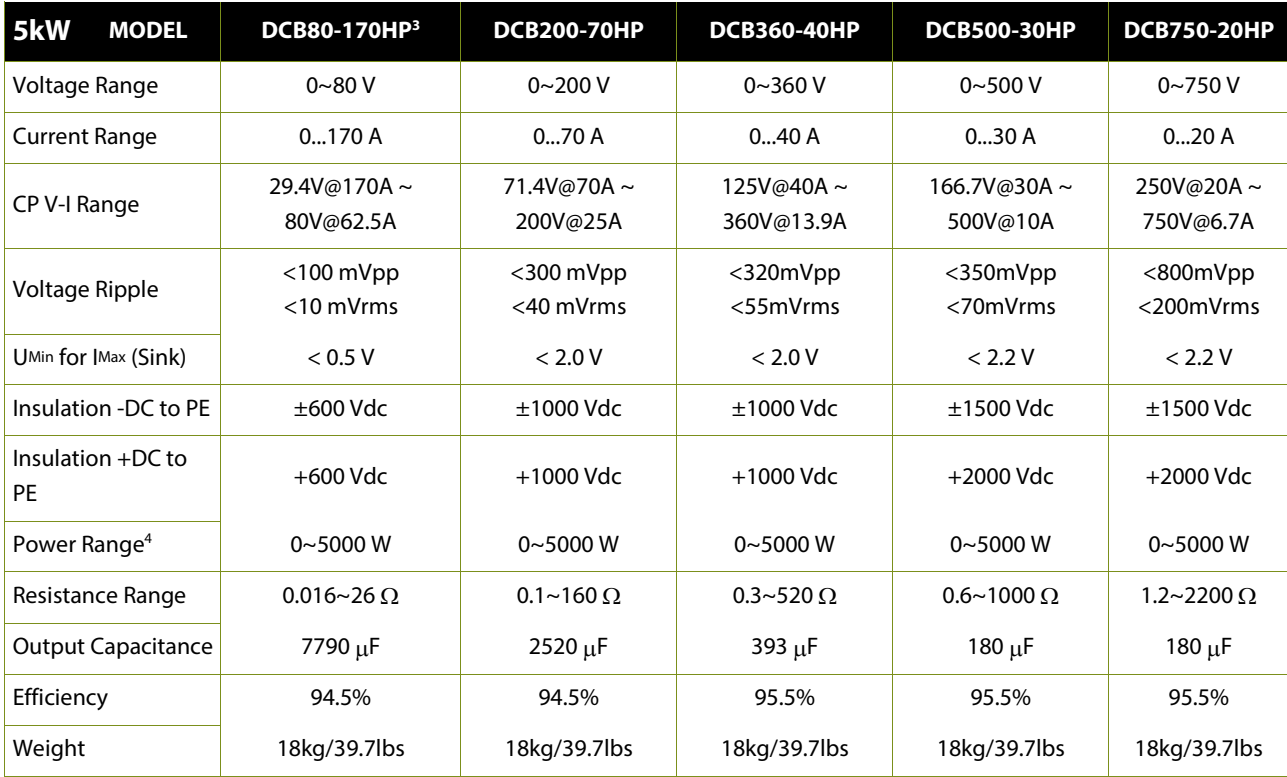

## 4.5 5kW Models – 380V~480Vac Input (-4)

See next page

**Note: For 60V models, see 80V model specifications for all except voltage range.**

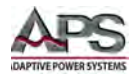

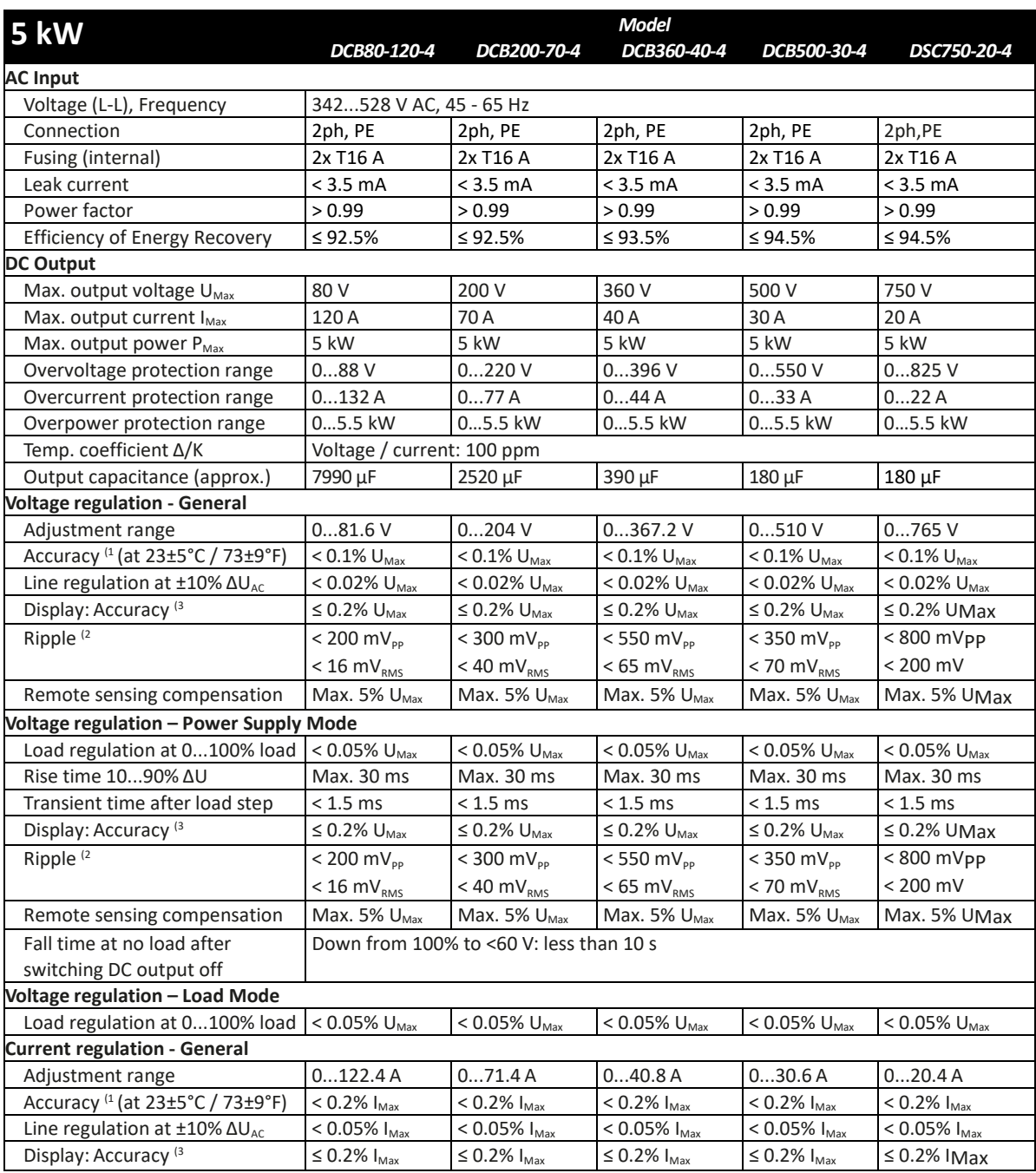

**Note 1**: Related to the nominal values, the accuracy defines the maximum deviation between an adjusted values and the true (actual) value. Example: an 80 V model has min. 0.1% voltage accuracy or 80 mV. When adjusting the voltage to 5 V, the actual value is allowed to differ max. 80 mV, which means it may be between 4.92 V and 5.08 V. **Note 2:** RMS value: LF 0...300 kHz, PP value: HF 0...20MHz

**Note 3:** The display error adds to the error of the related actual value on the DC terminal

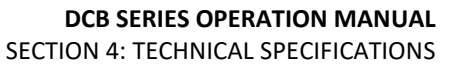

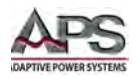

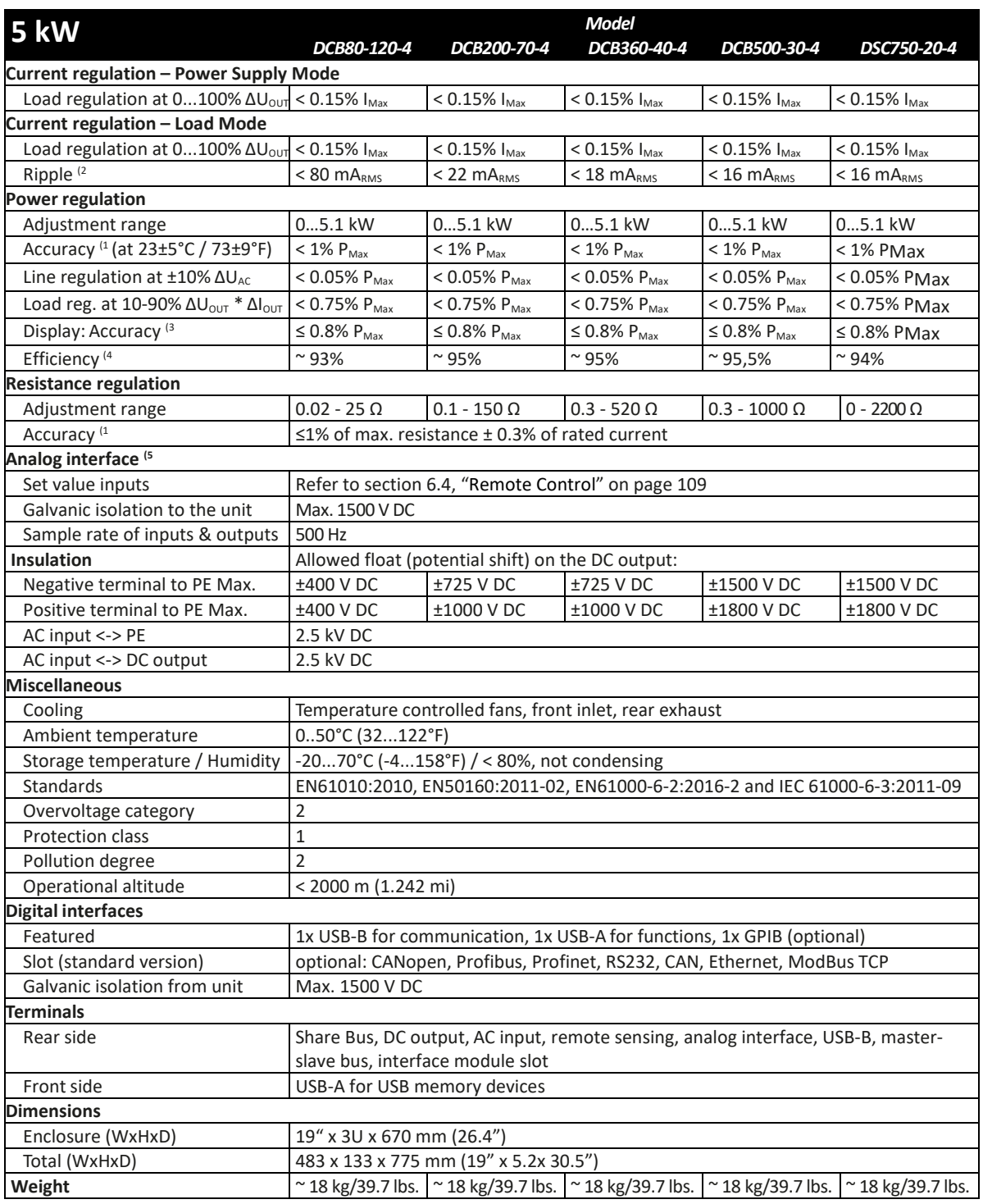

**Note 1:** Related to the nominal values, the accuracy defines the maximum deviation between an adjusted values and the true (actual) value. With the resistance, the accuracy rating already includes the error of the actual resistance display. **Note 2:** RMS value: LF 0...300 kHz, PP value: HF 0...20MHz

**Note 3:** The display error adds to the error of the related actual value on the DC terminal

**Note 4:** Typical value at 100% voltage and 100% power

**Note 5:** For technical specifications of the analog interface, sectio[n 6.4.3.4](#page-111-0) on page [112](#page-111-0)

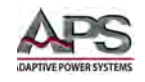

# 4.6 10kW 3U HP Models – 208V~480Vac Input (-4)

HP version models provide improves specifications compared to non HP versions and supports a universal wide AC input range. Note that max. output power with US region 208Vac input is only 60% of full rated power.

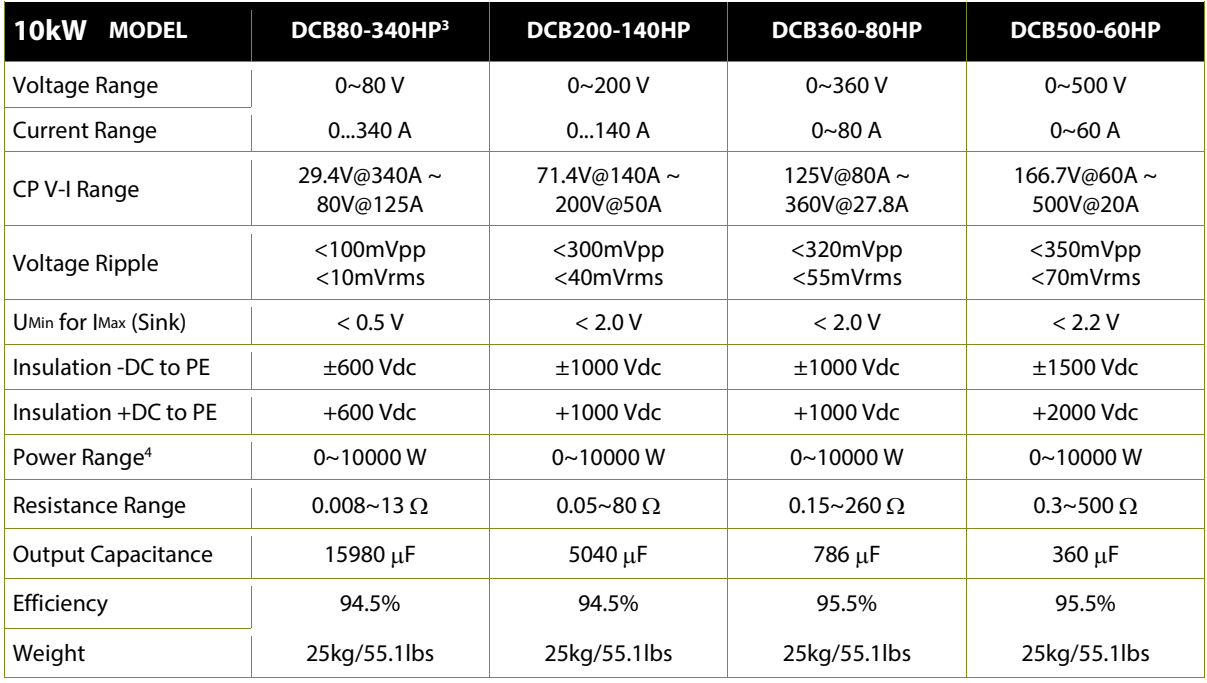

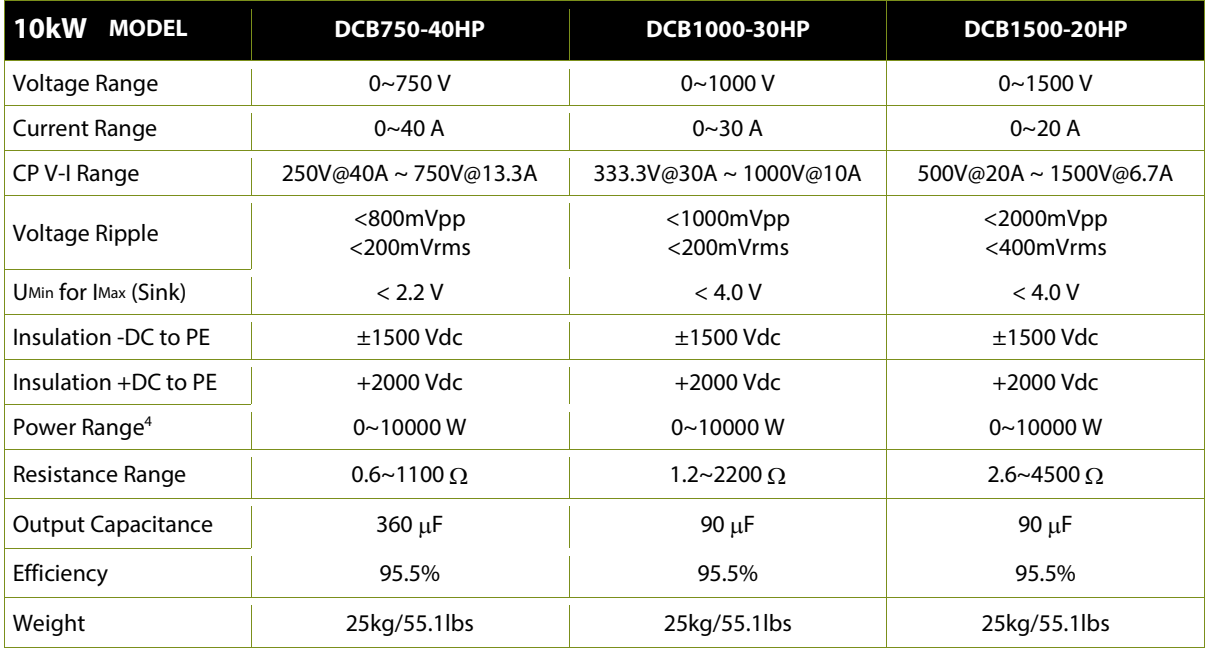

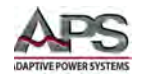

## 4.7 10kW Models – 380V~480Vac Input (-4)

See next page

**Note: For 60V models, see 80V model specifications for all except voltage range.**

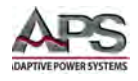

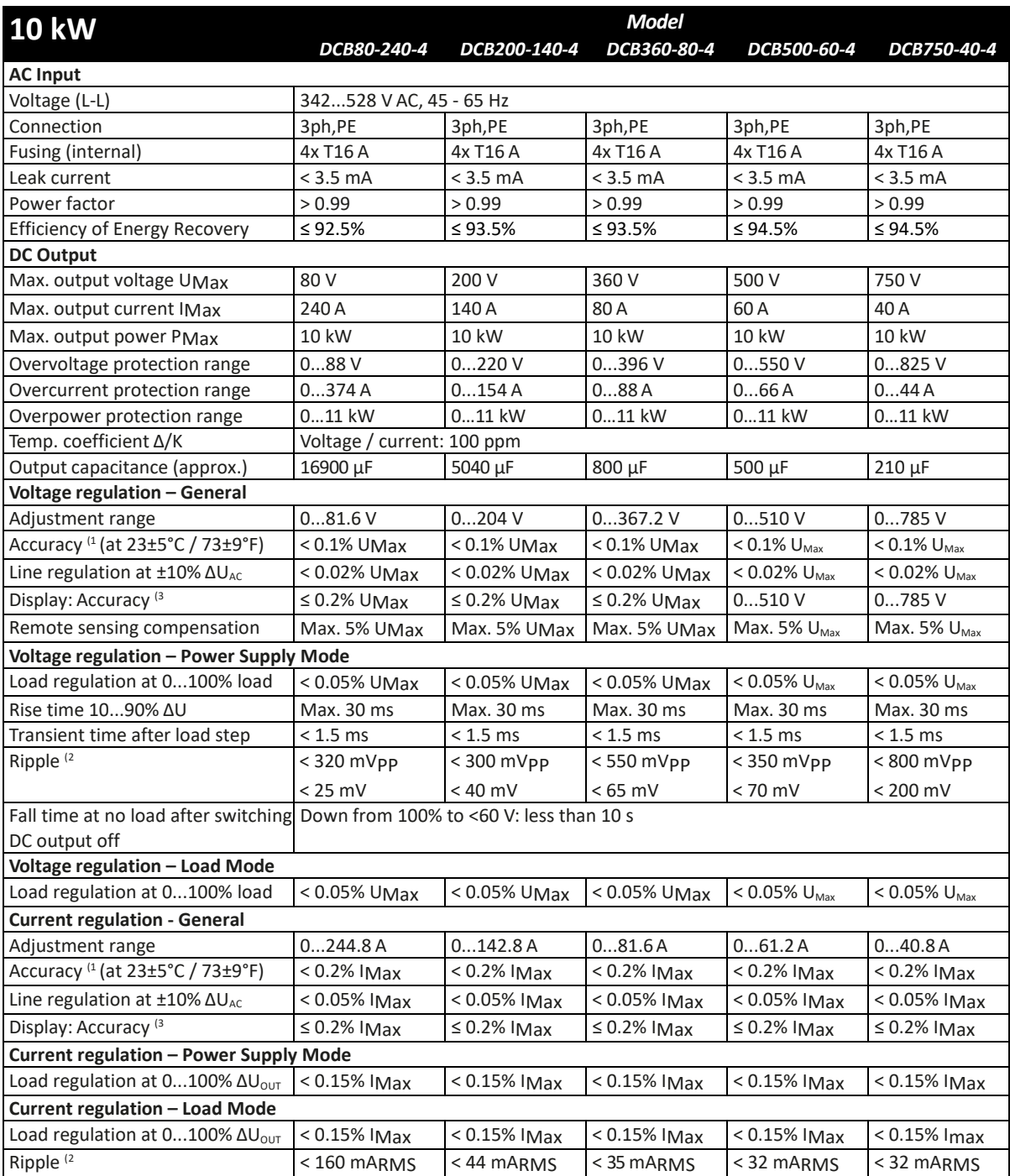

**Note 1**: Related to the nominal values, the accuracy defines the maximum deviation between an adjusted values and the true (actual) value. Example: an 80 V model has min. 0.1% voltage accuracy or 80 mV. When adjusting the voltage to 5 V, the actual value is allowed to differ max. 80 mV, which means it may be between 4.92 V and 5.08 V.

**Note 2:** RMS value: LF 0...300 kHz, PP value: HF 0...20MHz

**Note 3:** The display error adds to the error of the related actual value on the DC terminal

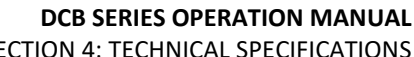

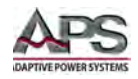

SECTION 4: TECHNICAL SPECIFICATIONS

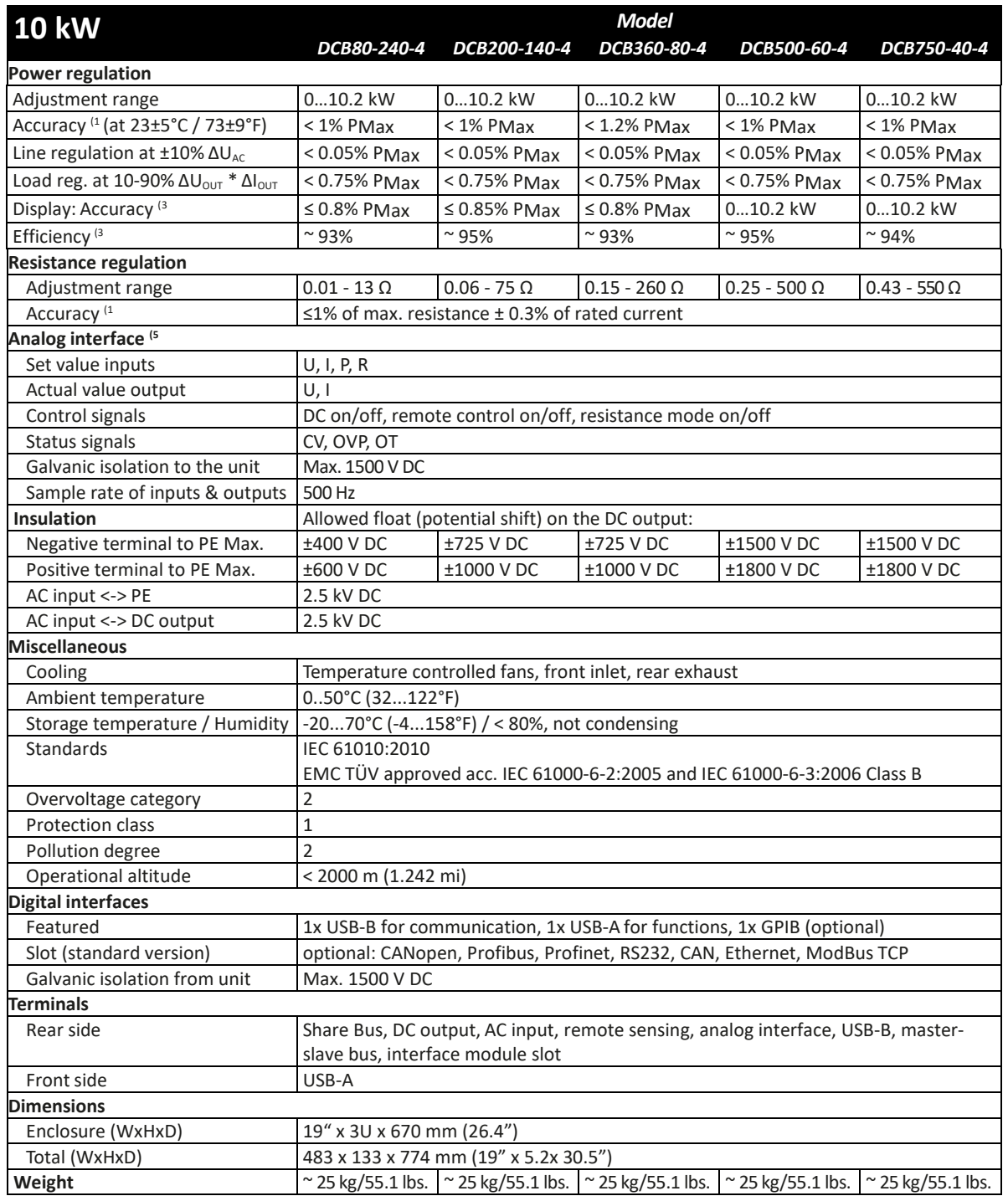

**Note 1:** Related to the nominal values, the accuracy defines the maximum deviation between an adjusted values and the true (actual) value. With the resistance, the accuracy rating already includes the error of the actual resistance display. **Note 2:** RMS value: LF 0...300 kHz, PP value: HF 0...20MHz

**Note 3:** The display error adds to the error of the related actual value on the DC terminal

**Note 4:** Typical value at 100% voltage and 100% power

**Note 5:** For technical specifications of the analog interface, sectio[n 6.4.3.4](#page-111-0) on pag[e 112](#page-111-0)

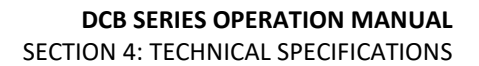

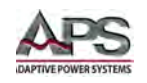

## 4.1 15kW 3U HP Models – 208V~480Vac Input (-4)

HP version models provide improves specifications compared to non HP versions and supports a universal wide AC input range. Note that max. output power with US region 208Vac input is only 60% of full rated power.

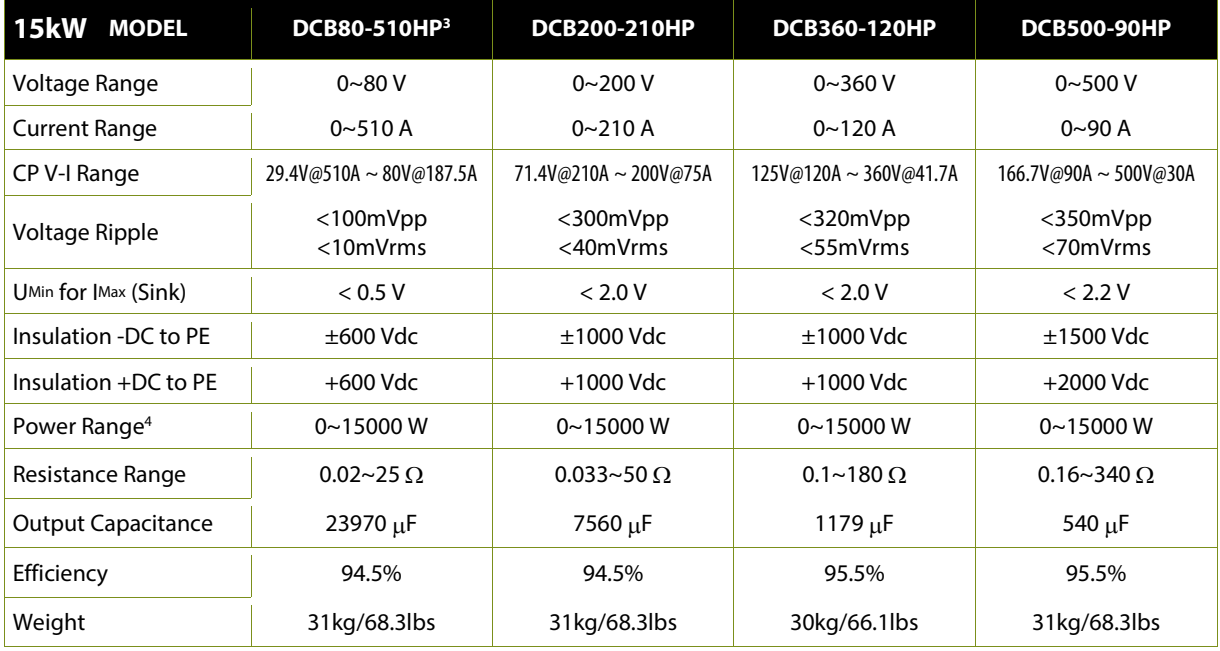

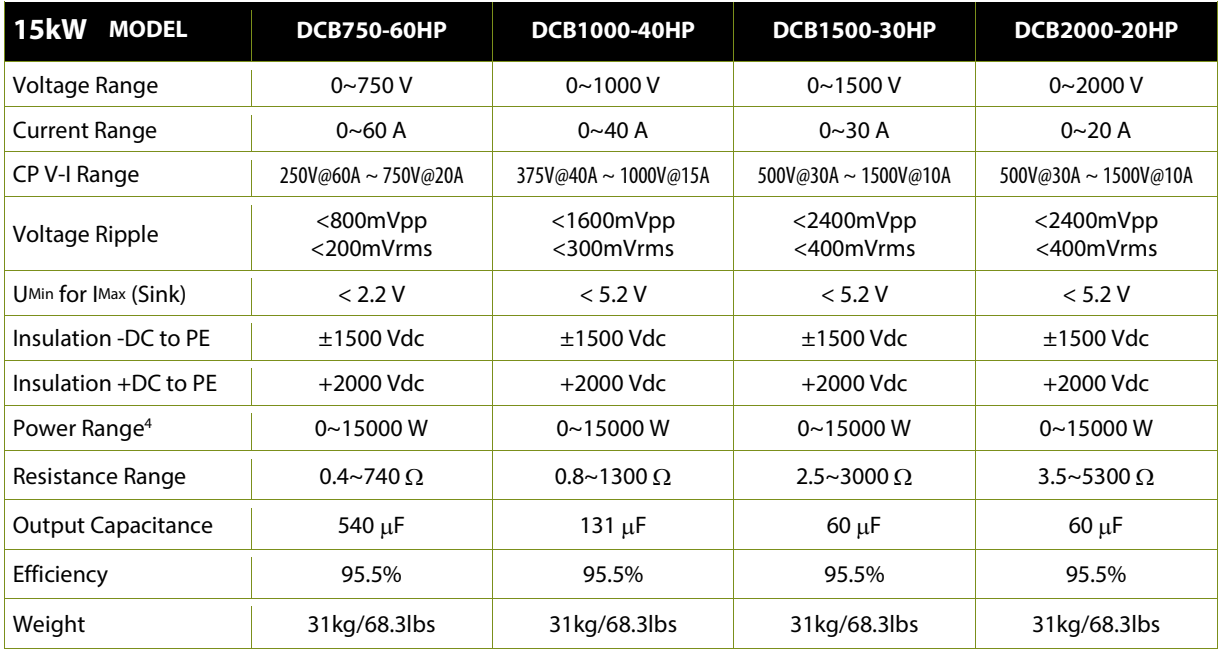

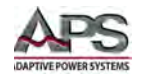

## 4.2 15kW Models – 380V~480Vac Input (-4)

See next page

**Note: For 60V models, see 80V model specifications for all except voltage range.**

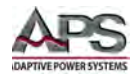

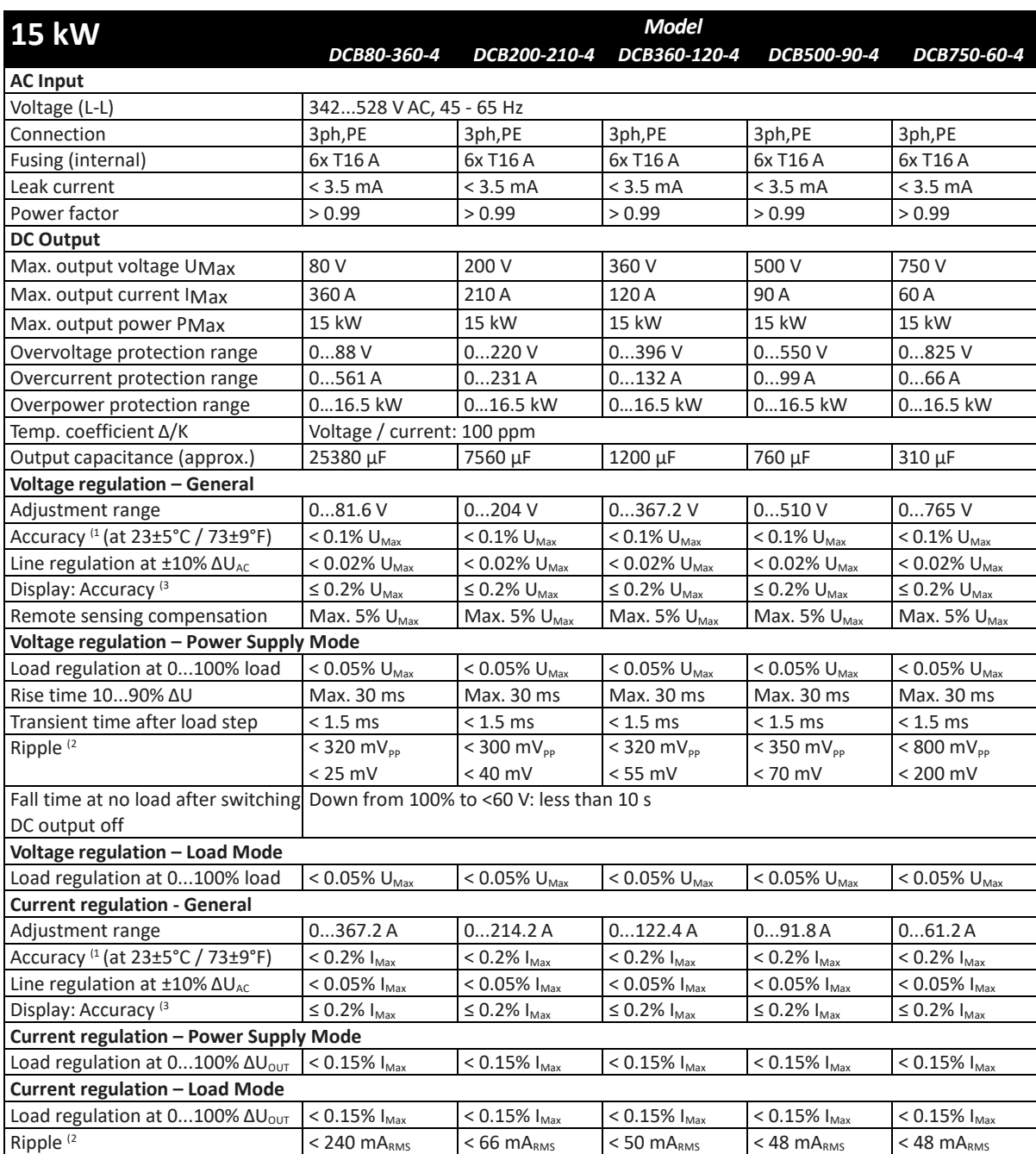

**Note 1**: Related to the nominal values, the accuracy defines the maximum deviation between an adjusted values and the true (actual) value. Example: an 80 V model has min. 0.1% voltage accuracy or 80 mV. When adjusting the voltage to 5 V, the actual value is allowed to differ max. 80 mV, which means it may be between 4.92 V and 5.08 V. **Note 2:** RMS value: LF 0...300 kHz, PP value: HF 0...20MHz

**Note 3:** The display error adds to the error of the related actual value on the DC terminal

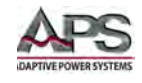

#### **DCB SERIES OPERATION MANUAL** SECTION 4: TECHNICAL SPECIFICATIONS

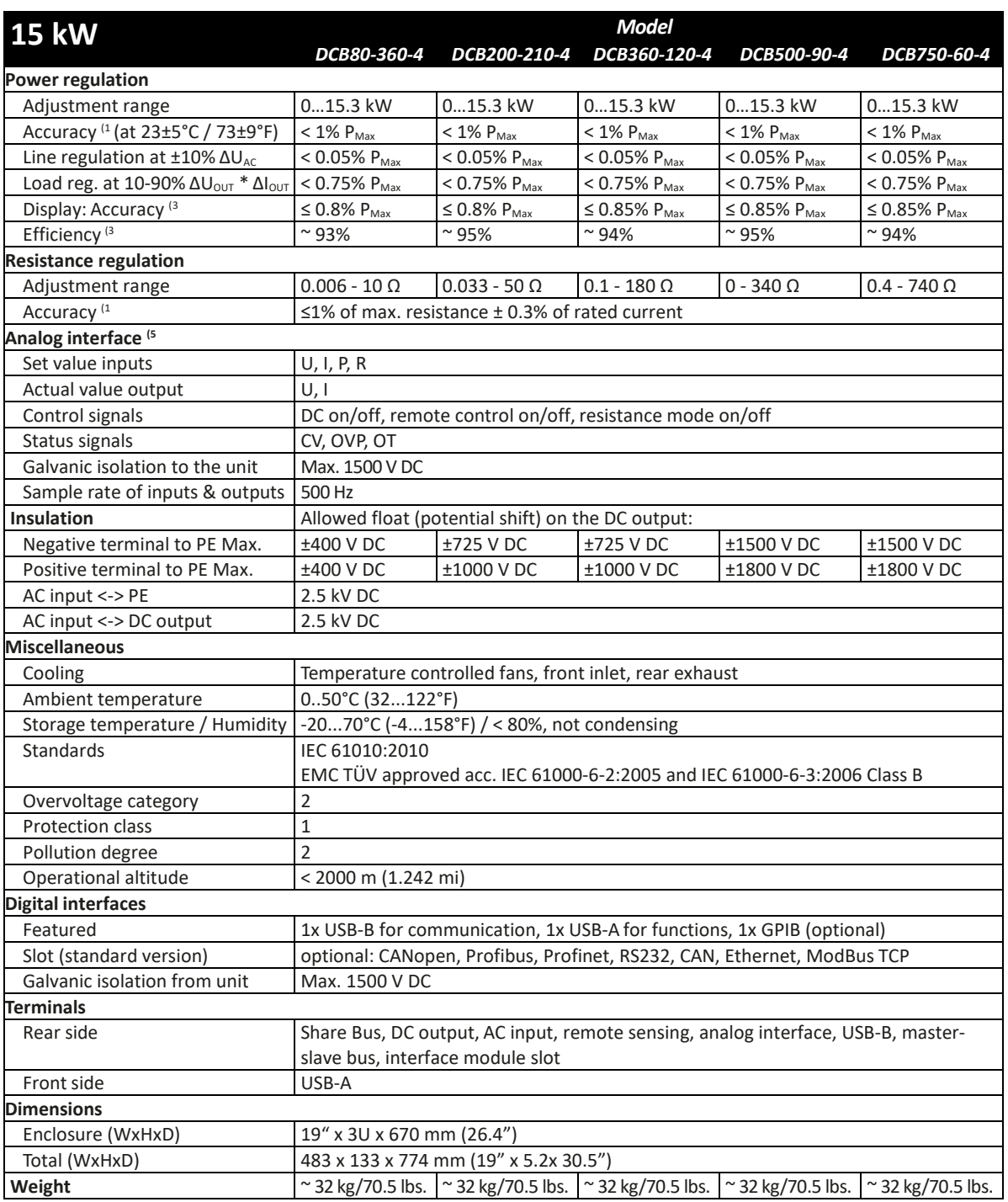

**Note 1:** Related to the nominal values, the accuracy defines the maximum deviation between an adjusted values and the true (actual) value. With the resistance, the accuracy rating already includes the error of the actual resistance display. **Note 2:** RMS value: LF 0...300 kHz, PP value: HF 0...20MHz

**Note 3:** The display error adds to the error of the related actual value on the DC terminal

**Note 4:** Typical value at 100% voltage and 100% power

**Note 5:** For technical specifications of the analog interface, sectio[n 6.4.3.4](#page-111-0) on pag[e 112](#page-111-0)

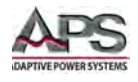

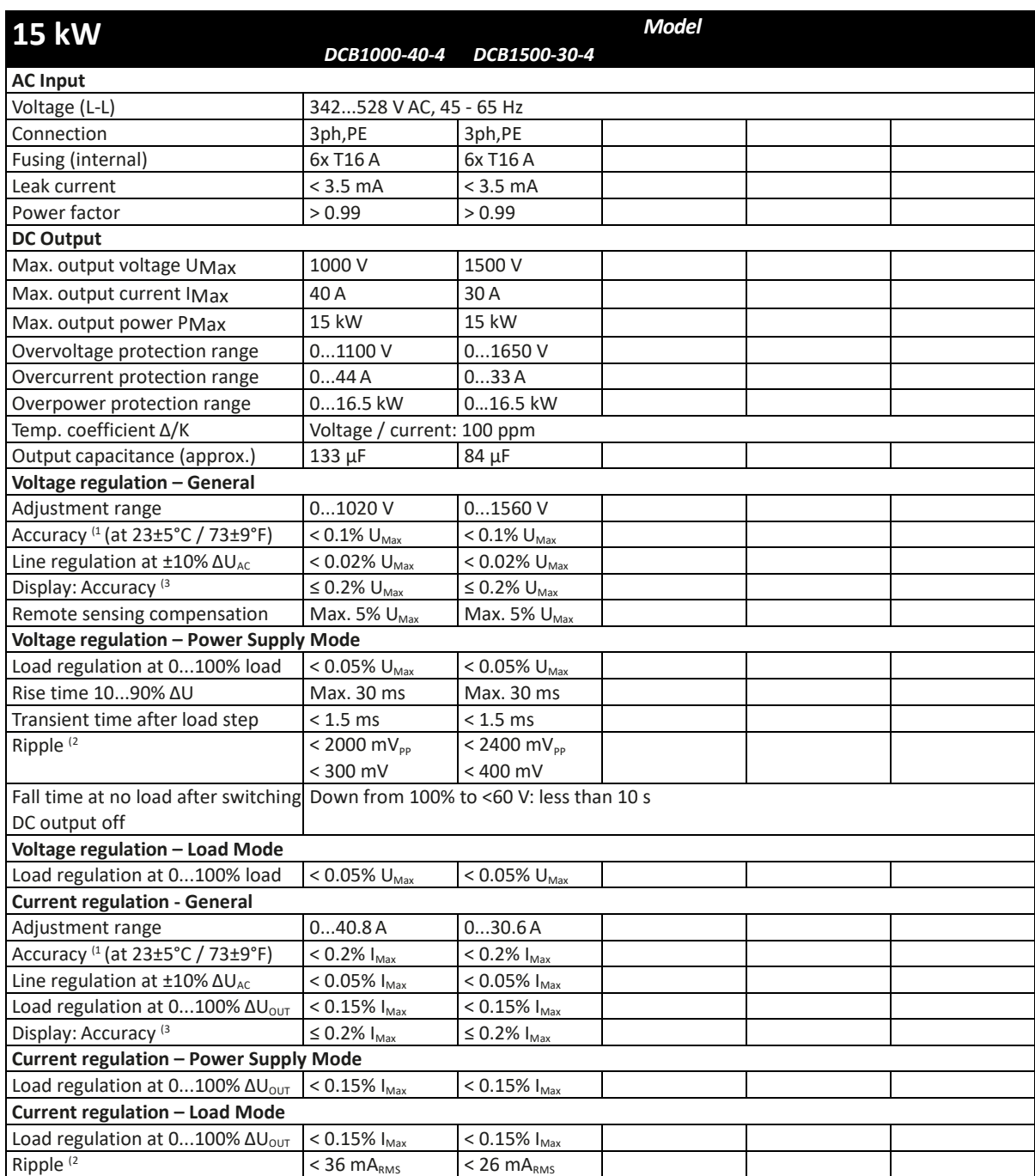

**Note 1**: Related to the nominal values, the accuracy defines the maximum deviation between an adjusted values and the true (actual) value. Example: an 80 V model has min. 0.1% voltage accuracy or 80 mV. When adjusting the voltage to 5 V, the actual value is allowed to differ max. 80 mV, which means it may be between 4.92 V and 5.08 V.

**Note 2:** RMS value: LF 0...300 kHz, PP value: HF 0...20MHz

**Note 3:** The display error adds to the error of the related actual value on the DC terminal

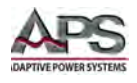

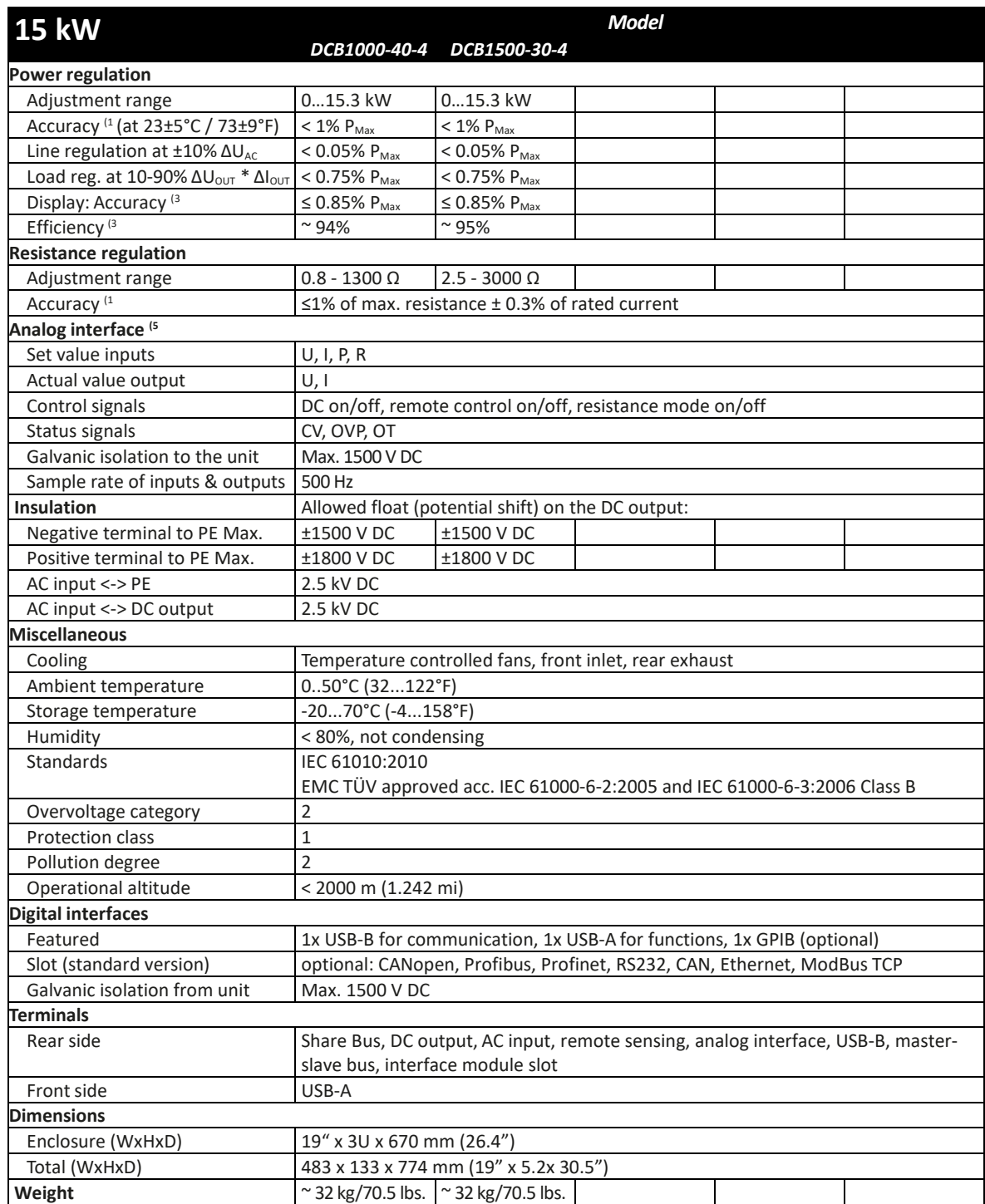

**Note 1:** Related to the nominal values, the accuracy defines the maximum deviation between an adjusted values and the true (actual) value. With the resistance, the accuracy rating already includes the error of the actual resistance display.

**Note 2:** RMS value: LF 0...300 kHz, PP value: HF 0...20MHz

**Note 3:** The display error adds to the error of the related actual value on the DC terminal

**Note 4:** Typical value at 100% voltage and 100% power

**Note 5:** For technical specifications of the analog interface, sectio[n 6.4.3.4](#page-111-0) on pag[e 112](#page-111-0)

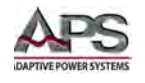

## 4.3 30kW Models – 380V~480Vac Input (-4)

See next page

**Note: For 60V models, see 80V model specifications for all except voltage range.**

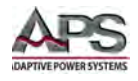

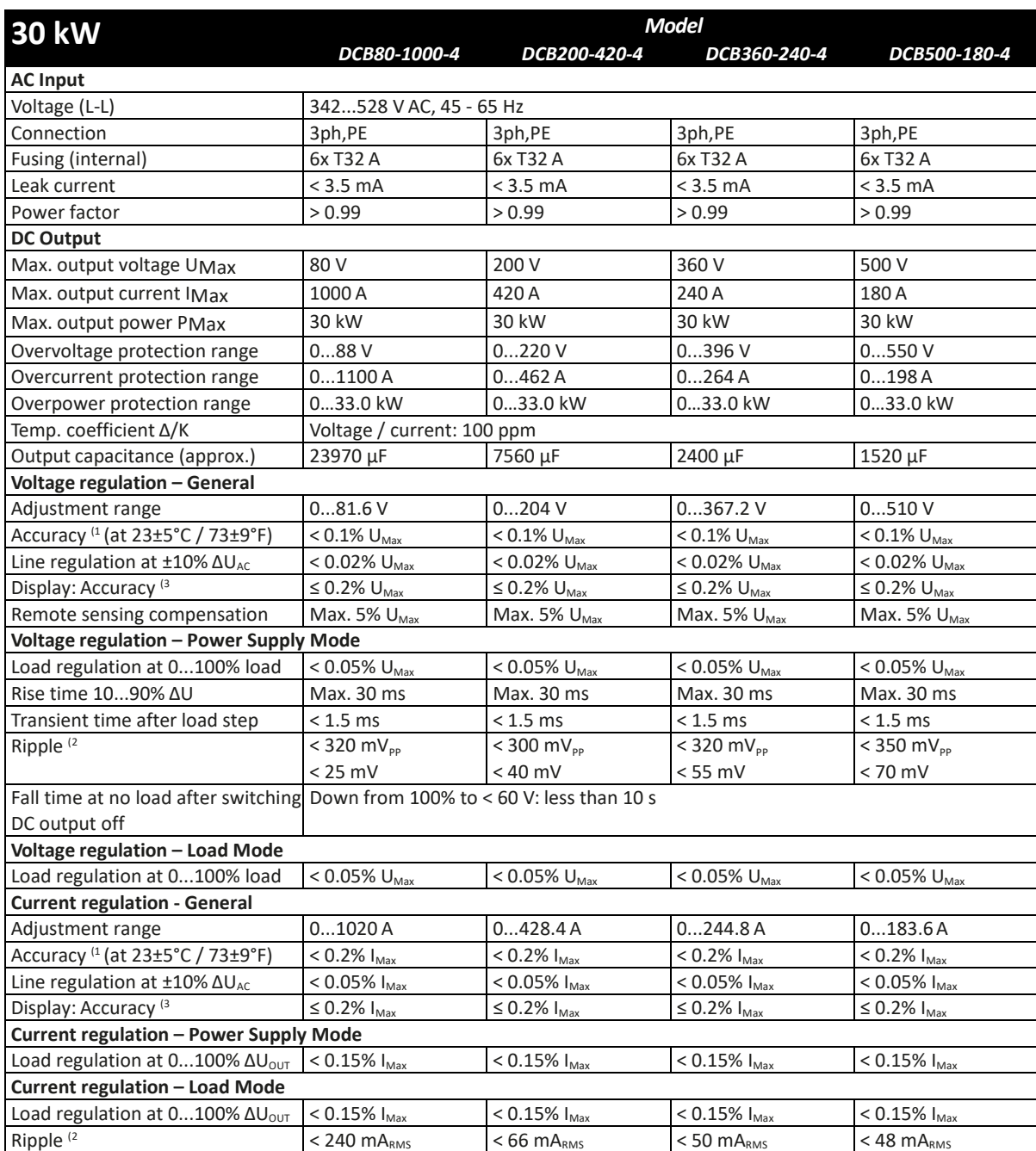

**Note 1**: Related to the nominal values, the accuracy defines the maximum deviation between an adjusted values and the true (actual) value. Example: an 80 V model has min. 0.1% voltage accuracy or 80 mV. When adjusting the voltage to 5 V, the actual value is allowed to differ max. 80 mV, which means it may be between 4.92 V and 5.08 V. **Note 2:** RMS value: LF 0...300 kHz, PP value: HF 0...20MHz

**Note 3:** The display error adds to the error of the related actual value on the DC terminal

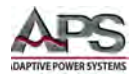

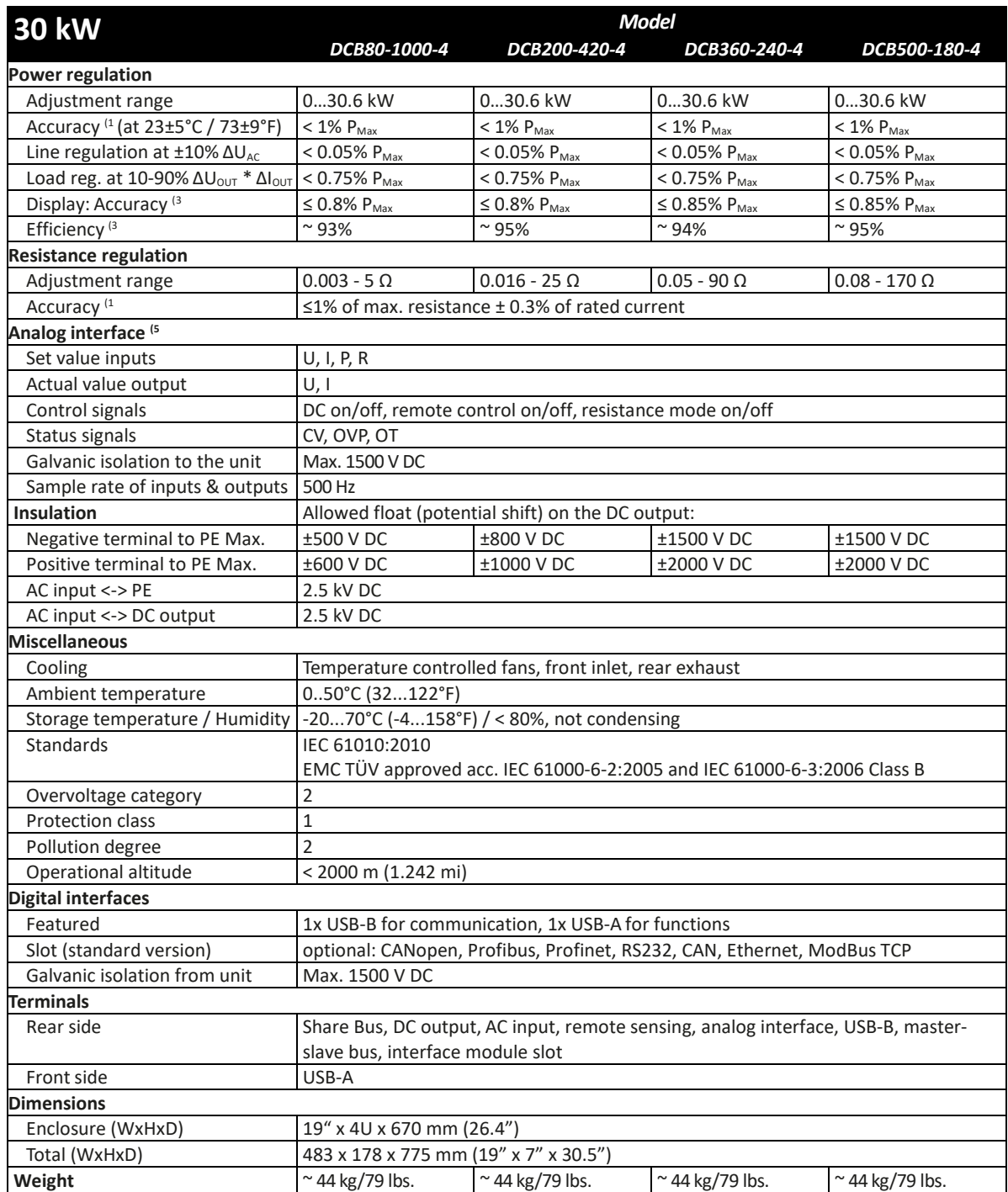

**Note 1:** Related to the nominal values, the accuracy defines the maximum deviation between an adjusted values and the true (actual) value. With the resistance, the accuracy rating already includes the error of the actual resistance display. **Note 2:** RMS value: LF 0...300 kHz, PP value: HF 0...20MHz

**Note 3:** The display error adds to the error of the related actual value on the DC terminal

**Note 4:** Typical value at 100% voltage and 100% power

**Note 5:** For technical specifications of the analog interface, sectio[n 6.4.3.4](#page-111-0) on pag[e 112](#page-111-0)

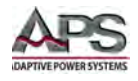

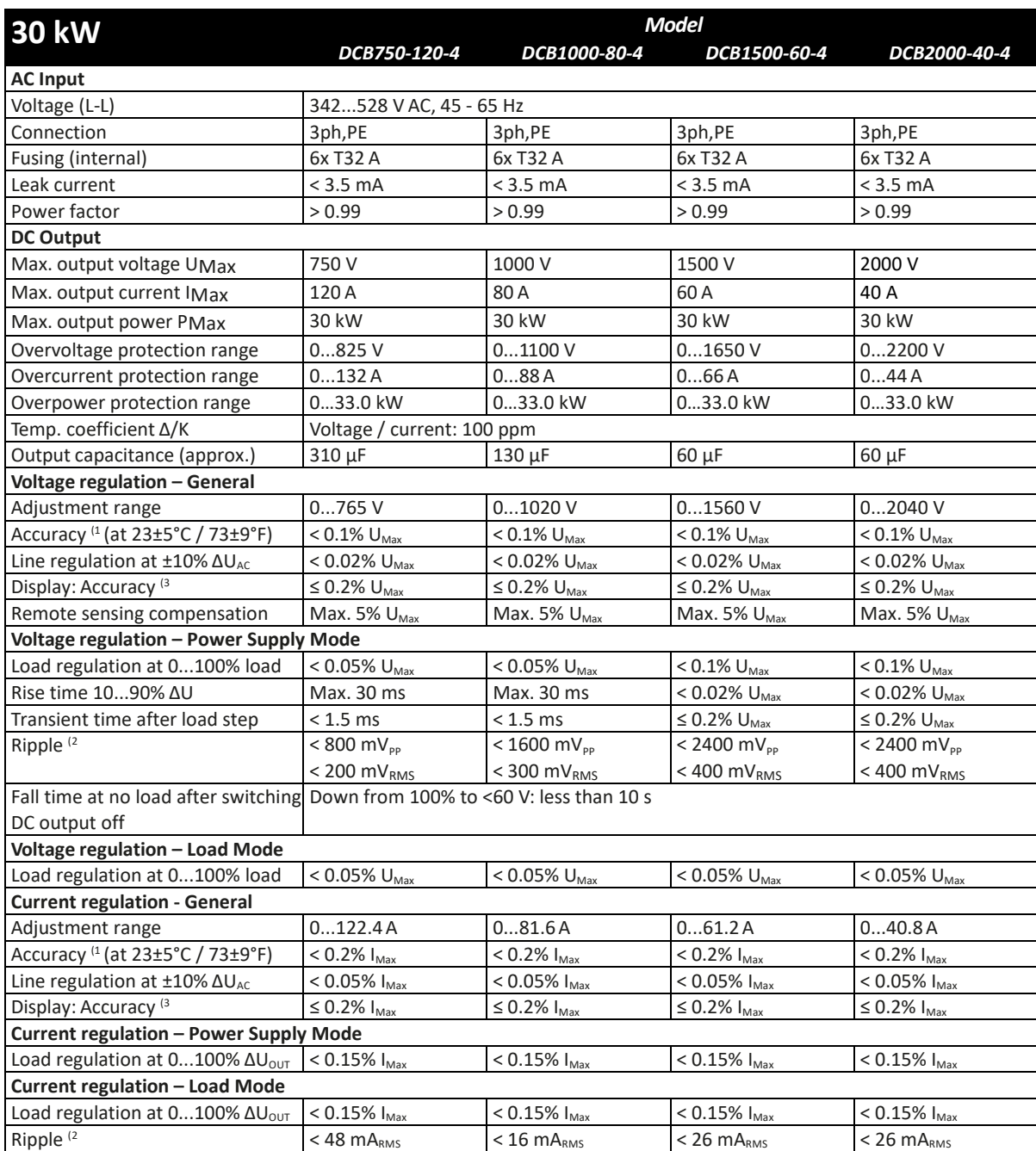

**Note 1**: Related to the nominal values, the accuracy defines the maximum deviation between an adjusted values and the true (actual) value. Example: an 80 V model has min. 0.1% voltage accuracy or 80 mV. When adjusting the voltage to 5 V, the actual value is allowed to differ max. 80 mV, which means it may be between 4.92 V and 5.08 V. **Note 2:** RMS value: LF 0...300 kHz, PP value: HF 0...20MHz

**Note 3:** The display error adds to the error of the related actual value on the DC terminal

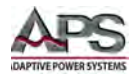

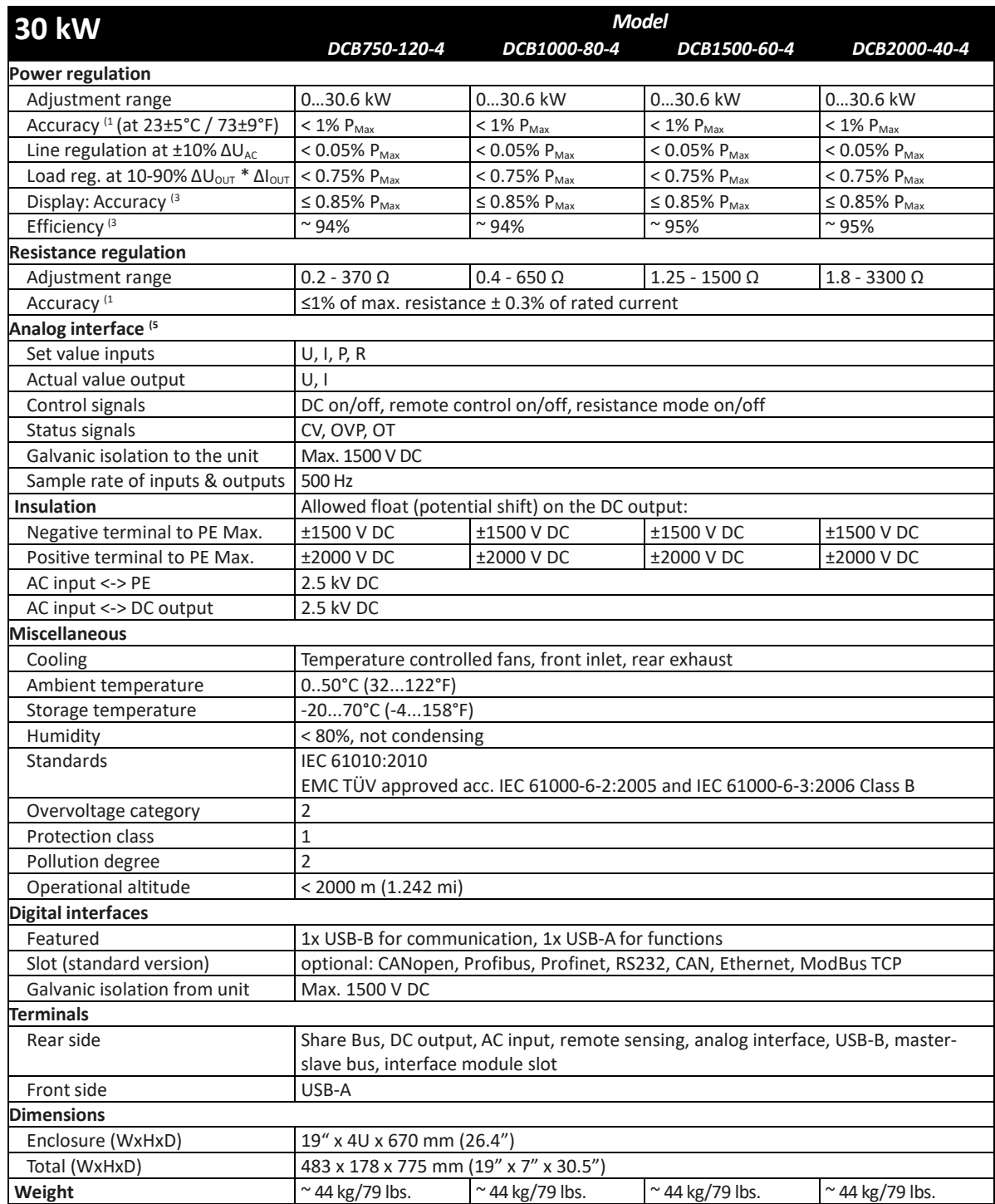

**Note 1:** Related to the nominal values, the accuracy defines the maximum deviation between an adjusted values and the true (actual) value. With the resistance, the accuracy rating already includes the error of the actual resistance display. **Note 2:** RMS value: LF 0...300 kHz, PP value: HF 0...20MHz

**Note 3:** The display error adds to the error of the related actual value on the DC terminal

**Note 4:** Typical value at 100% voltage and 100% power

**Note 5:** For technical specifications of the analog interface, sectio[n 6.4.3.4](#page-111-0) on pag[e 112](#page-111-0)

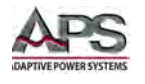

## 4.4 Mechanical Chassis Outlines – 3U Models

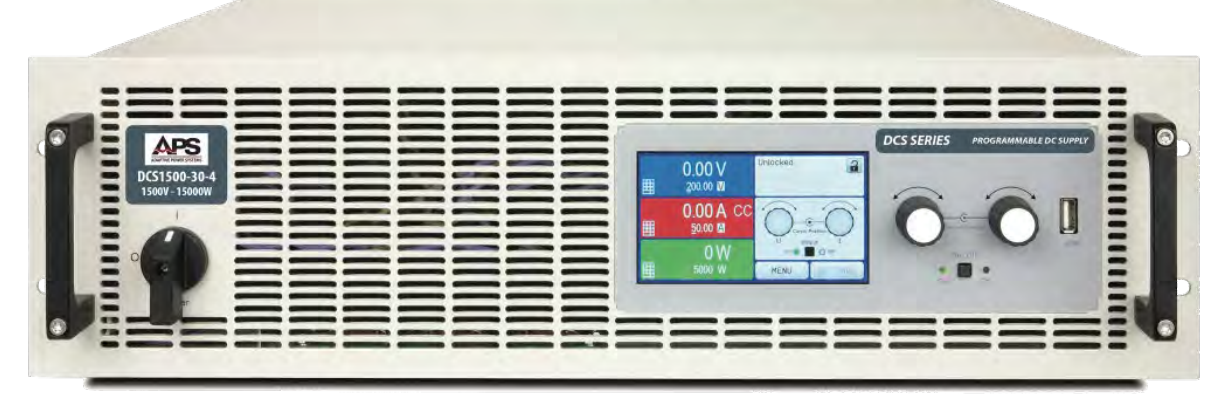

#### Front view

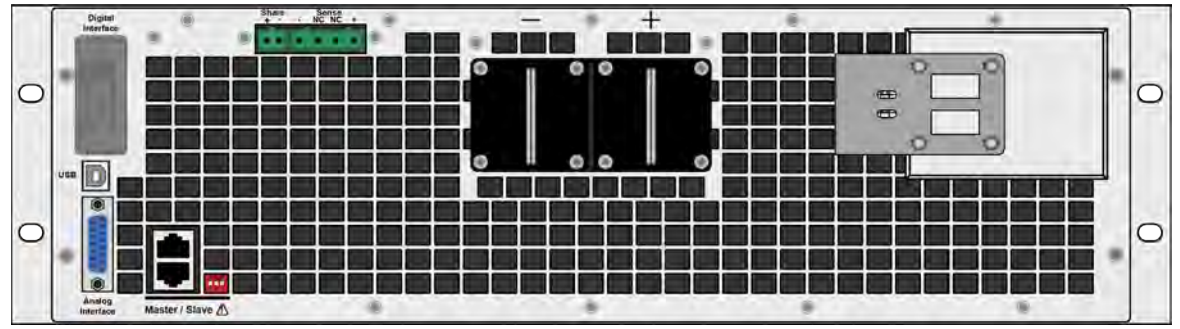

Rear Panel

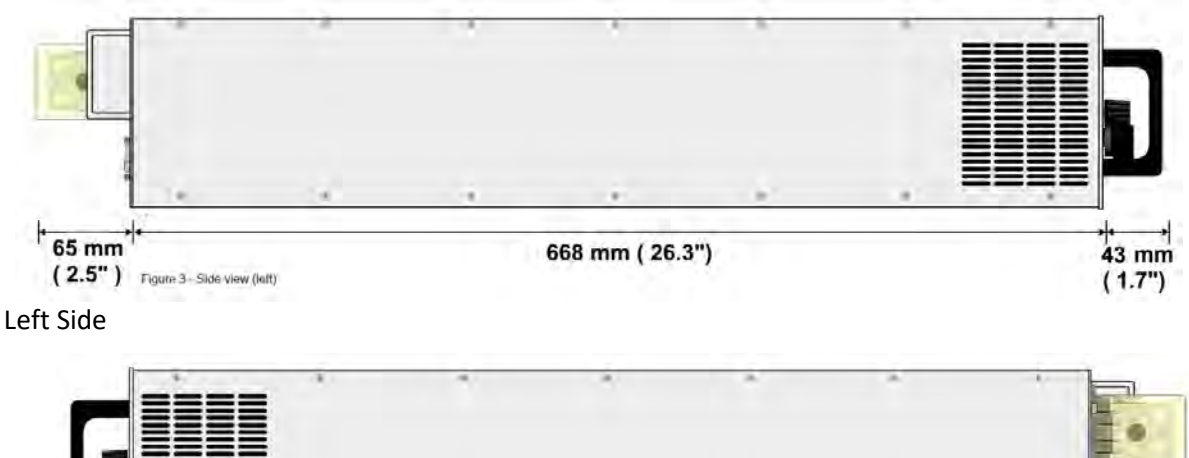

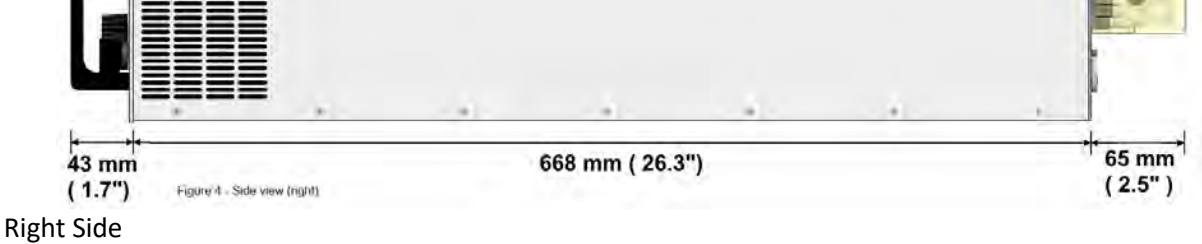

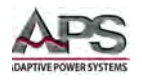

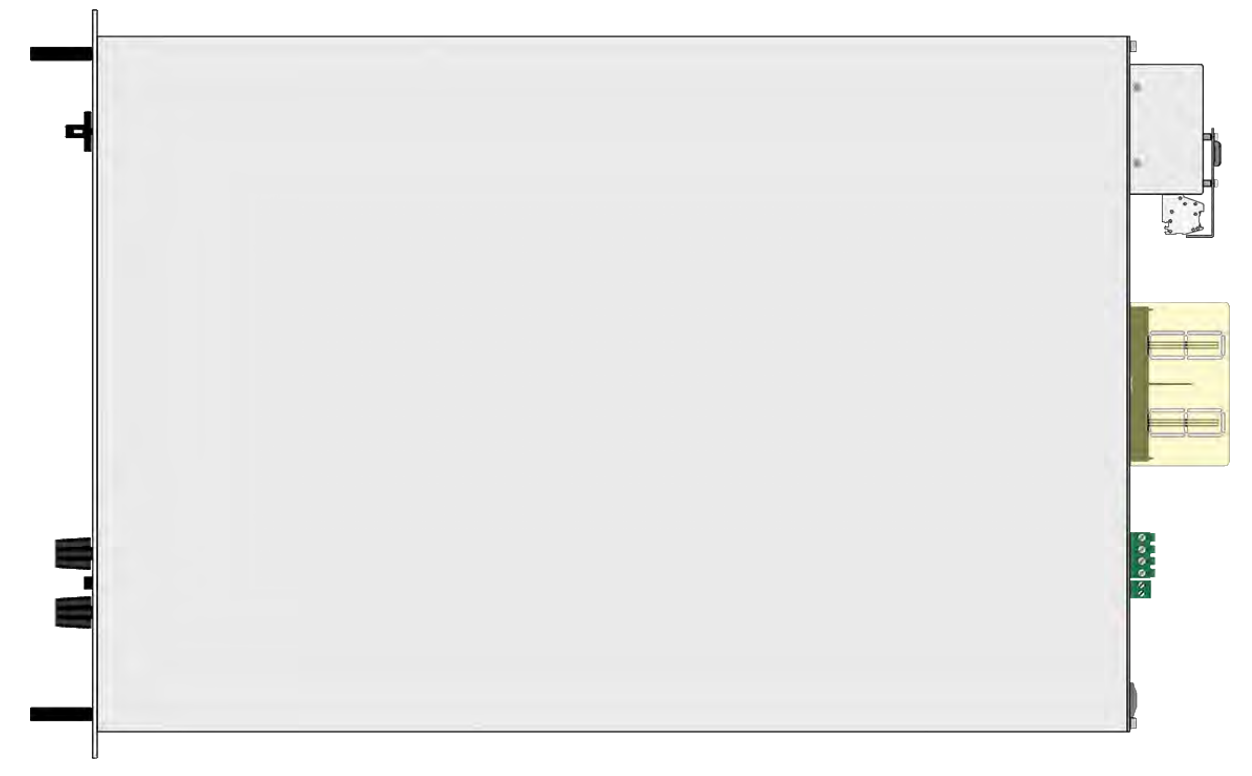

Top view

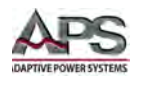

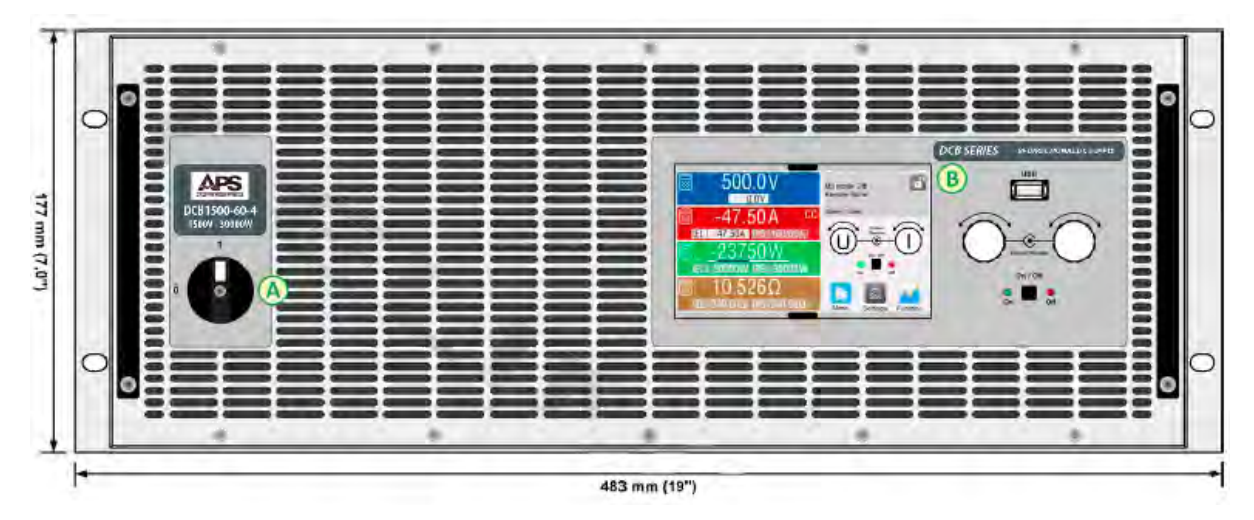

# 4.5 Mechanical Chassis Outlines – 4U Models

Front view

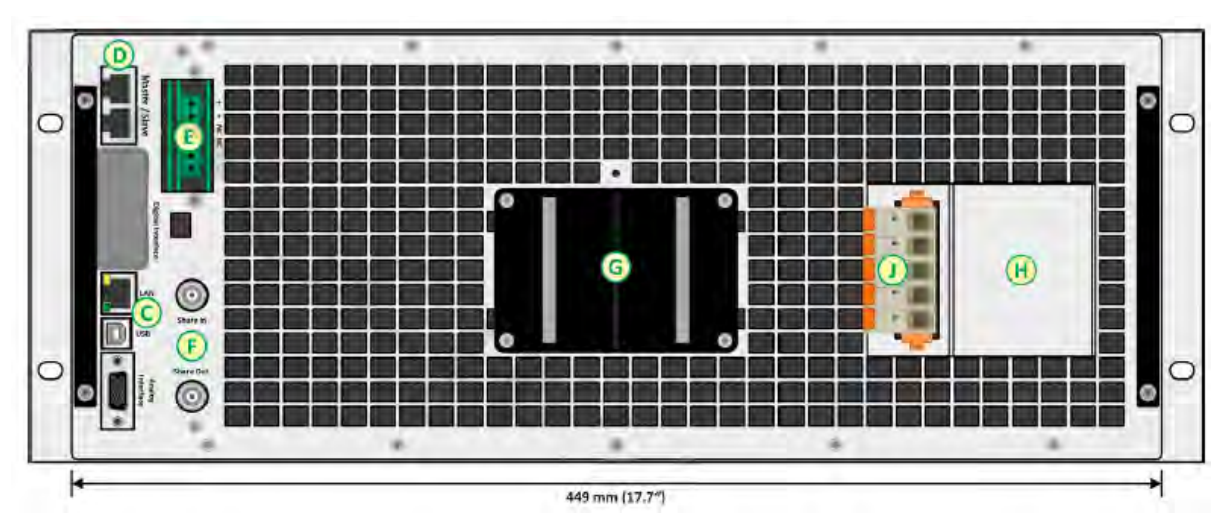

Rear Panel

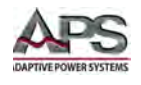

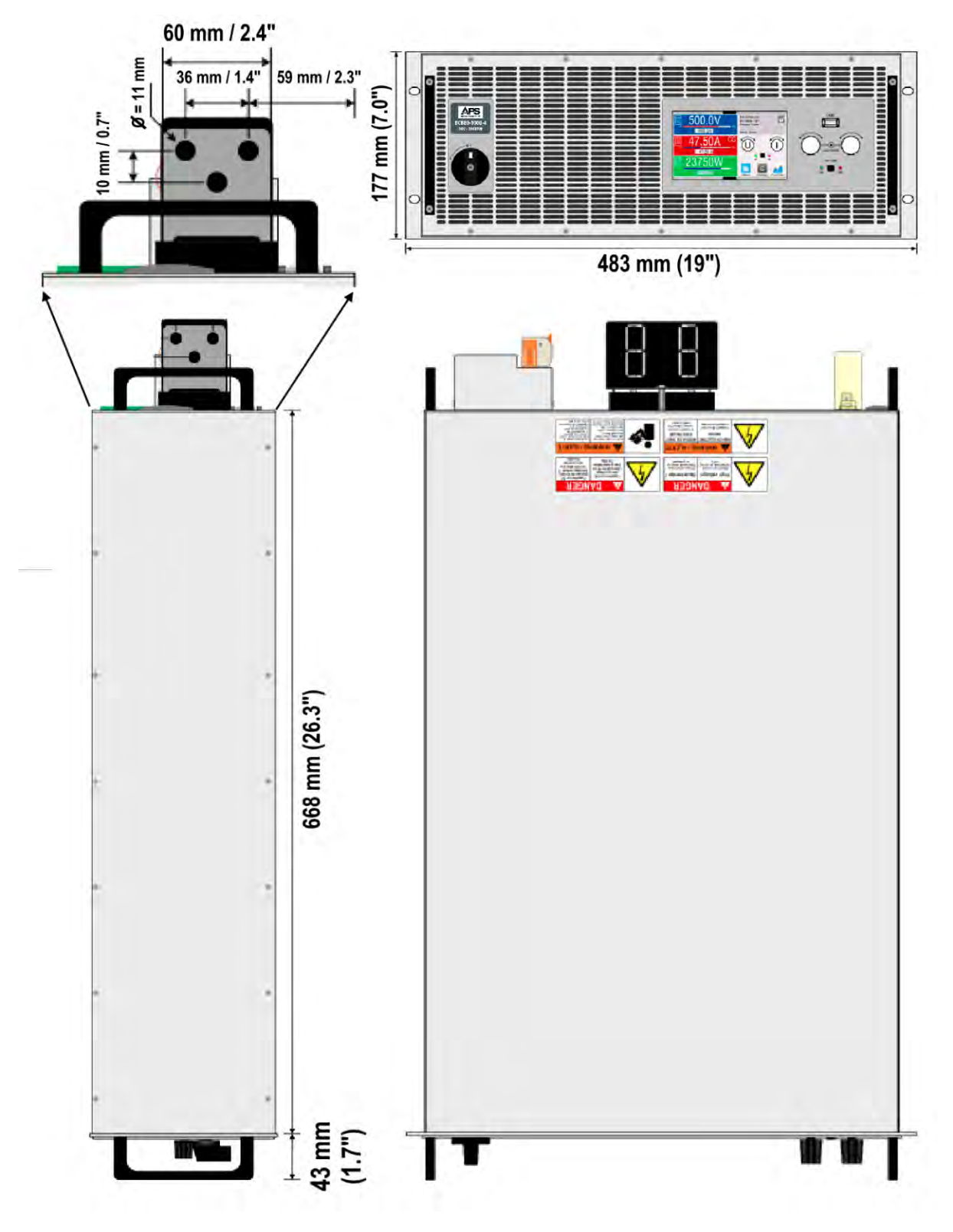

Models less than 200Vdc

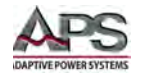

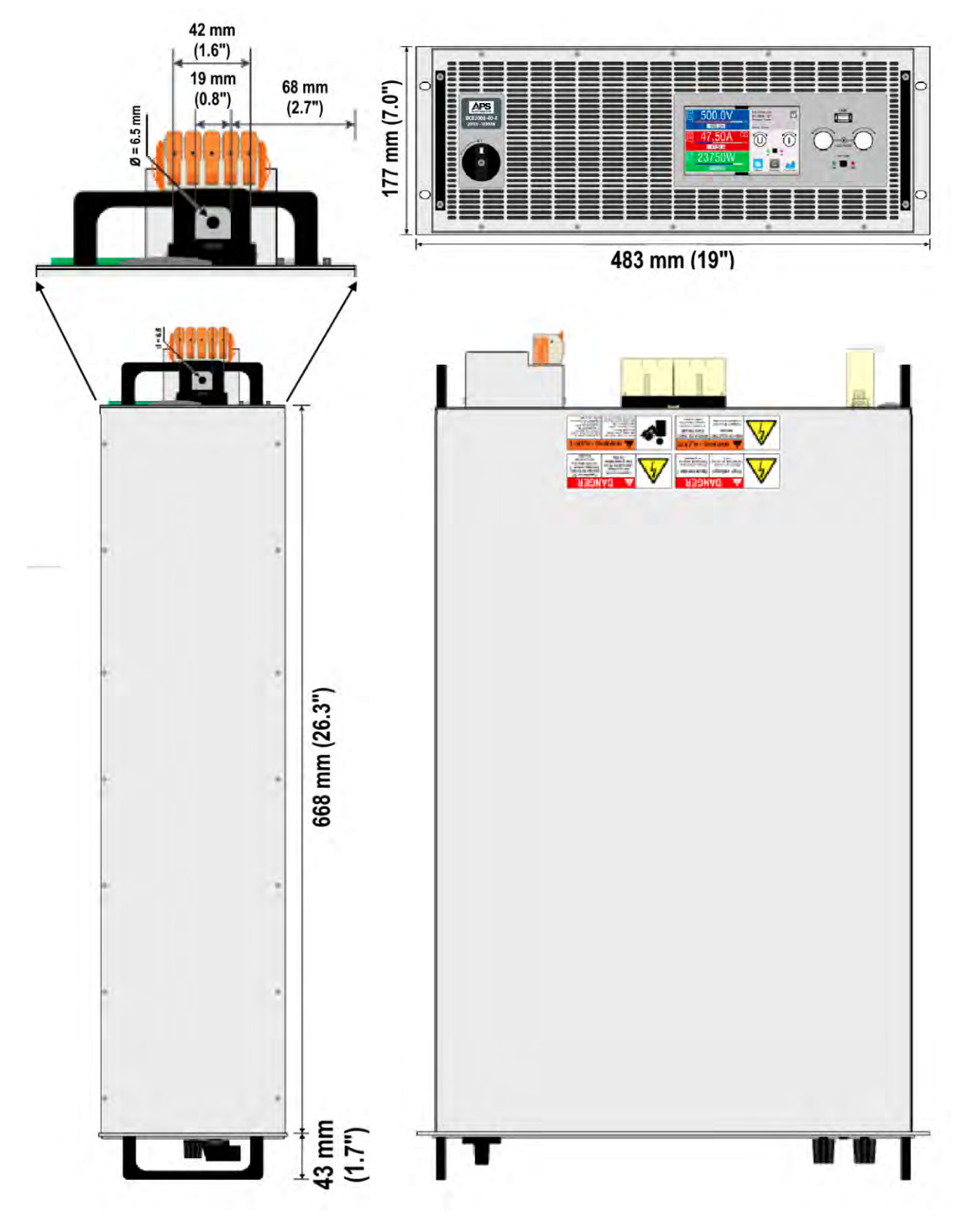

Models 360Vdc or higher

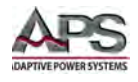

# 5 Unpacking and Installation

### 5.1 Packaging

It is strongly recommend to retain the original packaging used to ship the unit in case the unit ever needs to be returned for service or sent to a different location for re-deployment. The original packaging will provide proper protection for the unit during transport.

If the unit is to be stored for an extended period, use of the original packaging is recommended as well.

If retention is not possible or desired, the packaging should be disposed of in an environmentally responsible way.

### 5.2 Inspection

The DCB Series of DC power supplies are carefully inspected before shipment. Upon receipt and unpacking, always perform a careful visual inspection of the unit and the included ship kit accessories. If instrument damage has occurred during transport, please inform Adaptive Power Systems' nearest sales and service office or representative.

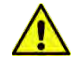

**Note:** Do not connect a visibly damaged unit to the mains and attempt to use.

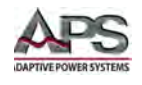

# 5.3 Ship Kit

The following items are including in the unit's ship kit. The ship kit is normally placed on top of the unit in its shipping box or container. **Do not** throw out the ship kit with the packaging of the unit.

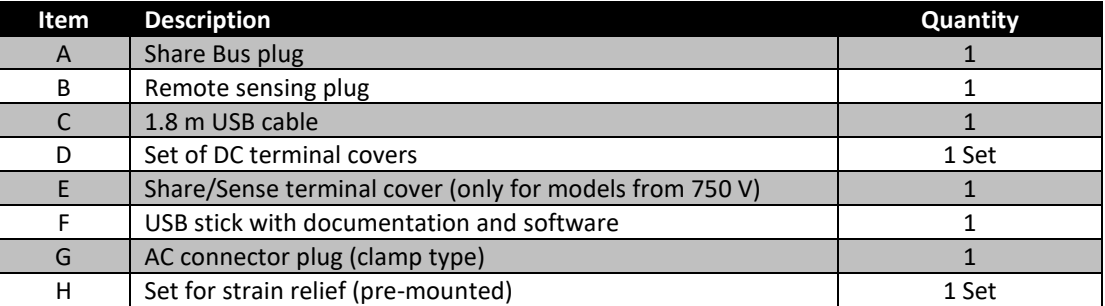

*Table 5-1: Ship Kit Content*

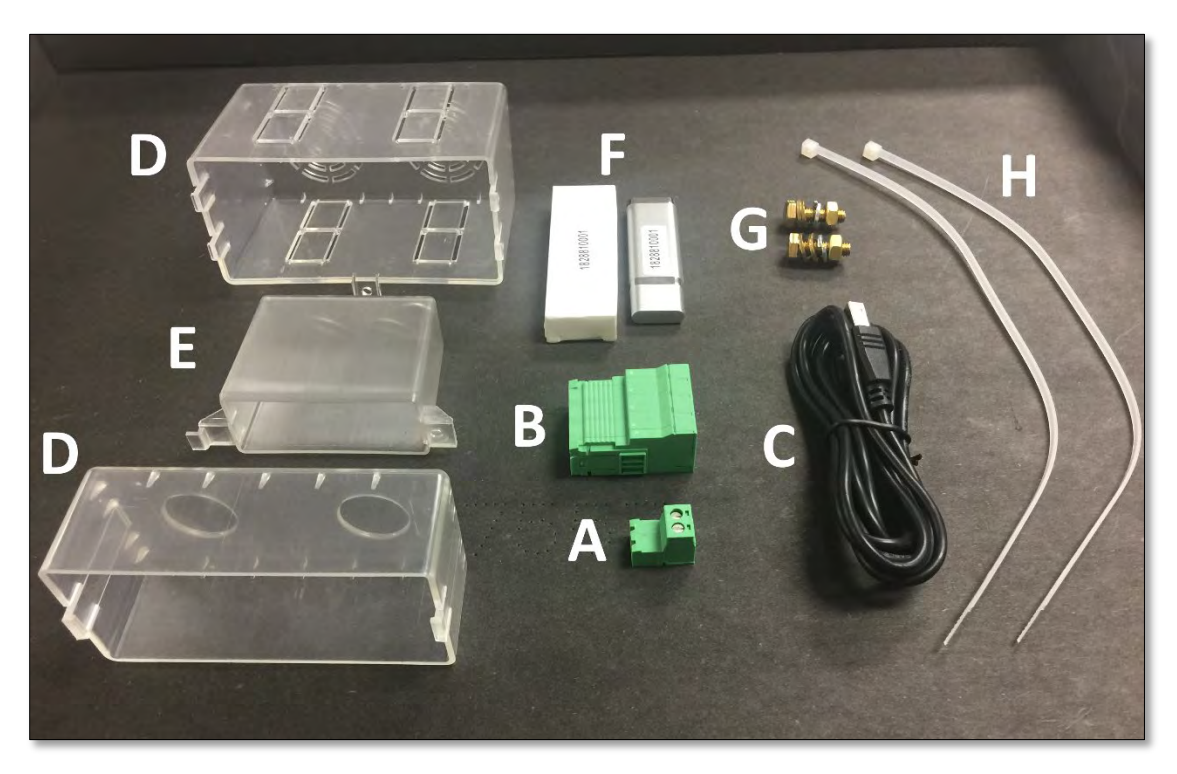

*Figure 5-2: DCB Series Ship Kit Content*

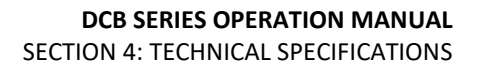

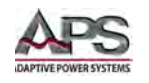

## 5.4 Check AC Line Voltage

The DCB Series power supply can be ordered with one of two available 3-phase AC input voltage configurations. Prior to connecting the DC power supply to the local mains, it is important to check the type label on the unit to verify that its AC input configuration matches the local utility power.

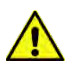

**Note:** Do not connect the power supply to the mains if the AC input voltage, phasing and frequency does not match.

## 5.5 Rear Panel Connections

All connections for input power and output DC power are made at the rear panel of the units. The same applies to digital interfaces and Analog I/O. The rear panel also contains the Share bus connectors. See reference image below.

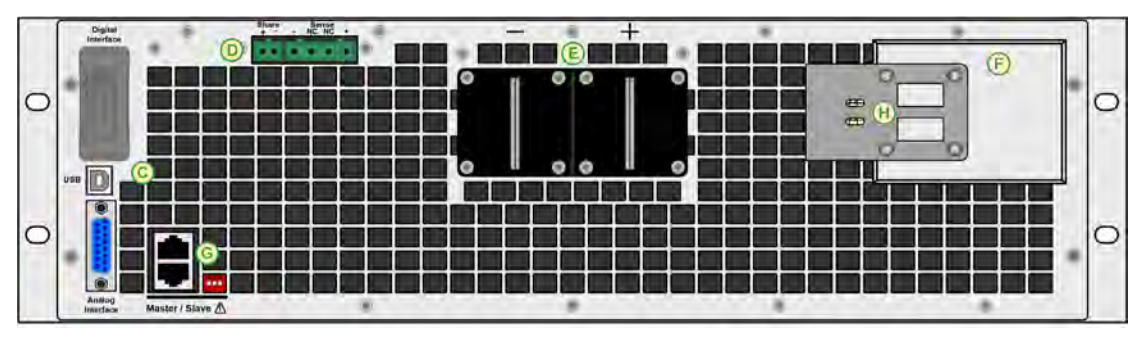

Rear panel connectors legend:

- 
- *E DC output (Terminal Type 1 shown) F AC Input Connection*
- 
- *C Control Interface (Analog/Digital) D Share bus and remote voltage sensing connector*
	-
- *G Master/Slave Ports H AC Input plug fixture and strain relief*

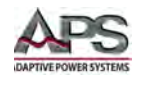

# 5.6 AC Input Connections

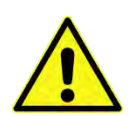

- Connection to an AC supply must only be carried out by qualified personnel and the device must always be run directly on a power grid (transformer are permitted) and not on generators or UPS equipment!
- Cable cross section must be suitable for the maximum input current of the device! See tables below. The device should furthermore be fused externally and according to the current rating and cable cross section
- Before plugging the AC plug ensure that the device is switched off by its mains switch!
- Ensure that all regulations for the operation of the device and connection to the public grid of energy back-feeding equipment have been considered and requirements have been met!

### 5.6.1 Mains Supply

The equipment is delivered with a 5-pole mains plug. Depending on model, this will be connected with a 2-phase or 3-phase mains supply, which has to be connected according to the labelling on the plug. Required for the mains connection are following phases:

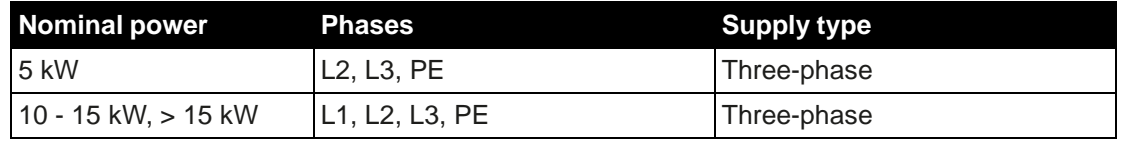

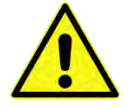

<span id="page-65-0"></span>The PE conductor is imperative and must always be wired!

#### 5.6.2 Wire Sizing – 208V AC Input "-2" Models

For the sizing of wiring cross section, the power intake of the unit and the cable length are important. The table below gives the maximum input current for each phase.

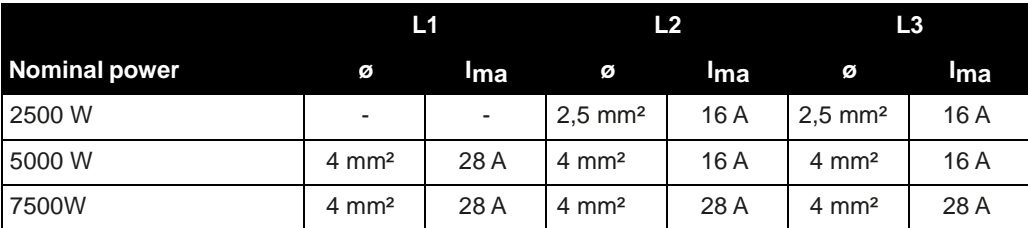

Based on the connection of a **stand-alone unit**:

Entire Contents Copyright © 2024 by Adaptive Power Systems, Inc. (APS) • All Rights Reserved • No reproduction without written authorization from APS.

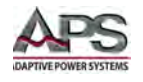

#### <span id="page-66-0"></span>5.6.3 Wire Sizing – 380V~480V AC Input "-4" Models

For the sizing of wiring cross section, the power intake of the unit and the cable length are important. The table below gives the maximum input current for each phase.

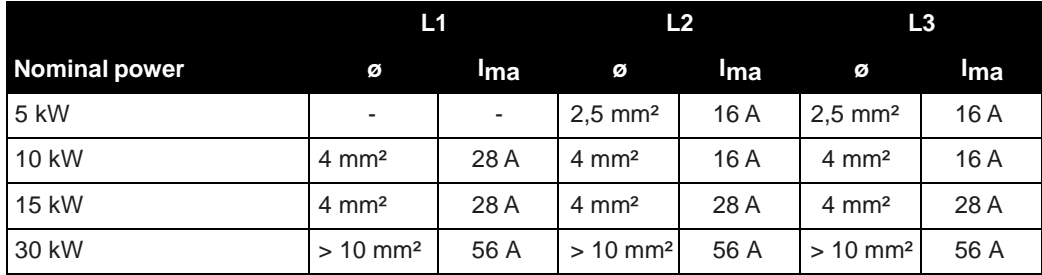

Based on the connection of a **stand-alone unit**:

### 5.6.4 AC Line Cord – 208Vac "-2" Models

The included connection plug can receive soldered cable ends or such with cable end sleeves of up to 16 mm<sup>2</sup> (AWG 6) for 208Vac "-2" models. The longer the connection cable, the higher the voltage loss due to the cable resistance. Therefore, the mains cables should be kept as short as possible or use a bigger cross section. If possible, all three phase of a three-phase supply should be wired so that no phase is missing if the cable is going to be used for another model with different power rating.

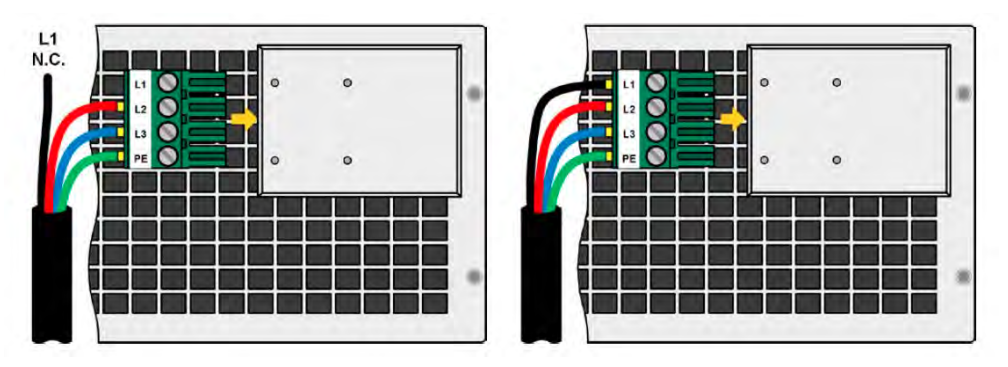

*Figure 5-3: AC Input Mating Connector- (Cable shown not included)*

#### 5.6.1 AC Line Cord – 380V~480Vac "-4" Models -15kW

The included connection plug can receive soldered cable ends or such with cable end sleeves of up to 6 mm<sup>2</sup> for 380V~480Vac "-4" models. The longer the connection cable, the higher the voltage loss due to the cable resistance. Therefore, the mains cables should be kept as short as possible or use a bigger cross section. If possible, all three phase of a threephase supply should be wired so that no phase is missing if the cable is going to be used for another model with different power rating.

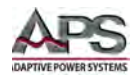

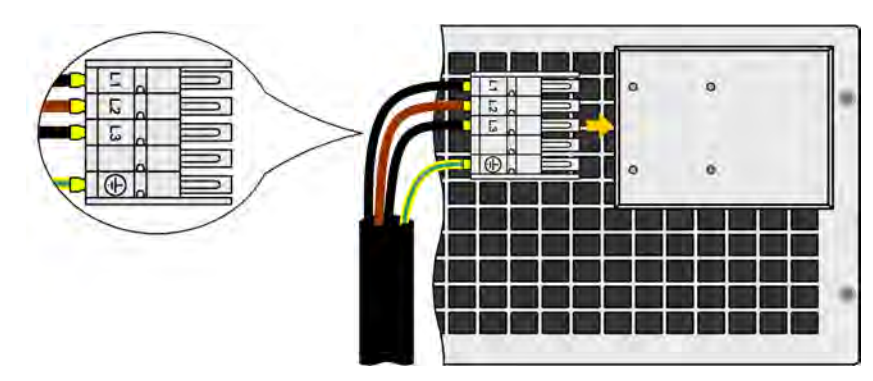

*Figure 5-4: AC Input Mating Connector- (Cable shown not included)*

### 5.6.2 AC Line Cord – 380V~480Vac "-4" Models -30kW

The included connection plug can receive crimped cable ends of up to 16 mm² for 380V~480Vac "-4" 30 kW models. The longer the connection cable, the higher the voltage loss due to the cable resistance. Therefore, the mains cables should be kept as short as possible or use a bigger cross section.

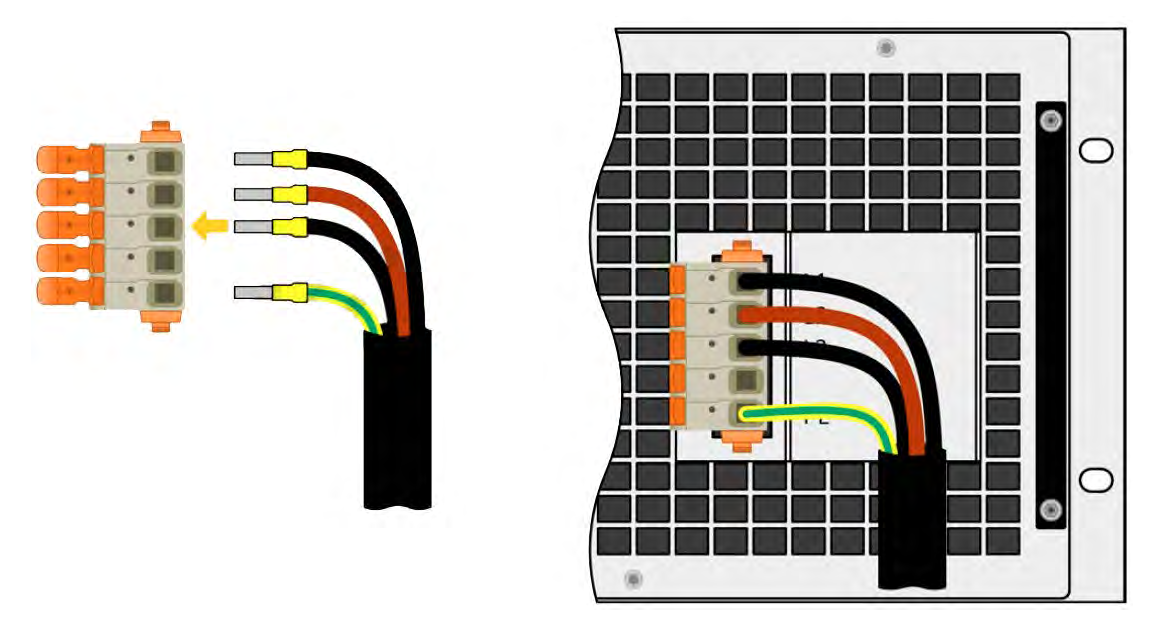

*Figure 5-5: AC Input Mating Connector-30kW (Cable shown not included)*

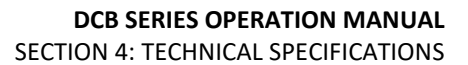

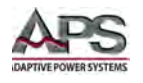

### 5.6.3 Strain Relief and plug fixture

There is a standard fixture mounted to the AC input connector block on the rear. It is used to prevent the AC plug from loosening and disconnecting due to vibrations or other mechanical shock. The same fixture is also used as strain relief.

Using the 4x M3 nuts, it is recommend to mount the fixture to the AC filter block every time the AC plug has been unplugged and plugged in again.

It is furthermore recommended to install the strain relief by using suitable cable straps (not included), as depicted in the figure to the right.

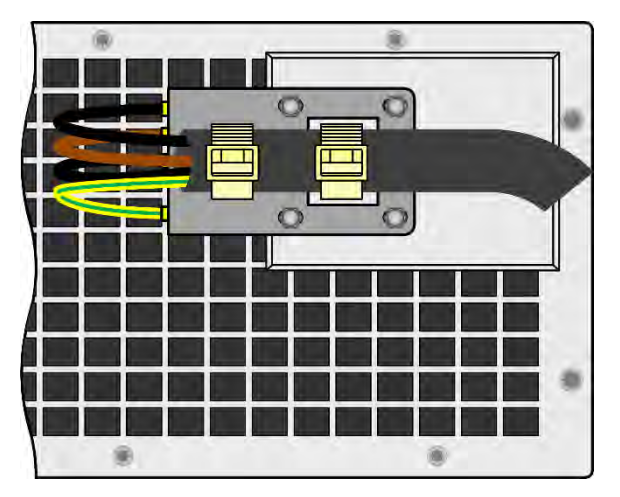

#### 5.6.4 Gird Connection Variations

Depending on the max. output power rating of a certain model, it requires two or three phases of a three-phase AC supply. In case multiple units with 5kW or 10 kW power rating are connected to the same mains connection, it is important to ensure balanced current distribution on the three phases. The tables in paragraph [0](#page-65-0) or [5.6.3](#page-66-0) shows the phase currents.

The 15 kW and 30kW models consume balanced current on all three phases. As long as only 15kW or 30kW models are installed, no unbalanced AC load is expected. Mixed systems with units of different power ratings are not automatically balanced. Load balance can be achieved however given a certain number of units by calculation based on phase currents per unit.

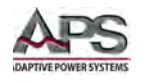

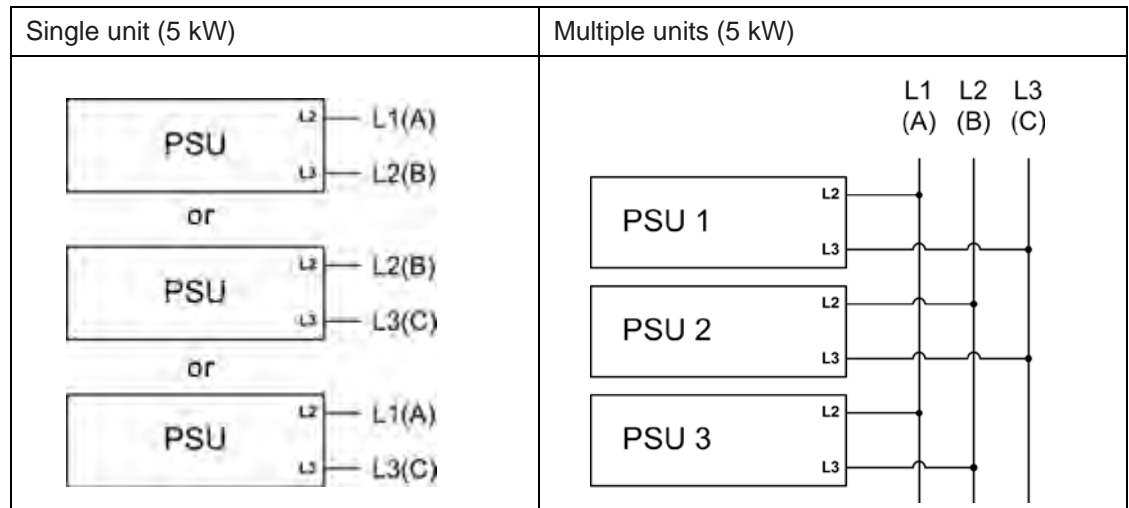

#### 5.6.5 Suggestions for phase assignments:

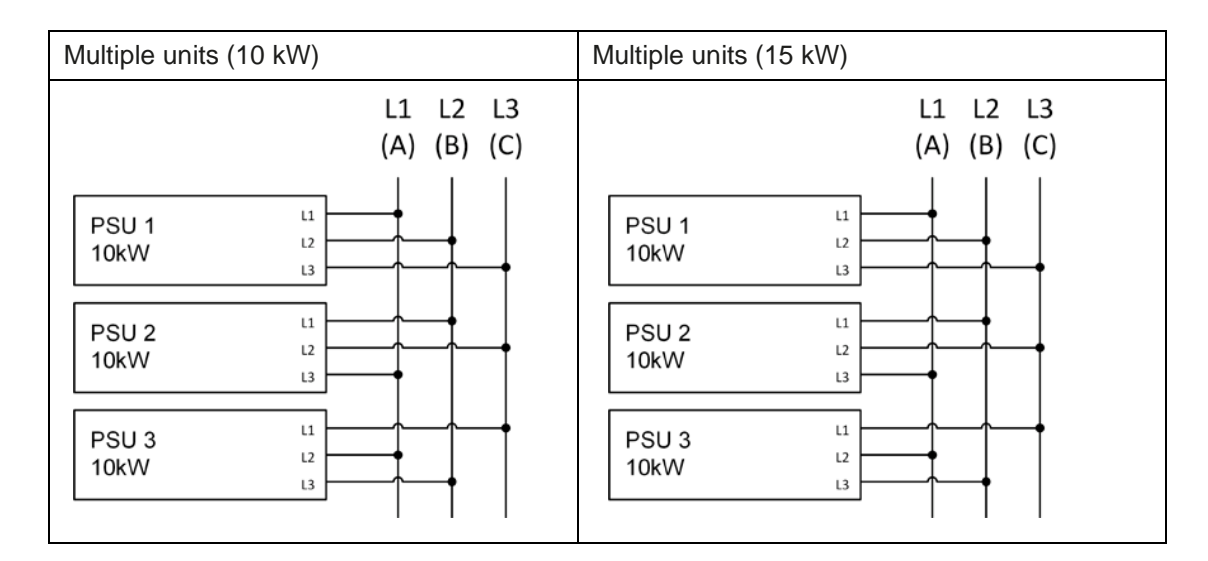

### 5.6.6 Energy Recovery Installation Concept

A 30kW DCB Series unit recovers energy and feeds it back into the local power grid. The generated current adds to the grid current (see schematic below) and this can lead to an overload of the existing installation. Considering any two outlets, no matter of what kind they are, there is usually no extra fusing installed. In case of a defect in the AC part (i.e. short-circuit) of any consumer device - or if there are multiple devices connected which could take a higher power - the total current could flow across wires which are not sized for this higher current. This can lead to damage or even fire in the wires or connection points.

In order to avoid any damage and accidents, the existing installation concept must be taken into account before installing these energy recovering units.

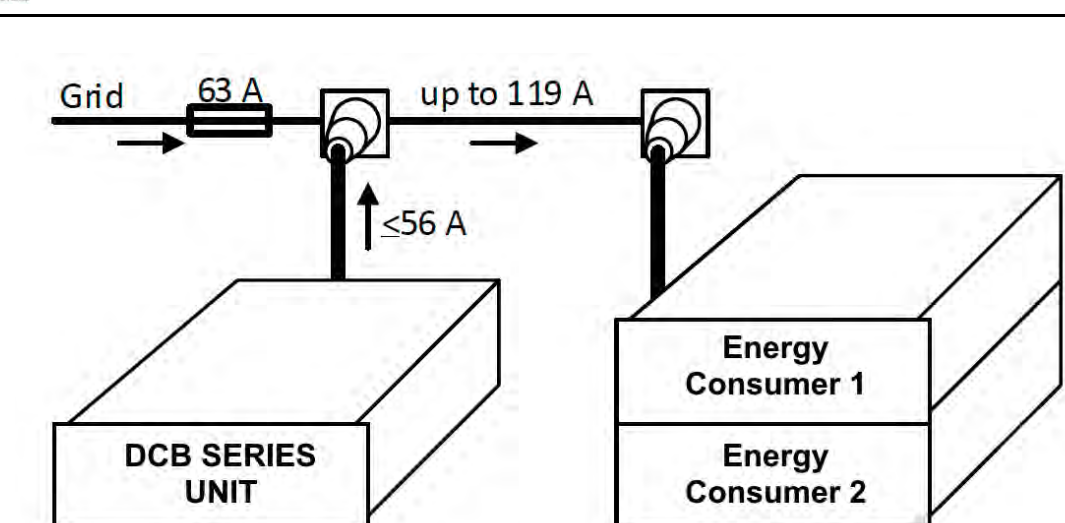

*Figure 5-6: Schematic depiction with one DCB unit and two energy consumers.*

#### 5.6.7 AC Input Fuses

This product is fitted with internal mains input fuses. If any of these need to be replaced, please contact customer service.

This unit is protected by up to six 6.3 x 32 mm fuses (500 V, ceramic) inside the unit. **Check the fuse rating for the DC Mode based on input voltage configuration in sectio[n 4,](#page-28-0) ["Technical Specifications"](#page-28-0) on page [29](#page-28-0)**. To replace these, the unit must first be disconnected from the AC supply. Allow 15 minutes for any charged internal circuits to fully discharge. Remove the top cover to access the 1 to 3 power modules in black plastic housings, each of which holds two of the fuses.

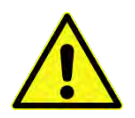

Note: Removing the top cover and replacing fuses should only be performed by trained and qualified personnel.

#### **Step 1: Opening the unit**

- 1. Switch off at the mains switch and remove plug.
- 2. Remove the top cover of the unit (5 screws at the back, 5 on the front, 7 on each side, all Torx 10)
- 3. Remove the plastic cover(s) of the power modules.

#### **Step 2: Replacing a defect fuse.**

- 1. As it is usually unknown which fuse is defect, they should all be checked. The fuses are on the front side wall (looking from the front of the unit) of the power modules and are covered with a soft plastic cap.
- 2. Remove the soft plastic cap from the fuse to be tested and carefully pry out the fuse with a flat screwdriver.
- 3. Check whether the fuse is intact with a multi-meter, and if defective, replace with a similar type (size, rating, delay)

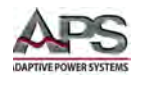

4. Repeat step 2 for all fuses.

Once all fuses have been checked and replaced, and if no other defect is apparent, the unit can be reassembled (Step 1 in reverse order)

## 5.7 Grounding Requirements

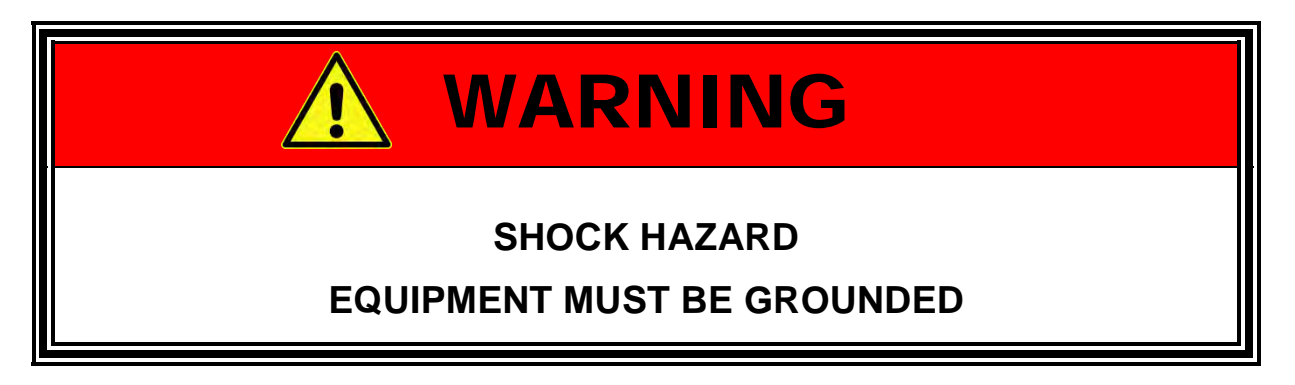

The unit is grounded via the AC Input. A line cord with proper Earth Ground must be used at all times. Correct grounding of your electrical system infrastructure according to applicable national standards must also be observed.

## 5.8 Rack Mounting

The DCB Series chassis is designed to be rack mounted in a standard 19 inch rack for system applications. Zero stacking with other DCB unit or test equipment is possible. The depth of the unit and its weight must be taken into account.

The mounting brackets provided to fix the unit in a 19" cabinet can be removed so that the unit can be operated on any flat surface as a desktop unit.

- Select the location for the unit so that the connection to the load is as short as possible.
- Leave sufficient space behind the equipment, minimum 30 cm/2.5ft, for ventilation

Acceptable and unacceptable installation positions are shown below:

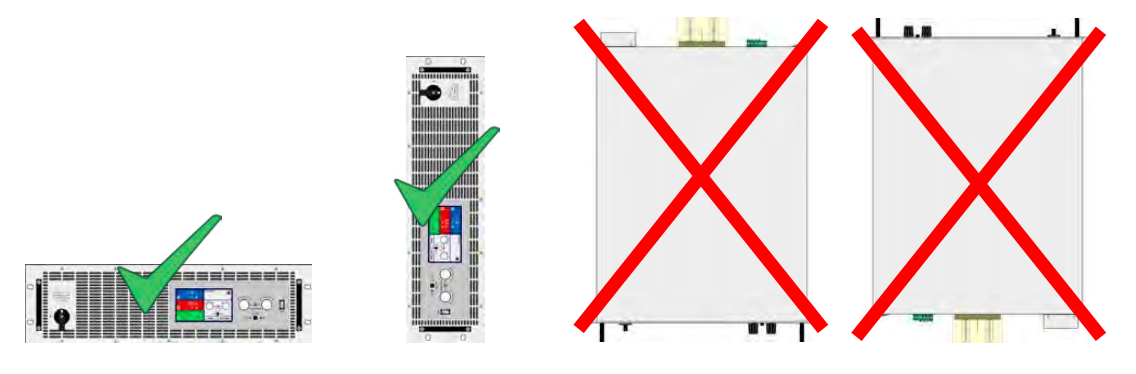
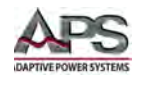

# 5.9 Bench Use

The handles on the front are for sliding in and out of the cabinet. Slots on the front plate are provided for fixing the unit (rack-mount screws not included). The DCB Series chassis is not equipped with surface protection feet as it is intended primarily for 19" rack mount use. For use on the bench, use protective sheet to prevent damage to tabletop surfaces.

# 5.10 Loads Connections

### 5.10.1 Recommended Wire Size

The DC load output bus bars are located on the rear panel of the unit and not protected by any fuses. The cross section of the DC load connection cables are determined by the maximum current consumption, cable length and ambient temperature.

For cables up to 1.5 m/ 5 feet and average ambient temperature up to 50°C, the following wire sizes are recommend:

| Max. Curr. | <b>Wire Size</b>              | Max Curr. | <b>Wire Size</b>               |
|------------|-------------------------------|-----------|--------------------------------|
| 30 A       | $6 \text{ mm}^2$              | 70 A      | $16 \text{ mm}^2$              |
| 90 A       | $25 \text{ mm}^2$             | 140 A     | 50 mm <sup>2</sup>             |
| 170 A      | $70 \text{ mm}^2$             | 210 A     | $95 \text{ mm}^2$              |
| 340 A      | $2 \times 70$ mm <sup>2</sup> | 510 A     | $2 \times 120$ mm <sup>2</sup> |

*Table 5-2: DC Load Wire Size Table*

These values apply per connection pole for multi-conductor, insulated and openly suspended – not inside conduit- cables. Single cables of, for example, 70 mm<sup>2</sup> may be replaced by e.g. 2x35 mm² etc. For longer cables, the cross section dimensions must be increased to avoid excessive voltage loss and overheating.

## 5.10.2 DC Terminal Types

The table below shows an overview of the various DC terminals. It is recommended that of load cables connection always use flexible cables with properly sized ring lugs.

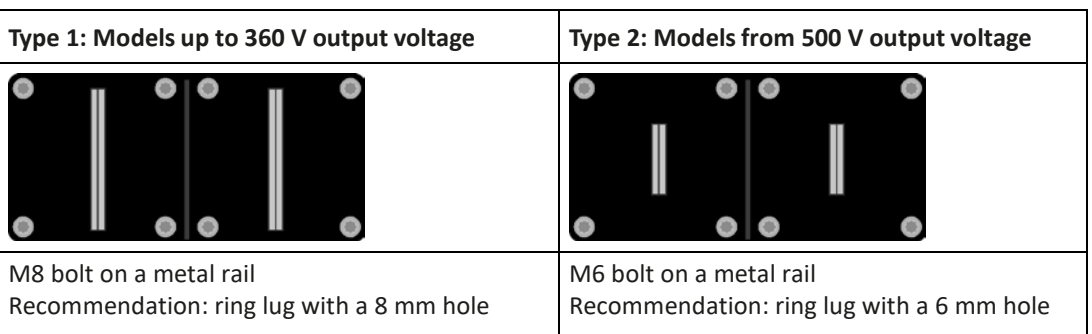

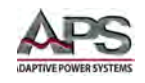

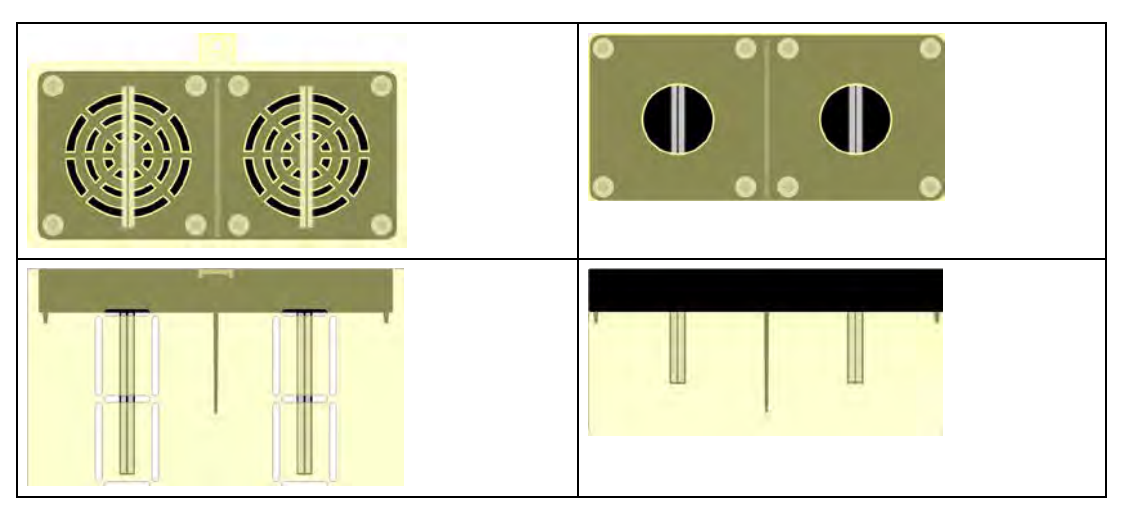

*Figure 5-7: DC Terminal Types 1 & 2*

## 5.10.3 Output Cable Safety Covers

A plastic safety cover for contact protection is included for the DC terminals. This cover should always be installed. The cover for type 2 (see picture above) is fixed to the connector itself. The cover for type 1 attaches to the rear panel of the unit. The cover for type 1 has several breakouts so that the supply cable exit the cover in different directions.

The connection angle and the required bending radius for the DC cable must be taken into account when planning the depth of the complete unit + cabling, especially when installing in a 19" cabinet or similar. For type 2 connectors only a horizontal direction lead can be used to allow for installation of the safety cover.

Examples of Type 1 terminal connections:

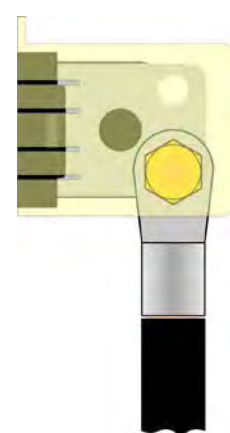

- 90° up or down
- Depth space savings
- No bending radius

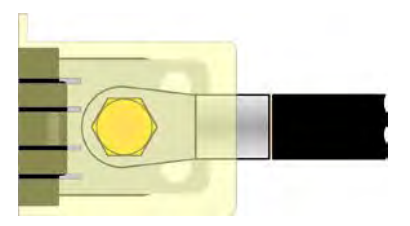

- Horizontal break-out
- Height space savings
- Bending radius required

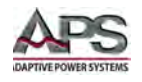

# 5.10.4 DC Output Grounding

Regardless if the power supply is operated stand-alone or in series connection with others, it is always only permitted to ground **only one** of all the DC output poles. Following also has to be considered:

- Because of isolation, there is a maximum allowable potential shift of the DC output poles. This maximum potential depends on the power supply model. Refer to the Technical Specifications section for POS and NEG output to ground isolation levels.
- The DC minus pole of a stand-alone unit can be grounded right away, but it should only be done if absolutely necessary as the DC output is connected to PE via X capacitors in order to gain a better EMI filtering.

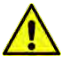

• Digital and analog interfaces are galvanically isolated from the DC output and should never be grounded but never when any of the DC output poles is grounded too, as this will cancel the galvanic isolation.

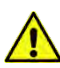

• When grounding one of the DC output poles, check if any pole of the load is already grounded. If so, this could lead to a short circuit condition!

### 5.10.5 Remote Voltage Sense Connections

To minimize voltage drop on the load cables to the unit under test, remote voltage sense connections are recommended. This is especially true for high current applications or in situations where the long cables are long. Voltage sense wires carry no load current so can be considerable smaller in diameter than load cables.

Remote sensing is only effective during constant voltage operation (CV). For other regulation modes, the external voltage sense inputs should be disconnected, if possible. Connecting them in non-CV mode generally increases the tendency of the output to oscillate.

- Use only the outer sense connector terminals marked + and -. The pins marked NC should **NOT** be used to ensure sufficient isolation clearance.
- The cross section of the sense cables is not critical. Recommendation for cables up to 5 m. is to at least 0.5 mm².
- Sense cables should be twisted and laid close to the DC cables to dampen oscillation. If necessary, an additional capacitor should be installed at the load terminal to eliminate any oscillation.
- The positive (**+**) sense cables must be connected to the positive terminal (**+**) on the load and negative (**-**) sense to the negative terminal (-) at the load, otherwise the sense input stage of the power supply can be damaged by the reversed polarity. See [Figure 5-8](#page-75-0) below for proper polarity.
- In master-slave configurations, the remote sensing should be connected to the **master unit only**.

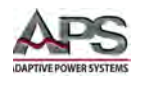

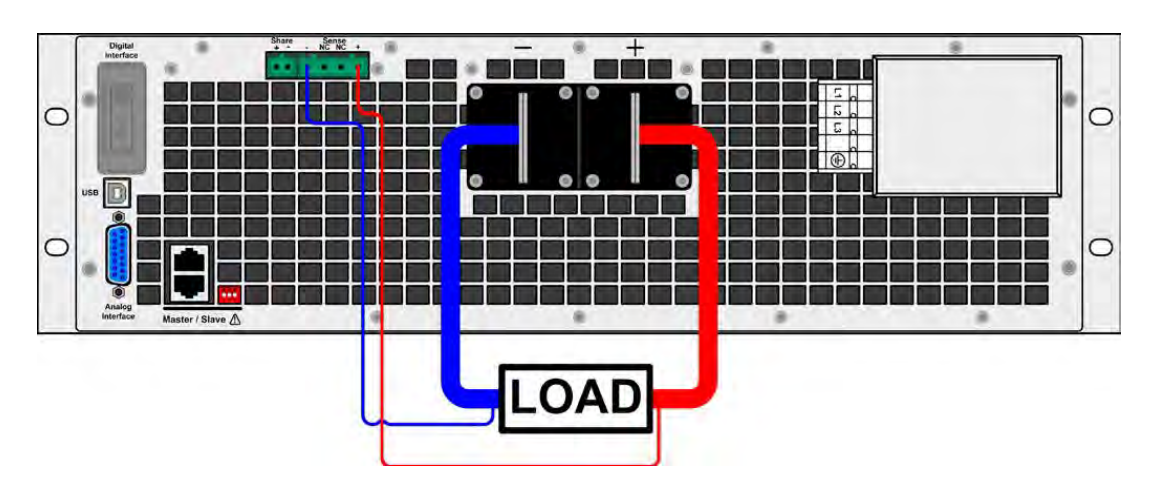

*Figure 5-8: External Voltage Sense Connection – 15kW or less*

<span id="page-75-0"></span>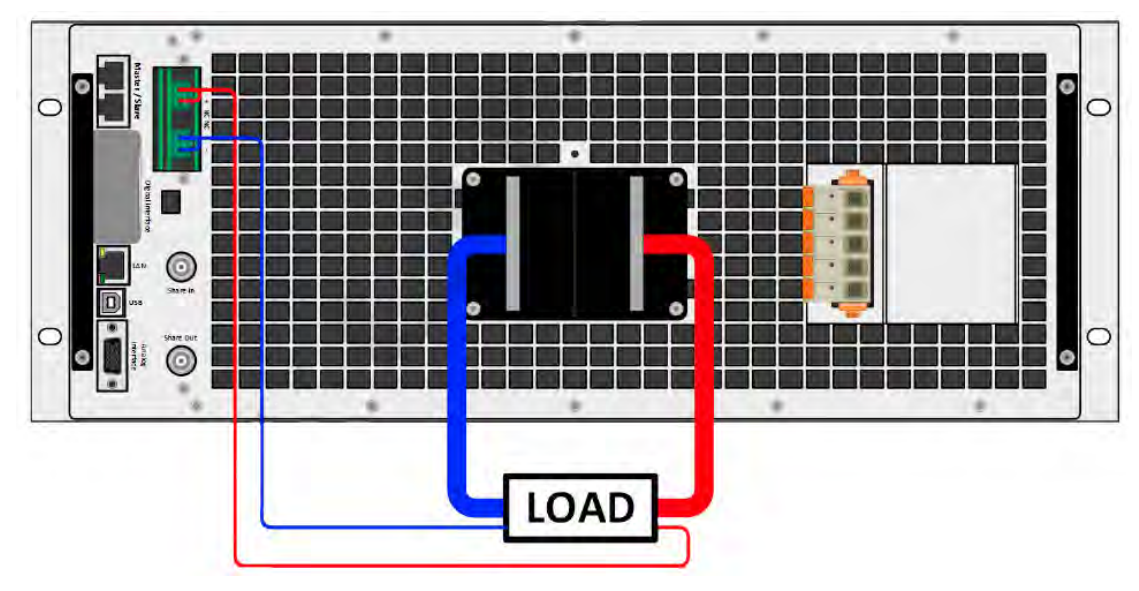

*Figure 5-9: External Voltage Sense Connection – 30kW*

# 5.11 Analog Interface Connections

The 15 pole connector (Type: Sub-D, D-Sub) on the rear panel is an analog interface. To connect this interface to a controlling hardware (PC, PLC or other electronic circuit), a standard mating plug is necessary (not included in the ship kit). It is generally advisable to switch the unit completely off before connecting or disconnecting this connector, but at least the DC output.

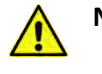

**Note:** The analog interface is galvanically isolated from the unit internally. Therefore, do not connect any ground of the analog interface (AGND) to the DC minus output, as this will cancel the galvanic isolation.

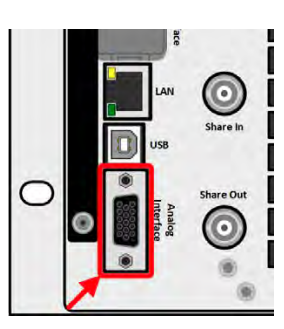

# 5.12 Optional Interface Module Installation

## 5.12.1 Before Installation

The optional interface modules can be retrofitted by the user and are exchangeable with each other. The settings for the currently installed module vary and need to be checked and, if necessary, corrected on initial installation and after a module exchange.

- Common ESD protection procedures apply when inserting or exchanging a module.
	- The unit must be switched off before insertion or removal of a module.
	- Never insert any other hardware other than an interface module into the slot.
	- If no module is in use it is recommended that the slot cover is mounted in order to avoid internal dust entering and affecting changes in the air flow.

### 5.12.2 Procedure

Use the images shown below for reference. To install or exchange an interface module, proceed as follows:

- 1. Remove the slot cover. If needed use a screwdriver.
- 2. Check that the attachment screws of an already installed module are fully retracted. If not, unscrew them (Torx 8) and remove the installed module.
- 3. Insert the new interface module into the slot. The shape ensures correct alignment.
- 4. When inserting, take care that it is held as close as possible to a 90° angle to the rear wall of the unit. Use the green PCB which you can recognize on the open slot as guide. At the end is a socket for the module.
- 5. On the underside of the module are two plastic tabs, which must click into the green PCB so that the module is properly aligned on the rear panel of the unit.
- 6. The screws (Torx 8) are provided for fixing the module and should be fully screwed in. After installation, the module is ready for use and can be connected.

For removal, follow the reverse procedure. The screws can be used to assist in pulling out the module.

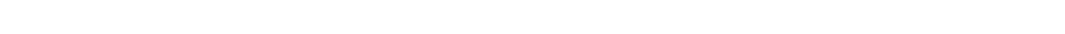

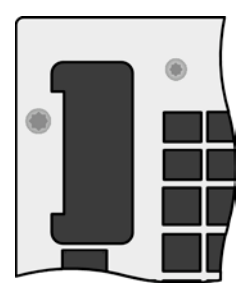

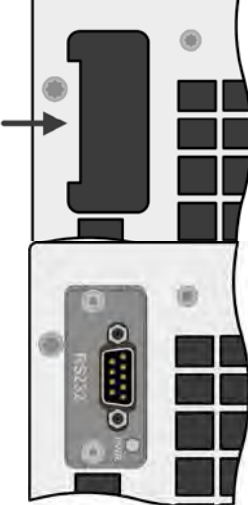

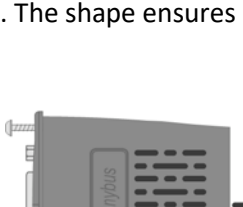

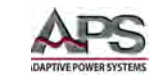

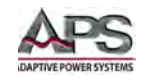

# 5.13 Share Bus Connections

The "Share" bus connector on the rear panel is intended to balance the current of multiple units in parallel operation, especially when using the integrated function generator of the master unit. Alternatively, it can be connected to a compatible electronic load like the 6RL Series, in order to create a two-quadrant source/sink system.

For the connection of the share bus, pay attention to the following issues:

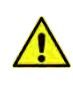

Connection is only permitted between compatible units (See section [3.8.4,](#page-25-0) ["Share](#page-25-0)  [Connections"](#page-25-0) for details) and between a max. of 16 units

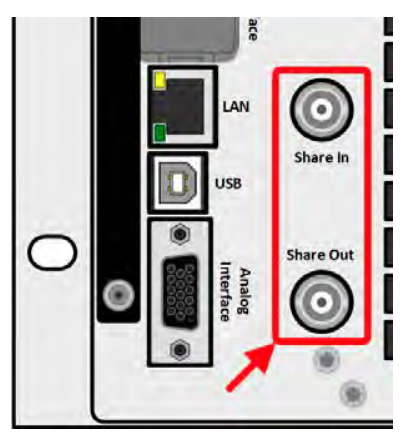

- If a two-quadrant system has to be set up where multiple power supplies are connected to one electronic load unit or a group of electronic loads, all units should be connected via the Share bus.
- When not using one or several units of a system configured with Share bus, because less power is required for an application, it is recommended to disconnect unused units from the Share bus, because even when not powered, they can have a negative impact on the control signal on the bus due to their impedance. Disconnection can be done by simply unplugging them from the bus or using external switches.
- The Share bus is referenced to the DC minus output terminal. When building a series connection system (where allowed, depending on model), the DC minus will shift its potential and thus so will the Share bus.

## 5.14 Slave Units

The 15 kW DCB Power supply models can be extended using slave units of the same voltage and power rating to extend power in a parallel system of up to 16 units in total. Other model configurations are not possible.

The slave units lack any display and feature a reduced control panel. They cannot be used stand-alone. They are configured solely to be used under remote control.

The parallel connection system uses master-slave operation and the Share bus. Slave units can be added incrementally as required. Every unit comes with a master-slave cable to connect to the next unit. Cables for

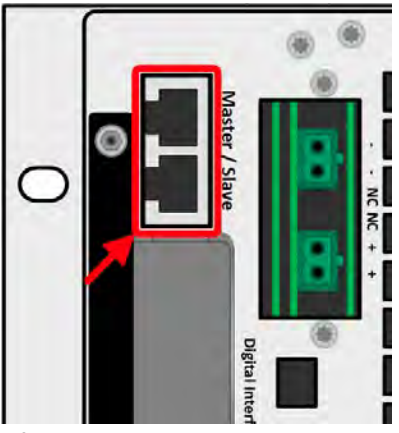

Share bus and DC output are not included and must be manufactured by the user.

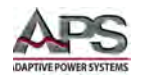

When using 19" cabinets, there are DC bus bars available upon request, which are ready to be mounted directly to the DC output of the units. Since the number of bus bars and required screws varies depending on the maximum current you want to achieve, it is necessary to assemble individual sets. When planning to extend the system by further units, it is advised to order and install bus bars for the final configuration even when starting with just two units.

The configuration of the master unit is done either on the unit itself or via software in remote control. The slave units do not require any setup, as they are preconfigured to always be slaves on the master-slave bus

# 5.15 Firmware Update

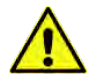

**Note:** Firmware updates should only be installed when they can eliminate existing bugs in the firmware in the unit or contain new features.

The firmware of the front panel controller (HMI), the communication unit and the digital controller can be updated via the rear panel USB device port. For this the APS DCB Control software is required which is available as download from our website. Firmware image files are distributed through customer service.

However, be advised not to install updates casually. Each update includes inherent risk of an inoperable unit or system. We recommend to install updates only if:

- An imminent problem with your unit can directly be solved, especially if suggested by APS customer service to install an update because of a support case.
- A new feature has been added which you definitely need. In this case, the full responsibility for updating firmware is transferred to the unit owner.

Following considerations also apply to firmware updates:

- Simple changes in firmware can have crucial effects on the application the units are used in. We thus recommend to study the list of firmware changes in the revision history very thoroughly.
- Newly implemented features may require an updated documentation (user manual and/or programming guide, as well as LabView™ drivers), which are often available later, in some cases significantly later.

## 5.16 Cleaning

This unit needs no maintenance. Cleaning of the internal fans may be needed. The frequency of cleaning depends on the ambient conditions. The fans serve to cool the components, which are heated by normal internal power losses. Heavily dirt clogged fans can lead to insufficient airflow and therefore the DC output can switch off prematurely due to overheating. Defects can possibly result in this case.

Cleaning the internal fans can be performed with a vacuum cleaner or similar. To do so, the units needs to be opened

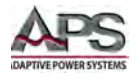

To clean the exterior of this unit uses a soft or slightly damp cloth.

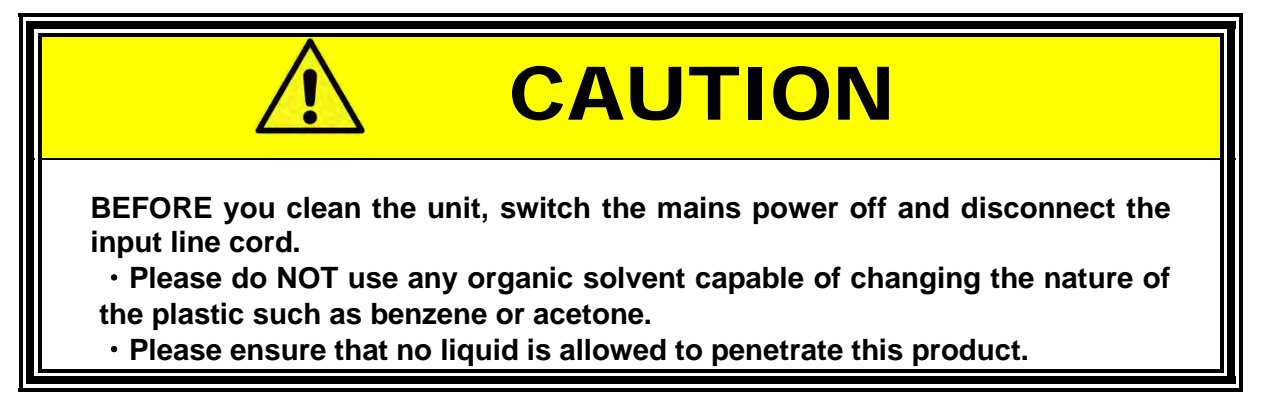

# 5.17 In Case of Malfunction

In the unlikely event of an instrument malfunction or if the instrument does not turn on despite the presence of the correct AC line voltage, please attach a warning tag to the instrument to identify the owner and indicate that service or repair is required. Contact Adaptive Power Systems or its authorized representative to arrange for service.

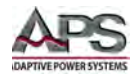

# 6 Front Panel Operation

This Chapter provides an overview of front panel operation for the DCB Series DC power supplies. For remote control operation, refer to Section [7 "Remote Control Programming"](#page-161-0) of this manual for an overview of available programming commands. Note that 30kW models have a slightly different screen layout than 15kW and less models but general operation is similar for all models.

# 6.1 Front Panel Layout

The front panel layout is shown in [Figure 6-1](#page-80-0) below. The number of controls is kept to a minimum to ensure simple front panel operation for casual and experienced users alike. The two shuttle knobs are used to slew parameter values and move through menus as needed to make selections. All other operations and settings are controlled through the large touch sensitive LCD display.

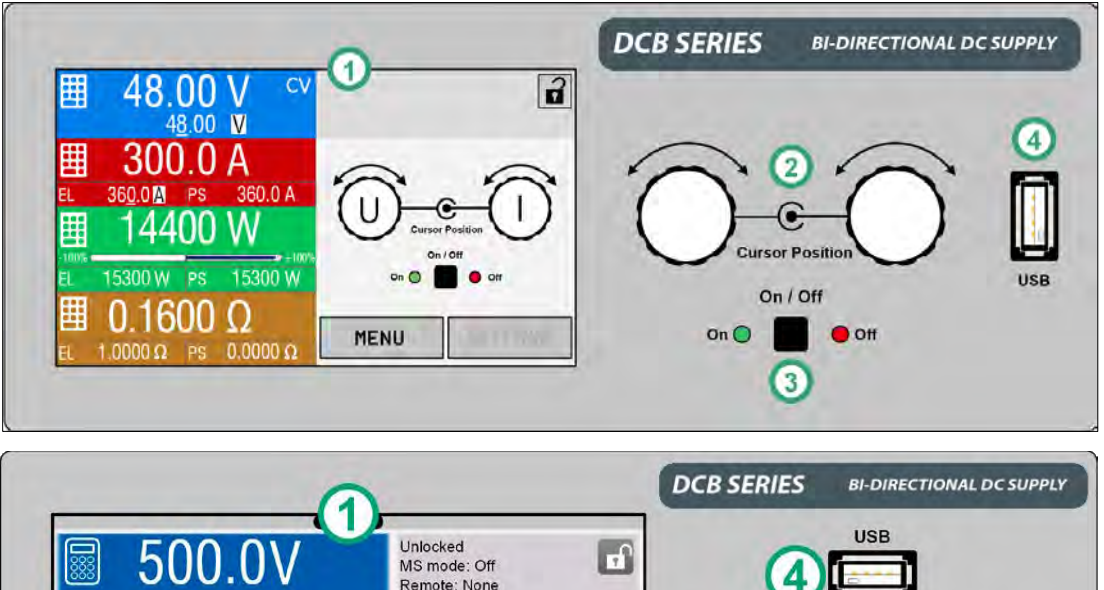

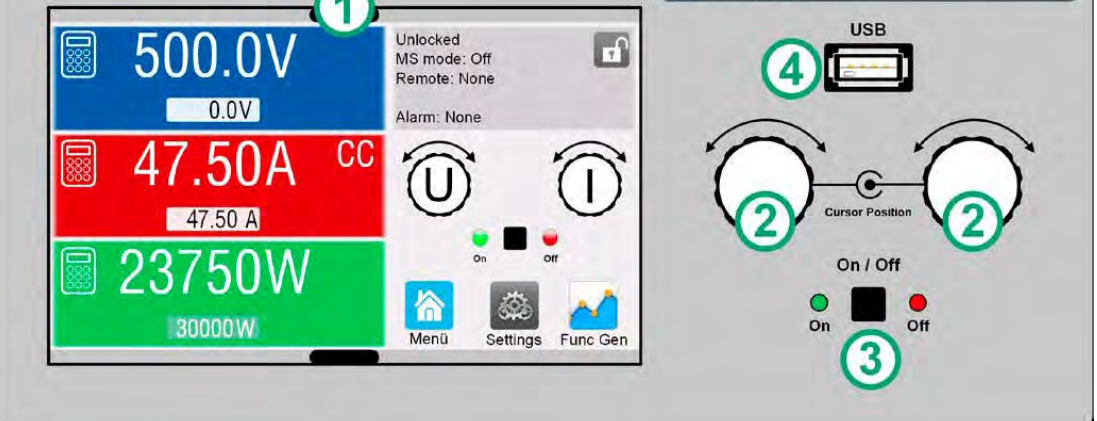

<span id="page-80-0"></span>*Figure 6-1: DCB Series Front Panel Views 3U and 4U Models*

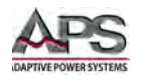

The following control elements are available on the front panel:

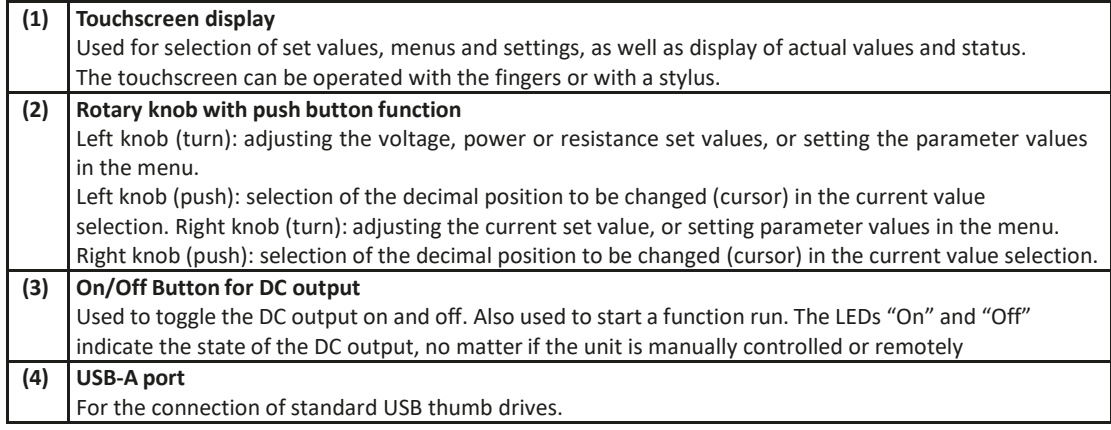

The power ON/OFF switch is found in the lower center of the front panel between the two shuttle knobs. A USB memory stick port is located on the right hand side.

# 6.2 Touch Screen Display

The graphic touchscreen display is divided into a number of areas. The complete display is touch sensitive and can be operated by finger or stylus to control the equipment.

In normal operation the left hand side displays output read back values and set values and the right hand side displays status information:

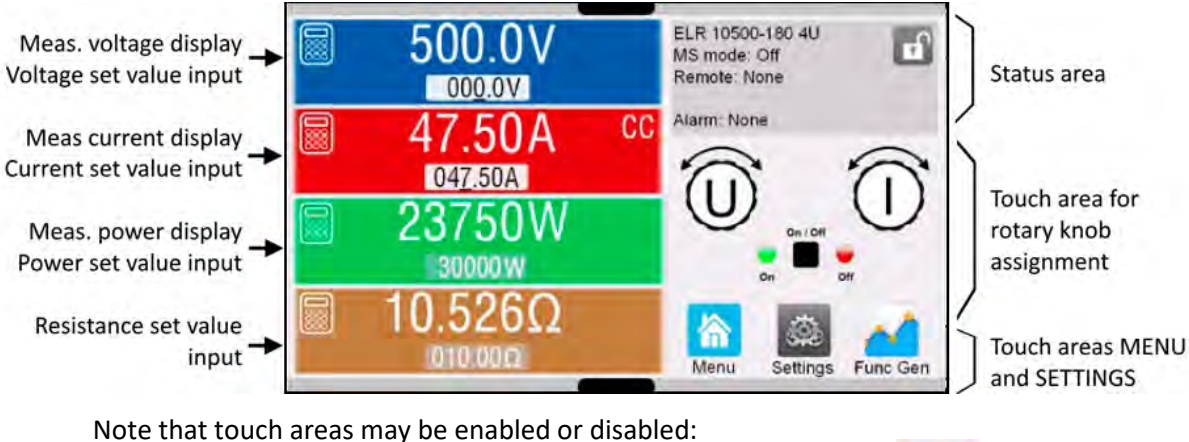

• Black text or symbol = Enabled MENU or

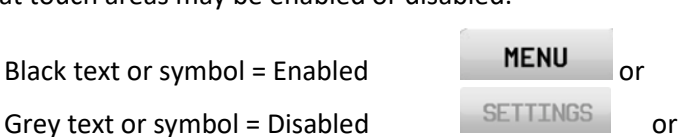

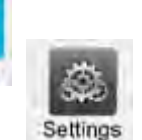

Menu

This applies to all touch areas on the main screen and all menu pages.

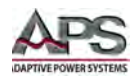

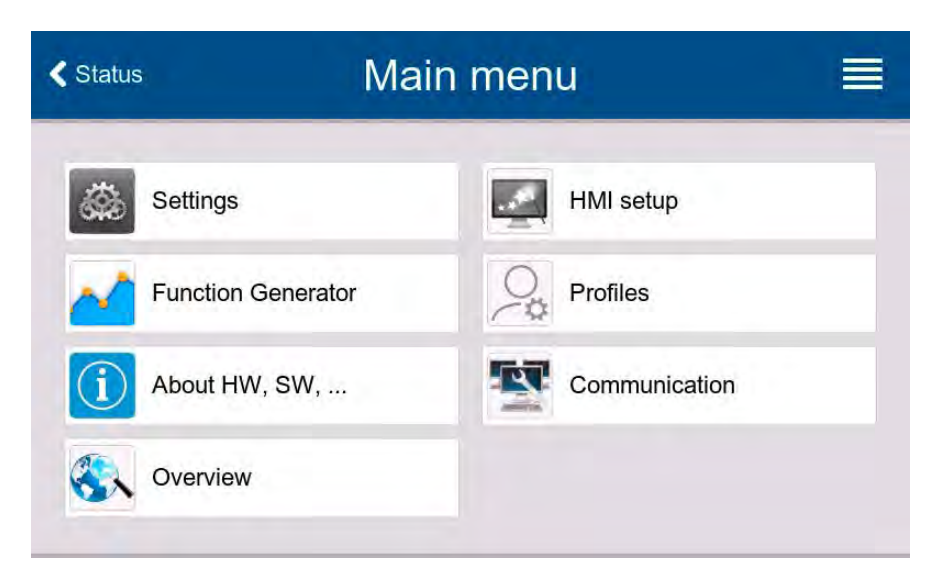

*Figure 6-2: Main Menu (30kW Models)*

# 6.2.1 Settings

In normal operation, the DC output values (large numbers) and set values (small numbers) for voltage, current and power are displayed. For the two operation modes as sink (displayed as EL) and source (displayed as PS) there are two separate set values each for current, power and resistance, as indicated is display. The two resistance set values are only displayed while resistance mode is active. An actual resistance value is only available during sink mode operation, thus it will be hidden when switching to source mode. The actual values of current and power can be negative (signed) or positive. A negative value belongs to sink mode and indicates that the unit is working as electronic load..

When the DC output is turned on, the actual regulation mode, **CV**, **CC**, **CP** or **CR** is displayed next to the corresponding actual values, as shown in the figure above.

The set values can be adjusted with the rotary knobs next to the display screen or can be entered directly via the touchscreen. When adjusting with the knobs, pushing the knob will select the digit to be changed and thus the programming resolution. The set values are increased by turning the knob clockwise and decreased by turning the knob anti-clockwise turning.

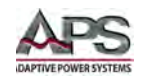

# 6.2.2 General display and setting ranges:

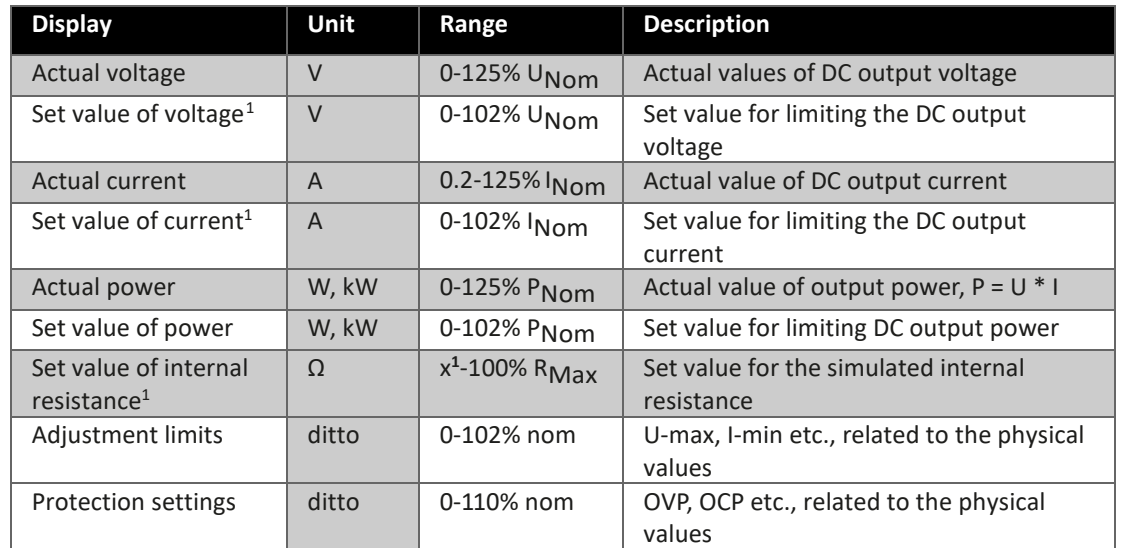

## 6.2.3 Status Display

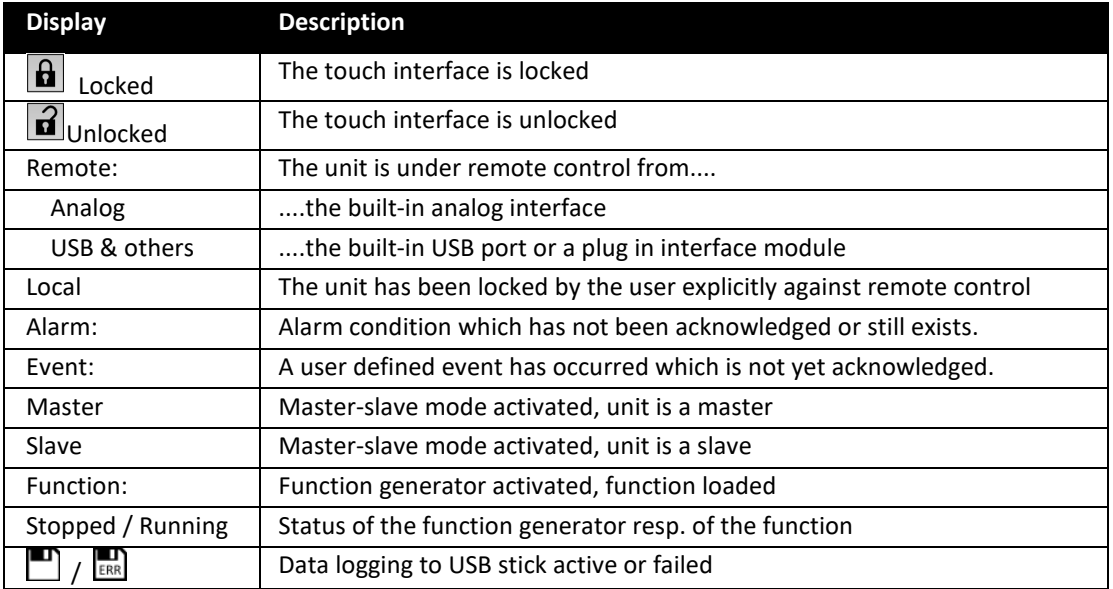

<sup>1</sup> Lower limit for resistance set values series. See tables in section 1.8.3.

<span id="page-83-0"></span>Entire Contents Copyright © 2024 by Adaptive Power Systems, Inc. (APS) • All Rights Reserved • No reproduction without written authorization from APS.

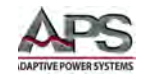

## 6.2.4 Rotary Knob Assignments

The two rotary knobs next to the display screen can be assigned to various functions. This area shows the actual assignments. These can be changed by tapping this area, as long as it is not locked. The display changes to:

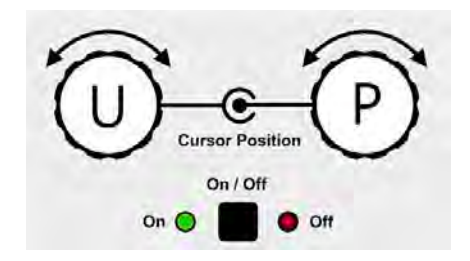

The physical quantities on the depiction of the knob shows the current assignment. The left knob is always assigned to the voltage U, while the right knob can be switched by tapping the knob.

The area will then show one of the following the assignments:

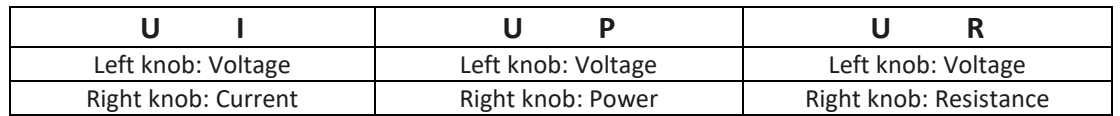

Due to the unit having two set values each for current, power and resistance, tapping multiple times will cycle through the 4 resp. 6 assignable set values for this knob. The currently not selected set values cannot be adjusted via the rotary knobs, unless the assignment is changed. Alternatively to tapping on the knob depiction, the assignment can also be changed by tapping the colored set value areas. However, values can be entered directly with a ten-key pad by tapping on the small icon.

**This method of entering values allows for big set value steps.**

### 6.2.5 Rotary Knob Operation

As long as the unit is in manual operation mode, the two rotary knobs are used to adjust set values as well as setting any of the parameters located in the SETTINGS and MENU screens. For a detailed description of the individual functions see sectio[n 6.3.](#page-87-0)

Both know also have a push-button function. This function may be used to change the cursor position in the set value to a different digit to change the adjustment value for the parameter being changed. This is illustrated here:

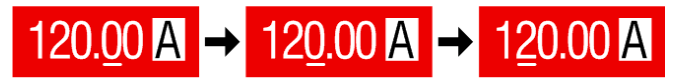

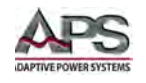

### 6.2.6 Available resolutions by voltage models

In the display, set values can be adjusted in fixed increments. The number of decimal places depends on the unit model. The values have 4 or 5 digits. Actual and set values always have the same number of digits.

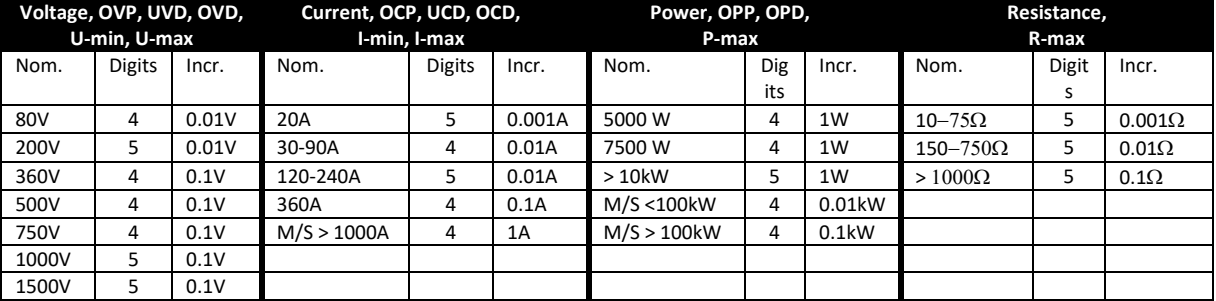

Adjustment resolution and number of digits of set values in the display:

### <span id="page-85-0"></span>6.2.7 Front Panel USB Port

The frontal USB port, located to the right of the rotary knobs is intended for the connection of a standard USB memory stick and can be used for loading or saving sequences for the arbitrary and the XY generator.

USB 2.0 sticks are accepted and must be FAT32 formatted and have a maximum capacity of 32GB. USB 3.0 sticks also work, but not from all manufacturers. All supported files must be held in a designated folder in the root path of the USB drive in order to be found. This folder must be named HMI\_FILES, such that a PC will recognize the path G:\HMI\_FILES if the drive were to be assigned the letter G.

The control panel of the unit can read the following file types from USB memory:

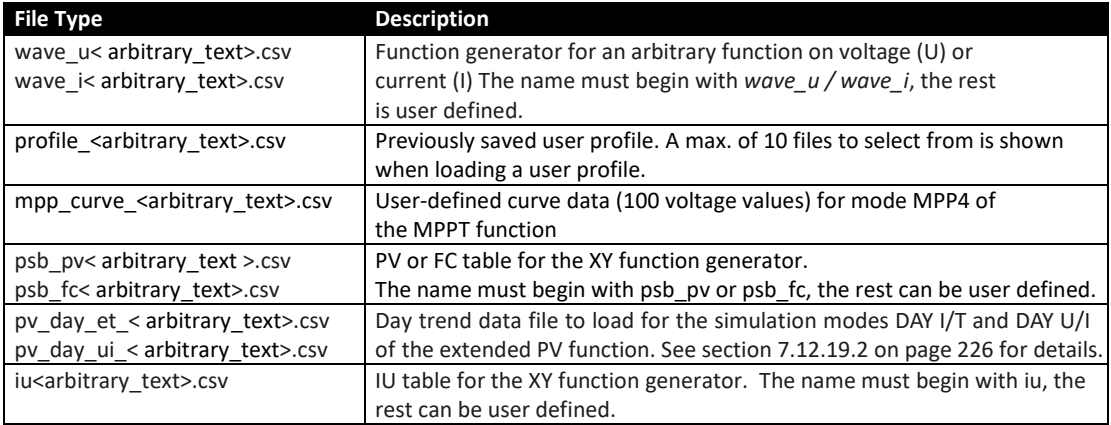

*Table 6-1: USB Memory File Types for Loading*

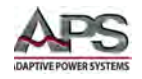

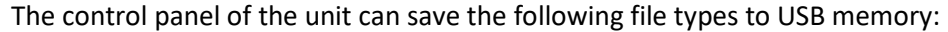

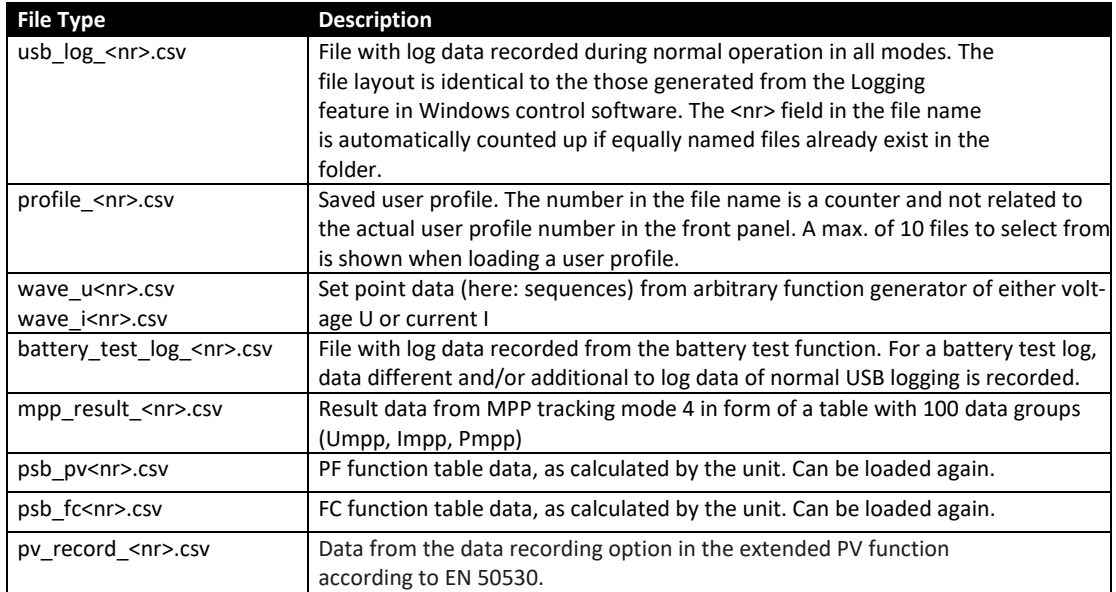

*Table 6-2: USB Memory File Types for saving*

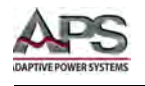

# <span id="page-87-0"></span>6.3 Manual Operation

## 6.3.1 Turn On the Power Supply

The power supply must be turned on using the rotary switch on the front of the unit. Alternatively, turn on can be accomplished using an external device (contactor, circuit breaker) of suitable voltage and current rating.

After power on, the display will first show some unit related information (model, firmware versions etc.) and then a language selection screen for 3 seconds. After a few more seconds, it will display the main screen.

The condition of the DC output after power-up can be configured in setup mode (see section [6.3.3,](#page-87-1) ["MENU System Overview"](#page-87-1) on page [88\)](#page-87-1) in the second level menu "General settings". Use the "Output after power ON" setting to determine the output state. Factory setting is "OFF", meaning that the DC output after power-up is always switched off. "Restore" means that the last condition of the DC output will be restored, either on or off. All set values are always saved and restored.

**Note:** During the start-up phase at power on, the analog interface can signal undefined states on its output pins such as ERROR or OVP. Those signal states should be ignored until the unit has finished booting up completely and is ready for use.

### 6.3.2 Turn Off the Power Supply

On power off, the last output condition and the active setting values are automatically saved. Furthermore, a PF alarm (Power Failure) will be reported, but can be ignored.

The DC output is immediately switched off and after a short period, the internal fans will shut down. After another few ,seconds the unit will be completely powered off.

### <span id="page-87-1"></span>6.3.3 MENU System Overview

The MENU screen is used to configure all operating parameters, which are not required on a regular basis. These can be set by touch on the MENU touch area, but only if the DC output is switched OFF. See figure to the right.

If the DC output is switched **ON** the settings menu will not be shown, only status information.

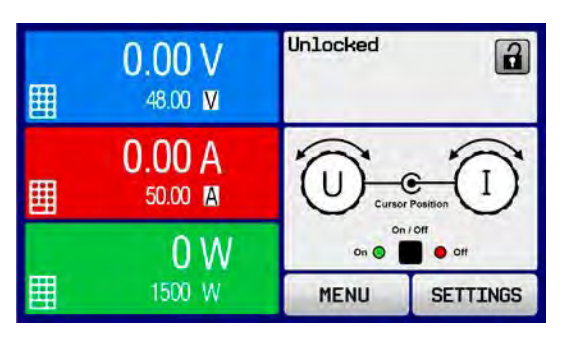

Menu navigation is by touch only. Individual values are set using the rotary knobs. The assignment of the knobs to the adjustable values is not visible in menu pages, but there is a standard assignment order rule:

Upper value -> Left-hand knob, Lower values -> Right-hand knob.

Entire Contents Copyright © 2024 by Adaptive Power Systems, Inc. (APS) • All Rights Reserved • No reproduction without written authorization from APS.

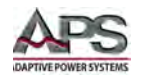

The menu structure is shown on the following pages. Some setting parameters are selfexplanatory, others are not. The latter will be explained on subsequent pages.

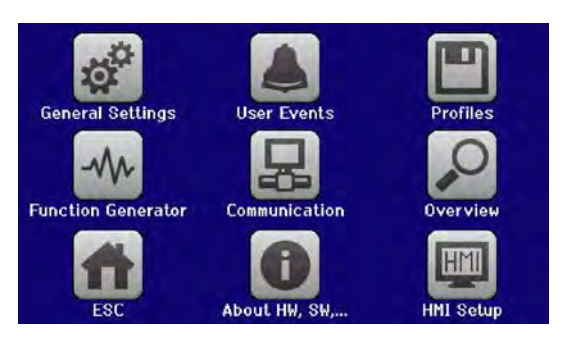

## 6.3.3.1 Menu Structure Overview Charts

Shown on following three pages.

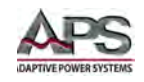

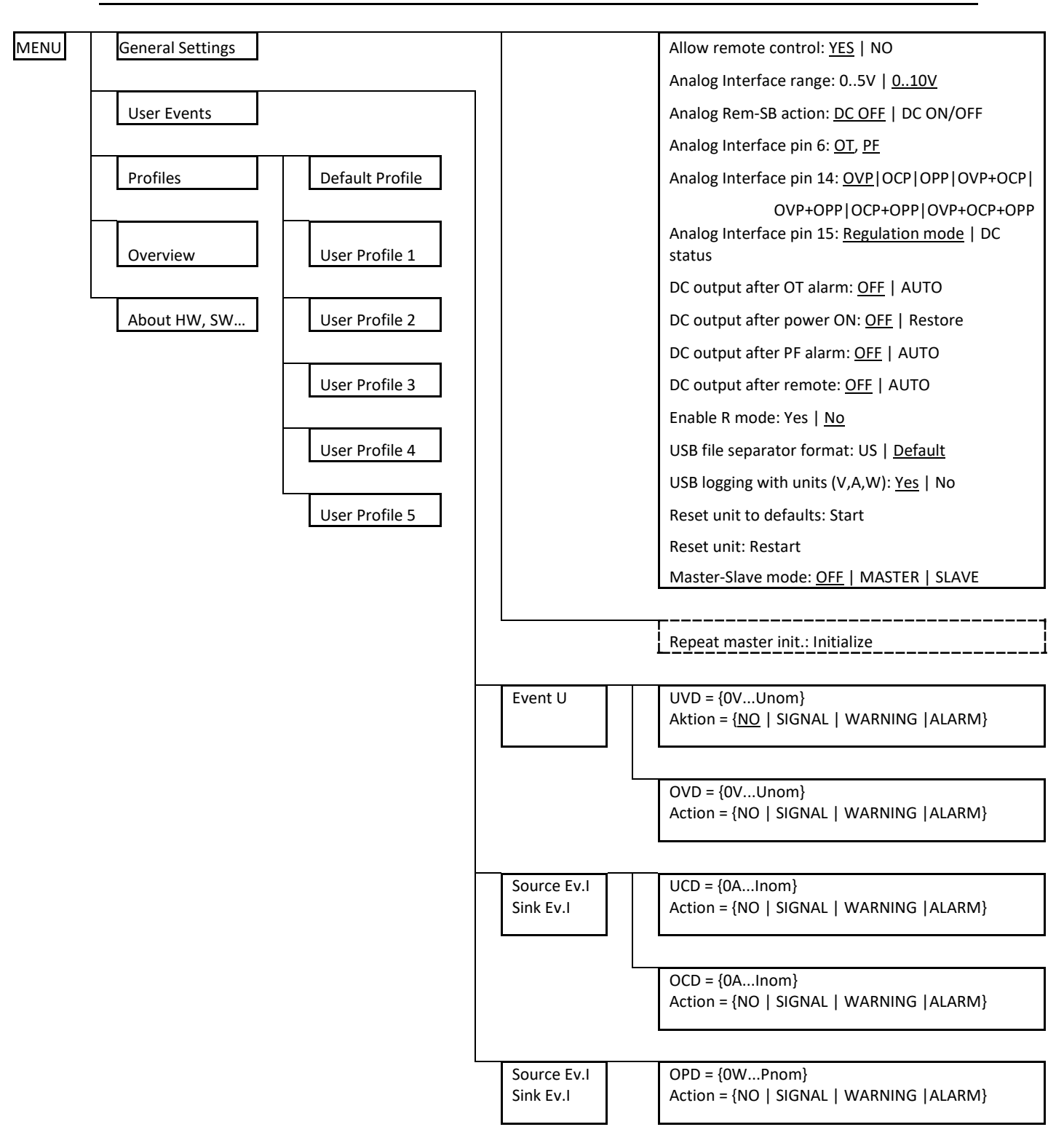

*Note: Parameters in curly brackets describe the selectable range, underlined parameters show the default value after delivery or reset.* 

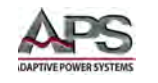

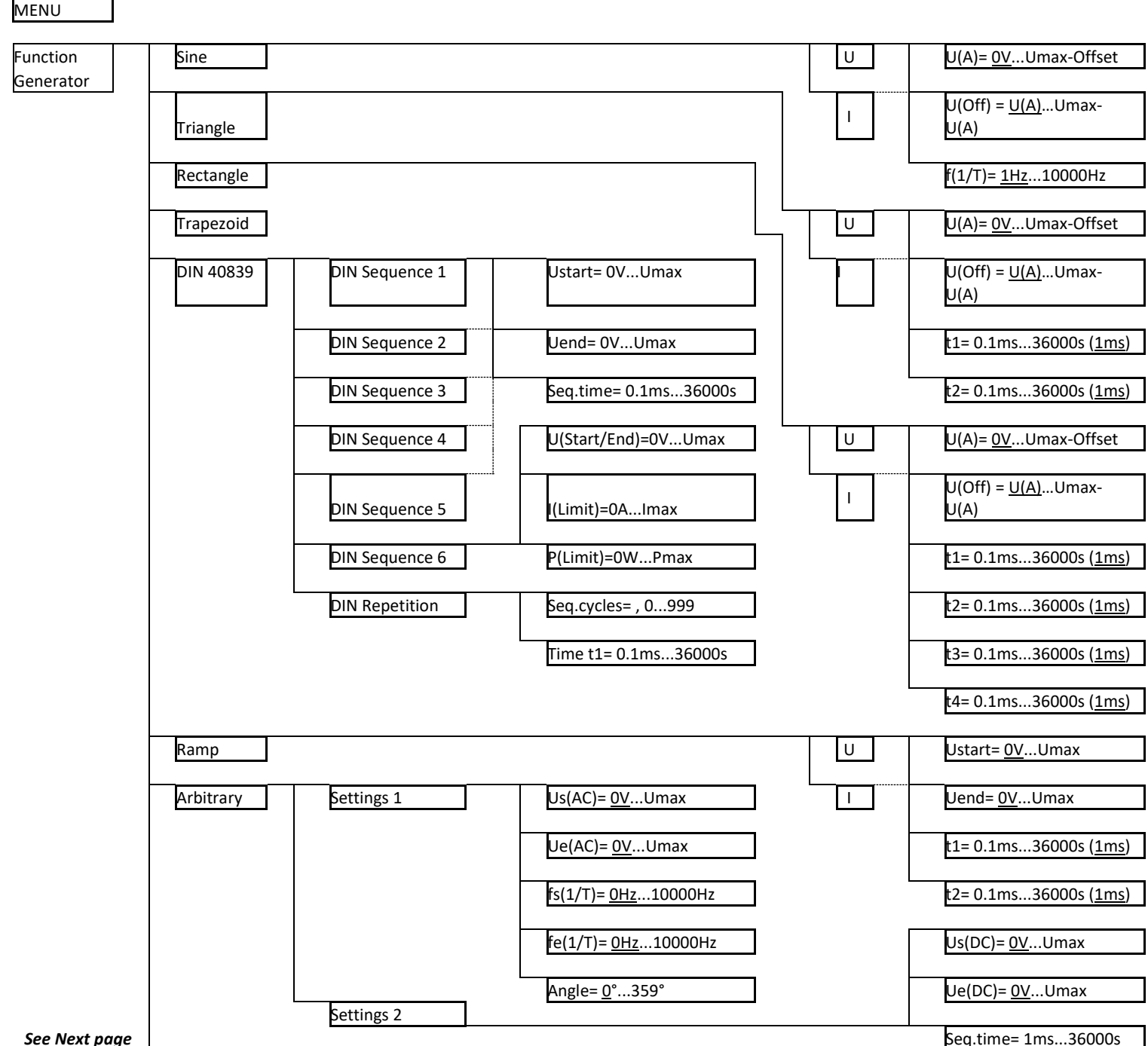

*Note: Parameters in curly brackets describe the selectable range, underlined parameters show the default value after delivery or reset.* 

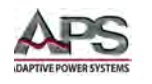

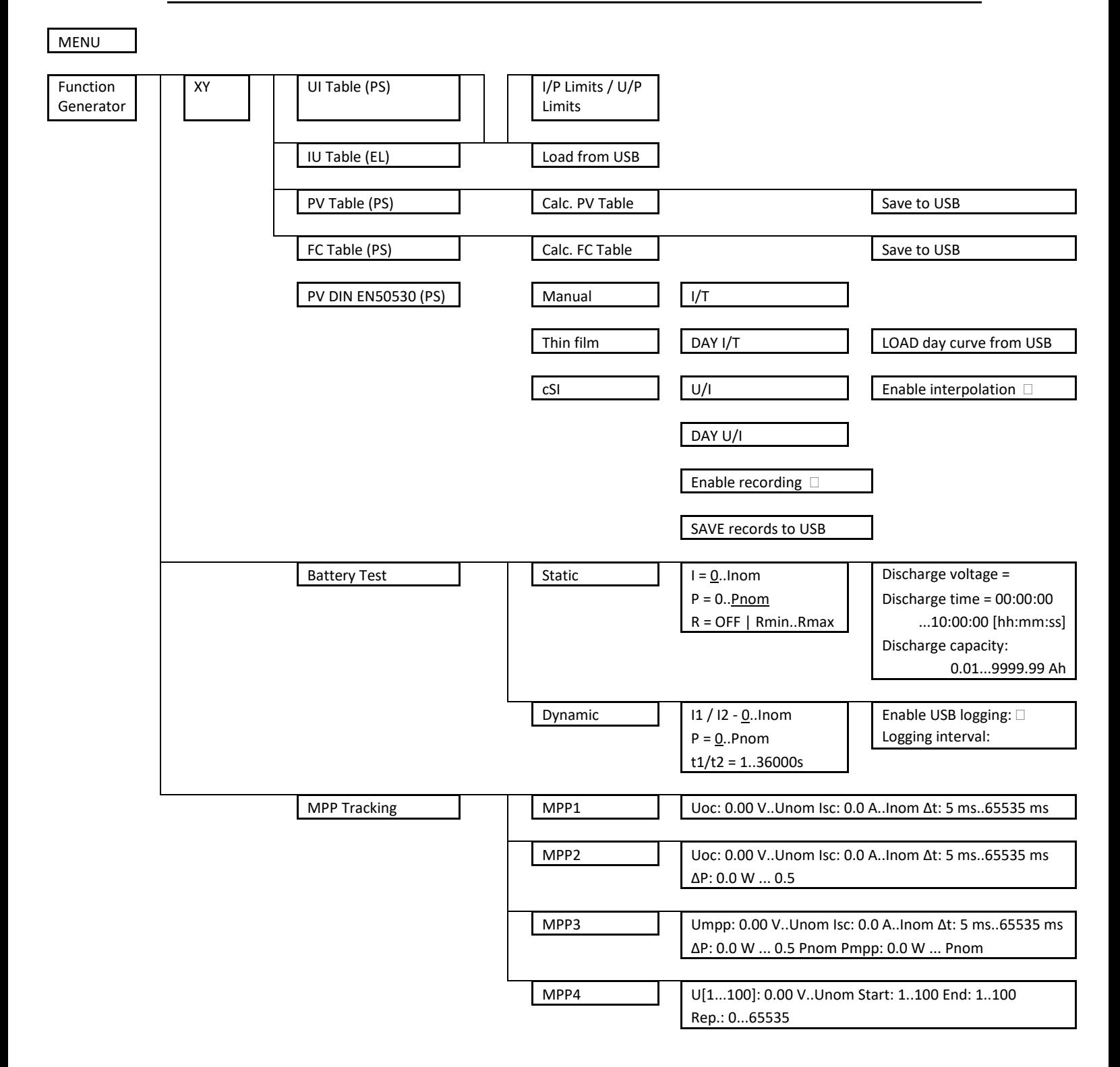

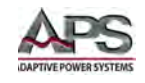

 $\overline{\phantom{0}}$ 

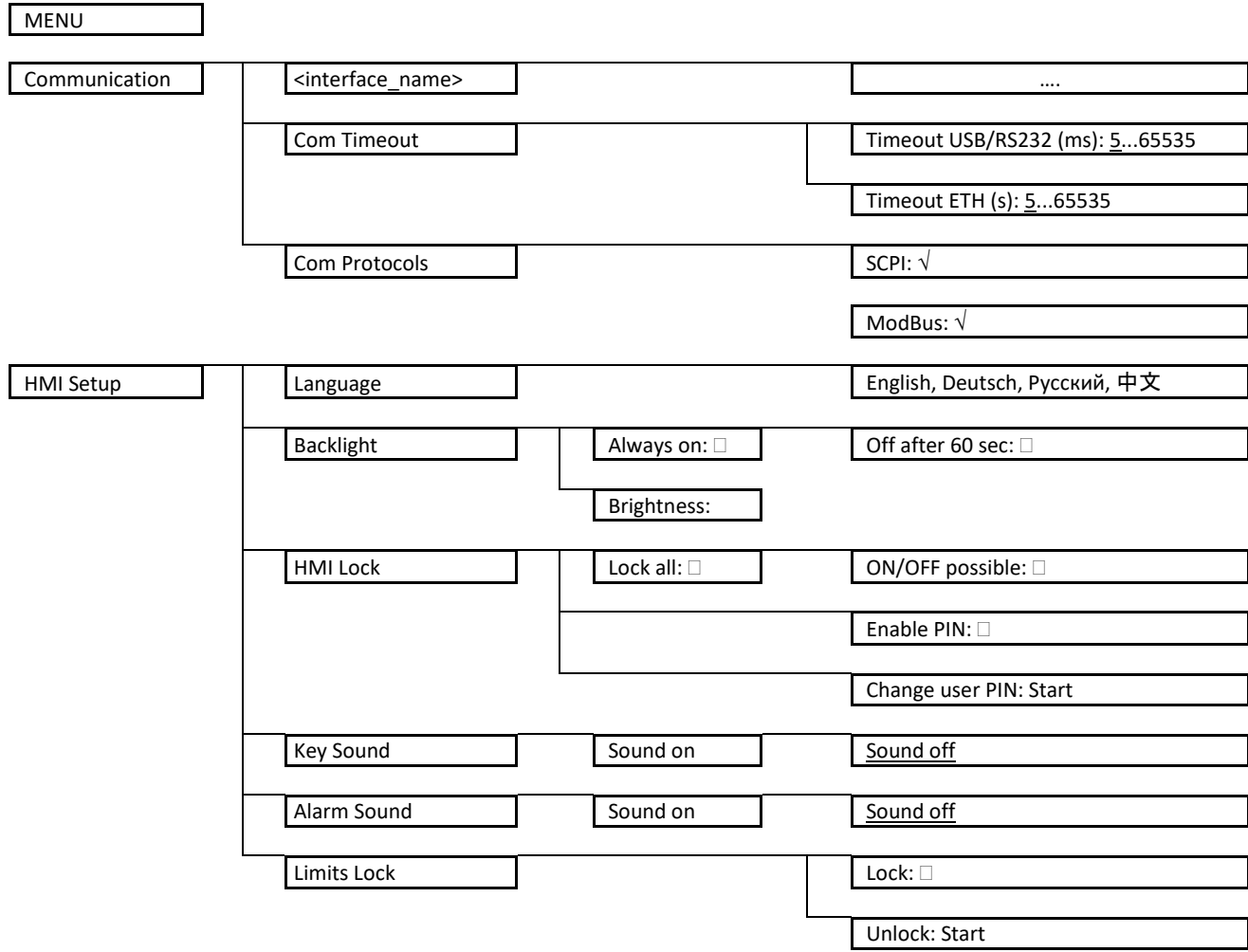

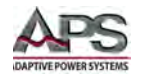

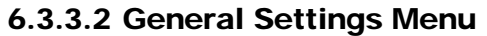

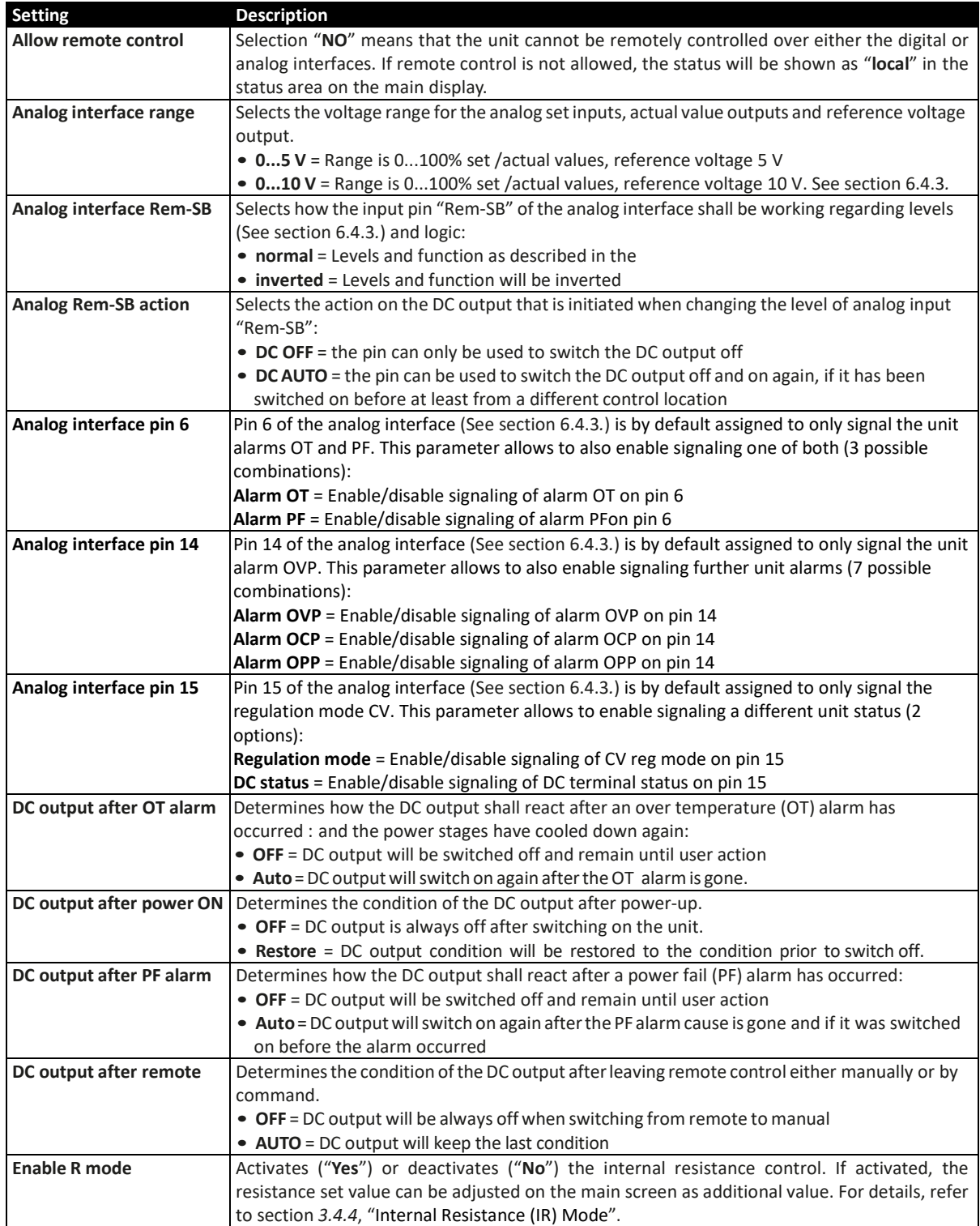

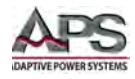

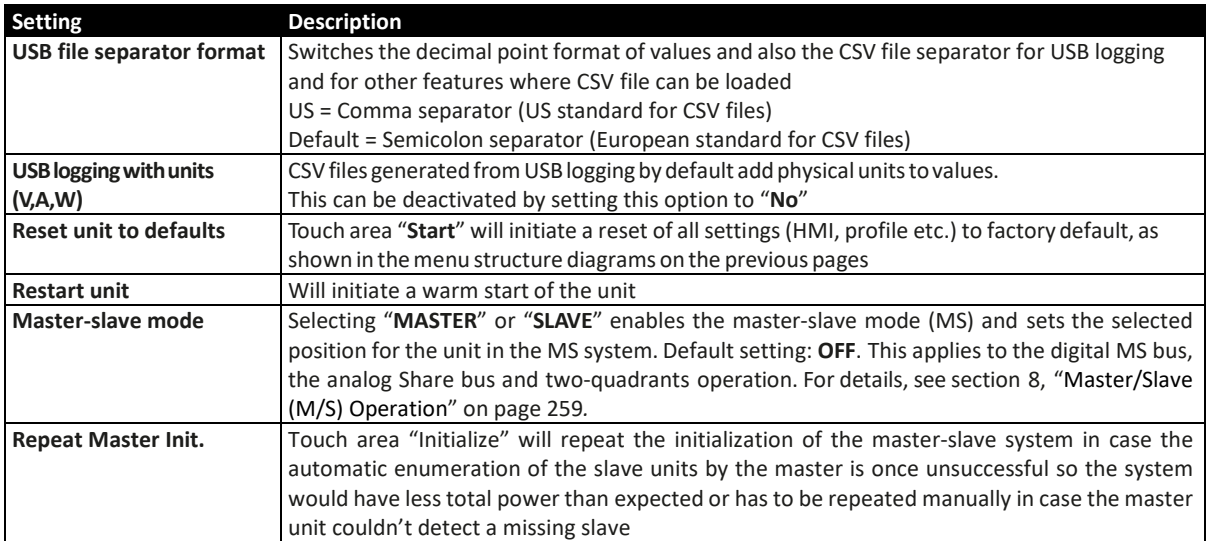

## 6.3.3.3 User Events Menu

Monitoring functions of the unit can be configured for user-defined events. By default, events are deactivated (action = NONE). Contrary to unit alarms, these events only work while the DC output is switched on. This means for example that you cannot detect under voltage (UVD) after switching the DC output off and the voltage is still decaying.

The following events can be configured independently and can, in each case, trigger the actions SIGNAL, WARNING or ALARM.

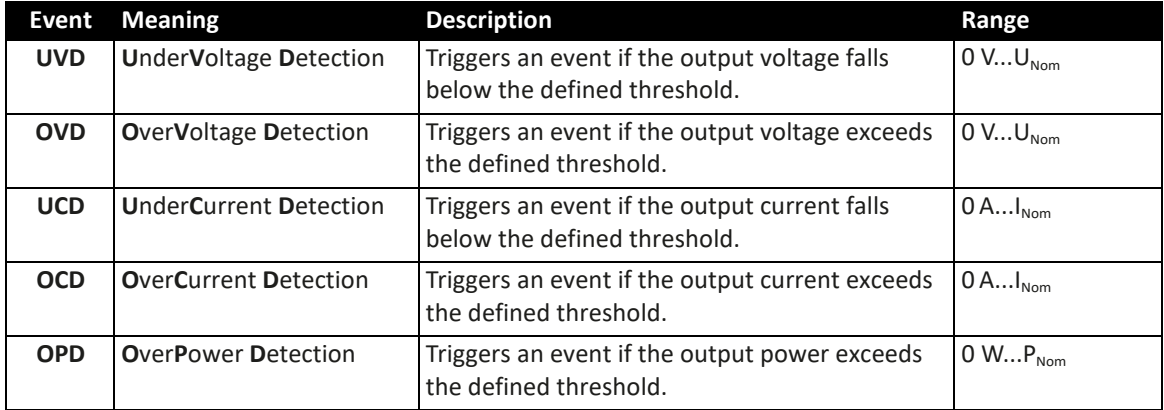

**Note:** These events should not be confused with alarms such as OT and OVP, which are for unit protection. User defined events can, however, if set to action ALARM, switch off the DC output and thus protect the load, like a sensitive electronic application.

#### **How to configure user defined events:**

1. While the DC output is switched off tap the touch area **SETTINGS** on the main screen.

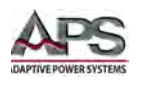

- 2. On the right side tap the arrows **The State of the Select "7.1 Event I Src**" or "**7.3 Event P Src**" for source mode respectively "**8.1, 8.2 or 8.3**" for sink mode.
- 3. Set the monitoring limits with the left hand rotary knob and the triggered action with the right hand knob relevant to the application (also see [6.5.1,](#page-115-0) ["Definition of](#page-115-0)  [Terms"](#page-115-0) on page [116\)](#page-115-0).
- 4. Accept the settings with  $\blacksquare$
- **Note:** User events are an integral part of the actual user profile. Thus, if another user profile or the default profile is selected and used, the events could either be differently configured or not at all.
- **Note:** The set values can be entered using the ten-key tab. This will appear by tapping the touch area "Direct input".

### 6.3.3.4 Profiles Menu

The "Profiles" menu serves to select between a default profile and up to five user profiles. A profile is a collection of all settings and set values. Upon delivery, or after a reset, all six profiles have the same settings and all set values are zero. If the user changes settings or sets target values then these create a working profile, which can be saved to one of the five user profiles. These profiles or the default one can then be switched. The default profile is read-only.

The purpose of a profile is to load a set of set values, settings limits and monitoring thresholds quickly without having to readjust these. As all front panel settings are saved in the profile, including language, a profile change can also be accompanied by a change in language.

On calling up the menu page and selecting a profile, the most important settings can be seen, but not changed.

### **How to save the current values and settings as a user profile:**

1. Tap the touch area **MENU** on the main screen

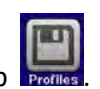

- 2. In the menu page, tap
- 3. In the selection screen (right) choose between user profile 1-5 in which the settings are to be

saved. The profile will then be displayed and the values can be checked, but not changed.

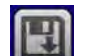

4. Save using the touch area

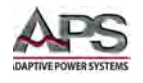

## 6.3.3.5 Overview Menu

This menu page displays an overview of the set values (U, I, P or U, I, P, R) and alarm settings as well as settings limits. These can only be displayed, not changed.

### 6.3.3.6 About Menu

This menu page displays an overview of relevant instrument data such as serial number, part number etc. It also contains an alarm history, which lists the number of unit alarms that occurred since the unit was last powered on.

### 6.3.3.7 Function Generator Menu

Refer to section [0,](#page-119-0) ["](#page-119-0)

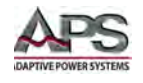

[Function Generator Use"](#page-119-0) on page [121](#page-119-0) for details on using the function generator.

## 6.3.3.8 Communication Menu

This menu offers settings for digital communication via the optional or built-in interface. The touch button for the installed interface module or the optional GPIB port opens one or more settings pages, depending on the interface in use. There is also an adjustable communication timeout to support successful transfer of fragmented messages (data packets) using higher values. In the screen for "Com Protocols" you can enable both or disable one of the two supported communication protocols, ModBus and SCPI. This can help to prevent mixing protocols and receive unreadable messages, for example when expecting a SCPI response and getting a ModBus RTU response instead.

**Note:** For all Ethernet interfaces with two ports: "P1" is related to port 1 and "P2" to port 2, like printed on the module face. Two-port interfaces will use one IP only.

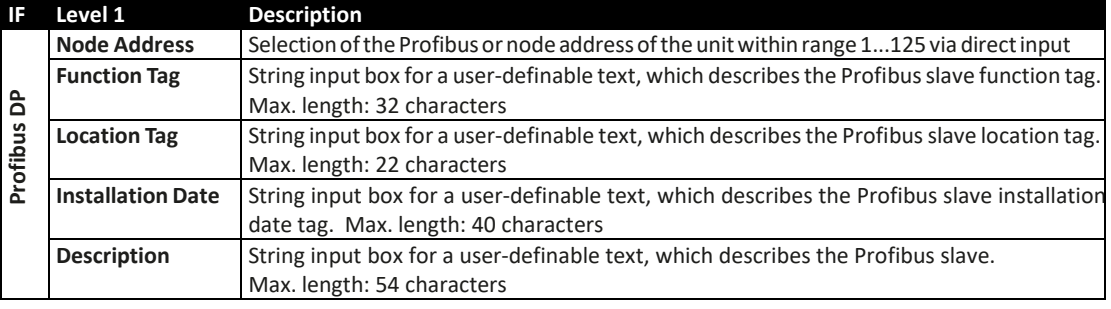

Setting for the various available digital interfaces are shown on the tables below.

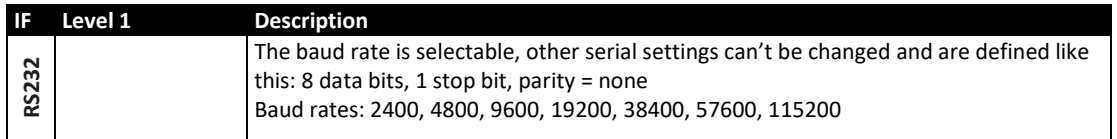

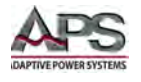

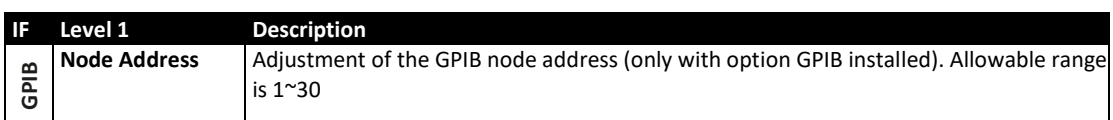

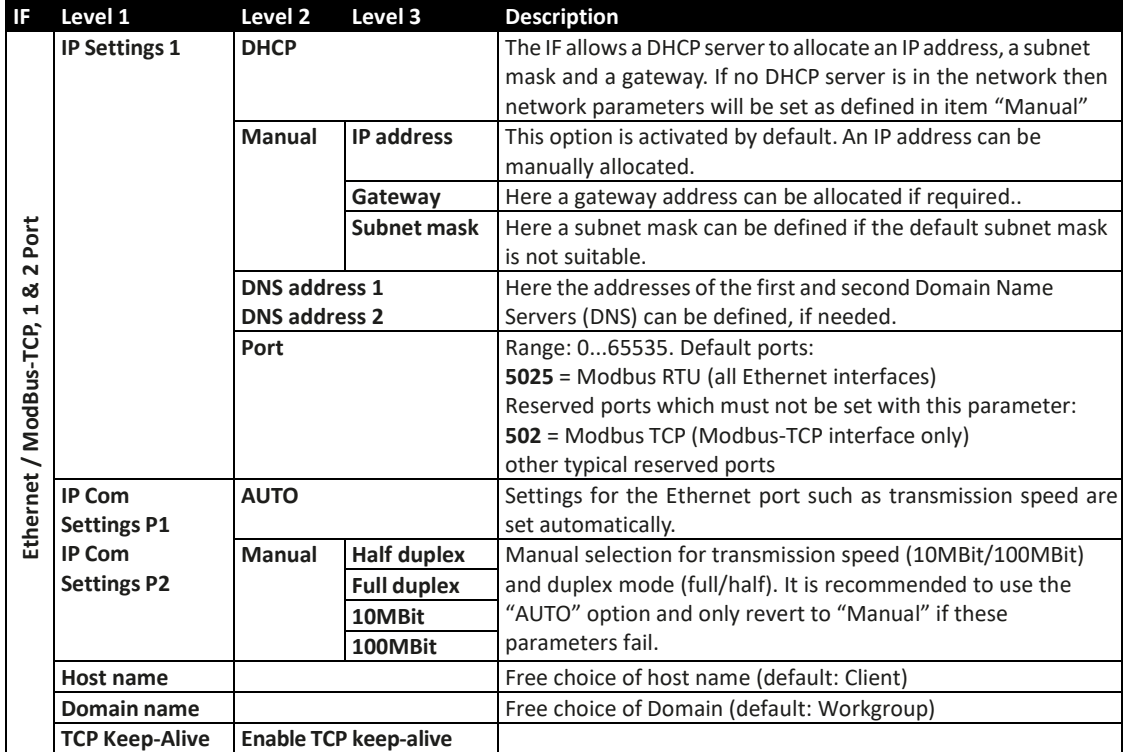

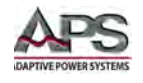

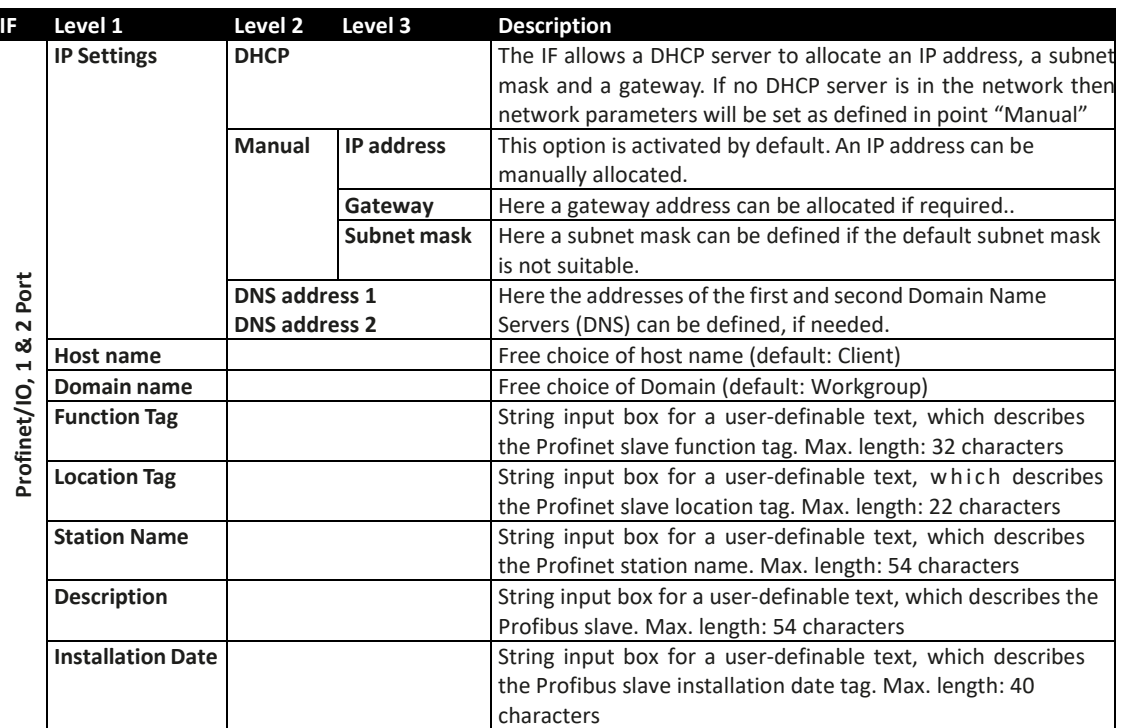

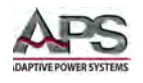

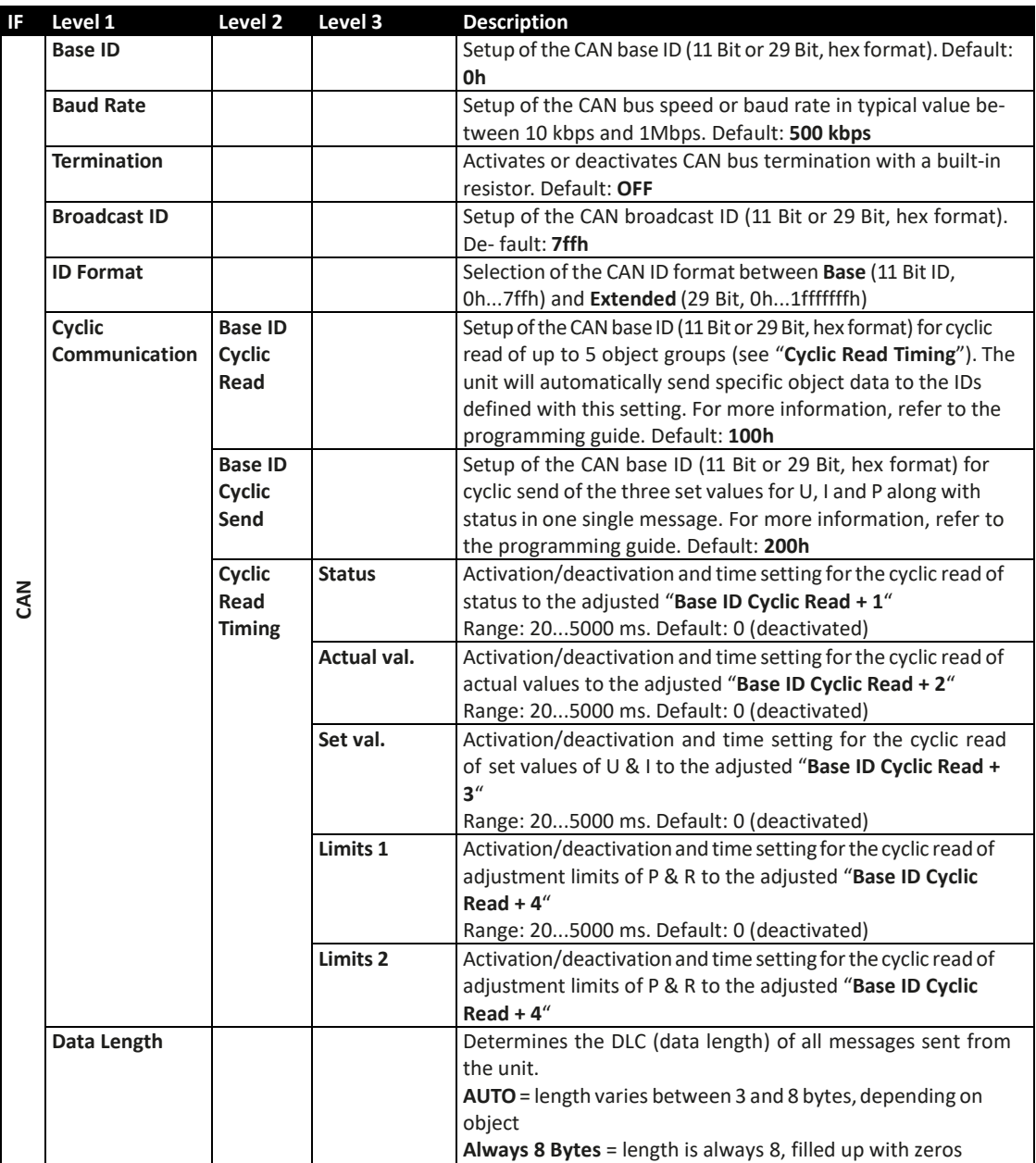

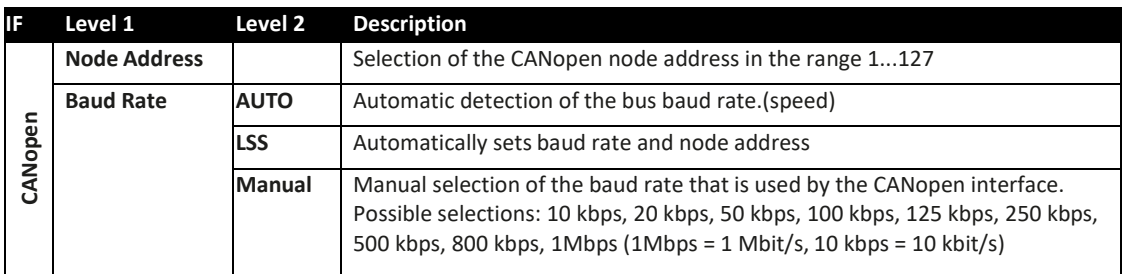

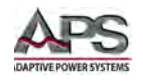

Time out and protocol setting parameters:

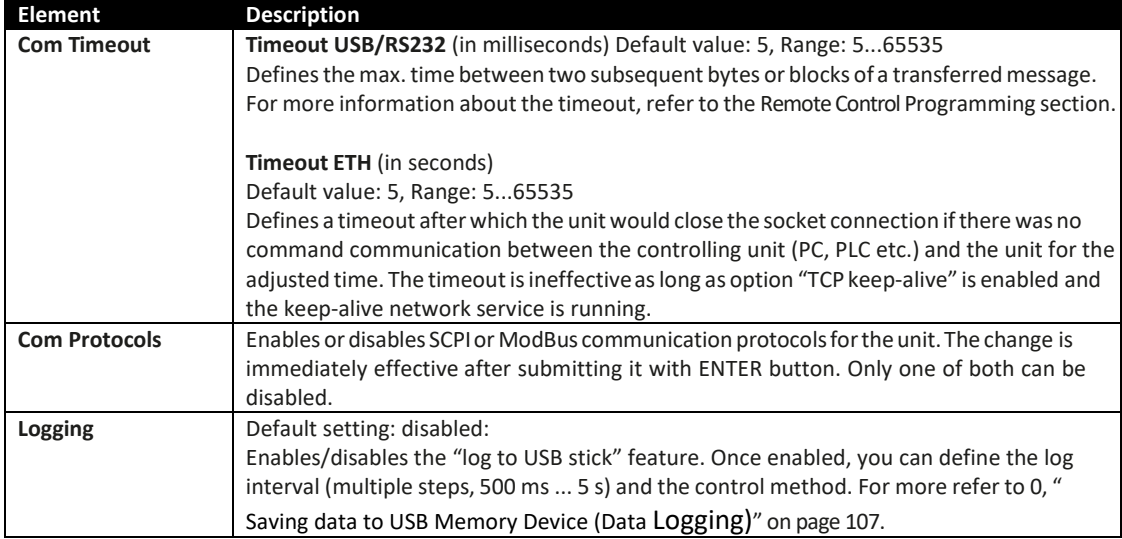

## <span id="page-101-0"></span>6.3.3.9 HMI Setup / Front Panel Setup Menu

These settings refer exclusively to the front panel controls.

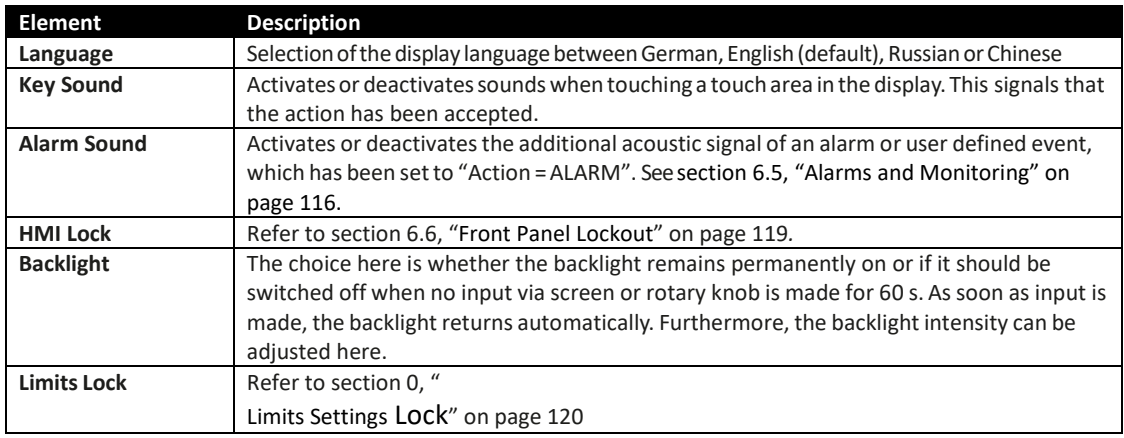

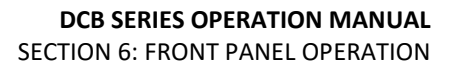

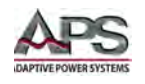

## <span id="page-102-0"></span>6.3.4 Adjustment or User Limits

Defaults Adjustment or User Limits are 102% of full scale for all settable values (U, I, P, R). The full range may be hazardous in some cases, especially for protection of loads against overvoltage. Therefore upper and lower limits for current (I) and voltage (U) can be set separately, which then limit the range of the adjustable set values.

For power (P) and resistance (R) only upper value limits can be set.

### **How to configure the adjustment limits:**

- 1. On the main screen,  $tan \left[ SETIMGS \right]$  to access the SETTINGS menu
- 2. Tap the

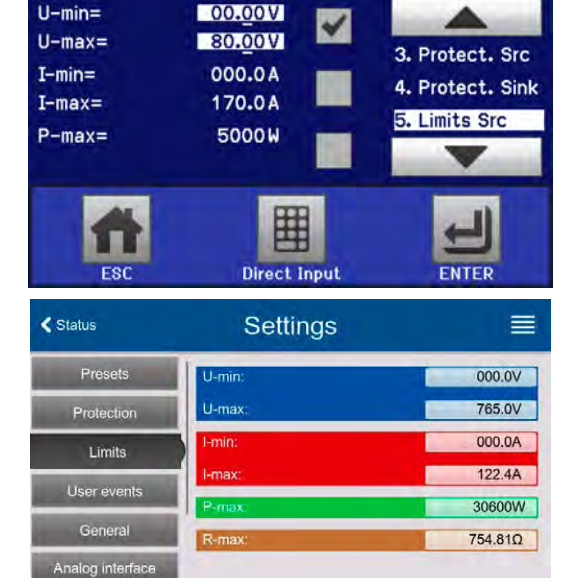

arrows / Limits Tab to select "**3. Limits**"

3. In each case a pair of upper and lower limits for U/I or the upper limit for P/R are assigned to the rotary knobs and can be adjusted. Tap the selection area for another choice .

4. Accept the settings with  $\frac{1}{2}$ 

#### **Notes:**

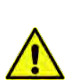

- 1. The set values can be entered directly using the ten-key pad. This appears when the touch area "Direct Input" is tapped (bottom center).
- 2. The adjustment limits are coupled to the set values. This means, that the upper limit may not be set lower than the corresponding set value. For example, if you wish to set the limit for the power set value (P-max) to 6000 W while the currently adjusted power set value is 8000 W, then the set value first would have to be reduced to 6000 W or less before you can adjust P-max down to 6000 W.

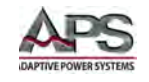

## 6.3.5 Changing Operating Modes

Manual operation of the power supply distinguishes between three operating modes, U/I and U/P and U/R. These are tied to set value inputs made using the rotary knobs or decimal

keypad. This assignment must be changed if one of these set values is to be adjusted and is not currently accessible.

### **How to change the active operating mode:**

1. Unless the unit is in remote control or the panel is locked, you switch the operation anytime. There are two options: either tap the depiction of the right-hand knob (see figure to the right) to change its assignment between I, P and R, which is displayed below the knob depiction, or;

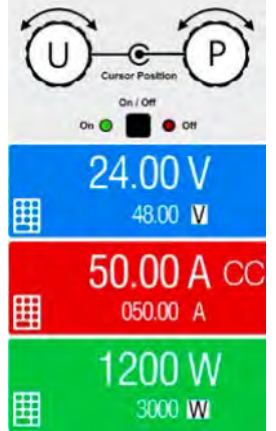

2. You directly tap on the colored areas with the set values, like shown in the figure to the right. The unit next to the set values, when inverted, indicates the assignment of the knob. In the example in the figure it has U and P assigned, which means U/P mode.

Depending on the selection, the right rotary knob will be assigned different set values. The left knob is always assigned to the voltage.

**Note:** In order to change the other values, like P or R while U/I is active, and without switching the assignment all the time, direct input can be used.

The actual operating mode, which is only indicated while the DC output is switched on, solely depends only on the set values.

### 6.3.6 Manual Adjustment of Set Values

The set values for voltage, current and power are the fundamental operating criteria of a power supply and hence the two rotary knobs on the front of the unit are always assigned to two of the values when in manual operation.

As fourth control value is the internal resistance setting, available only when the resistance mode (R mode) is activate.

**Note:** Set values can be entered manually in two ways: via rotary knob or direct input. Entering a value changes it immediately, regardless if the DC output is on or off.

When adjusting set values, upper or lower limits may come into effect. See sectio[n 6.3.4,](#page-102-0) ["Adjustment or User Limits"](#page-102-0) on page [103"](#page-102-0). Once a limit is reached, the display will show an indication like "Limit: U-max" etc. for about 1.5 seconds next to the adjusted value.

### **How to adjust set values U, I, P or R with the rotary knobs:**

1. First check if the value you want to change is already assigned to one of the rotary knobs. The main screen displays the assignment as depicted in the figure to the right.

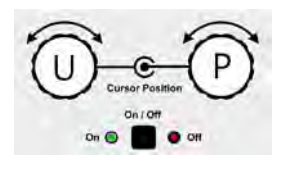

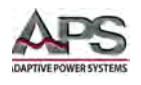

- 2. If, as shown in the example, the assignment is voltage (U, left) and power (P, right), and it is required to set the current, then the assignments can be changed by tapping this touch area. A set of selection fields then appears.
- 3. After successful selection, the desired value can be set within the defined limits. Selecting a digit is done by pushing the rotary knob, which shifts the cursor from right to left (selected digit will be underlined):

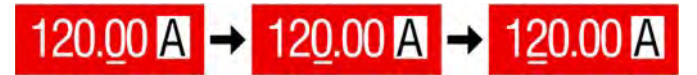

#### **How to adjust values via direct input:**

1. On the main screen, depending on the rotary knob assignment, values can be set for voltage (U), current (I), power (P) or resistance (R) via direct input by tapping on the set/actual value display areas, e.g. in the uppermost area of voltage.

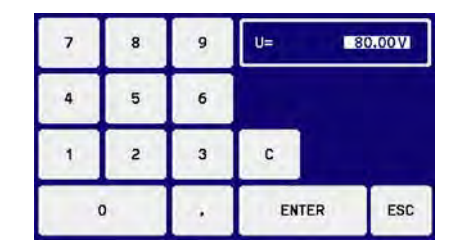

2. Enter the required value using the decimal keypad.

c Similar to a pocket calculator, the key clears the input.

Decimal values are set by tapping the point key. For example, 54.3 V is set with

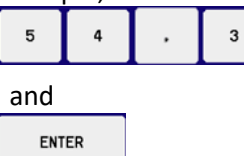

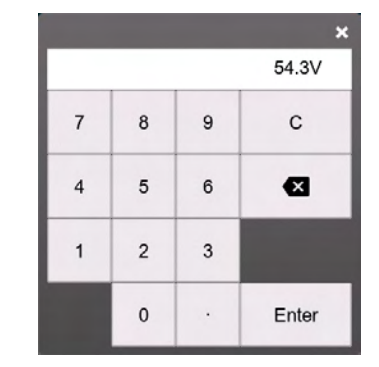

- 3. The display then switches back to the main page and the set values take effect.
- **Note:** Upon entering a value that exceeds the corresponding limit, a note would pop up, the value in the frame is reset to 0 and not accepted or submitted.

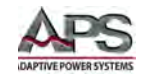

## 6.3.7 Metering / Read back Displays

In additional to the actual measured values being displayed as numbers, a meter bar graph for U, I and P can be enabled in the MENU screen. The meter bars remain hidden as long as resistance mode, i.e. U/I/R is activated. Refer to section [6.3.3.9,](#page-101-0) ["HMI Setup / Front Panel](#page-101-0)  [Setup Menu"](#page-101-0) on page [102](#page-101-0) to see how to enable the meter bars in the MENU. Depiction:

Unlocked 24  $00V$  $\boldsymbol{\hat{a}}$ 48.00 **M** 40.00 A  $CC$ 40.00 M 960  $on<sup>O</sup>$  $\bullet$  on **MENU** 200

*Standard Display with Metering Bars Alternative Display with Metering Bars*

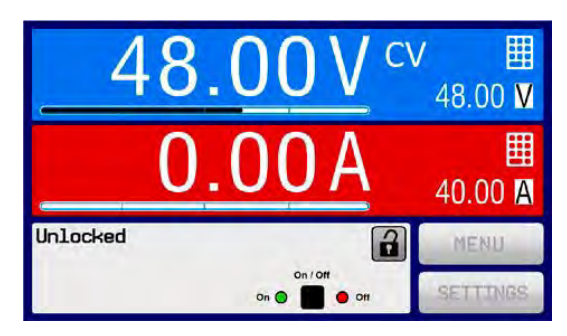

## 6.3.8 Turning Output DC ON or OFF

The DC output of the unit can be manually or remotely switched on and off. This can be restricted in manual operation by locking the front panel controls.

**Note:** Switching the DC output on during manual operation or digital remote control can be disabled by pin REM-SB of the built-in analog interface.

### **How to manually switch the DC output on or off:**

- 1. As long as the control panel is not fully locked press the button ON/OFF. Otherwise you are asked to disable the HMI lock first.
- 2. This button toggles between on and off, so long as a change is not restricted by an alarm or the unit is locked in "remote". The current condition is displayed on screen.

### **How to remotely switch the DC output on or off via the analog interface:**

1. Refer to section [3.8,](#page-24-0) ["Remote Control Interfaces"](#page-24-0) on page [25.](#page-24-0)

### <span id="page-105-0"></span>**How to remotely switch the DC output on or off via the digital interface:**

1. See the programming section if you are using custom software, or refer to the external documentation for the IDE software provided by the manufacturer.

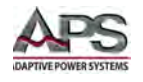

## 6.3.9 Saving data to USB Memory Device (Data Logging)

Unit data can be recorded to USB memory devices. Revision 2.0 / 3.0 may work, but not all vendors are supported. For specifications of the USB stick and the generated log files refer to sectio[n 6.2.7,](#page-85-0) ["Front Panel USB Port"](#page-85-0) on pag[e 86.](#page-85-0)

The logging function stores files of CSV format on the memory stick. The layout of the log data is the same as when logging via PC with software GUI software. The advantage of USB logging over PC logging is the easy mobility of the data and that no PC is required. The logging feature just has to be activated and configured in the MENU.

### 6.3.9.1 Configuration 1

After USB logging has been enabled and the parameters "Logging interval" and "Start/ Stop" have been set, logging can be started anytime from within the MENU or after leaving it, depending on the selected start/stop mode.

### 6.3.9.2 Configuration 2

There are additional settings for the CSV file as generated by the USB logging function. You can switch the column separator format between European standard ("Default") and US American standard ("US"). The other option is used to deactivate the physical unit that is added by default to every values in the log file. Deactivating this option simplifies the CSV file processing in MS Excel.

### 6.3.9.3 Handling (start/stop)

With setting "**Start/stop with DC output ON/OFF**" logging will start each time the DC output of the unit is switched on, either manually with the front "**On/Off**" button or remotely via the analog or digital interface. In setting "**Manual start/stop**" logging is started and stopped from the MENU screen on the logging configuration page.

As soon as logging has been started, the disk symbol  $\binom{m}{k}$  indicates the ongoing logging action. In case there is an error while logging, such as when the USB memory is full or removed, a disk error symbol  $(\mathbb{E}^{\mathbb{E}^{\mathbb{E}}})$  will appear. After every manual stop or switching OFF the DC output, the logging is stopped and the log file closed.

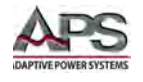

# 6.3.9.4 Log file format

Type: text file in European or US American CSV format (depending on the selected setting)

Layout (US format shown):

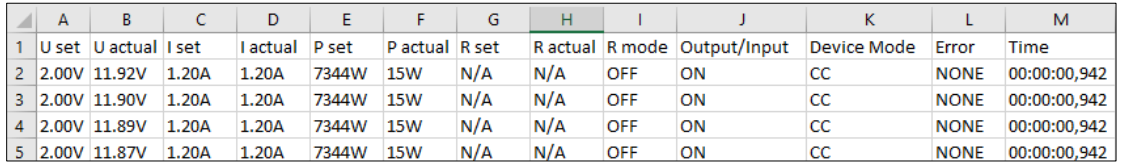

#### **Legend:**

- U set / I set / P set / R set: Set values
- U actual / I actual / P actual / R actual: Actual values
- Error: unit alarms
- Time: elapsed time since logging start
- Unit mode: actual regulation mode (also see section [3.4,](#page-17-0) ["Operating Modes"](#page-17-0)).

**Note:** R set and R actual are only recorded if UIR mode is active (refer to section 3.4.5)

**Note:** Unlike the logging on PC, every log started creates a new log file with a sequence counter in the file name, normally starting with 1, depending on existing files.

### 6.3.9.5 Special notes and limitations

Following provisions apply to data logging:

- Max. log file size (due to FAT32 formatting): 4 GB
- Max. number of log files in folder HMI\_FILES: 1024
- With setting "**Start/stop with DC output ON/OFF**", the logging will also stop on alarms or events with action "Alarm", because they switch off the DC output
- With setting "**Manual start/stop**" the unit will continue to log even on occurring alarms, so this mode can be used to determine the period of temporary alarms like OT or PF
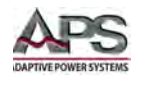

# 6.4 Remote Control

This section covers the use of the Analog I/O functions of the power supply. For digital interface use, refer to sectio[n 7,](#page-161-0) ["Remote Control Programming"](#page-161-0) on page [162.](#page-161-0)

# 6.4.1 General Analog I/O Info

Remote control is possible via the built-in analog, standard USB port, one of the optional interface modules or via the GPIB port (only with GPIB option installed). Only the analog or one digital interface can be in control.

It means that if, for example, an attempt were to be made to switch to remote control via the digital interface whilst analog remote control is active (Pin Remote = LOW) the unit would report an error via the digital interface. In the opposite direction, an attempt to control the output via Pin Remote would be ignored. In both cases, however, status monitoring and reading of values are always possible.

# 6.4.2 Control Locations

Control locations are those locations from where the unit can be controlled. Essentially, there are two: at the unit itself (manual operation) and external (remote control). The following locations are defined:

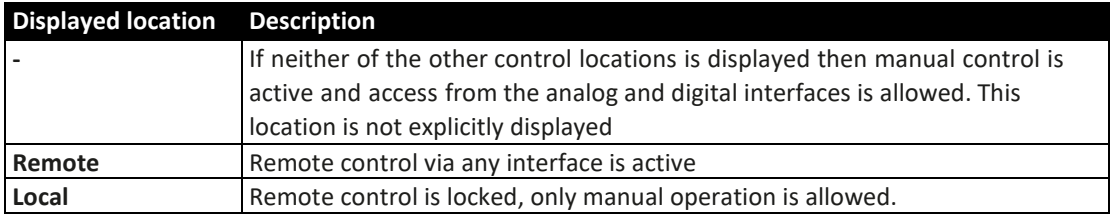

Remote control may be permitted or inhibited using the setting "Allow remote control" (See sectio[n 6.3.3.2,](#page-93-0) ["General Settings Menu"](#page-93-0) on page [94"](#page-93-0)"). In inhibited condition status "Local" will be displayed in the top right corner of the display. Activating the inhibit can be useful if the unit is remotely controlled by software or some electronic device, but it is required to make adjustments at the unit or deal with emergency, which would not be possible remotely.

Activating the "Local" condition causes the following:

- If remote control via the digital interface is active ("Remote"), then it is immediately terminated and in order to continue remote control once "Local" is no longer active, it has to be reactivated at the PC.
- If remote control via the analog interface is active ("Remote"), then it is temporarily interrupted until remote control is allowed again by deactivating "Local", because pin "Remote" continues to signal "remote control = on", unless this has been changed during the "Local" period.

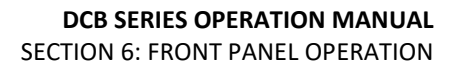

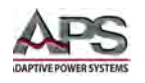

# 6.4.3 Remote Control using Analog Interface (AI)

The built-in, galvanically isolated, 15-pole analog interface (short: AI) is on the backside of the unit offers the following possibilities:

- Remote control of current, voltage, power and resistance
- Remote status monitoring (CV, DC output)
- Remote alarm monitoring (OT, OVP, PF, OCP, OPP)
- Remote monitoring of actual values
- Remote on/off switching of the DC output

## 6.4.3.1 General Information

Setting the three set values of voltage, current and power via the analog interface must always be done concurrently. It means, that for example the voltage can't be given via the AI and current and power set by the rotary knobs, or vice versa. The internal resistance set value can additionally be adjusted. Contrary to manual adjustment or via digital interface, the analog interface **does not** offer separate set values of power and current for the source and sink mode

Analog set values can be supplied by an external voltage or generated from the reference voltage on pin 3. As soon as remote control via the analog interface is activated, the displayed set values will be those provided by the interface.

The AI can be operated in the common voltage ranges 0...5 V and 0...10 V, both representing 0...100% of the nominal value. The selection of the voltage range can be done in the unit setup. See sectio[n 6.3.3.2,](#page-93-0) ["General Settings Menu"](#page-93-0) on pag[e 94](#page-93-0) for details. The reference voltage sent out from pin 3 (VREF) will be adapted accordingly:

- 0-5 V: Reference voltage = 5 V, 0...5 V set value signal for VSEL, CSEL, PSEL and RSEL correspond to 0...100% nominal value, 0...100% actual values correspond to 0...5 V at the actual value outputs CMON and VMON.
- 0-10 V: Reference voltage = 10 V, 0...10 V set value signal for VSEL, CSEL, PSEL and RSEL correspond to 0...100% nominal values, 0...100% actual values correspond to 0...10 V at the actual value outputs CMON and VMON.

Input of excess signals (e.g. >5 V in selected 5 V range or >10 V in the 10 V range) are clipped by the unit by setting the corresponding set value to 100%.

The OVP set value and other supervision (events) and alarm thresholds cannot be set via the AI and therefore must be adapted to the given situation before the AI will be in control.

#### **Important notes about the use of the interface:**

*After powering the unit and during the start phase the AI signals undefined statuses on the output pins such as ERROR or OVP. Those must be ignored until is ready to work.*

- Analog remote control of the unit must be activated by switching pin "REMOTE" (5) first. Only exception is pin REM-SB, which can be used independently.
- Before the hardware is connected that will control the analog interface, check to make sure that it can't provide voltage to the pins higher than specified

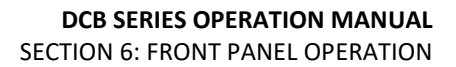

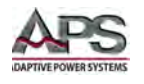

• Set value inputs, such as VSEL, CSEL, PSEL and RSEL (if R mode is activated), must not be left unconnected (i.e. floating) during analog remote control. In case any of the set values is not used for adjustment, it can be tied to a defined level or connected to pin VREF (solder bridge or jumper), so it drives 100%.

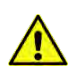

**Note:** The analog interface is galvanically isolated from the DC output. Therefore, do not connect any ground of the analog interface to the DC- or DC+ output, if not absolutely necessary!

# 6.4.3.2 Resolution and sample rates

The analog interface is internally sampled and processed by a microcontroller. This causes a limited resolution of analog steps. The resolution is the same for set values (VSEL etc.) and actual values (VMON/CMON) and is 26214 when working with the 10 V range. In the 5 V range this resolution halves to 13107. Due to tolerances, the truly achievable resolution can be slightly lower.

There is furthermore a maximum sample rate of 500 Hz. This means, the unit can acquire analog set values and states on digital input pins 500 times per second or every two msec.

## 6.4.3.3 Acknowledging unit alarms

Unit alarms are always indicated in the front display and some of them are reported as signal on the analog interface socket. For example, the overvoltage alarm (OVP), which is considered critical.

In case of a unit alarm occurring during remote control via analog interface, the DC output will be switched off, the same way as in manual control. While alarms OT and OVP can be monitored via the corresponding pins of the interface, other alarms like power fail (PF) cannot. These can only be monitored and detected via the actual values of voltage and current being all zero contrary to the set values.

Some unit alarms (OVP, OCP and OPP) have to be acknowledged, either by the user of the unit or by the controlling PC. See sectio[n 6.5.2,](#page-115-0) ["Unit Alarm and Event Handling"](#page-115-0) on page [116.](#page-115-0) Acknowledgement is done with pin REM-SB switching the DC output off and on again. This requires a HIGH-LOW-HIGH edge sequence (min. 50ms for LOW), when using the default level setting for this pin.

There is an exception: the SOVP (Safety OVP) alarm, which is only featured with the 60 V models of this series. It can't be acknowledged and requires to power-cycle the unit. It can be monitored via the analog interface and would be indicated by the alarms PF and OVP being signaled at the same time, so it would require to select the alarm indication on pin 6 to at least signal PF and for pin 14 to signal OVP in any of the combinations.

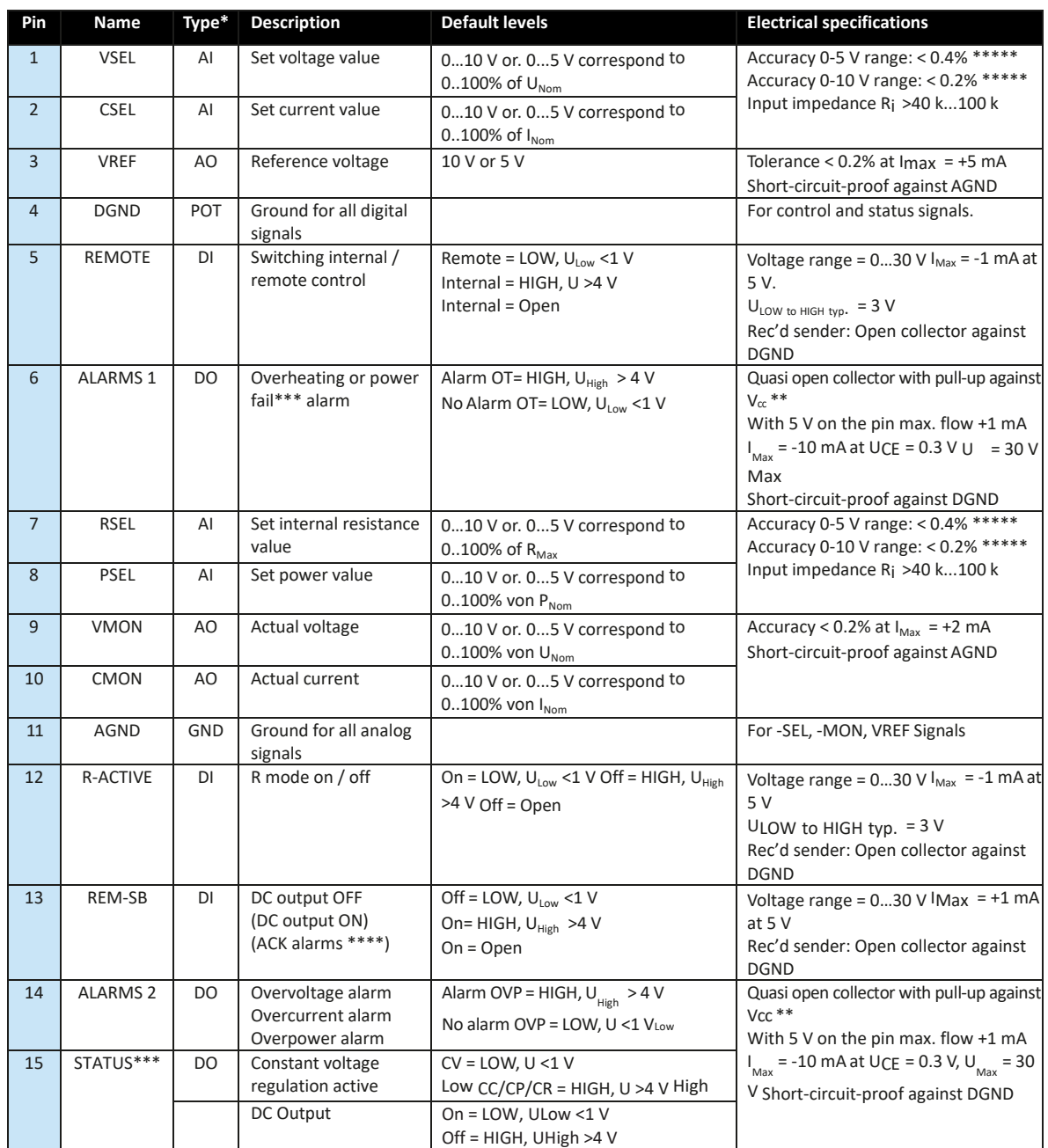

# 6.4.3.4 Analog Interface Specifications

*Table 6-3: Analog Interface Specifications*

#### **Notes:**

\* AI = Analog Input, AO = Analog Output, DI = Digital Input, DO = Digital Output, POT = Potential \*\* Internal Vcc approx. 10 V \*\*\* Mains blackout, mains under voltage or PFC error

\*\*\*\*\* The error of a set value input adds to the general error of the related value on the DC output of the unit

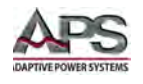

# 6.4.3.5 Sub-D AI Connector

The 15-pin AI connector pin-out diagram is shown to the right.

The equivalent simplified schematic for the various types of I/O pins is shown in the table below.

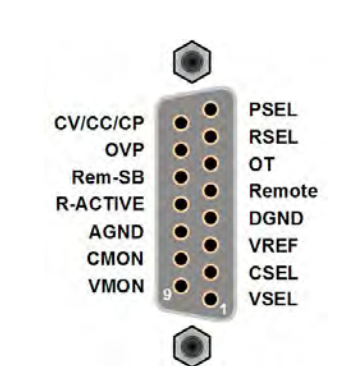

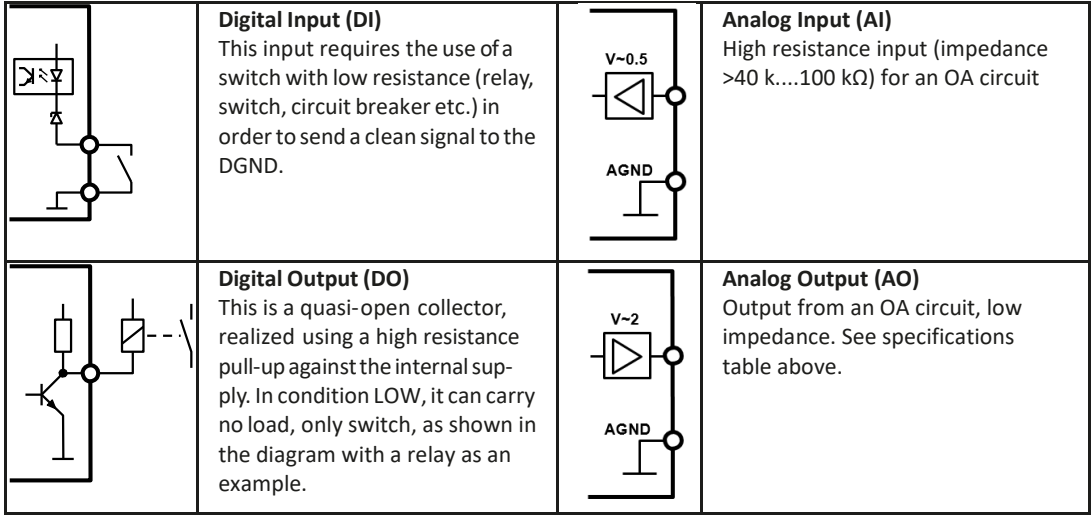

# 6.4.3.6 Application Examples

## **Example A: Switching the DC output with pin REM-SB**

**Note:** A digital output, e.g. from a PLC, may be unable to cleanly pull down the pin as it may not be of low enough resistance. Check the specification of the controlling application. Also see pin diagrams above.

ö ō c  $\bullet$ c  $\bullet$  $\bullet$ 

In remote control, pin REM-SB is be used to switch the DC terminal of the unit on and off. This function is also available without remote control being active

REM-SB and can on the one hand block the DC terminal from being switched on in manual or digital remote control and on the other hand, the pin can switch the DC on or off, but not standalone. See below at "Remote control has not been activated".

It is recommended that a low resistance contact such as a switch, relay or transistor is used to switch the pin to ground (DGND).

Following situations can occur:

• **Remote control has been activated**

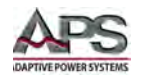

During remote control via the analog interface, only pin "REM-SB" determines the state of the DC output. The logical function and the default levels can be inverted by a parameter in the setup menu.

**Note:** If the pin is unconnected or the connected contact is open, the pin will be HIGH. With parameter "Analog interface REM-SB" set to "normal", it requests "DC output on". So when activating remote control, the DC output will instantly turn on.

#### • **Remote control is not active**

In this mode of operation pin "REM-SB" can serve as a lockout, preventing the DC output from being switched on by any means. This results in following possible situations:

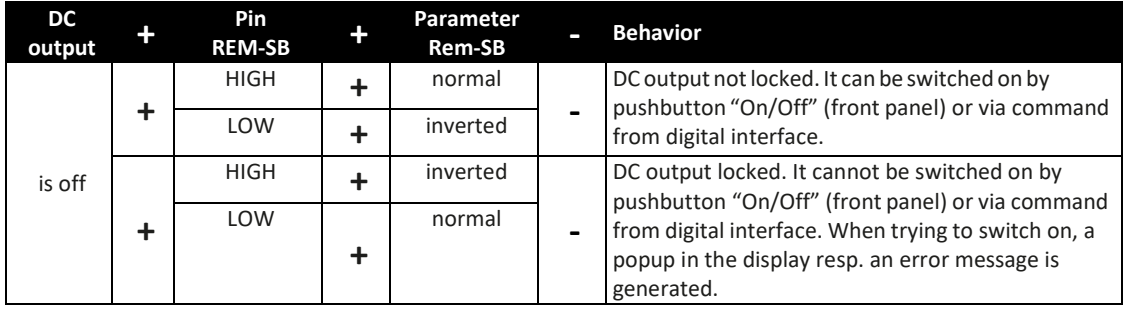

In case the DC output is already switched on, toggling the pin will switch the DC output off, similar to what it does in analog remote control:

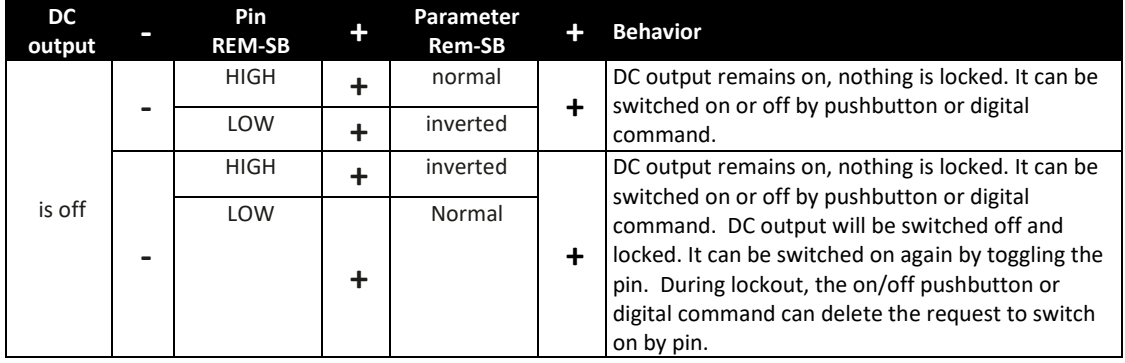

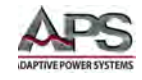

#### **Example B: Remote control of current and power.**

Requires remote control to be activated (Pin "Remote" = LOW).

The set values PSEL and CSEL are generated from the reference voltage VREF, using potentiometers for each. Hence, the power supply can selectively work in current limiting or power limiting mode. According to the specification of max. 5 mA for the VREF output, potentiometers of at least 10 kΩ must be used.

The voltage set value VSEL is directly connected to VREF and will thus be permanently 100%.

If the control voltage is fed in from an external source, it is necessary to consider the input voltage ranges for set values (0...5 V or 0...10 V).

**Note:** Use of the input voltage range 0...5 V for 0...100% set value halves the effective resolution.

#### **Example C: Reading actual output values**

The AI provides the DC output values as current and voltage monitor. These can be read using a standard DMM or similar measurement instrument.

#### **Example D: Switching between Source and Sink Mode**

You can also switch between both modes when remotely controlling the unit with the AI. This is done using the voltage set value (VSEL), which then must not be tied to a fixed potential, like shown in example b). The following rules apply:

- 1. If the voltage set value on VSEL (in %, not the level) becomes higher than the actual voltage on the DC terminal, the unit will switch to sink mode, no matter if the voltage on the DC terminal is generated by the unit or from external
- 2. If the voltage set value becomes lower than the actual voltage, the unit will switch to source mode

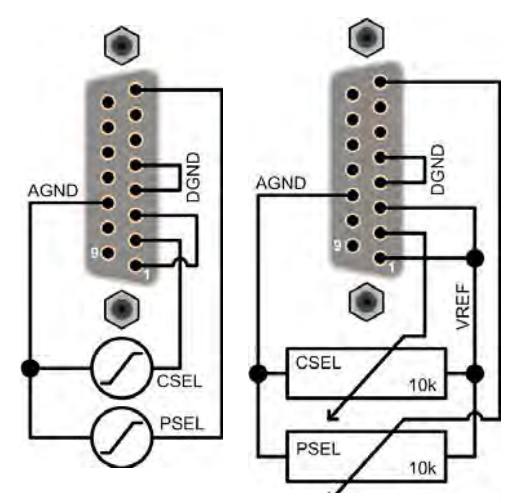

External Source Potentiometers

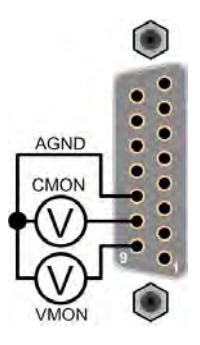

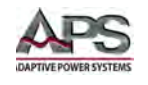

# <span id="page-115-1"></span>6.5 Alarms and Monitoring

# <span id="page-115-2"></span>6.5.1 Definition of Terms

There is a clear distinction between unit alarms (section [6.5,](#page-115-1) ["Alarms and Monitoring"](#page-115-1), page [116\)](#page-115-1) such as overvoltage protection or overheating protection, and user defined events such as OVD (overvoltage detection). Whereas unit alarms serve to protect the unit by initially switching off the DC output, user defined events can switch off the DC output (Action = ALARM), but can also simply give an audible signal to make the user aware. Available action settings are shown in the table below.

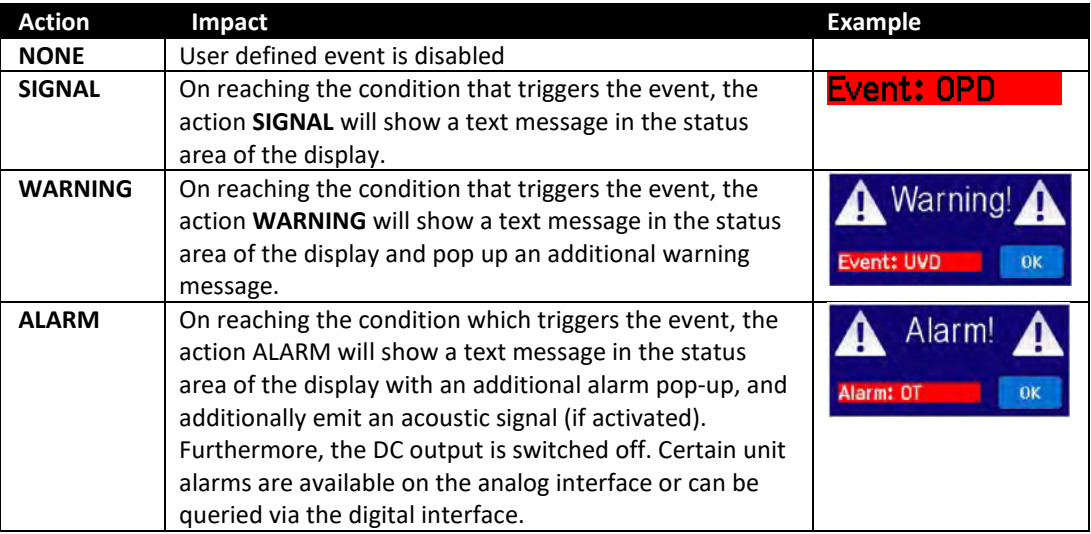

*Table 6-4: Alarm Signals*

# <span id="page-115-0"></span>6.5.2 Unit Alarm and Event Handling

A unit alarm incident will usually lead to the DC output being switched off and the appearance of a pop-up in the middle of the display. Also, if activated, an audible signal is generated to make the user aware of the alarm condition. An alarm must always be acknowledged before the output can be re-enabled.

**How to acknowledge an alarm in the display** (during manual control):

- 1. If the alarm is indicated as a pop-up, tap OK.
- 2. If the alarm has already been acknowledged but is still displayed in the status area, then first tap the status area to display the pop-up, and then acknowledge with OK.

In order to acknowledge an alarm during analog remote control, see section [6.5.2,](#page-115-0) ["Unit](#page-115-0)  [Alarm and Event Handling"](#page-115-0) on page [116.](#page-115-0) To acknowledge in digital remote operation mode, refer to the programming sections [7.9,](#page-172-0) [7.10](#page-182-0) "ModBus" and [7.12](#page-192-0) SCPI".

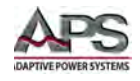

#### Some alarms are configurable:

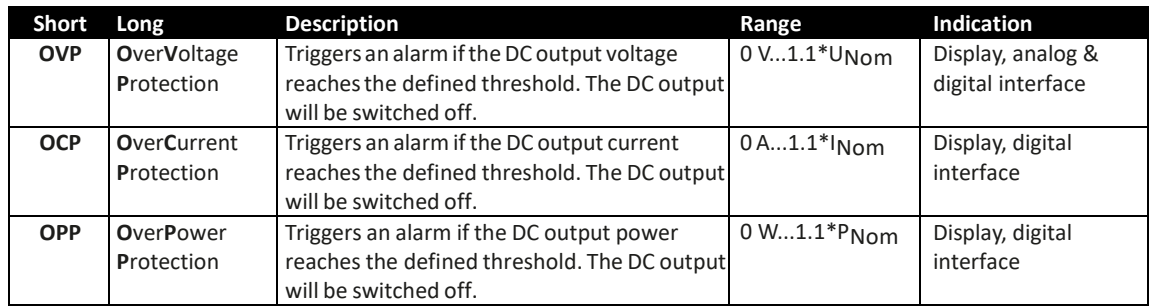

#### The following alarms cannot be configured and are based on hardware:

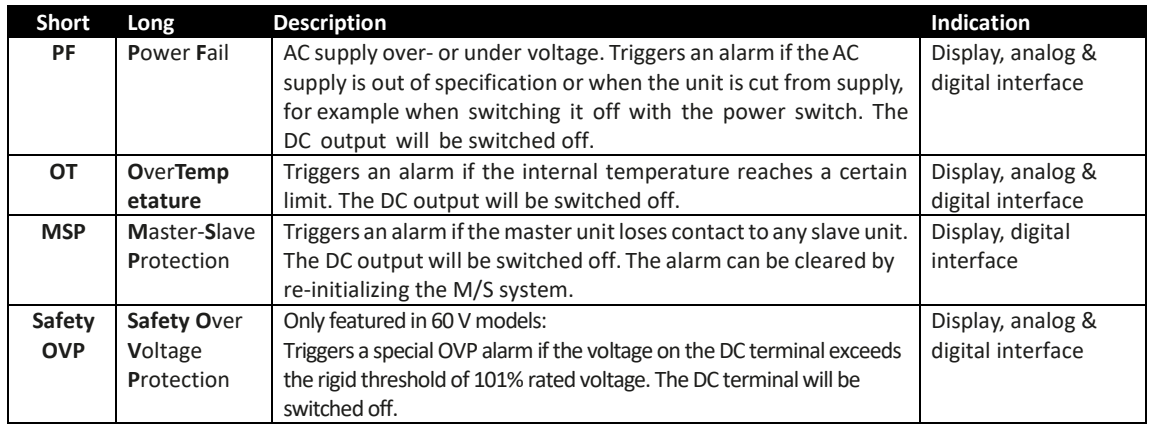

#### **How to configure unit alarms:**

- 1. While the DC output is switched off, tap the touch area **SETTINGS** on the main screen.
- 2. On the right-hand side, tap the arrow to select "2. Protect".
- 3. Set the limits for the unit alarms relevant to your application if the default value of 110% is unsuitable.
- **Note:** The set values can be entered using the decimal keypad. This will appear after tapping the touch area "Direct input".

The user also has the possibility of selecting whether an additional audible signal will be sounded if an alarm or user defined event occurs.

**How to configure the alarm sound** (also see sectio[n 6.3.3,](#page-87-0) ["MENU System Overview"](#page-87-0) on page [88\)](#page-87-0):

- 1. While the DC output is switched off tap the touch area  $\blacksquare$  MENU on the main screen
- 2. In the menu page, tap "**HMI Settings**"
- 3. In the following menu page, tap "**Alarm Sound**"

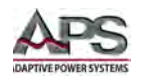

4. In the settings page tap on the symbol to either enable or disable the alarm sound

and confirm with

# 6.5.3 User defined events

The monitoring functions of the unit can also be configured for user defined events. By default, events are de-activated (action = NONE). Contrary to unit alarms, user defined events only work while the DC output is switched on. This means for instance, that you cannot detect under voltage (UVD) anymore after switching the DC output off and the voltage is still sinking.

The following events can be configured independently and can, in each case, trigger the actions NONE, SIGNAL, WARNING or ALARM.

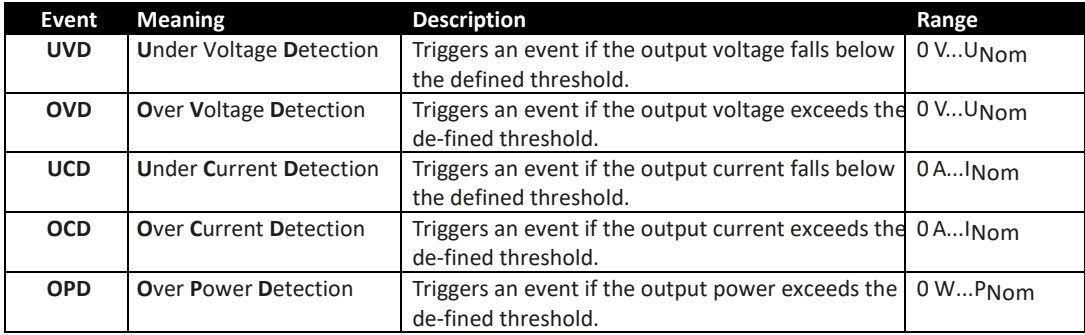

**Note:** These events should not be confused with alarms such as OT and OVP, which are for unit protection. User defined events can, however, if set to action ALARM, switch off the DC output and thus protect the load, like a sensitive electronic application.

## **How to configure user defined events:**

- 1. While the DC output is switched off, tap the touch area **SETTINGS** on the main screen.
- 2. On the right side, tap the arrows **the select "4.1 Event U**" or "**4.2 Event I**" or "**4.3 Event P**".
- 3. Set the monitoring limits with the left hand rotary knob and the triggered action with the right hand knob relevant to the application (also see [6.5.1,](#page-115-2) ["Definition](#page-115-2)  [of Terms"](#page-115-2) on pag[e 116\)](#page-115-2).
- 4. Accept the settings with  $\frac{1}{2}$

## **Notes:**

• User events are an integral part of the actual user profile. Thus, if another user profile or the default profile is selected and used, the events could either be differently configured or not at all.

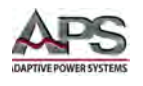

• The set values can be entered using the decimal keypad. This will appear by tapping the touch area "Direct input".

# <span id="page-118-0"></span>6.6 Front Panel Lockout

In order to avoid the accidental modification of a set value during manual operation, the rotary knobs or the touchscreen can be locked so that no change in values will be accepted without prior unlocking.

## **How to Lock the Front Panel:**

- 1. In the main page, tap the lock symbol  $\Box$  (upper right corner).
- 2. In the settings page "**HMI Lock**" you are then asked to chose between a complete HMI ("**Lock all**") lock or one where the On/Off button is still usable ("**ON/ OFF possible**"), resp. chose to activate the additional PIN ("**Enable PIN**"). The unit would later request to enter this PIN every time you want to unlock the front panel, until the PIN is deactivated again.
- 3. Activate the lock with  $\frac{1}{100}$ . The status "Locked" as shown in the figure to the right.

If an attempt is made to alter something while the front panel is locked, a dialog box appears in the display asking if the lock should be disabled.

#### **How to Unlock the Front Panel:**

1. Tap any part of the touchscreen of the locked front panel, or turn one of the rotary knobs or press the "On/Off" button (only in "Lock all" situation).

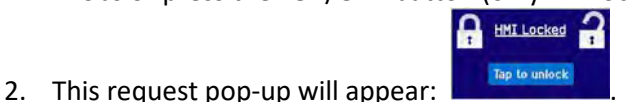

3. Unlock the front panel by tapping on "Tap to unlock" within 5 seconds, otherwise the pop-up will disappear and the front panel remains locked. In case the additional PIN code lock has been activated in the menu "**HMI Lock**", another dialog box will pop up asking you to enter the PIN before it unlocks the front panel.

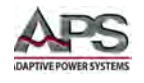

# 6.7 Limits Settings Lock

In order to avoid changes in adjustment limits (also see sectio[n 6.3.4,](#page-102-0) ["Adjustment or User](#page-102-0)  [Limits"](#page-102-0) on page [103"](#page-102-0)) by an unauthorized user, the screen with the adjustment limit settings ("Limits") can be locked by a PIN code. When locked, the menu pages "**3.Limits**" in SETTINGS and "**Profiles**" in MENU will become inaccessible until the lock is removed by entering the correct PIN or in case it has been forgotten, by resetting the unit as last resort.

## **How to Lock the "Limits" settings:**

- 1. While the DC output is switched off, tap the touch area **MENU** on the main screen.
- 2. In the menu tap "**Limits Lock**".
- 3. In the next page set the check mark for "**Lock**".
- **Note:** The same PIN as for the front panel lock is used here. It should be set before activating the Limits lock. See section [6.6,](#page-118-0) ["Front Panel Lockout"](#page-118-0) on page [119.](#page-118-0)
	- 4. Activate the lock by leaving the settings page with  $\frac{1}{2}$

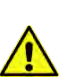

**Note:** Be careful to enable the lock if you are unsure what PIN is currently set. In doubt use ESC to exit the menu page. In menu page "HMI Lock" you can define a different PIN, but not without entering the old one.

#### **How to Unlock the "Limits" settings:**

- 1. While the DC output is switched off, tap the touch area **MENU** on the main screen.
- 2. In the menu tap "**Limits Lock**".
- 3. In the next page set the check mark for "**Lock**".
- 4. Deactivate the lock by entering the correct PIN and submitting it with ENTER.

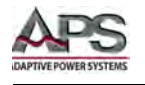

# 6.8 Function Generator Use

# 6.8.1 FG Introduction

The built-in function generator (short: FG) is able to create various signal forms and apply these to the set value of voltage or current.

The standard functions are based on an arbitrary generator and directly accessible and configurable using manual control. For remote control, the fully customizable arbitrary generator replicates the functions with sequences containing eight parameters each.

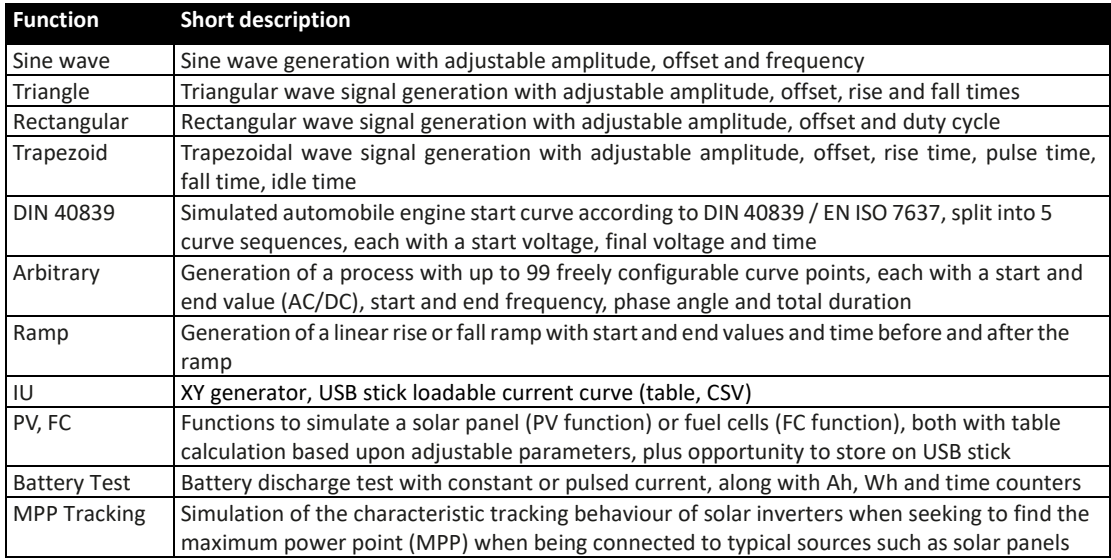

The following functions are retrievable, configurable and controllable:

*Table 6-5: Function Generator Capacities Overview*

**Note:** When R mode is activated, access to the function generator is not available.

# 6.8.2 General FG Description

## 6.8.2.1 Limitations

The function generator is not accessible, neither in manual nor remote control, if:

- Master-slave mode has been activated and the unit was configured as slave.
- Resistance mode (R/I adjustment, also called UIR) is active.

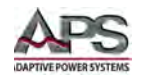

# 6.8.2.2 Principle of Operation

The power supply unit cannot be considered as high power function generator, because it is positioned between the function generator output and the load. Thus the typical characteristics of a voltage and current source remain. Rise and fall times, caused by capacitor charge/discharge, affect the resulting signal on the DC output. While the FG is able to generate a sine wave with 1000 Hz or more, the power supply will not be able to track the generated signal exactly.

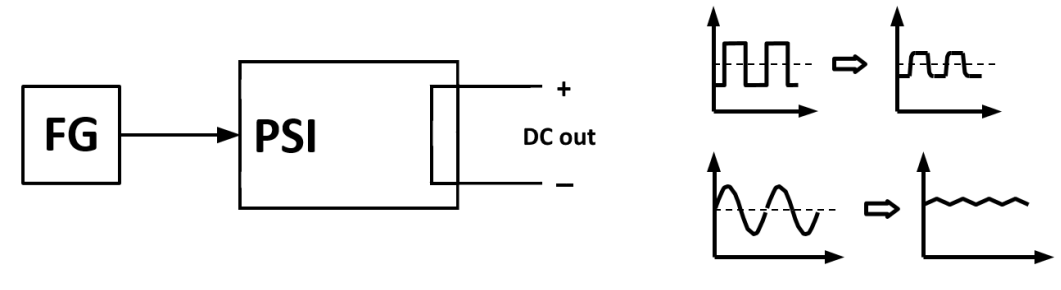

*Function Generator principle Result at the power supply output:* 

The resulting wave on the DC output heavily depends on the frequency response of the selected wave, its amplitude and the power supply model. The effects of capacitance on the wave can be partially compensated. A high-speed modification, like offered with option HS, can help to decrease rise and fall times. It has a positive impact on periodic functions like rectangle or sine wave. Alternatively, the resulting waveform on the DC output can also be improved by attaching additional load (fixed & resistive or variable & electronic).

# 6.8.2.3 Resolution

Amplitudes generated by the arbitrary generator have an effective resolution of approx. 52428 steps. If the amplitude is very low and the time period long, the unit would generate less steps and set multiple identical values after another, generating a staircase effect. It is furthermore not possible to generate every possible combination of time and a varying amplitude (slope).

The XY generator, which works in table mode, has an effective resolution of 3276 steps for the set value range of 0-100% rated value.

# 6.8.2.4 Possible Technical Complications

Operation of switching mode power supplies as a voltage source can, when applying a function to the output voltage, lead to damage of the output capacitors due to continuous charging/discharging, which causes overheating. Furthermore, the actual voltage progression may differ from what is expected.

# 6.8.2.5 Minimum Slope / Maximum Ramp Time

When using a rising or falling offset (i.e. DC part) at functions like ramp, trapezoid, triangle and even sine wave, a minimum slope, calculated from the rated values of voltage or current, is required or else the adjusted settings would be neglected by the unit. Calculating

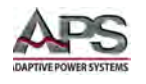

the minimum slope can help to determine if a certain ramp over time can be achieved by the unit or not.

Example: A model DCB80-120-4 is going to be used, with 80 V and 120 A rating. Formula: minimum slope = 0.000725 \* rated value / s. For this model, this results in ΔU/Δt of 58 mV/s and ΔI/Δt of 123.25 mA/s. The maximum time which can be achieved with the minimum slope then calculates as approximately 1379 seconds according to formula  $t_{\text{Max}}$  = rated **value / min. slope**.

# 6.8.3 Method of Operation

In order to understand how the function generator works and how the value settings interact, the following should be noted:

*The unit operates, including in function generator mode, with the three set values U, I and P at all times.*

The selected function can be used on one of both the values U or I, the other two are then constants and have a limiting effect. That means if a voltage of 10 V is set for the DC output, a load is connected and a sine wave function should operate on the current with an amplitude of 20 A and offset 20 A, then the function generator will create a sine wave progression of current between 0 A (min) and 40 A (max), which will result in an output power between 0 W (min) and 400 W (max).The output power, however, is limited to its set value. If this were 300 W then the current would be limited to 30 A and, if clamped to an oscilloscope, it would be seen to be capped at 30 A and never achieve the target of 40 A.

For an even better understanding how the unit works in dynamic operation, read following the following notes:

- 
- The unit also has an integrated electronic load, here called "sink", which is supposed to discharge the capacities on the DC terminal of the unit when running dynamic voltage changes in source mode, i.e higher voltage to lower voltage. This requires a certain current and thus power, which can and should be adjusted for almost every function described below (parameters "I Sink" and "P Sink"). For safety reasons, the current value "I Sink" is always set to zero (0) after selecting a function for configuration, thus de-activating sink mode.
- The sink current, as adjustable with parameter "I Sink", when being set to > 0, would also discharge capacities being present in an external load application or load an external voltage source and thus this current setting has to chosen carefully, because it also affects the necessary cross section of cables. Recommendation: Set I Sink to at least IPeak of the resulting curve.

Master-slave systems have further characteristics to be considered:

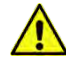

• At the end of the configuration of every standard function, you are required to set up global set values. These are limits for voltage, current and power primarily for the slave units and must be carefully configured for the entire system to work as expected.

# <span id="page-123-0"></span>6.8.4 Manual Operation

Via the touchscreen, one of the available FG functions can be called up, configured and controlled. Selection and configuration are only possible when the DC output is switched off.

#### **How to select a function and adjust parameters**

1. While the DC output is switched off tap the

touch area **MENU** on the main screen.

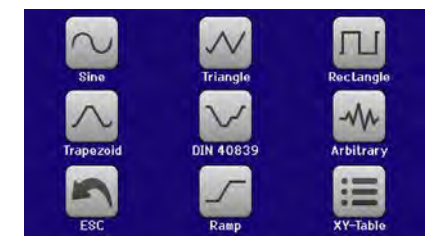

2. In the menu tap on the touch area **Function Generalor** and then on the desired function. Note: this touch area is locked in R mode (adjustable resistance).

 $M$ 

3. Depending on the choice of function there follows a request to which value the

function generator is going

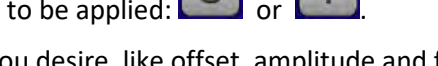

- 4. Adjust the parameters as you desire, like offset, amplitude and frequency for a sine wave, for example.
- 5. Adjust the overall limits of voltage, current and power, which you can access with

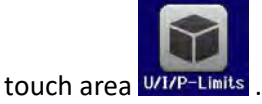

**Note:** When entering function generator mode, these limits are reset to safe values, which can prevent the function from working at all. For example, if you apply the selected function to the output current, then the overall current limit should not interfere and should at least be as high as offset + amplitude.

# **How to Load a Function:**

1. After setting the values for the required signal

generation, tap on the touch area .

The unit will then load the data into the internal controller and changes the display. Shortly afterwards the static values are set (power and voltage or current), the DC

Stopp  $0.00A$  $0<sub>W</sub>$ RETURN **START** 

 $0.00V$ 

unction: Triangle

output is switched on and the touch area  $\overline{\phantom{a}}$  is enabled. Only then can the function output be started.

**Note:** The static values are applied to the DC output immediately after loading the function as it switches the DC output on automatically in order to set the start condition. They represent start and end values for the progress of the function, so that it does not need to start from 0. Only exception: when applying a function to

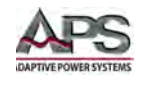

the current (I), there is no adjustable static current value, so the function will always start from 0 A

#### **How to Start and Stop a Function:**

1. The function can be started either by tapping

**START**  or pushing the "On/Off" button, if the DC output is currently switched off. The function then starts immediately. In case START is used while the DC output is still switched off, it will be switched on automatically.

2. The function can be stopped either by tapping  $\Box$  **STOP** or operating the "On/Off" button. However, there is a difference:

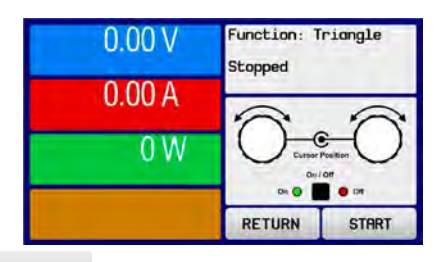

- a. The **STOP** button stops only the function, the DC output **remains ON** with the static values.
- b. The "On/Off" button stops the function and switches off the DC output.
- **Note:** Any unit alarm (over voltage, over temperature etc.), protection (OPP, OCP) or event with action = Alarm stops the function progress automatically and switches off the DC output. It also reports the alarm condition.

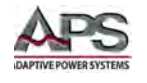

# 6.8.5 Since Wave Function

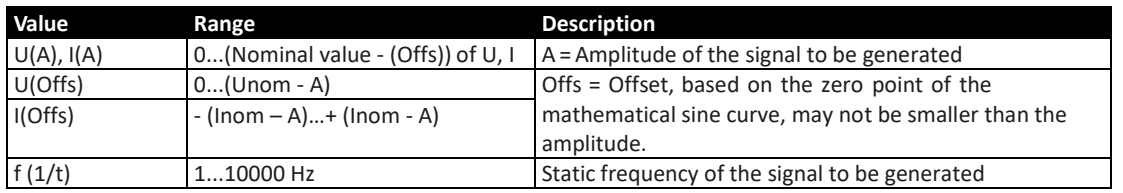

The following parameters can be configured for a sine wave function:

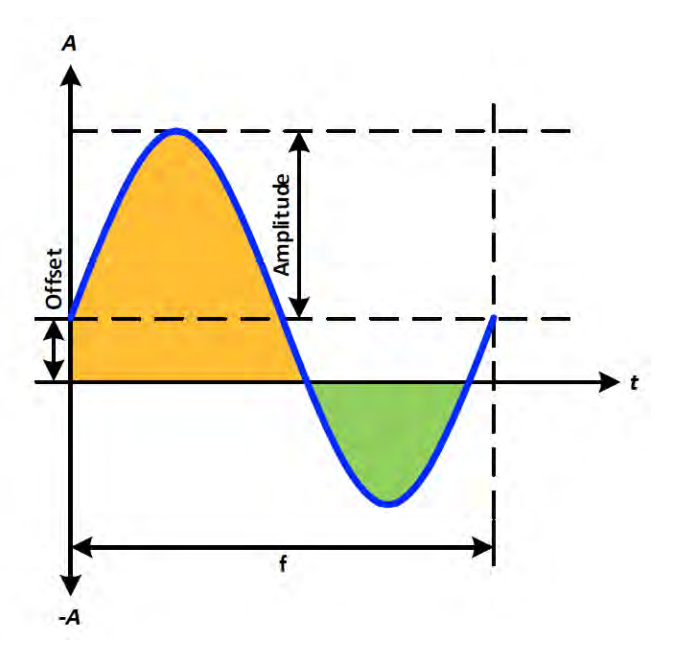

## **Schematic Diagram: Application and Result:**

A normal sine wave signal is generated and applied to the selected set value, e.g. voltage (U). At a constant load resistance, the output voltage and thus the output current will follow a sine wave.

For calculating the maximum power output, the amplitude and offset values for the current have to be added.

Example: An output voltage of 100 V is set together with sin(I) with an amplitude of 80 A and an offset of +50 A. The resulting maximum power output is then achieved at the highest point of the sine wave and is  $(30 A + 50A) * 100 V = 13000$  Wfor the source part and when reaching the lowest point (sink part) it will be (50.A - 80 A) \*  $100 V = -3000 W$ .

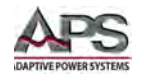

# 6.8.6 Triangular Function

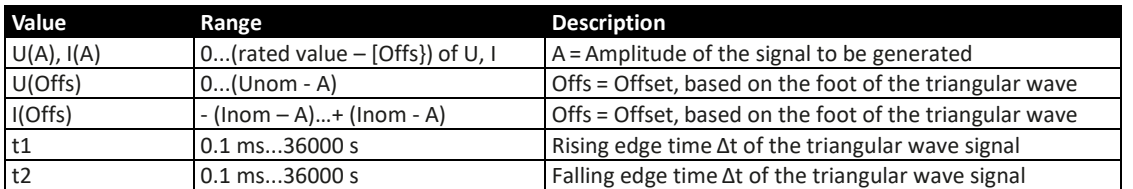

The following parameters can be configured for a triangular wave function:

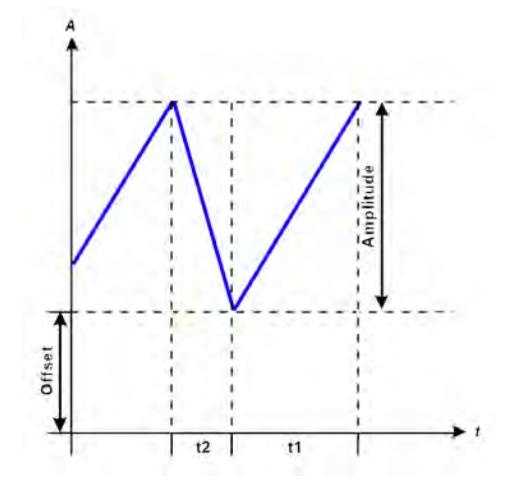

#### **Schematic Diagram: Application and Result:**

A triangular wave signal for output current (only effective in current limiting) or output voltage is generated. The positive and negative slope times can be set independently. The offset shifts the signal on the Y-axis. The sum of the intervals t1 and t2 gives the cycle time and its reciprocal is the frequency.

Example: A frequency of 10 Hz is required and would lead to periodic duration of 100 ms. This 100 ms can be freely allocated to t1 and t2, e.g. 50 ms:50 ms (isosceles triangle) or 99.9 ms:0.1 ms (right-angled triangle or saw tooth).

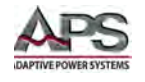

# 6.8.7 Rectangular Function

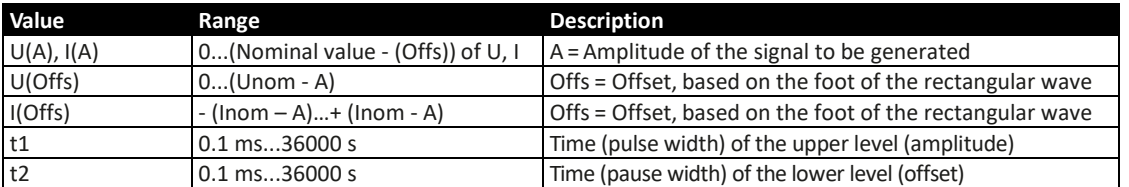

The following parameters can be configured for a rectangular wave function:

<span id="page-127-0"></span>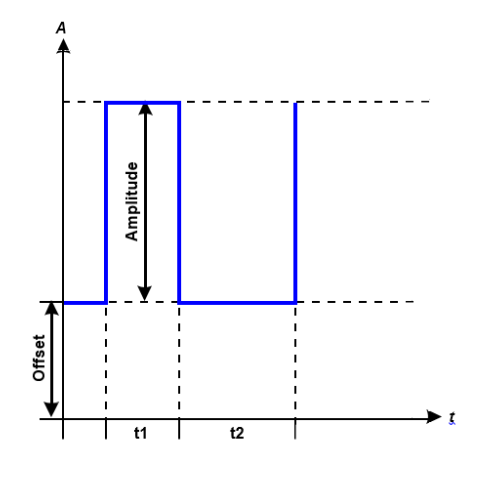

#### **Schematic Diagram: Application and Result:**

A rectangular or square wave signal for input current (direct) or input voltage (indirect) is generated. The intervals t1 and t2 define how long the value of the amplitude (pulse) and how long the value of the offset (pause) are effective. The offset shifts the signal on the Y axis. Intervals t1 and t2 can be used to define a duty cycle. The sum of t1 and t2 gives the period and its reciprocal is the frequency.

Example: a rectangular wave signal of 25 Hz and a duty cycle of 80% are required. The sum of t1 and t2, the period, is  $1/25$  Hz = 40 ms. For a duty cycle of 80% the pulse time (t1) is 40 ms\*0.8 = 32 ms and the pause time (t2) is 8 ms.

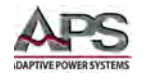

# 6.8.8 Trapezoidal function

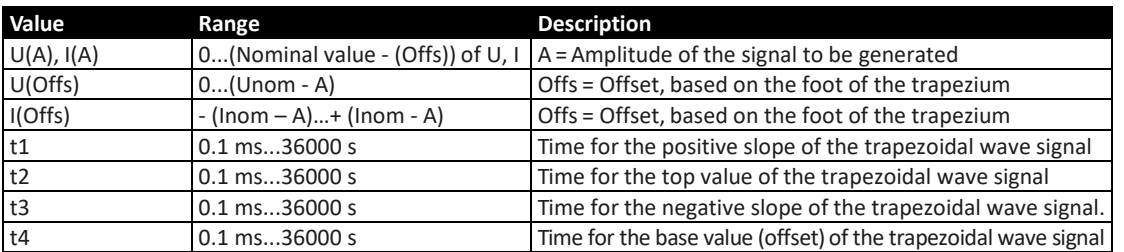

The following parameters can be configured for a trapezoidal curve function:

# $t2$   $t3$   $t4$  $t1$

#### **Schematic Diagram: Application and Result:**

Here a trapezoidal signal can be applied to a set value of U or I. The slopes of the trapezium can be varied by setting different times for rise and fall.

The periodic duration and repetition frequency are the result of four time elements. With suitable settings, the trapezium can be deformed to a triangular or rectangular wave. It has therefore universal use.

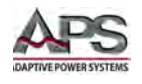

# 6.8.9 DIN 40839 Function

This function is based on the curve defined in DIN 40839 / EN ISO 7637 (test impulse 4), and is only applicable to voltage. It replicates the progress of automobile battery voltage during engine starting. The curve is divided into 5 sequences (see diagram below) which each have the same parameters. The standard values from the DIN are set already as default values for the five sequences.

Typically, this function is used with power supplies (here: source mode), but can also be used with electronic loads (here: sink mode). However, the unit can only switch to and work in sink mode if the external voltage on the DC terminal is higher than the highest point (offset + amplitude) of the wave and the external source cannot deliver more current than adjusted for sink mode (I sink). Otherwise, the unit could regulate the voltage values resulting from the curve. The global set values can furthermore clearly define in what operation mode the function is run.

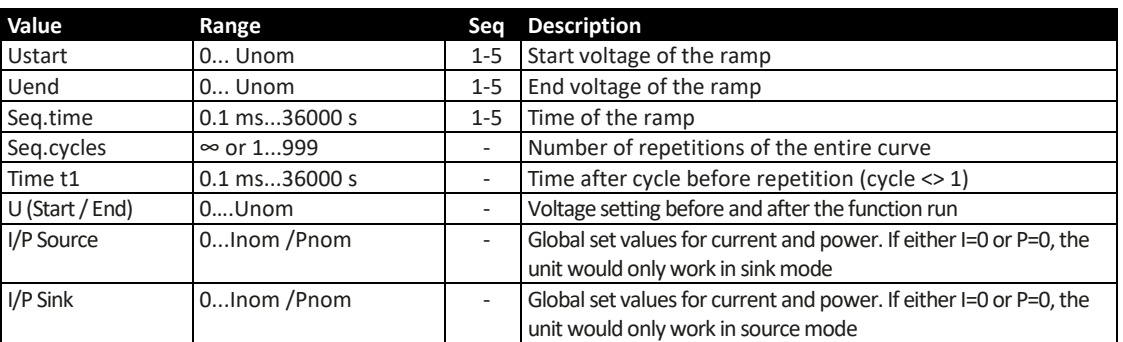

The following parameters can be configured for the DIN40839 function:

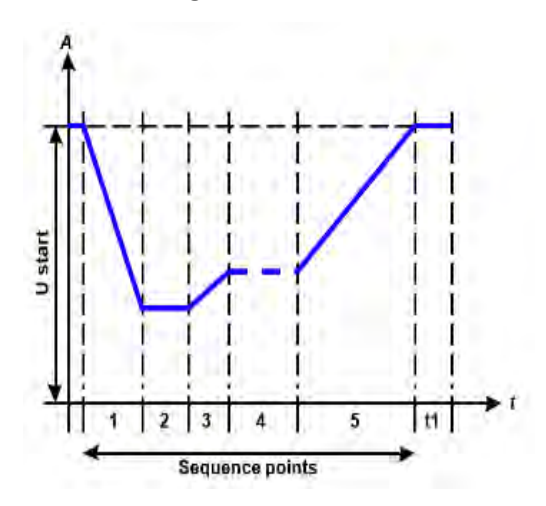

#### **Schematic Diagram: Application and Result:**

The function is not suitable for standalone operation of a power supply, but optimal for power supply in conjunction with an electronic load, for example one from 6RL series. The load acts as a sink for the rapid fall of the output voltage of the power supply enabling the output voltage progress to follow the DIN curve.

The curve conforms to test impulse 4 of the DIN. With suitable settings, other test impulses can be simulated. If the curve in point 4 should be a sine wave, then these 5 points have to be transferred to the arbitrary generator.

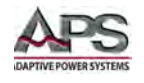

# 6.8.10 Arbitrary Function

The arbitrary (freely definable) function offers the user further scope. There are 99 sequence points are available for use for current I and voltage U, all of which have the same parameters but which can be differently configured so that a complex function process can be built up. The 99 sequence points or a part of them can run one after another in a sequence point block, and this block can then be repeated many times or endlessly. A sequence point or sequence point block acts only on current or voltage, thus a mix of assignment to current I or voltage U is not possible.

The arbitrary curve overlays a linear progression (DC) with a sine curve (AC), whose amplitude and frequency are shaped between start and end values. If the start frequency  $(f_s)$  = end frequency  $(f_e)$  = 0 Hz, the AC values have no impact and only the DC part is effective. Each sequence is allocated a sequence time in which the AC/ DC curve from start to finish will be generated.

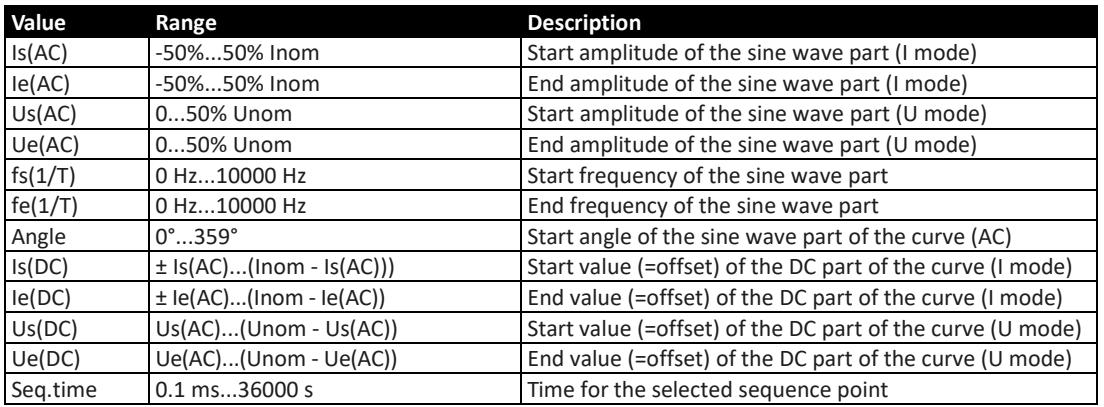

The following parameters can be configured for each sequence in the arbitrary function (the table lists parameters for current, for voltage it would be Us, Ue etc.).

- **Note:** The sequence point time (seq. time) and the start and end frequency are related. The minimum value for  $\Delta f/s$  is 9.3. Thus, for example, a setting of fs = 1 Hz, fe = 11 Hz and Seq.time = 5 s would not be accepted as  $\Delta f/s$  is only 2. A seq. time of 1 s would be accepted, or, if the time remains at 5 s, then fe = 51 Hz must be set.
- **Note:** The amplitude change between start and end is related to the sequence time. A minimal change over an extended time is not possible and in such a case, the unit will report an inapplicable setting.

After the settings for the selected sequence are accepted with SAVE, further sequence points can be configured. If the button NEXT is touched a second settings screen appears in which global settings for all 99 sequence points are displayed.

The following parameters can be set for the total run of an arbitrary function:

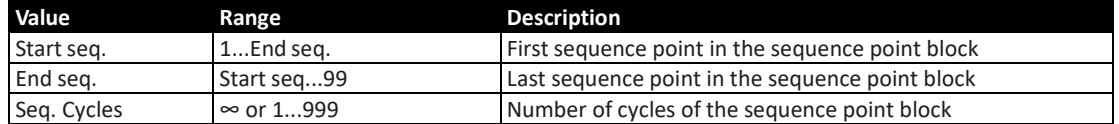

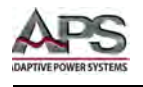

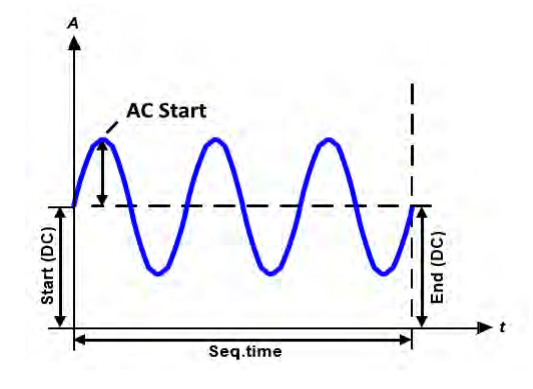

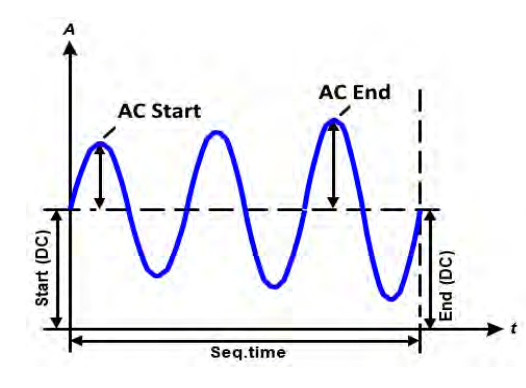

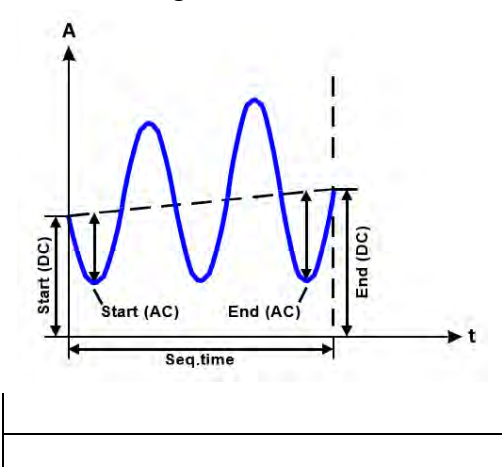

#### **Schematic Diagram: Application and Result:**

**Example 1:** Focusing 1 cycle of 1 sequence point out of 99: DC values for start and end are the same, also the AC amplitude. With a frequency >0 a sine wave progression of the set value is generated with a defined amplitude, frequency and offset (DC value at start and end). The number of sine waves per cycle depends on the sequence point time and the frequency. If the time were 1s and the frequency 1Hz, there would be exactly 1 sine wave. If the time were 0.5 s at the same frequency, there would only be a half sine wave.

**Example 2:** Focusing 1 cycle of 1 sequence point out of 99:

The DC values at start and end are the same but the AC (amplitude) not. The end value is higher than the start so that the amplitude increases with each new half sine wave continuously through the sequence. This, of course, only if the sequence point time and frequency allow multiple waves to be created. E.g. for f=1 Hz and Seq. time = 3 s, three complete waves would be generated (for angle  $= 0^\circ$ ) and reciprocally the same for f=3 s and Seq. time=1s.

#### **Schematic Diagram: Application and Result:**

**Example 3:** Focusing 1 cycle of 1 sequence point out of 99:

The DC values at start and end are unequal, as are also the AC values. In both cases, the end value is higher than the start so that the offset increases from start to end (DC) and the amplitude also with each new half sine wave.

Additionally the first sine wave starts with a negative half wave because the angle is set at 180°. The start angle can be shifted at will in 1° steps between 0° and 359°.

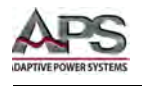

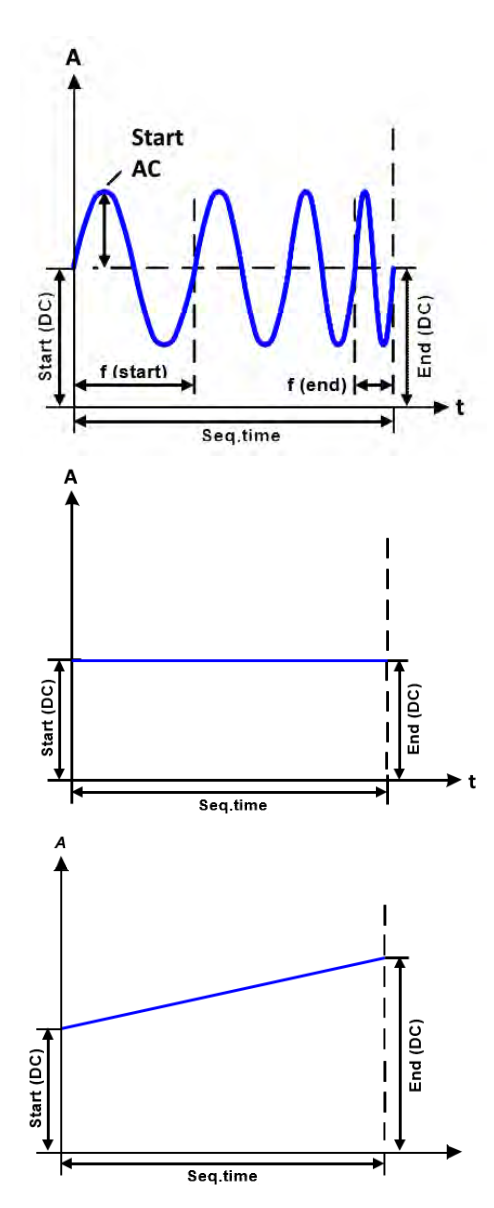

**Example 4:** Focusing 1 cycle of 1 sequence point out of 99:

Similar to example 1 but with another end frequency. This is shown here as higher than the start frequency. This affects the period of the sine waves such that each new wave will be shorter over the total span of the sequence point time.

**Example 5:** Focusing 1 cycle of 1 sequence point out of 99:

Similar to example 1 but with a start and end frequency of 0 Hz. Without a frequency, no sine wave part (AC) will be created and only the DC settings will be effective. A ramp with a horizontal progression is generated.

**Example 6:** Focusing 1 cycle of 1 sequence point out of 99:

Similar to example 1 but with a start and end frequency of 0 Hz. With- out a frequency no sine wave part (AC) will be created and only the DC settings will be effective. Here start and end values are unequal and a steadily increasing ramp is generated.

By linking together a number of differently configured sequence points, complex progressions can be created. Smart configuration of the arbitrary generator can be used to match triangular, sine, rectangular or trapezoidal wave functions and thus, e.g. a curve of rectangular waves with differing amplitudes or duty cycles could be produced

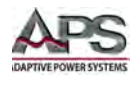

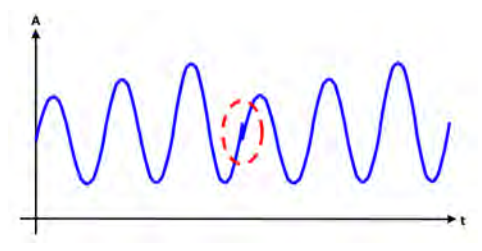

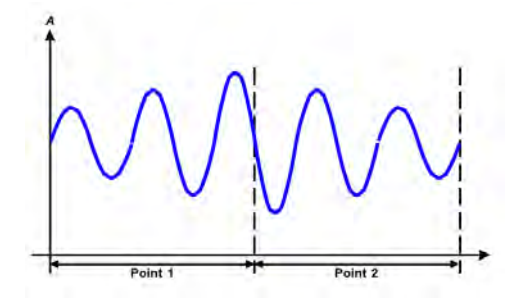

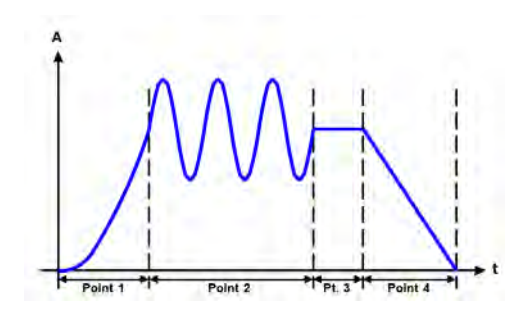

#### **Schematic Diagram: Application and Result:**

**Example 7:** Focusing 2 cycles of 1 sequence point out of 99:

A sequence point configured as in example 3 is run. As the settings demand that the end offset (DC) is higher than the start, the second sequence point run will revert to the same start level as the first, regardless of the values achieved at the end of the first run. This can produce a discontinuity in the total progression (marked in red) which can only be compensated with careful choice of settings.

**Example 8:** Focusing 1 cycle of 2 sequence points out of 99:

Two sequence points run consecutively. The first one generates a sine wave with increasing amplitude, the second one with a decreasing amplitude. Together they produce a progression as shown left. In order to ensure that the maximum wave in the middle occurs only once, the first sequence point must end with a positive half wave and the second one start with a negative half wave as shown in the diagram.

**Example 9:** Focusing 1 cycle of 4 sequence points out of 99:

Point 1: 1/4th sine wave (angle = 270°)

Point 2: 3 Sine waves (ratio of frequency to sequence time: 1:3)

Point 3: Horizontal ramp (f = 0) Point 4: Falling ramp  $(f = 0)$ 

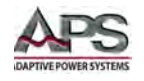

# 6.8.10.1 Loading and Saving Arbitrary Functions

The 99 sequence points of the arbitrary function, which can be manually configured with the control panel of the unit and which are applicable to voltage (U) or current (I), can be saved to or loaded from a common USB memory stick via the front side USB port. Generally, all sequence points are saved or loaded using a CSV text file (semicolon separator), which represents a table of values.

In order to load a sequence point table for the arbitrary generator, following requirements have to be met:

- The table must contain exactly 99 rows with 8 subsequent values (8 columns) and must not have gaps
- The column separator (semicolon, comma) must be as selected by MENU parameter "USB file separator format"; it also defines the decimal separator (dot, comma)
- The files must be stored inside a folder called HMI\_FILES which has to be in the root of the USB drive
- The file name must always start with WAVE\_U or WAVE\_I (not case-sensitive)
- All values in every row and column have to be within the specified range (see below)
- The columns in the table have to be in a defined order which must not be changed
- Following value ranges are given for use in the table, related to the manual configuration of the arbitrary generator (column headers like in Excel):

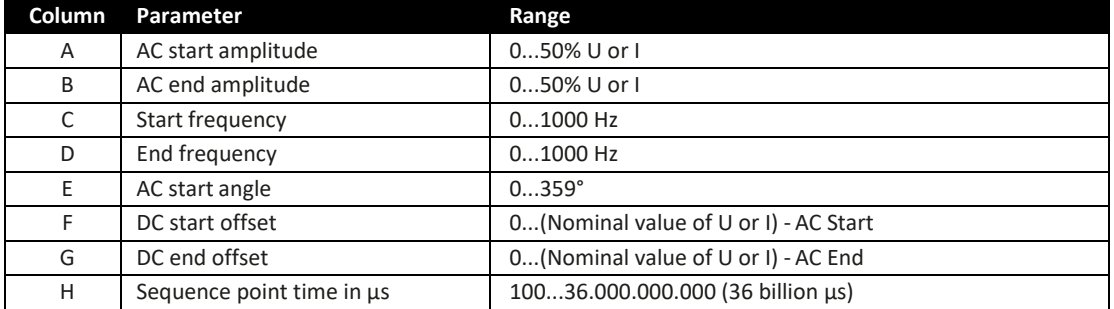

#### Example CSV:

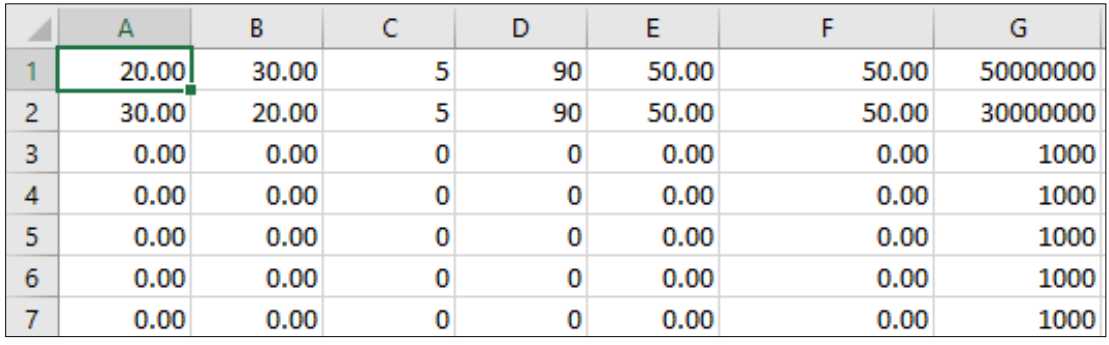

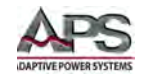

The example shows that only the first two sequence points are configured, while all others are set to default values. The table could be loaded as WAVE\_U or WAVE\_I when using, for example, the model DCB80-120-2.

3U, because the values would fit both, voltage and current. The file naming, however, is unique. A filter prevents you from loading a WAVE\_I file after you have selected "Arbitrary -- > U" in the function generator menu. The file would not be listed at all.

## **How to load a sequence table from an USB stick:**

- 1. Do not plug the USB drive yet or remove it.
- 2. Access the function selection menu of the function generator with MENU $\blacktriangleright$  Function Generator  $\blacktriangleright$  Arbitrary  $\blacktriangleright$  U/I, to see the main screen of sequence selector, as depicted to the right.

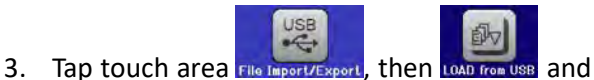

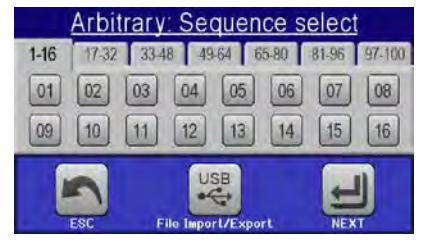

follow the instructions on screen. If at least one valid files has been recognized (for file and path naming see above), the unit will show a list of files to select from with  $\left[\blacktriangledown\right]$ 

4. Tap touch area love rease in the bottom right corner. The selected file is then checked and loaded, if valid. In case it is not valid, the unit will show an error message. Then the file must be corrected and the steps repeated.

#### **How to save a sequence table to an USB stick:**

- 1. Do not plug the USB stick yet or remove it.
- 2. Access the function selection menu of the function generator via MENU -> Function Generator -> Arbitrary

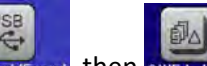

3. Tap on File Import Export, then save to use. The unit will request you to plug the USB stick now.

4. After plugging it, the unit will try to access the stick and find the folder HMI\_FILES and read the content. If there are already WAVE\_U or WAVE\_I files present, they will be listed and you can either select one for overwriting with  $\Box$  otherwise select  $FILF$ - for a new file.

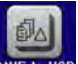

5. Finally save the sequence table with

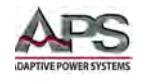

# 6.8.11 Ramp Function

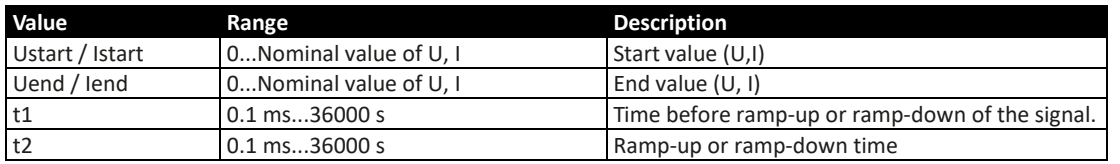

The following parameters can be configured as the basis for a ramp function:

**Note:** 10 h after reaching the ramp end, the function will stop automatically (i.e. I = 0 A, in case the ramp was assigned to the current), unless it has been stopped manually before.

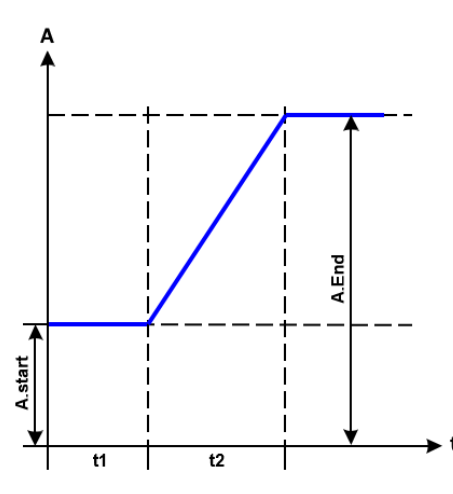

## **Schematic Diagram: Application and Result:**

This function generates a rising or falling ramp between start and end values over the time t2. Time t1 creates a delay before the ramp starts.

The function runs once and stops at the end value. To have a repeating ramp, function Trapezoid would have to be used instead. (See sectio[n 0\)](#page-127-0).

Important to consider are the static values of U and I which define the start levels at the beginning of the ramp. It is recommended that these values are set equal to those in A.start, unless the load at the DC output should not be provided with voltage before the start of the

ramp. In that case, the static values should be set to zero.

**Note:** Ten hours after reaching the ramp end, the function will stop automatically (i.e. I = 0 A, in case the ramp was assigned to the current), unless it is stopped manually before.

# 6.8.12 UI and IU Table Functions (XY Table)

The IU function offers the user the possibility to set a DC current dependent on the DC output voltage, or a DC output voltage dependent on the DC output current. The function is table driven with exactly 4096 values, which are distributed over the entire measured range of actual output voltage or output current values in the range of 0...125% Unom or Inom. The table can either be uploaded from an USB memory stick through the front side USB port of the unit or via remote control (ModBus protocol or SCPI). The functions are:

IU function:  $I = f(U)$ 

**Note:** Uploading of a table from an USB memory stick requires the use of text files in CSV format (\*.csv). Integrity is checked on loading (values not too high, number of values correct) and possible errors reported in which case the table will not be loaded.

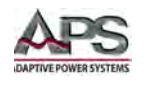

**Note:** The 4096 values in the table are only checked for value and valid number of data points. If all the values were to be graphically plotted, a curve would be created which could include significant step changes in current or voltage. That could lead to complications for connected loads if, for example, the internal current measurement in the power supply swings slightly so that the voltage jumps backwards and forwards between two values in the table, which, in the worst case scenario, could be 0V and the maximum voltage.

# 6.8.12.1 Loading IU tables from USB drive:

The so-called IU value tables can be loaded from a file via a standard USB memory stick formatted as a FAT32 file system. In order to load the file, it has to meet following specifications:

- The file name always begins with IU (not case-sensitive), depending on which of the two function you load the table for
- The file must be a text file of type Excel CSV and must only contain one column with exactly 4096 values without gaps
- Values with decimal places must use a decimal separator as depending on the selection with parameter "USB file separator format" ("US": separator = comma, decimal separator = dot)
- No value may exceed the nominal value of the unit. For example, if you have an 80 V model and you are going to load a table with values for voltage, none of the 4096 values may be higher than 80 V (the adjustment limits from the unit's front panel do not apply here)
- The file(s) has/have to be put inside a folder named HMI\_FILES in the root directory of the.

If these specifications are not met, the unit will not accept the file and display an error message on the display. Files with names beginning different to UI or IU are not recognized for this purpose. The USB drive may contain multiple UI/IU files with different names and list them for the selection of one.

## **How to load an IU table from an USB drive:**

- 1. Do not plug the USB drive yet or pull it out if already plugged.
- 2. Open the function selection menu of the function manager with MENU -> Function Generator -> XY Table
- 3. In the next scree select the desired function with "IU Table".
- 4. Configure the global parameters for U, I and P, as necessary.

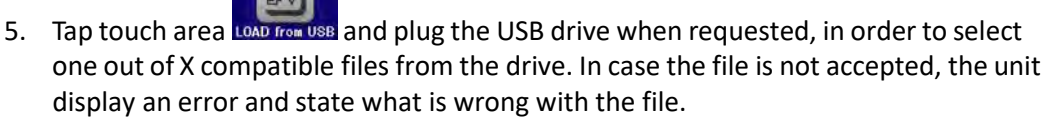

6. Once the file is accepted, remove the USB drive.

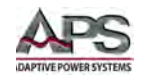

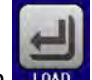

7. Submit and load the function with **the full start and control it as with other** functions*.*

# 6.8.13 PV Table Function (Photovoltaics)

This function uses the standard XY generator to let the power supply simulate solar panels or solar cells with certain characteristics. The unit calculates an IU table from four typical values.

While the function is running, the user can adjust a parameter "Irradiance" between 0% (darkness) and 100% (bright light) in 1% steps to simulate different light situations.

The most important characteristics of a solar cell are:

- The short-circuit current (ISC), which is proportional to the irradiance
- The open circuit voltage (UOC), which almost reaches its maximum value even in low light situations

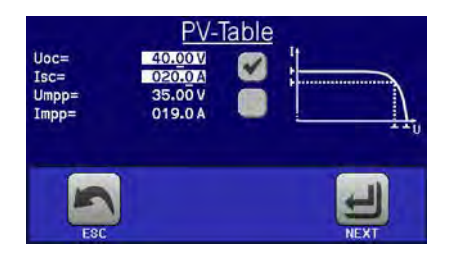

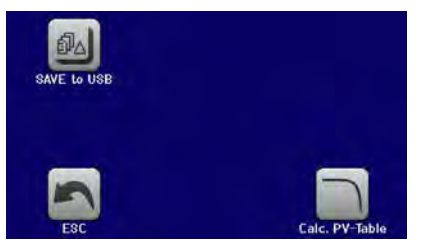

• The maximum power point (MPP), at which the solar panel can provide the maximum output power

The voltage of the MPP (here: UMPP) lies typically 20% below UOC, the current of the MPP (here: IMPP) lies typically 5% below ISC. In case there are no definite values for the simulated solar cell available, Impp and Umpp can be set to this rule of thumb. The unit limits the IMPP value to ISC as upper limit, the same applies to UMPP and UOC.

Note: Be aware that the standard versions of the DCB models may not be fast enough in the voltage regulation circuit to follow the fast tracking behavior of a solar inverter. This is due to the normal output capacity of the power supply. In these cases, the resulting problems may be eliminated by using modified versions with the option, which offers reduced output capacitance.

# 6.8.13.1 Safety Considerations

**Note:** Due to high capacitance on the DC outputs of the power supplies, not every available solar inverter can be operated without problems. Check the technical specifications of the solar inverter and preferably contact the manufacturer for an evaluation. In case the –HS option is installed in the unit, the result of operating certain inverters can be optimized.

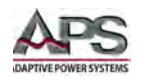

# 6.8.13.2 PV Test Usage

In the PV table function, which is based upon the XY generator with IU characteristics, the MPP is defined by the two adjustable parameters Umpp and Impp (also see diagram below). These parameters are usually stated in data sheets of solar panels and have to be entered here.

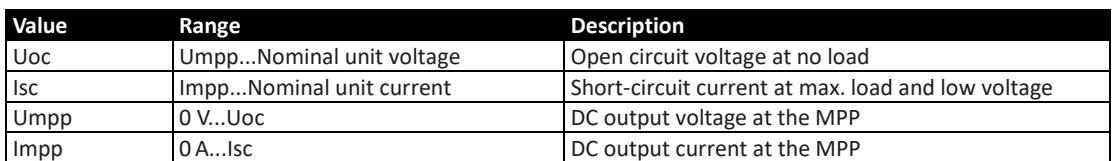

The following parameters can be set for the PV table function:

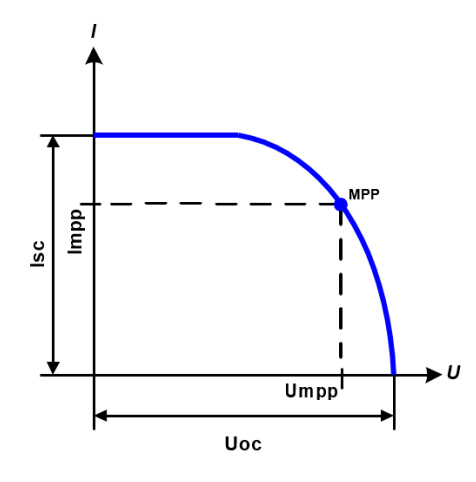

#### **Schematic Diagram: Application and Result:**

Adjust all four parameters on screen to the desired values. Whether the calculated IU and P curves, which result from those values, make sense or not can be verified with a tool (Excel table or small software), which is either included with the unit on USB memory stick or can be obtained upon request. The tool visualizes the curves as calculated from the adjusted values.

While the simulation is running, the user can see from the actual values (voltage, current, power) of the DC output, where the operating point of the power supply resp. of the simulated

solar panel is. The adjustable value Ir- radiance (0%...100% in 1% steps, see screenshot below) helps to simulate different light situations from darkness (no power output) to the minimal amount of light that is required to make the panel provide full power.

Varying this parameter shifts the MPP and the PV curve along the Y axis. Also, see diagram to the right. The value Irradiance is used as a factor for the current Impp. The curve itself is not permanently re-calculated.

## **How to Configure the PV Table:**

1. In the function generator menu tap

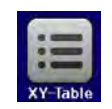

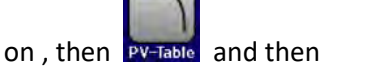

2. Adjust the four parameters as required for the simulation.

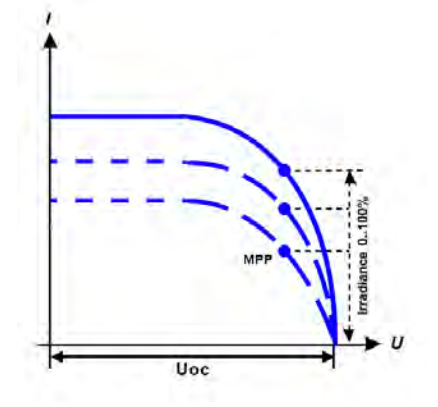

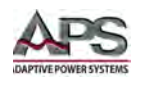

3. Do not forget to adjust the global limits for voltage and power in the next screen

which you can access with touch area  $\frac{1}{1}$  MEXT. The voltage (U) setting should be at least as high as Uoc, or higher.

4. After setting the values for the required signal generation, tap on touch area

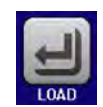

While loading, the IU function is calculated and sent to the internal XY generator. After this, the function is ready to run.

**Note:** The function can be saved to USB memory as a table, as well as read via any of the digital interfaces. In remote control, the function cannot be loaded or controlled.

From the screen where the XY function generator is controlled manually (start/stop), you can go back to the first screen of PV table function and use the formerly locked touch area to save the table to the USB drive. To do so, follow the on-screen instructions. The table can be used to analyze the values or to visualize it in Excel or similar tools.

## **How to use the PV Table Function:**

- 1. With an appropriate load connected, for example a solar inverter, start the function as described in sectio[n 6.8.4.](#page-123-0)
- 2. Adjust value Irradiance with any rotary knob between 100% (default) and 0%, in order to reproduce different light situations for the simulated panel. The actual values

on the display indicate the working point and can show whether the simulation has arrived at the MPP or not.

3. Stop the function run anytime as described in sectio[n 6.8.4.](#page-123-0)

# 6.8.14 FC Table Function (Fuel Cell)

## 6.8.14.1 Preface

The FC table function is used to simulate the characteristics of voltage and current of a fuel cell. This is achieved by setting up some parameters which define points on a typical fuel cell curve, which is then calculated as UI table and passed to the internal function generator.

The user has to adjust value for four support points. The unit will request to enter them step by step, indicating the actual point on screen with small graphics. When finished, these points will be used to calculate the curve. Generally, following rules apply when setting up those values:

- UPoint1 > UPoint2 > UPoint3 > UPoint4
- IPoint4 > IPoint3 > IPoint2 > IPoint1
- Values of zero are not accepted

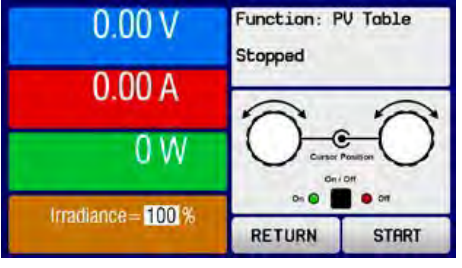

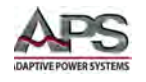

It means, the voltage has to decrease from point 1 to point 4, while the current has to increase. In case the rules are not followed, the unit will reject the values with an error and reset them to 0.

# 6.8.14.2 Usage

The following parameters can be set for the FC table function:

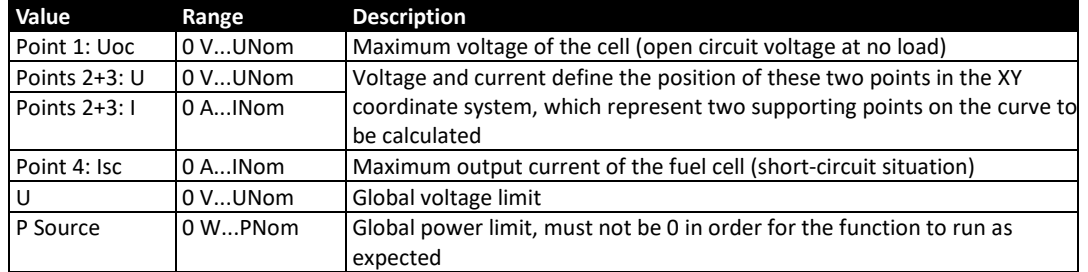

**Note:** All these parameters all freely adjustable and thus an unrealistic curve could result. In some situations, the unit would show a "Calculation error" when tapping the next point to configure. In this situation, check your settings, adjust and try again.

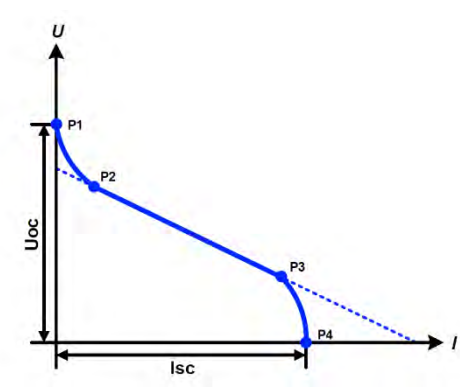

## **Schematic Diagram: Application and Result:**

After setting up the four supporting points Point 1 thru Point 4, whereas Point 1 is defined by Uoc and 0 A and Point 4 is defined by Isc and 0 V, the unit will calculate the function as XY table and load it to the XY generator.

Depending on the load current, which can be between 0 A and Isc, the unit will set a variable output voltage, whose progress between 0 V and Uoc should result in a curve similar to the one depicted to the left.

The slope between Point 2 and Point 3 is depending on the values adjusted for Point 2 and Point 3 and can be freely modified as long as Point 3's voltage is lower than the one of Point 2 and Point 3's current is higher than the one of Point 2.

# **How to Configure the FC Table:**

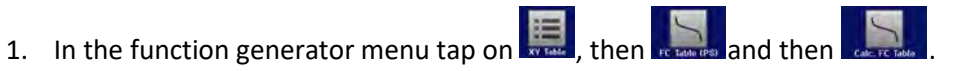

- 2. Adjust the parameters of the four supporting points, as required for the simulation.
- 3. Do not forget to adjust the global limits for current and power in the screen which you can access with touch area
- 4. After setting the values for the required signal generation, tap on touch area

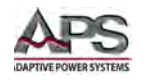

After the function has been loaded to the internal XY generator, the simulation is ready to start.

**Note:** The function can be saved to USB stick as table, as well as read via any of the digital interfaces. In remote control, the function can't be loaded or controlled

From the screen where the XY function generator is controlled manually (start/stop), you can go back to the first screen of the FC table function and use the formerly locked touch area to save the table to USB drive. In order to do so, follow the on-screen instructions. The table can be used to analyze the values or to visualize it in Excel or similar tools.

## **How to work with the FC table function:**

- 1. With an appropriate load connected, for example a DC-DC converter, start the function as described in sectio[n 6.8.4.](#page-123-0)
- 2. The output voltage will be set depending on the load current, which is defined by the connected load, and will decrease with increasing current. Without any load, the voltage will rise to the adjusted Uoc value.

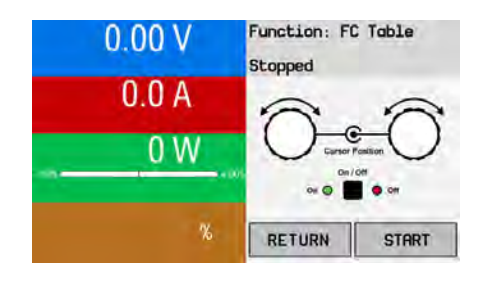

3. Stop the function run anytime as described in sectio[n 6.8.4.](#page-123-0)

# 6.8.15 Extended PV table function according to EN 50530

# 6.8.15.1 Introduction

This extended PV table function according to standard EN 50530 is used to simulate solar panels in order to test solar inverters. It is available since firmware versions KE 2.25 and HMI 2.04 and offers manual configuration and control, as well as remote control. This mode is based on the XY generator, same as the simple PV table function, but enables more specific tests and evaluations due to adjustable parameters. The parameters available are listed below. The effect of these parameters on the PV curve and the simulation is described in the norm paper of EN 50530, which users can refer to in case more detailed description is required. This section only deals about configuration and control of the PV simulation mode.

# 6.8.15.2 Differences from the basic PV function

The extended PV function has five additional or different characteristics compared to the simple PV function:

- The simulation distinguishes between a single test run and an automatic test run, called day trend, which is based upon a user-defined curve built from up to 100,000 points
- There are two invariable and one variable panel technology available to choose from
- There are more parameters available to adjust during run-time

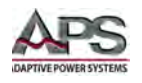

- It allows for data recording during runtime and to save the data either to USB stick or read via a digital interface
- It allows to select between two different parameter sets to adjust during runtime

# 6.8.15.3 Technologies and technology parameters

When configuring the PV simulation, the solar panel technology to simulate must be selected. The *cSI* and *Thin film* technologies are invariable in their parameters, while the *Manual* technology is variable in all parameters within specific limits. This allows for more variation of the simulation. When copying the fixed parameter values from either cSi or Thin film to the Manual mode, these technologies can be made variable as well.

One advantage of the invariable technologies is that their technology parameters are automatically set to their defined defaults in the configuration procedure so it is easier to set up.

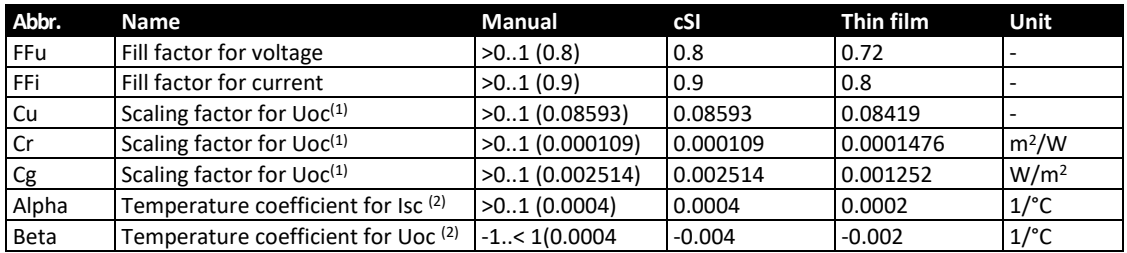

Overview of the technology parameters used in the PV curve calculation and their defaults:

*Table 6-6: EN50530 PV Mode Table Variables*

#### **Notes:**

- (1): Uoc = Open Circuit Voltage of solar panel
- (2): Short Circuit Current (= max. current) of solar panel

# 6.8.15.4 Simulation Mode

Apart from the panel technology, there is also a simulation mode to select. Four options are available:

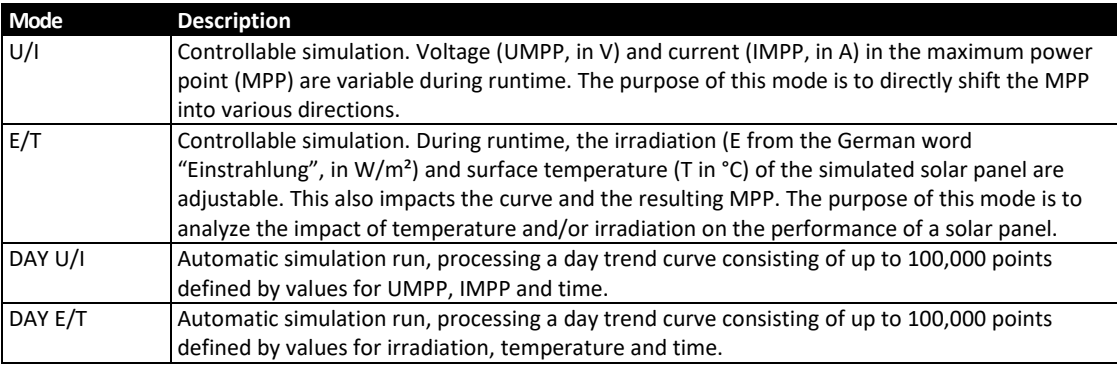

*Table 6-7: EN50530 PV Test Available Simulation Modes*
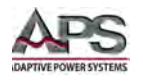

## 6.8.15.5 Day Trend

The so-called day trend is a special simulation mode for long-term tests. It processes a curve consisting of up to 100,000 user-definable points. For every processed point on that curve, the PV curve is calculated anew. Every point is defined by 3 values of which one is the dwell time. When defining long dwell times the day trend curve can be supported by an interpolation feature which can be optionally activated. It will calculate and set intermediate points between two succeeding curve points. Hence it should be considered to run the day trend with or without interpolation.

The day curve points have to be loaded into the unit, either from a CSV file on USB stick or via digital interface. The user selects the number of points according to the requirements of the simulation.

Formats of the CSV files to load from USB stick when manually configuring the function:

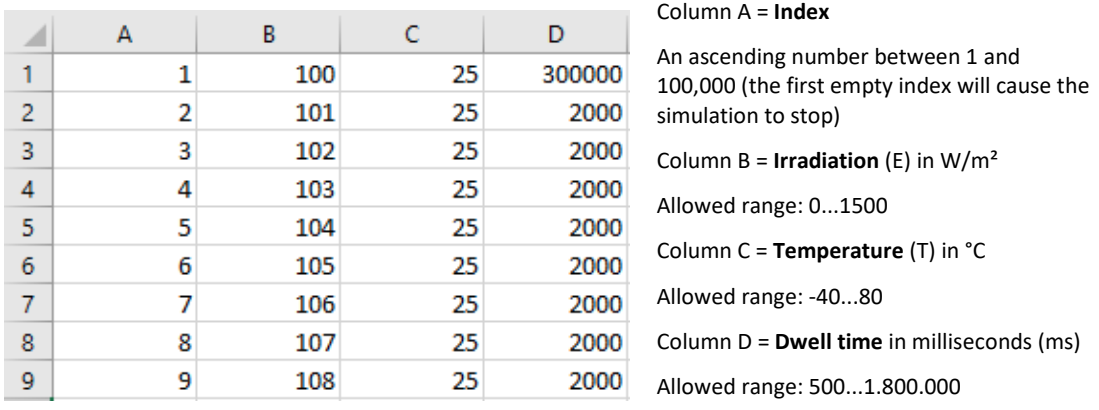

• For Mode DAY E/T (required file name format: PV\_DAY\_ET\_<arbitrary\_text>.csv)

• For Mode DAY U/I (required file name format: PV\_DAY\_UI\_<arbitrary\_text>.csv)

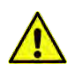

**Note:** The values in columns B and C are real values which must not exceed the ratings of the power source or the unit will neglect to load the file.

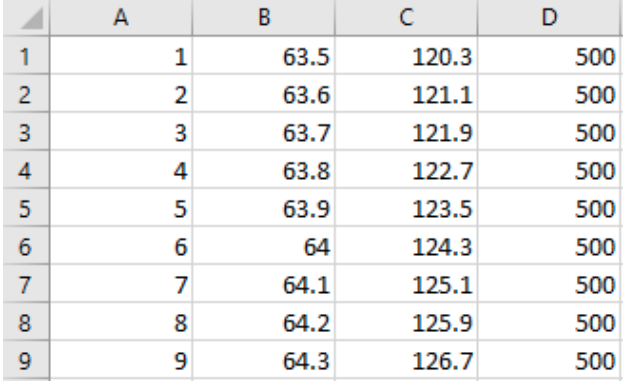

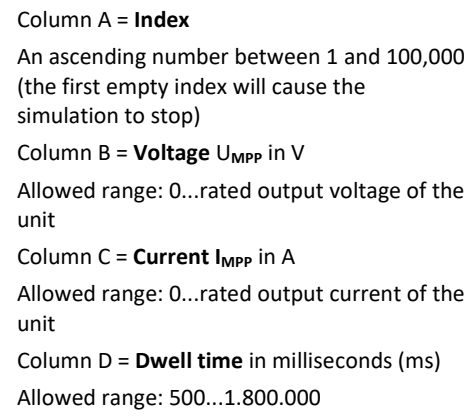

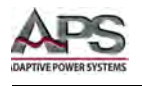

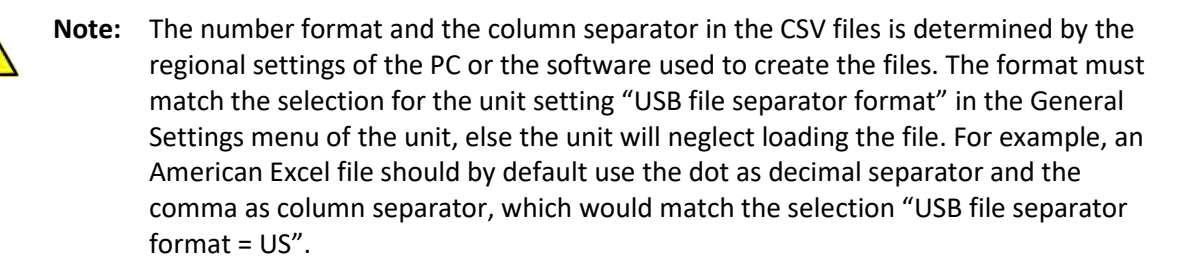

### 6.8.15.6 Interpolation

The interpolation feature can calculate and set intermediate steps when running the PV function in day trend mode, i.e. DAY E/T or DAY U/I. The calculation is always done between two succeeding points on the day trend curve. The dwell time of every curve point is adjustable between 500 and 1,800,000 milliseconds (see above, format of the day trend data file). While there are no extra points calculated when using the minimum time of 500 ms, following applies to higher dwell time definitions:

- The number of intermediate steps is determined from the dwell time and spread as equally as possible, where any of the steps can have its own dwell time between 500 and 999 ms
- The intermediate steps also respect the slope between the current and the next day trend curve point and thus every step also includes a corresponding value alteration

#### **Visualisation:**

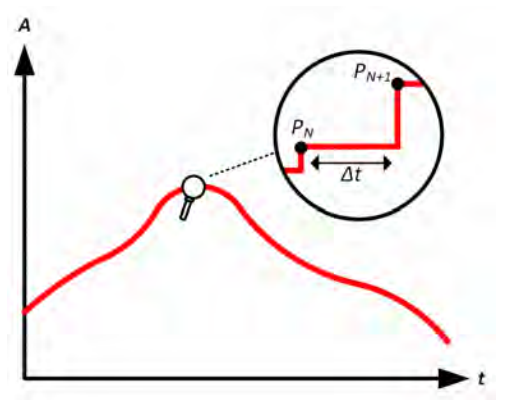

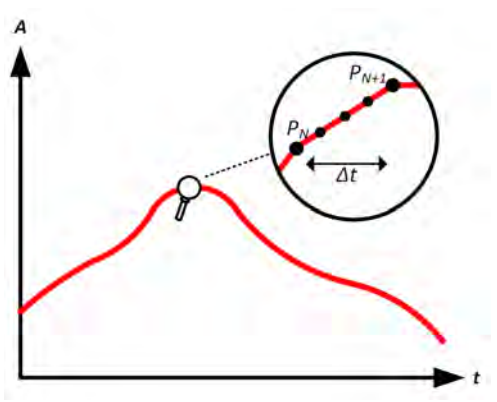

*Without Interpolation – Curve results in steps With Interpolation – Curve remains linear*

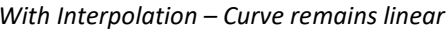

**Example:** The dwell time of the 3450th curve point is defined as 3 minutes, which is 180 seconds. There will be 180 / 0.5 -1 = 359 intermediate steps calculated and set until reaching the 3451st point. In mode DAY U/I, the MPP voltage changes from 75 V to 80 V and the MPP current changes from 18 A to 19 A. When calculated, this would mean a ΔU/Δt of 27.7 mV/s and a ΔI/Δt of 5.5 mA/s. Depending on the DCB model in use, such small steps in voltage or current may not be doable. However, the unit would try to set the first intermediate step with 75.0138 V and 18.0027 A.

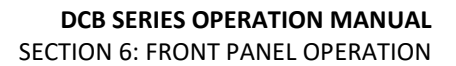

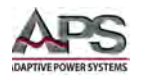

### 6.8.15.7 Data Recording

There is the option to record data during the simulation run, in any mode. The data can be stored to USB stick once the simulation is finished or read via digital interface, which even allows for reading the data while the simulation is still running.

As long as the simulation is running, the unit will record one data set every 100 ms to an internal buffer. This interval is not adjustable. The max. number of data sets, also called indexes, is 576,000. This results in a max. recorded time of 16 hours. The indexes are internally counted with every new record. When reaching the max. number, the index will restart from 1, overwriting former data. Every index contains 6 values.

When configuring the PV simulation, the recording feature is locked at first (button greyed out). Only when stopping the simulation and leaving the control screen back to the configuration, the button becomes accessible. It then allows storing a CSV with a specific number of rows. This number depends on the current index counter. Contrary to remote control where it is possible to address every index of the max. 576,000 the save to USB feature will always store all indexes between one (1) and the counter. Every next simulation run also resets the counter.

CSV file format when saving the recorded data to USB stick (in the example all values are with unit):

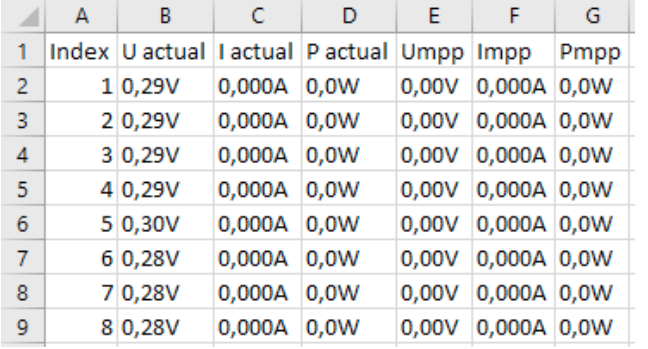

**Index** = Ascending number

**Uactual** = Actual voltage on the DC output

**Iactual** = Actual current on the DC output

**Pactual** = Actual power on the DC output

**Umpp / Impp / Pmpp** = Voltage, current and power in the MPP of the currently calculated PV curve

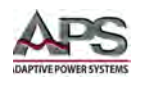

## 6.8.15.8 Step by Step Configuration

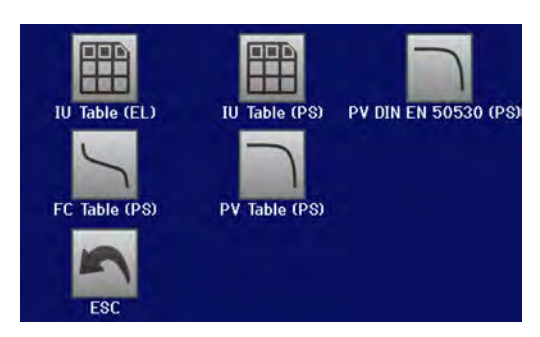

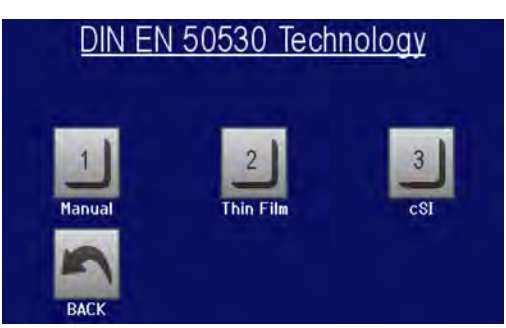

#### DIN EN 50530 Module Parameters FFu: Cr: 0.0001088 Cg:  $0.800$  $0.002514$ FFi:  $0.900$  $0.0004$ alpha:  $-0.004$ Cu:  $0.08593$ beta: **RACK NEXT**

80.00V

170.0A 64.00V

153.0A

#### **Starting point**

In MENU->Function Generator->2nd page->XY-Table you will find the PV functions. Select PV DIN EN 50530 (PS).

#### **Step 1: Technology selection**

The extended PV function requires to select the panel technology of the solar panel which is going to be simulated. In case cSI or Thin Film don't match your requirements or you are not sure about their technology parameters, select Manual.

When selecting Thin film or cSI the configuration continues with Step 2.

#### **Step 1-1: Adjust technology parameters**

If technology **Manual** was selected in the previous screen, all displayed technology parameters can be adjusted by tapping on them and entering the desired value. It is recommended to adjust these values very carefully, because wrong settings can result in a PV curve which doesn't work as expected. When resetting the unit, these values are reset

to defaults which are the same as with technology cSI. Also see the overview in 3.11.15.3. It means they don't necessarily have to be adjusted. If any of the other technologies was selected, this screen would be skipped and these parameters set to the defined values.

**Step 2: Enter the solar panel's base parameters** DIN EN 50530 Module Parameters The open circuit voltage (UOC), the short-circuit current (ISC), as well as voltage (UMPP) and current (IMPP) in the expected MPP are the base parameters to calculate a PV curve from. UOC and ISC are upper limits, which are usually read from the data sheet of a solar panel and entered here for the simulation. Two parameters each are connected via the fill factors:  $U_{MPP} = U_{OC} \times FFU / I_{MPP} = I_{SC} \times FFI$ 

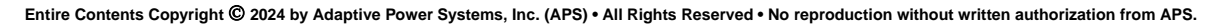

 $Uoc =$ 

 $Isc =$ 

 $U$ mpp=  $Impp =$ 

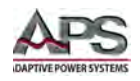

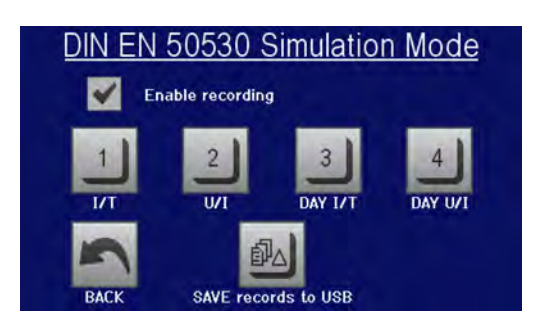

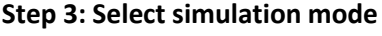

For a description of the available simulation modes see [6.8.15.4.](#page-143-0)

Furthermore, the recording feature can be enabled (=activated) here.

The recorded data can later be stored to USB drive as CSV file with button SAVE records to USB, after returning to this screen from the simulation run.

When selecting E/T or U/I the configuration continues with **Step 4**.

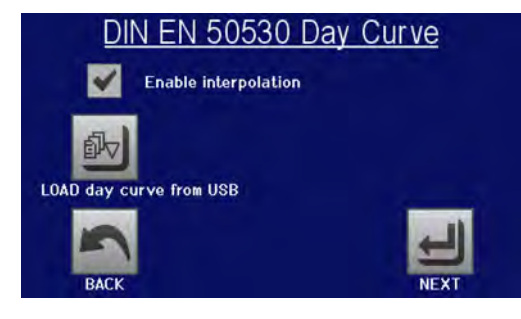

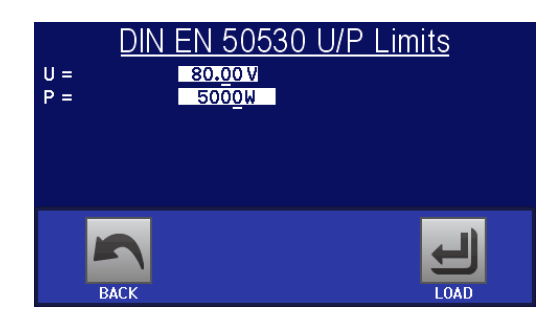

#### **Step 3-1: Load day trend data**

If mode DAY E/T or DAY U/I was selected this additional screen will appear where you can load the required day trend data (1-100,000 points) with button LOAD day curve from USB stick and from a CSV file with a specific format and name.

There is furthermore the option to enable (=activate) the interpolation feature.

#### **Step 4: Global limits**

This configuration screen allows to limit voltage and power globally for the simulation. The current, in this table based simulation, is taken from the calculated PV table which also is an IU table.

The output voltage of the power supply is already defined by setting up UOC in step 2, so it is recommended to adjust value U to same or higher, else the PV curve may not be working as expected. The power should not be limited at all.

Recommendation: leave both values untouched

The configuration will be finished and the settings submitted with button  $\frac{1}{1000}$ . The function generator would then switch to control mode.

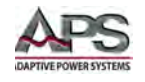

## 6.8.15.9 Controlling the simulation

After loading the configured parameters the FG will switch to control mode. Now the simulation can be started with either the

"On/Off" button or touch area .

According to the configured simulation mode, the orange-brown display area would show the adjustable simulation parameters, which could only be modified via direct input, not by the rotary knobs, because with

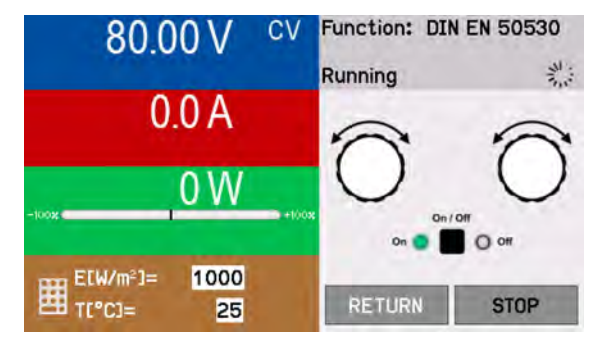

every step of the knob the curve would be re-calculated.

The screen example on the right shows simulation mode **E/T**.

In case any of the day trend modes would have been configures, the display area would be empty. These modes run automatically once started and will stop when the total time of all points' dwell time is reached. The other modes, **E/T** and **U/I**, would only stop by user interaction or due to a unit alarm.

## 6.8.15.10 Stop criteria

The simulation run could unintentionally stop due to several reasons:

- 1. A unit alarm occurred, which would switch off the DC output (PF, OVP, OCP, OPP)
- 2. An user event occurred whose action has been defined to cause an alarm, which means to switch off DC
- 3. Day trend mode has finished

Situation 2 can be avoided by carefully setting up other parameters, unrelated to the function generator. With the simulation stop in all three situation the data recording would also stop.

## 6.8.15.11 Test analysis

After simulation stop by whatever reason recorded data can be saved to USB stick or read via digital interface, of course only of data recording has been activated in the configuration. Activating the data recording feature during the simulation run is not possible when manually controlling the FG, but in remote control. When saving to USB stick, it would always save all data recorded until the current index counter. Via digital interface there is the option read any portion of the data, which will also have an impact on the time required to read the data.

The data can later be used to visualize, analyze and determine characteristics of the simulated solar panel and the solar inverter, which is usually used as load when running such tests. More details can be found in the EN 50530 standard paper.

Entire Contents Copyright © 2024 by Adaptive Power Systems, Inc. (APS) • All Rights Reserved • No reproduction without written authorization from APS.

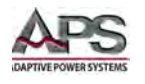

## 6.8.15.12 Reading the PV curve

The last PV curve (or table) which has been calculated during the simulation run can later be read from the unit via digital interface (partly or completely) or stored to USB stick. This can serve to verify the adjusted parameters. When running mode DAY E/T or DAY U/I this makes less sense, because there the curve would re-calculated with every processed index and the read curve would always be the one belonging to the last day trend curve point.

When reading the PV table, you will receive up to 4096 current values. The table data could be visualized in an XY diagram in tools like Excel.

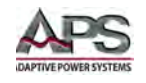

## 6.8.16 Battery Test Function

The purpose of the battery test function is to charge and discharge various battery types in industrial product tests or laboratory applications. Since HMI version 2.04 this has been extended with a so called dynamic test mode, where a certain flow of charge and discharge can be configured. This form of flow is only available on the HMI. Users programming the unit in remote control can

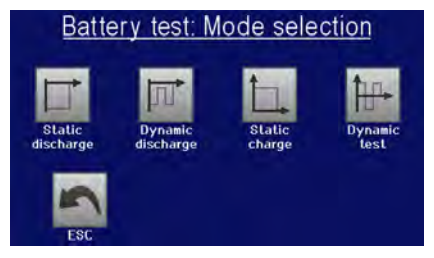

achieve a similar flow by programming the charging cycle separately and use the static/dynamic discharge test mode for the discharging cycle.

There is a choice between modes "Static discharge" (constant current), "Dynamic discharge" (pulsed current), "Static charge" (constant current) and "Dynamic test" (flow of charge/discharge).

In static discharge mode which by default runs in constant current (CC), the settings for power or resistance can also let the unit run the function in constant power (CP) or constant resistance (CR). Like with the normal operation of the unit the set values determine what regulation mode (CC, CP, CR) will be in effect. If, for example, CP operation is projected, the set value of current should be set to maximum and resistance mode should be turned off, so that both don't interfere. For a projected CR operation it is similar. Current and power should then be set to maximum.

For dynamic discharge mode there is also a power setting, but it cannot be used to run the dynamic battery test function in pulsed power mode or at least the result would not be as expected. It is recommended to always adjust the power value according to the test parameters, so it doesn't interfere with the pulsed current.

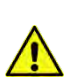

**Note:** When discharging with high currents and in dynamic mode, it may happen that the battery voltage shortly drops below the U-DV threshold and the test will unintentionally stop. Here it is recommended to adjust U-DV accordingly.

### 6.8.16.1 Graphical depiction of both discharging modes:

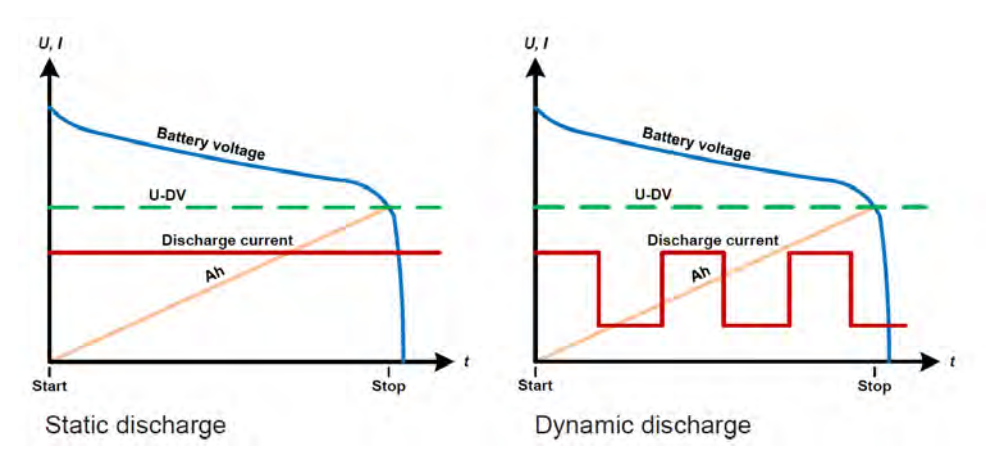

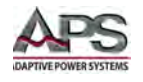

The static charge basically follows the charging profile used for lead-acid batteries. The battery is charged with a constant current until it reaches either a specified charging end voltage or a charging end time or when the charging current falls below the specified charging end current threshold.

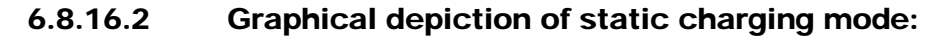

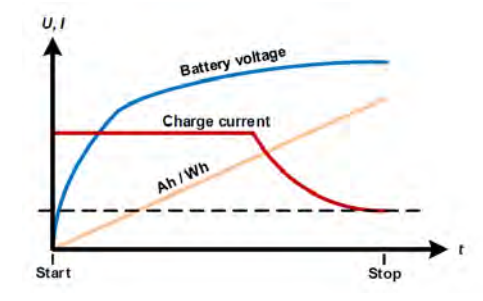

The fourth mode is called "Dynamic test" and combines "Static discharge" with "Static charge" in one flow. The same parameters for the single test parts are available, plus some extra for the flow. You can, for example, select what comes first, charge or discharge. There is also an option to cycle the test, i. e. repeat 1 to 999 times or infinitely and you can define a resting period, which elapsed before the next cycle.

## 6.8.16.3 Settings for the static discharge mode

The following parameters can be configured for the static discharge battery test function:

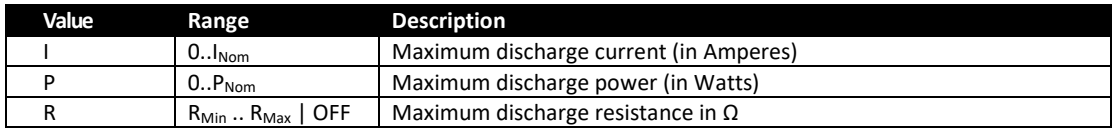

## 6.8.16.4 Settings for the dynamic discharge mode

The following parameters can be configured for the dynamic discharge battery test function:

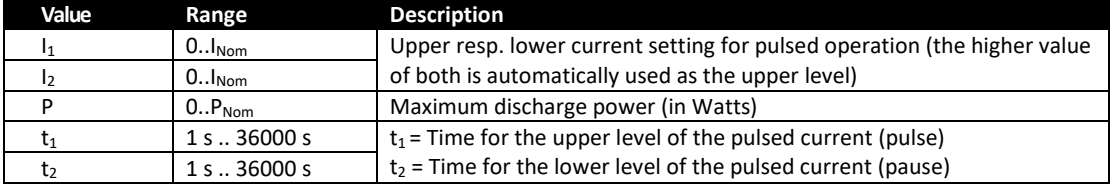

## 6.8.16.5 Settings for the static charge mode

The following parameters can be configured for the static charge battery test function:

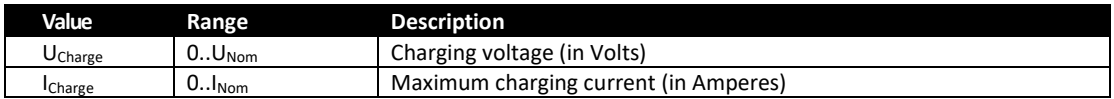

## 6.8.16.6 Settings for the dynamic test mode

The following parameters can be configured for the dynamic test battery test function:

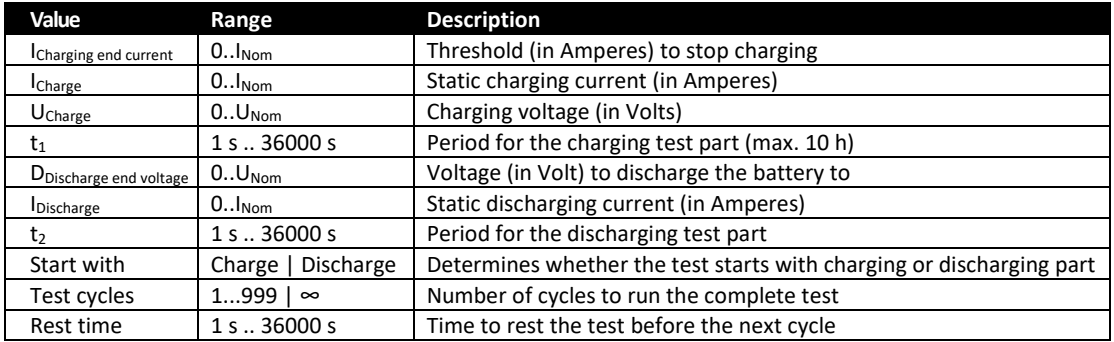

### 6.8.16.7 Other settings

These settings are used in all test modes, some with the same meaning but different name:

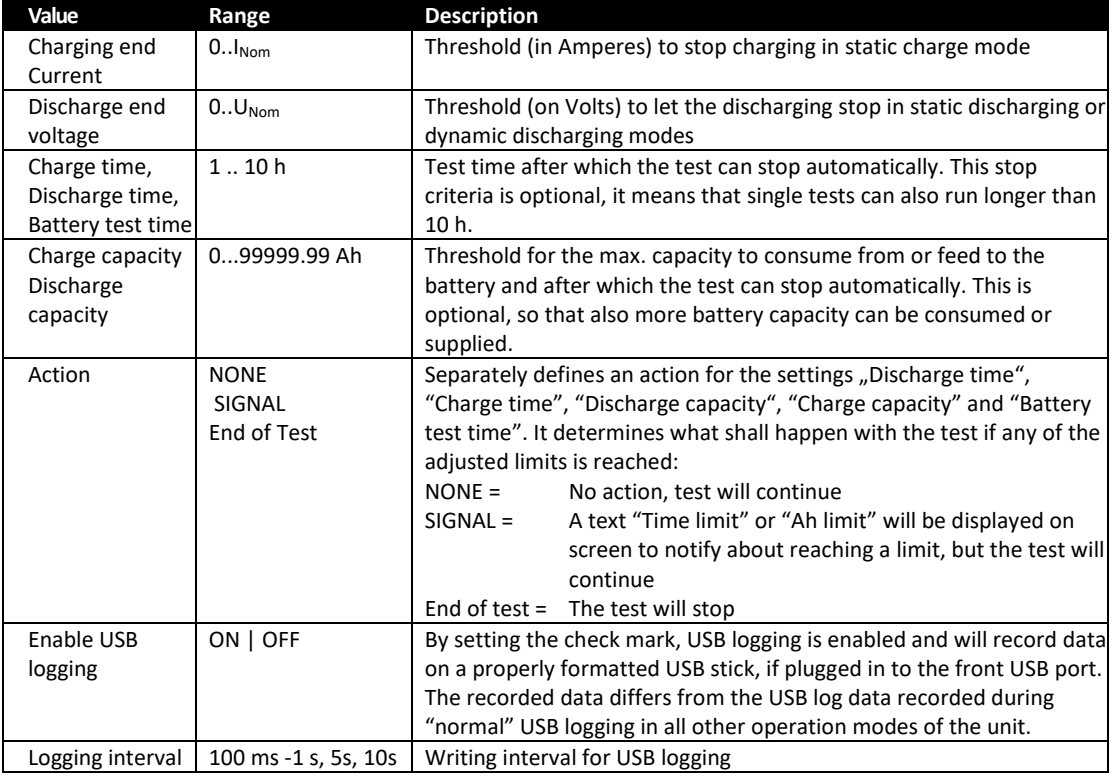

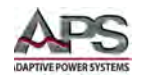

### 6.8.16.8 Displayed values

During the test run, the display will show various values and status:

- Actual battery voltage on the DC terminal
- Discharge voltage UDV in V (only in discharge mode)
- Charge voltage in V (only in charge mode)
- Actual discharge or charge current
- Actual power
- Consumed battery capacity
- Consumed energy
- Elapsed time
- Regulation mode (CC, CP, CR, CV)

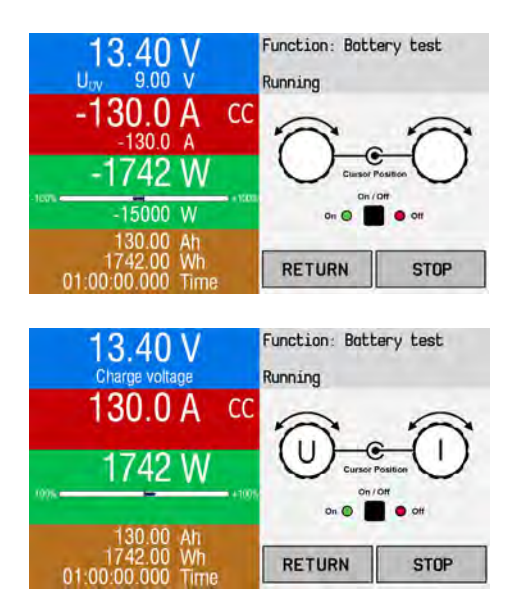

### 6.8.16.9 Data recording (USB logging)

At the end of the configuration of all test modes there is the option to enable the USB logging feature. With an USB stick plugged and formatted as required (see 1.9.6.5), the unit can record data during the test run directly to the stick and in the defined interval. Active USB logging is indicated in the display with a small diskette symbol. After the test has stopped, the recorded data will be available as text file in CSV format.

Log file format example from static discharge mode:

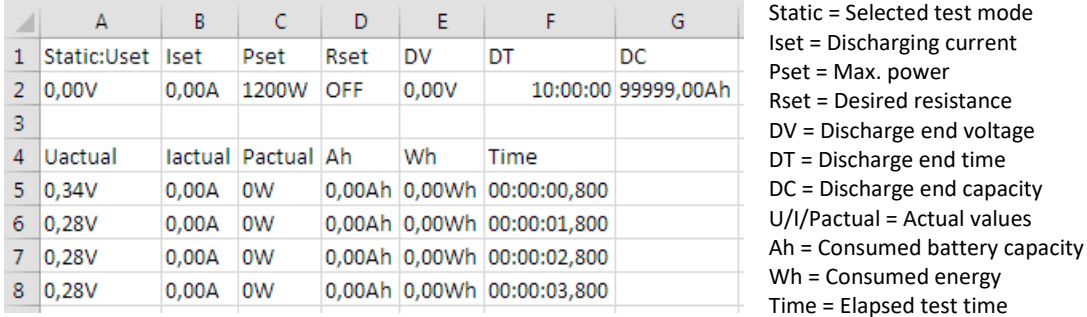

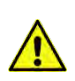

**Note:** Regardless the setting for the recording interval, the values "Ah" and "Wh" are only calculated by the unit once per second. When using an interval setting of  $<$  1 s, several identical values of Ah and Wh are written into the log file.

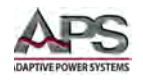

## 6.8.16.10 Possible reasons for battery test stop

The battery test function run can be stopped for several reasons:

- Manual stop on the HMI with button STOP
- After the max. test time has been reached and action "End of test" was set for it
- After the max. battery capacity to consume has been reached and action "End of test" was set for it
- Any unit alarm which would also switch off the DC input, like OT
- Reaching the threshold UDV (discharge voltage)
- Reaching the threshold for charging end current

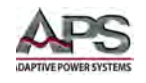

## 6.8.17 MPP tracking function

MPP stands for the maximum power point (see principle view to the right) on the power curve of solar panels. Solar inverters, when connected to such panels, constantly track this MPP once it has been found.

The unit imitates this behavior in sink mode. It can be used to test even huge solar panels without having to connect a usually big solar inverter unit, which also requires to have a load connected to its AC output. Furthermore, all MPP tracking related parameters of the load can be adjusted and it is thus more flexible than an inverter with its limited DC input range.

For evaluation and analysis purposes, the unit can also record measured data, i. e. DC input values such as actual voltage, current or power, to USB stick or provide them for reading via digital interface.

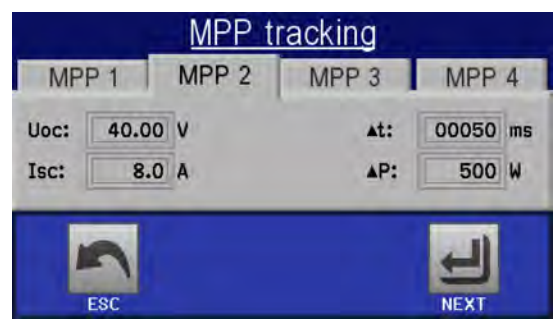

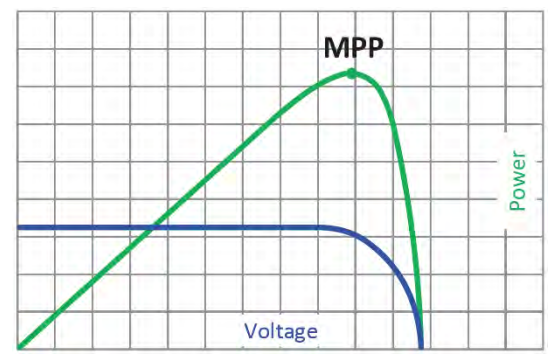

The MPP tracking function offers four modes. Unlike with the manual handling of other functions, values for the MPP tracking are entered only by direct input via the touch screen.

### 6.8.17.1 Mode MPP1

This mode is also called "find MPP". It is the simplest option to have the unit find the MPP of a connected solar panel. It requires to set only three parameters. Value UOC is necessary, because it helps to find the MPP quicker as if the unit would start at 0 V or maximum voltage. Actually, it would start at a voltage level slightly above UOC.

ISC is used as an upper limit for the current, so the unit would not try to draw more current than the panel is specified for. Following parameters can be configured for tracking mode MPP1:

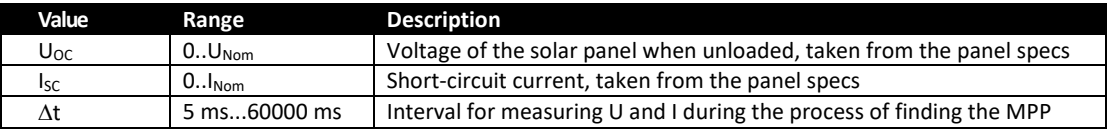

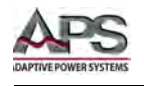

#### **Application and result:**

After the three parameters have been set, the function can be started. As soon as the MPP has been found, the function will stop and switch off the DC input. The acquired MPP values of voltage (UMPP), current (IMPP) and power (PMPP) would then be shown in the display.

The time of a function run depends on the parameter Δt. Even with the minimum setting of 5 ms one run usually takes already a few seconds.

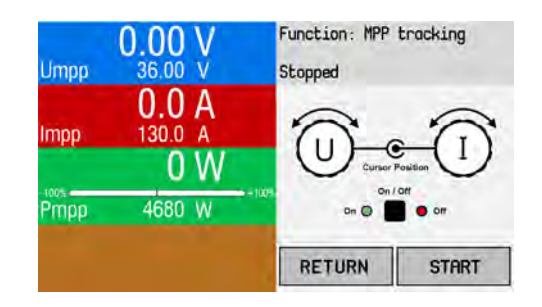

### 6.8.17.2 Mode MPP2

This mode tracks the MPP, so it is closest to the operation of a real solar inverter. Once the MPP is found, the function won't stop, but rather try to track the MPP permanently. Due to the nature of solar panels, this can only be done below the level of the MPP. As soon as this point is reached, the voltage starts to sink further and so does the actual power. The

additional parameter ΔP defines how much the power may drop before the direction is reversed and the voltage starts to rise again until the load reaches the MPP. The result are zigzag shaped curves of both, voltage and current.

45 250 40 200 35  $30$ **VOLTAGE (U)** 150 页 25 **CURRENT**  $\overline{20}$  $100<sup>5</sup>$  $15$ 10 50

Typical curves are shown in the picture to the right. For the example, the ΔP was set to a quite small value, so the power curve looks almost linear. With a small ΔP the load would always track close to the MPP.

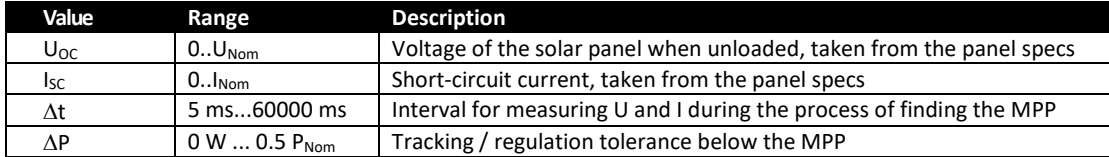

Following parameters can be configured for tracking mode MPP2:

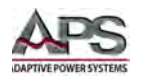

## 6.8.17.3 Mode MPP3

Also called "fast track", this mode is very similar to mode MPP2, but without the initial step which is used to find the actual MPP, because mode MPP3 would directly jump to the power point defined by user input (UMPP, PMPP). In case the MPP values of the equipment under test are known, this can save a lot of time in repetitive tests. The rest of the function run is the same as with MPP2 mode. During and after the function, the least acquired MPP values of voltage (UMPP), current (IMPP) and power (PMPP) are shown in the display.

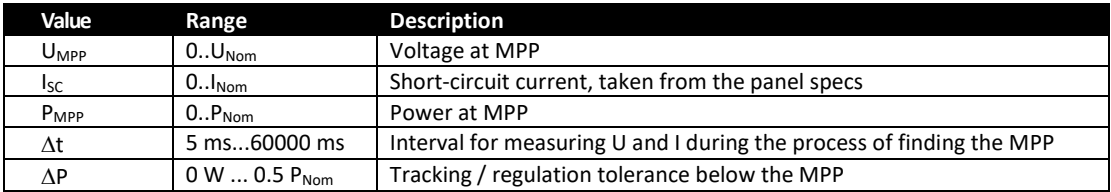

Following parameters can be configured for tracking mode MPP3:

#### 6.8.17.4 Mode MPP4

This mode is different to the others, because it does not track automatically. It rather offers the choice to define a user curve by setting up to 100 points of voltage values, then track this curve, measure current and power and return the results in up to 100 sets of acquired data. The curve points can be entered manually or loaded from USB stick. Start and end point can be adjusted as well, Δt defines the time between two points and the function run can be repeated up to 65535 times. Once the function stops at the end or due to manual interrupt, the DC input is switched off and the measured data is made available. After the function, the acquired set of data with the highest actual power will be shown in the display as voltage (UMPP), current (IMPP) and power (PMPP) of the MPP. Going back on the screen with RETURN then allows for data export of the 100 measured results to USB stick.

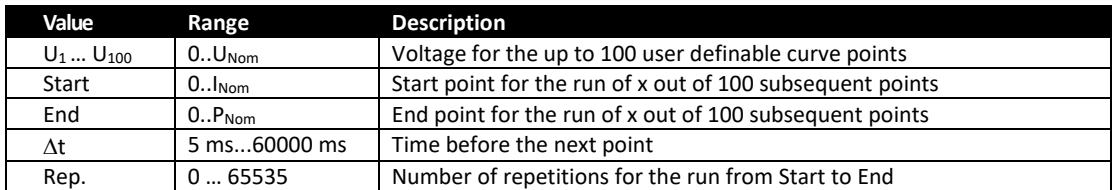

Following parameters can be configured for tracking mode MPP4:

### 6.8.17.5 Load curve data from USB stick for mode MPP4

As an alternative to manual adjustment of the 1-100 available curve points, which can be quite time-consuming, the curve point data (only one voltage value per point) can be loaded from USB stick in form of a CSV file. See section 1.9.6.5 for the naming convention. Contrary to manual adjustment where you can define and use an arbitrary number of points, loading from USB requires the CSV file to always contain the full number of points (100), because it can't define which one is start and end. However, the on-screen setting for Start and End point remain valid. It means, if you actually want to use all 100 points from your loaded curve, you must set the parameters according.

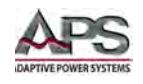

File format definition:

- The file must be a text file with appendix \*.csv
- The file must contain only one column of voltage values (0... rated voltage)
- The file must exactly 100 values in 100 rows, no gaps
- The decimal separator of broken values must follow the setting "USB file separator format" where selection "US" means dot as decimal separator and selection "Standard" means comma

#### **How to load a curve data file for MPP4**

- 1. While the DC terminal is switched off, enter the MENU and the Function Generator and access MPP Tracking.
- 2. In the screen switch to tab MPP4. In the lower part a button labelled File Import/Export will appear. Tap it.
- 3. In the next screen tap on LOAD MPP4 voltage values from USB, have your USB stick ready and follow the instructions.

### 6.8.17.6 Save result data from MPP4 mode to USB stick

After the MPP4 function has run through, the result data can be saved to USB stick. The unit will always save 100 data sets consisting of the actual values of voltage, current and power belonging to the points it has run through. There is no extra numbering. In case the settings Start and End were not 1 and 100, the true result data can later be filtered from the file. Points which were not adjusted are automatically set to 0 V, thus it's very important to carefully adjust start and end point because with a voltage setting of 0 V an electronic load would draw its rated current. That is because in this mode, current and power are always set to max.

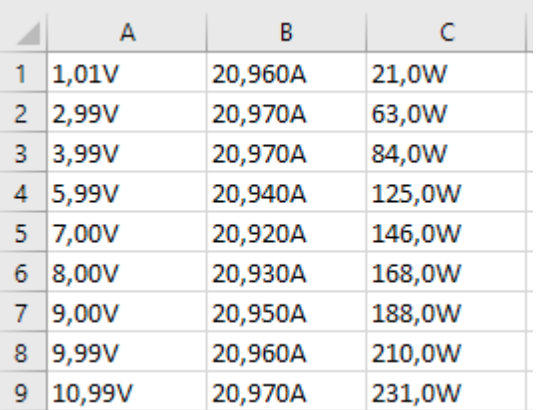

Format of the result data file:

Legend:

- Column A: actual voltage of points 1-100 (= UMPP)
- Column B: actual current of points 1-100  $(=$  IMPP $)$
- Column C: actual power of points 1-100 (= PMPP)
- Rows 1-100: result data sets of all possible curve points

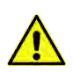

**Note:** The values in the example table to the left are with physical units. If that's not wanted, they can be turned off in the "General settings" of the unit with parameter "USB logging with units (V,A,W)".

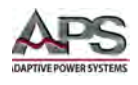

#### **►How to save a curve data file for MPP4**

- 1. After the function has run through, it will stop automatically. Tap on the RETURN button to go back to the MPP4 configuration screen.
- 2. Tap on the button labelled File Import/Export.
- 3. In the next screen tap on SAVE MPP4 voltage values from USB, have your USB stick ready and follow the instructions. You will have the choice to either overwrite any of the displayed files or to create a new one by tapping on  $\overline{\text{NEW FILE-}}$

## 6.9 Remote Control of the Function Generator

The function generator can be remotely controlled, but configuration and control of the functions with individual commands is different from manual operation. Section [7.12.16,](#page-215-0) ["Function Generator Commands"](#page-215-0) on pag[e 216](#page-215-0) explains the approach. In general, the following items apply:

- The function generator is not controllable via the analog interface.
- The function generator is unavailable if R mode (resistance) is activated.

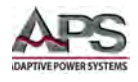

# **Remote Control Programming**

### 7.1 Overview

All DCB Series units are equipped with a USB device interface for remote control. In addition to this, one digital interface module can be installed at a time as well. See sectio[n 3.8.2,](#page-24-0) ["Interface Module Slot"](#page-24-0) on page [25](#page-24-0) for a list of available interface options.

This sections covers remote control and programming command syntax for all available digital interfaces.

## 7.2 General Comments

#### 7.2.1 Interface Startup Times

If you plan to integrate a unit into an existing network or field bus with any of these interface installed, keep the following in mind:

- All modules, but especially the Ethernet types which provide a web site, require a certain startup time each time the unit is powered, which will delay their network readiness. Usually, the interface module is ready for communication as soon as the unit is ready for operation.
- The readiness for operation may be indicated by the modules (with one of the LEDs) before the required startup time has run out. If one would try to contact an Ethernet module in order to access the website, the website may not load completely or the browser might stop with a time-out error.

### 7.2.2 Linear Network Topologies

The Ethernet based modules for standard LAN, ModBus TCP and Profinet/IO are also available in a version with two ports. These provide the possibility to connect multiple units in a linear topology and even to build a ring (DLR, device level ring) for extended safety against interruption. External switches can be eliminated as well as long network cables as needed for a star topology.

The EtherCAT module however, has two ports by default and always builds a ring because of the standard setup of EtherCAT systems. It is also Ethernet based, but cannot be considered as LAN port.

### 7.2.3 Browser HTTP Access

The Ethernet based modules, standard LAN, ModBus TCP, Profinet, and the integrated LAN ports offer a website function. It is accessible with common browsers (Firefox, Chrome, Safari) by simply entering the IP address or the host name, which has been assigned to the unit. Accessing the website via the host name (default: Client) is only possible if the network runs a DNS or, when using direct connection, the PC runs a DNS and the domain/host name is already registered.

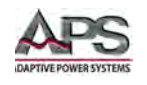

The default IP is **198.168.0.2**. All other required network parameters for the unit/network interface can be changed or reset to defaults in the setup menu of the unit.

The currently active IP address, along with other network related parameters like gateway, DNS address, subnet mask and MAC address, can also be read from an overview in the setup menu of unit where the series features an on-screen setup menu.

The website gives the user full control over the unit by manually typing SCPI commands. It primarily serves for simple testing purposes. In case you want to continuously control a unit or at least monitor it, please refer to the SCPI command language section in this manual.

The website's second CONFIGURATION page allows for setting up network specific parameters, same as when doing so from the unit setup menu. These are written to the unit remotely, requiring prior activation of remote control by command SYST:LOCK ON.

## 7.2.4 TCP Network Access

All interface network modules, as well as the integrated LAN port of select series offer standard TCP access via the default port **5025** (user-selectable, see unit operating guide for setup menu). TCP data transfer is used for the external communication via ModBus RTU or SCPI. Some interface modules feature additional ports, which are reserved and cannot be changed.

The port and other network related parameters can either be adjusted in the unit's setup menu (if featured) or from outside via USB or on the website.

TCP/IP socket connection (IP:port) is intended for normal remote control access to the unit.

**Note:** The TCP connection is automatically disconnected by the unit after a certain amount of time elapsed with no data transmission. This timeout is by default set to 5 seconds, but can adjusted to higher values. There is also another related option called "TCP keep-alive" which, if activated, turns the timeout ineffective, unless "TCP keep-alive" is not configured in the network.

### 7.2.5 General Unit Communication

After connecting the unit via a digital interface to a PC, it is usually ready for access. Access can happen in one of several ways:

- Via a control and monitoring software supplied by the unit manufacturer
- Via LabView VIs, supplied by the unit manufacturer
- Via a custom programmed application which is usually created by the user
- Via other software, like a terminal program that can send text messages (SCPI)
- Via internationally standardized software for CAN, CANopen, Profibus or EtherCAT etc.

Control locations are those locations from where a unit is accessed. There are basically two: direct access (manual control) and external access (remote control). The user can switch between control locations just as the situation requires. Refer to section [6.4.2,"Control](#page-108-0)  [Locations"](#page-108-0) on page [109](#page-108-0) for more details.

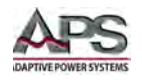

### 7.2.6 Message timing and command execution time

The timing of communication, more precisely the control over the chronological run of two subsequent messages, is not controlled by unit and is the responsibility of the user.

As a rule of thumb, the unit cannot process incoming messages as fast they can be technically transferred by the interface hardware and its specifications. Thus, it is important to time communication and wait a certain time before the next command is sent, no matter what interface is used. This does not include protocol related data traffic, like it occurs for example between a Profibus slave and its Profibus master, because this traffic is handled by the interface itself, not by the unit.

The following also applies:

- Queries to the units, i.e. commands that read something, are executed faster and may be sent more often and in shorter intervals.
- Write commands, i.e. commands that set a value or a status, are not immediately executed when received and the delay before execution varies.

### 7.2.6.1 Execution time when writing

Due to different internal design of the series, different types of microcontrollers, which control the hardware and communicate with the PC, and different firmware revisions may affect the time for processing a set value or status command. These is no fixed time between setting a value and the corresponding reaction on the DC output. An average value for current unit situation can be determined by the user with triggering a measurement parallel to a command transfer

### 7.2.6.2 Response time when reading

Reading something from a unit is usually responded to after a certain response time. There are generally two methods of communicating with a port:

- 1. Open port -> write query to port -> read response from port -> close port
- 2. Open port -> write query to port -> read response from port -> repeat write/read x times -> close port

Reading a response from the port is generally required with ModBus, because there could also be an unexpected error message. Using SCPI, reading from the port is only required after query commands, i.e. those ending with a "?".

Both methods have advantages and disadvantages. The primary advantage of method 2 over method 1 is that writing and reading can result in an even faster response time. The primary advantage of method 1 over method 2 is that closing the port also closes the connection which makes communication more stable, especially if the time between two write-read cycles is very long. The values in the table below have been acquired using method 1.

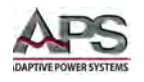

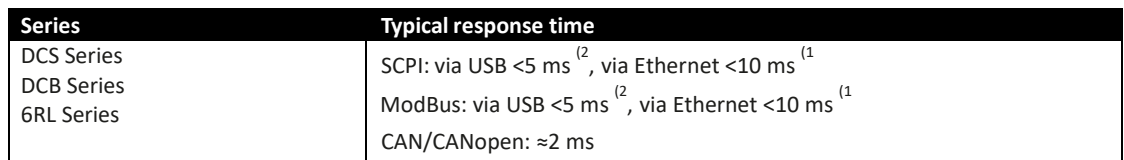

*1) Acquired from a measurement of 200,000 command cycles of method 1 via interfaces OPT-ETH1P (Ethernet) and OPT-MBUS1 (standard Ethernet port 5025)*

*2) Acquired from a measurement of 200,000 command cycles of method 1 via the virtual COM port of the USB driver*

**Note:** The response time of both, USB and Ethernet, may vary depending on the communications module firmware version installed on your unit and can better or worse than listed here.

#### 7.2.6.3 Message Timing

The minimum time between two messages, as listed below, primarily depends on the typical response time as listed in the previous section.

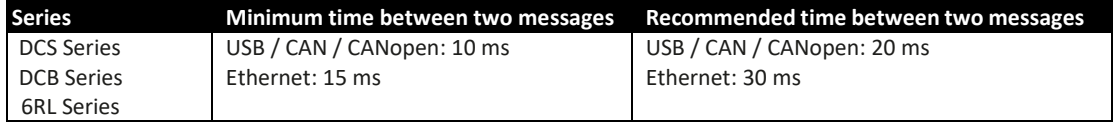

### 7.3 Communications Protocols Overview

There are two supported protocols: ModBus RTU and SCPI. Both can be used via RS232, USB and most of the Ethernet based interfaces. Exceptions are those related to dedicated standards such as CAN, CANopen, Profibus, Profinet or EtherCAT.

When using a ModBus TCP interface module and depending on the addressed port, there is a distinction between ModBus RTU and ModBus TCP with respect to the message format. The reserved and dedicated port **502** supports only ModBus TCP frames, while all other ports would only support frames with a ModBus RTU or SCPI message.

**Note:** With option GPIB (GPIB+USB+Analog) installed, only SCPI can be used via GPIB. With USB, ModBus RTU is supported as well.

The integrated USB-B device port located on the rear panel of the unit can be used for both protocols. Which protocol to use is determined by the unit by the first byte of a message, except when using the ModBus TCP protocol. According to the ModBus TCP standard, a sixbyte MBAP header is added to any ModBus format message and is usually sent using the dedicated port 502. A SCPI or ModBus RTU message sent to this port would cause a communication error.

Depending on the selection of the interface and the protocol you are going to use, a different section of this manual will be relevant.

Some interface standards, such as Profibus/Profinet, require a different protocol format and transmission scheme towards a bus or network and the interface modules then act as

Entire Contents Copyright © 2024 by Adaptive Power Systems, Inc. (APS) • All Rights Reserved • No reproduction without written authorization from APS.

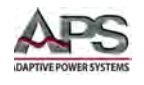

translators. In this case, the user cannot use any of the default protocols, but is tied to the standard given by the interface specifications.

### 7.3.1 Supported Protocols by Interface Module

The overview below show which interface module can use which protocol:

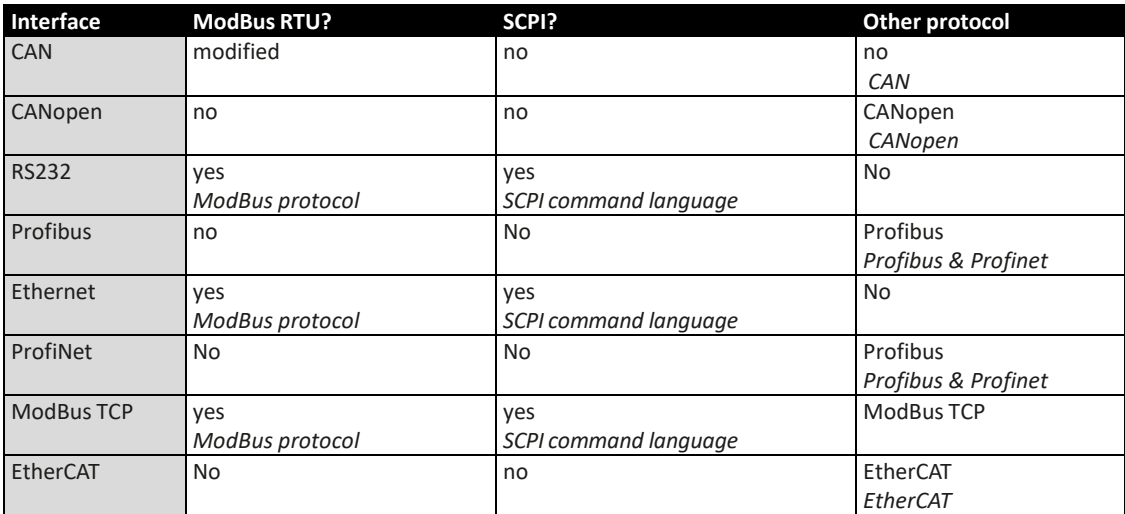

*Table 7-1: Interface Modules supported Protocols*

#### 7.3.2 Remote Control Characteristics

When using remote control via digital interface, some things must be taken into account:

- Configuration or control of the function generator (where available) requires a certain procedure. This is described for ModBus and for SCPI in each respective manual section. The described procedure for ModBus also applies to any other protocol used by buses like CAN, CANopen, EtherCAT etc.
- Some ModBus registers resp. SCPI commands are intended for the setup of the unit same as when doing so manually in the unit setup menu. Those registers/commands are not particularly grouped or marked and should only be used to switch between configurations of the unit.
- The adjustment limits ("Limits"), as adjustable in the unit's setup menu, limit related set values from every control location, i.e. also in remote control via digital interface. This can lead to unexpected communication errors coming from the unit when a value is too high/low. With SCPI language use, these errors are not returned automatically, because it is typical with SCPI to receive error messages only upon request. In order to be sure whether a set value has been accepted by the unit or not, reading back the set value is the only way to be sure it was accepted.

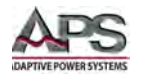

## 7.3.3 Fragmented messages on serial transmissions

With RS232, Ethernet or even with USB it is possible, that the unit receives fragmented messages. This means, a command is received in pieces together with a certain time gap and then interpreted by the unit as multiple, but single and incorrect commands. Primarily SCPI commands are affected, because they are strings consisting of ASCII characters and do not have a checksum. Those strings could be sent by a serial interface character by character or as one single block, depending on the situation on the control side (PC). If a certain timeout elapses between two consecutive bytes, the message is considered as "completely received" by the unit, due to the lack of a termination character, which is not generally required for ModBus or SCPI.

A variable USB timeout has been implemented, which can be configured manually on the unit or via remote control, for example via SCPI. If the communication between PC and unit has a lot of communication errors due to possibly fragmented messages, the timeout should be increased incrementally to eliminate the problem. It is advised to keep the timeout setting as low as possible, because at the end of every message the timeout has to elapse before the unit can process the command.

When using SCPI, sending an additional termination character (typical LF, CR, or CRLF accepted), which is not required but accepted, will terminate the timeout immediately and let the unit consider the message as completely received, so it can be processed.

### 7.3.4 Connection Timeout

Socket connections to units which support an Ethernet port have a connection timeout. This variable and user-adjustable timeout closes the socket connection automatically on the unit side if there was no communication going on between unit and controlling unit (PC, PLC etc.) for the adjusted time. After the socket has been closed, connection can be established again at any time.

## 7.3.5 Effective Programming Resolution

All values related to voltage, current, power and resistance, that can be transferred to the unit and which are transferred via the power stages to the output of the unit have the same defined programmable resolution and an effective resolution. While the programmable resolution of a value is the same for every series (0-100  $% = 0$  - 0xCCCC = 0 - 52428), even when using SCPI, the effective resolution depends on the ADC/DAC used in the hardware which is 16 bits for the DCB Series.

The effective resolution determines the doable step width on the DC output/input. It calculates as step width = rated value ÷ effective resolution. For DCB80-510 model, the approximate step width of voltage is 80 V / 26214 =  $\sim$  3 mV. For the current it would be 510  $A / 26214 = 219$  mA.

However, tolerances add to the result when setting a value. The DCB80-510 from the example above has a voltage tolerance of max. 0.1%, as stated in this manual. This is up to 80 mV. When setting, for example, 24 V the true output voltage is allowed to be within 23.92 V to 24.08 V range. The actual value, as readable from the unit, already includes this

Entire Contents Copyright © 2024 by Adaptive Power Systems, Inc. (APS) • All Rights Reserved • No reproduction without written authorization from APS.

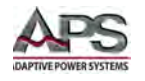

tolerance (or error). If you would measure the actual output voltage with an external multimeter and it would read 24.03 V and you would want to have closer to the desired 24 V, the software could adjust the set value down by 30 mV (one step) or use the minimum step width of ~3 mV to approach the target voltage in several steps.

## 7.4 Function Generator Minimum Slope

When programming the arbitrary generator, no matter what digital interface is used, the unit may return errors related to the values in the sequence points. Besides obvious errors like "value out of range", there is also a minimum slope to respect.

All sequence points have an AC part, which is only used to generate sine waves, and a DC part with a start and value. When start and end value are different, a slope is generated. This is normal in functions for ramp, triangle and trapezoid.

That slope **(ΔU/t or ΔI/t)** must fulfil a specific minimum value. In order to check if a certain rise/fall over time is feasible, the minimum slope should be calculated for the rated values of your particular unit.

Formula: min. slope =  $0.000725$  \* rated voltage or current  $\div$  s.

In relation to the parameters you set up for a sequence point, the unit calculates the slope in the sequence point from "Start value of DC part", "End value of DC part" and "Sequence time" and compares it to the min. slope.

Example: For a DCB supply with 500 V and 30 A rating in CC Mode. A rising ramp on the current will be generated. The min. slope calculates as:  $ΔI/t = 0.000725 * 30 A = 21.75 mA/s$ . If you wanted to do ramp of 0-20 A in 5 s, the slope would be 4 A/s, which is OK and doable. However, the same 0-20 A over 20 minutes is not possible and would be rejected by the unit.

The max. time for a certain  $\Delta U$  or  $\Delta I$  can be calculated:  $t_{\text{Max}} = \Delta U$  or  $\Delta I \div \text{min}$ . slope. For the above example with 0-20 A we get a  $t_{\text{Max}}$  = 20 A / 0.02175 A/s = ~919 seconds.

Conclusion: long-time ramps over many minutes or even hours cannot be achieved using the function generator, but by using an alternative method, which is setting a certain number of steps over time using a PC software.

Here the effective resolution comes into play. The DC supply from the example above could be a DCB80-120 with a programmable resolution of 52428 steps and an effective resolution of 26214 steps. Let's focus on the 26214. It represents 0-100% = 0-120 A when working on the current. For 0-113 A it would then be 17476 steps. If you wanted to generate the 0-113 A ramp over 10 hours, you could set a new value every 10 h  $/$  17476 =  $\approx$  seconds, while the value increases with every step by 133 A  $/$  17476 = ~6.48 mA.

Entire Contents Copyright © 2024 by Adaptive Power Systems, Inc. (APS) • All Rights Reserved • No reproduction without written authorization from APS.

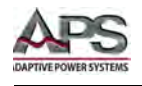

## <span id="page-168-0"></span>7.5 ModBus Protocol

### 7.5.1 Preface

Before referencing this section, make sure the interface module option installed in the power source supports the ModBus protocol.

The DCB Series are always ModBus slaves with address zero (0). This setting cannot be changed.

### 7.5.2 General ModBus RTU Information

A telegram (or message) as defined by the ModBus RTU protocol consists of hexadecimal bytes, of which the first byte, the ModBus address, must always be 0. The first byte of a telegram is used to distinguish the telegram between ModBus and SCPI. A value between 1 and 41 in the first byte will cause a ModBus communication error, whereas from 42 (ASCII character: \*) the telegram is interpreted as a text message or SCPI command.

Format and length of a telegram are defined. The telegram has to be transmitted according to the specifications of the particular interface that is used. Normally, the user only has to ensure a correct message, rather than correct transmission. But there are also interfaces, like for example RS232, which do no feature communication protocol handling and do not guarantee transmission. Other interfaces support guaranteed correct transmission by using a check- sum and/or software handshaking.

### 7.5.3 General ModBus TCP Information

The message protocol according to ModBus TCP/IP standard (short: ModBus TCP) is only available with the ModBus TCP 1-Port and 2-Port interface modules and only via the default ModBus TCP port **502**. By definition, a ModBus TCP message requires an additional header of 6 or 7 bytes, compared to ModBus RTU. This makes it impossible to use SCPI commands via this port. The rest of the message is identical to ModBus RTU, except for the checksum at the end, which is not necessary with ModBus TCP. Information about the header can be found below. The following sections are related to the core part of ModBus messages, which is identical for both protocols. Also see sectio[n 7.10,](#page-182-0) ["ModBus TCP Details"](#page-182-0) on page [183](#page-182-0) for details.

### 7.5.4 Format of set values and resolution

Set values, as transmitted via digital interfaces, are always percent values of the unit's nominal values (U, I, P, R) and correspond at 100% to the hexadecimal value 0xCCCC (decimal: 52428). The total usable range is 0%...102% (0x0000...0xD0E5). The register lists for a particular series defines the range for all settable values.

It means, you can set a percent value between 0% and 100% by sending hexadecimal values of 0x0000-0xCCCC resp. for supervision thresholds of unit alarms like OVP it will be 0x0000- 0xE147 for 0% to 110% or on some series 0x0000-0xD2F1 for 0 to 103%.

Entire Contents Copyright © 2024 by Adaptive Power Systems, Inc. (APS) • All Rights Reserved • No reproduction without written authorization from APS.

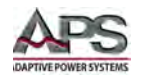

This means 52429 possible values for 0-100%. This is internally halved (bit 16 is reserved for sign) **and so the usable resolution results in 26214.**

### 7.5.5 Translating Set values to Actual values

Real values have to be translated to their percent equivalent values before being transmitted them to the unit. Values read from the unit are also in percent and must be translated into real values in order to process them further. In all cases,0xCCCC (hexadecimal) = 52428 (decimal) = 100% nominal value (U, I, P).

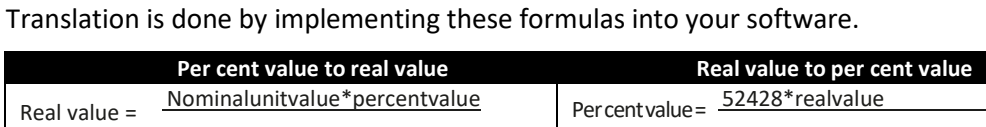

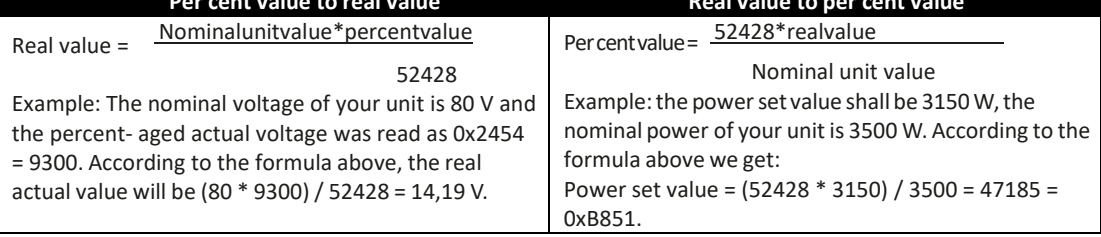

- **Note:** All set values are not only limited by the unit's nominal values, but can also be limited by the adjustable "Limits" (where available). Values exceeding the minimum or maximum of the adjusted range are rejected by the unit.
- **Note:** When translating real values into percent values (decimal or hexadecimal), it is often required to round up or down. We recommend to round naturally. Natural rounding can result in a translation value, which is 1 higher than expected

## 7.6 USB Communication

After connecting the unit via USB cable and successful USB driver installation, the unit is ready for access. The COM port, which is assigned to the new USB device (see Windows device manager) does not need configuration. It is based upon a so-called CDC driver (Communications Device Class), which is available for Windows XP and 7 (also Embedded) and for other operating systems, too. This driver generates the COM port for simplicity and can run data transmissions as fast as USB 2.0 can handle it. The typical serial settings are not effective and are ignored.

### 7.6.1 USB driver installation

The USB driver for the rear panel USB device port type B is available for download from the APS website or included with the unit on a USB memory stick. It installs as a signed driver for virtual COM ports on 32 bit or 64 bit Windows operating systems Windows 7 or newer.

Entire Contents Copyright © 2024 by Adaptive Power Systems, Inc. (APS) • All Rights Reserved • No reproduction without written authorization from APS.

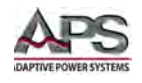

## 7.6.2 First steps

In order to communicate with the unit, the software used on the PC must be able to open a COM port and send messages in either binary (ModBus protocol) or ASCII strings (SCPI) format.

For SCPI mode, a simple terminal program suffices. For binary telegrams in hexadecimal format, other tools are required, like Docklight [\(https://docklight.de/\)](https://docklight.de/). Those can help to see how the communication works correctly or at all.

To finally establish communication and access the unit via USB, you need to:

- 1. Connect the unit via USB (alternatively via any other digital interface).
- 2. Install the USB driver (see 4.6.1).
- 3. Run a terminal program.
- **Note:** In order to control a unit, i.e. changing values or status by switching, the DC output on or off, it is required to activate remote control first. This does not happen automatically when sending the very first command.
- **Note:** Switching to remote control may be blocked by the unit. When using SCPI language, the unit never returns error messages automatically, but only upon an error query command request.

### 7.7 Other Digital Interface Communication

The Profinet/IO module (1 or 2 ports) can be used to control and monitor a unit using a network system, usually combined with an integrated PLC and proper software. For Profinet, the software selects the necessary Ethernet port, because this port cannot be adjusted on the unit. The standard Profinet communication is different and is handled by the field bus protocol via special software.

### 7.8 Register Lists

Along with this manual, there are register lists (one for each model series) available as PDF files. These provide an overview ofthe remote programming featuresthat are available for a certainmodel series when using binary communication protocols like ModBus.

These lists differ in the number of available registers, i.e. commands. They are primarily made for ModBus protocol communication, but are also a reference when controlling a unit via a **field bus** (CAN, CANopen, Profibus, Profinet, EtherCAT) or accessing it in programming environments like **LabView** or **MatLab**, for example when trying to interpret values orto understand the function of a certain command.

The lists explain in compact format how the data in a binary message has to be interpreted or how a register (with CANopen resp. EtherCAT itis called "index") isspecified. This will help the userto implementthe unit communication into custom software applications. Users who

Entire Contents Copyright © 2024 by Adaptive Power Systems, Inc. (APS) • All Rights Reserved • No reproduction without written authorization from APS.

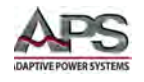

decide to work with SCPI command language usually do not need those lists. Later in this document, the SCPI commands are referenced in a separate chapter.

Columns with information provide in these lists are:

#### **Data Type**

Following data types are used.

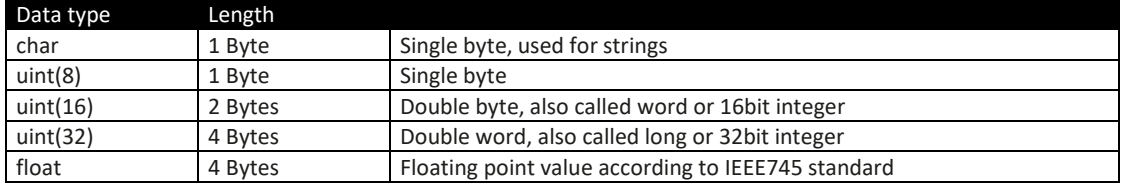

#### **Access**

This column defines for every register whether the access is read only, write only or read/write.

- R = Register is read only
- W = Register is write only resp. would not return a reasonable value when read from RW = Register can be read or written

It applies generally: Writing to a register, which allows write) access (W, RW) is only possible during remote control!

#### **Number of registers**

With ModBus, a register always has a length of 2 bytes or a multiple of 2 bytes. This column tells how many 2-byte values are used by the register. The value is always half that of the value in column "Data length in bytes".

#### **Data**

This column tells additional information about the data which can be written to or read from the register. Two, four or more bytes can be interpreted in different ways, depending on data type and content.

#### **Profibus/Profinet slot & index**

These columns (where available) are used by Profibus/Profinet users to link the registers in the register list via two values "index" and "slot" to data blocks (SFBs) in the PLC software. While "index" is a direct parameter for the data block, the value "slot" has to be used to find the address of a slot, which is variable, in order to get the parameter "ID". For more see sectio[n 7.5,](#page-168-0) ["ModBus Protocol"](#page-168-0) on page [169.](#page-168-0)

#### **EtherCAT SDO/PDO?**

This column is only available in register lists for those models which support the EtherCAT interface.

Entire Contents Copyright © 2024 by Adaptive Power Systems, Inc. (APS) • All Rights Reserved • No reproduction without written authorization from APS.

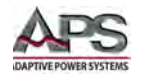

The column marks which of the generally per unit available ModBus registers can be accessed by the CANopen over Ethernet (CoE) protocol in form of indexes. Some of the marked registers are connected to PDOs, the rest is connected as SDOs. Units supporting the EtherCAT interface contain a downloadable data object list. Which of the registers connect to PDOs is described in the EtherCat section of this manual.

## <span id="page-172-0"></span>7.9 ModBus RTU Details

This protocol can be used with the USB-B interface (where available) and with most of the optionally available interface modules. The addressed information when using ModBus protocol is also called a register. This document uses the terms **address**, **register** or **register address**.

#### **Message Types**

The message system distinguishes between query messages, control messages and response messages. Query messages will cause the unit to send a response message, while control messages only cause it to reply with a 1:1 echo, in order to confirm reception.

#### **General**

The units also support the text based SCPI language, with automatic detection of the used protocol. When using ModBus, the first byte of every message has to be zero.

#### **Functions**

The second byte of a message contains a ModBus function code (FC, marked blue below), which determines whether the message is a READ or WRITE message. It also determines, whether one or multiple registers are accessed. The protocol, as described below, supports following ModBus functions (Date: 07-13-2018):

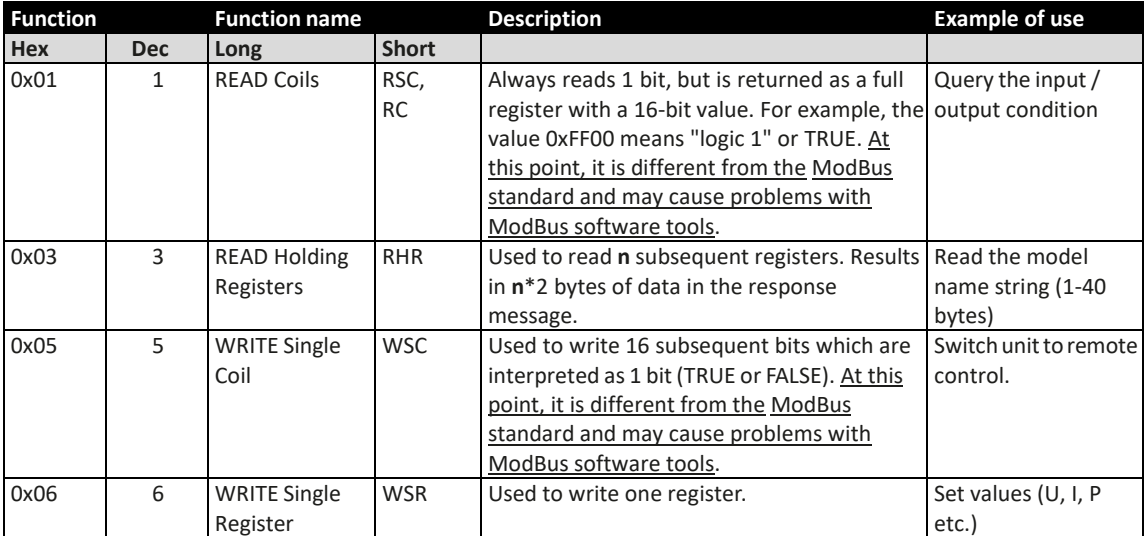

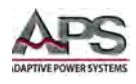

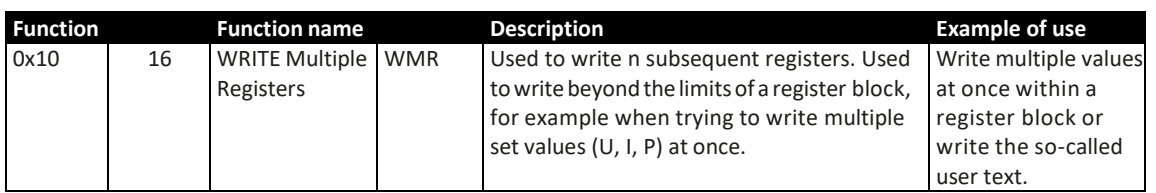

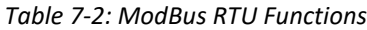

- **Note:** The register list defines which of the above functions may be used with every register.
- **Note:** The bytes in a ModBus message are read from left to right (big endian format), except for the 16 bit ModBus checksum where low byte and high byte are switched.

### 7.9.1 Control Message (write)

When sending a status, a value, multiple values or a text, the data part of the message requires to define at least the target register and one value to write. The protocol checks the message only regarding the max. length of the register. After the data part, the checksum is expected. So in case the data part would only contain the minimum two bytes and thus the message would fulfil the protocol requirements for the selected function code, the checksum would be expected at the position of the 7th byte. If there were further data bytes at that position or zeros and the checksum would be at a different position in the message, the unit would return an error. Hence, the unit will return an error, no matter if the telegram is too short or too long, because the checksum is wrong. For message examples see section [7.9.6,](#page-179-0) ["Examples of ModBus RTU messages"](#page-179-0) on pag[e 180.](#page-179-0)

#### **WRITE Single Register:**

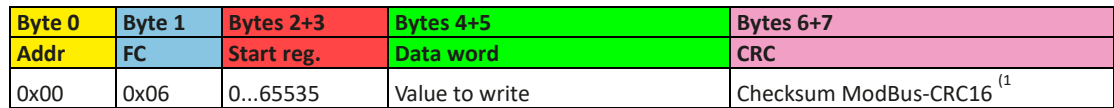

#### **WRITE Multiple Registers:**

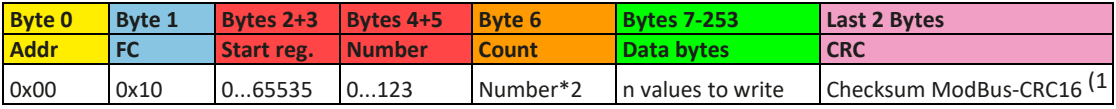

#### **Write Single Coil:**

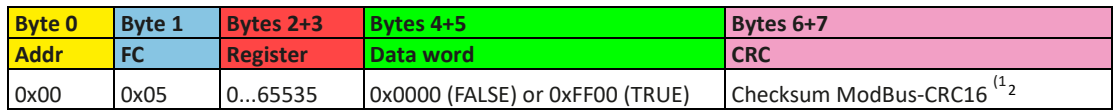

#### **Note:** The entire 16 bits of the data word represents 1 coil only, for writing and reading.

<sup>1</sup> See ModBus Checksum

<span id="page-173-0"></span>Entire Contents Copyright © 2024 by Adaptive Power Systems, Inc. (APS) • All Rights Reserved • No reproduction without written authorization from APS.

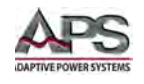

## 7.9.2 Query Message

When querying something from the unit, the response is expected to be immediately and will be of varying length, but always of the same construction. For the query, the start register and the number of registers or coils to read are required. The base of the ModBus data format is a register, a 16 bit integer value, means a group of two bytes. Thus, when querying one register with function READ Holding Registers, the unit will return two bytes and when querying two registers it returns 4 bytes etc. For READ Coils, the response will always be two bytes.

#### **READ Holding Registers**

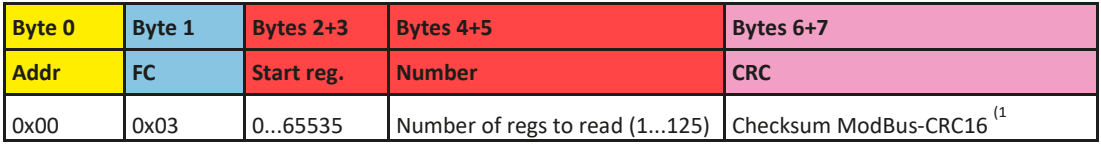

#### **READ Coils**

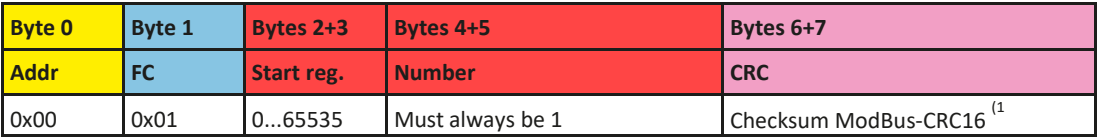

**Note:** This is not according to the standard: reading a coil always returns a 16 bit value, which doesn't contain 16 coils, but all 16 bits represent 1 coil.

### 7.9.3 Response Message (read)

A response from the unit is usually expected after a query or if something has been set and the unit confirms the execution.

#### **Expected response for WRITE Single Register:**

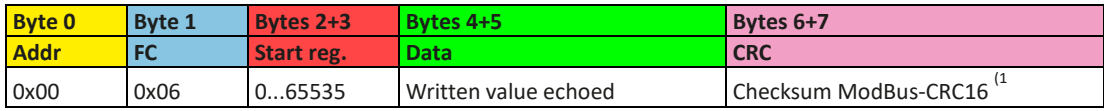

#### **Expected response for WRITE Single Coil:**

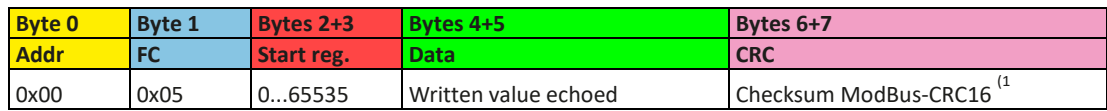

**Expected response for WRITE Multiple Registers:**

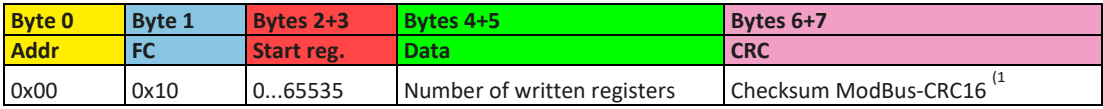

#### **Expected response for READ Holding Registers:**

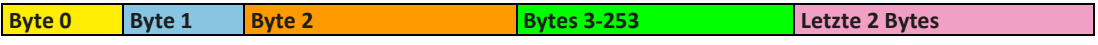

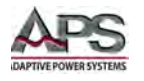

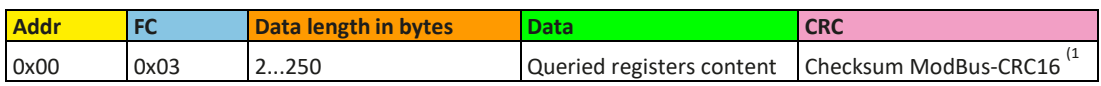

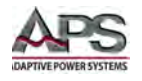

#### **Expected response for READ Coils:**

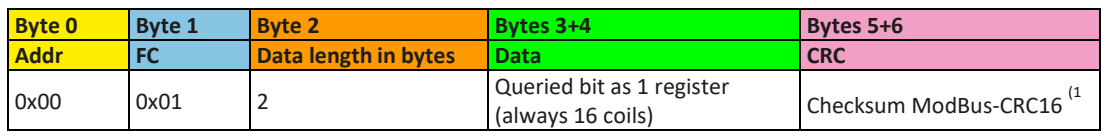

#### **Unexpected response (communication error):**

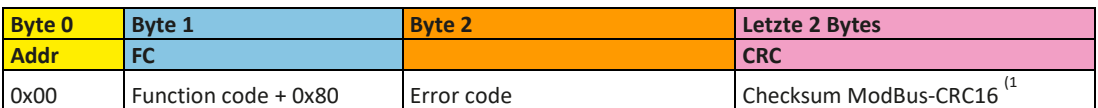

**Note:** A communication error can have several reasons, like a wrong checksum or when attempting to switch a unit to remote control that has been set to "Local" or if it is already remotely controlled by another interface. See the communication error code list in sectio[n 0,](#page-177-0) ["](#page-177-0)

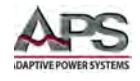

[Communication Errors"](#page-177-0) on page [179.](#page-177-0)

### 7.9.4 The ModBus Checksum

The checksum at the end of ModBus RTU messages is a 16 bit checksum, but is not calculated as the usual CRC16 checksum. Furthermore, the byte order of the checksum in the message is reversed. Information about ModBus CRC16 and source code for implementation and calculation are available on the Internet, for example here:

<http://www.modbus.org/>

Sample C Code:

```
// Compute the MODBUS RTU CRC
UInt16 ModRTU_CRC(byte[] buf, int len)
{ 
    UInt16 crc = 0xFFFF;
   for (int pos = 0; pos < len; pos ++) {<br>crc ^= (UInt16)buf[pos]; /
                                                               \dot{\mathcal{U}} XOR byte into least sig. byte of crc
      for (int i = 8; i != 0; i--) { // Loop over each bit<br>if ((crc & 0x0001) != 0) { // If the LSB is set
         if ((crc & 0x0001) != 0) {<br>crc >>= 1;
                                                              // Shift right and XOR 0xA001
              crc ^= 0xA001;
 } 
          else \frac{1}{2} else \frac{1}{2} \frac{1}{2} \frac{1}{2} \frac{1}{2} \frac{1}{2} \frac{1}{2} \frac{1}{2} \frac{1}{2} \frac{1}{2} \frac{1}{2} \frac{1}{2} \frac{1}{2} \frac{1}{2} \frac{1}{2} \frac{1}{2} \frac{1}{2} \frac{1}{2} \frac{1}{2} \frac{1}{2} \frac{1}{2} // Just shift right
       } 
    } 
    // Note, this number has low and high bytes swapped, so use it accordingly (or swap 
bytes)
    return crc; 
}
```
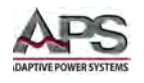

## 7.9.5 Communication Errors

Communication errors are only related to digital communication with the unit. Other alarms or errors of any kind, which can be generated and indicated by the unit itself must not be mixed up with these communication protocol generated errors.

The unit will return unexpected error messages in case the previously sent message is in wrong format or if the function cannot be executed by some reason. For example, when trying to write a set value with WRITE SINGLE REGISTER while the unit is not in remote control. In this case, the message is not accepted and the unit will return an error message instead of a confirmation message. The message format can be wrong if the checksum is bad or if you try to read a bit with function READ Holding Registers instead of READ COILS.

In case of an error, the response message contains the original function code added to 0x80, in order to identify the response as error message.

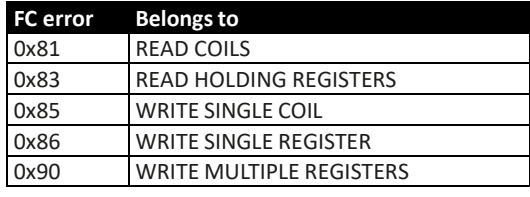

Overview of function codes in error messages:

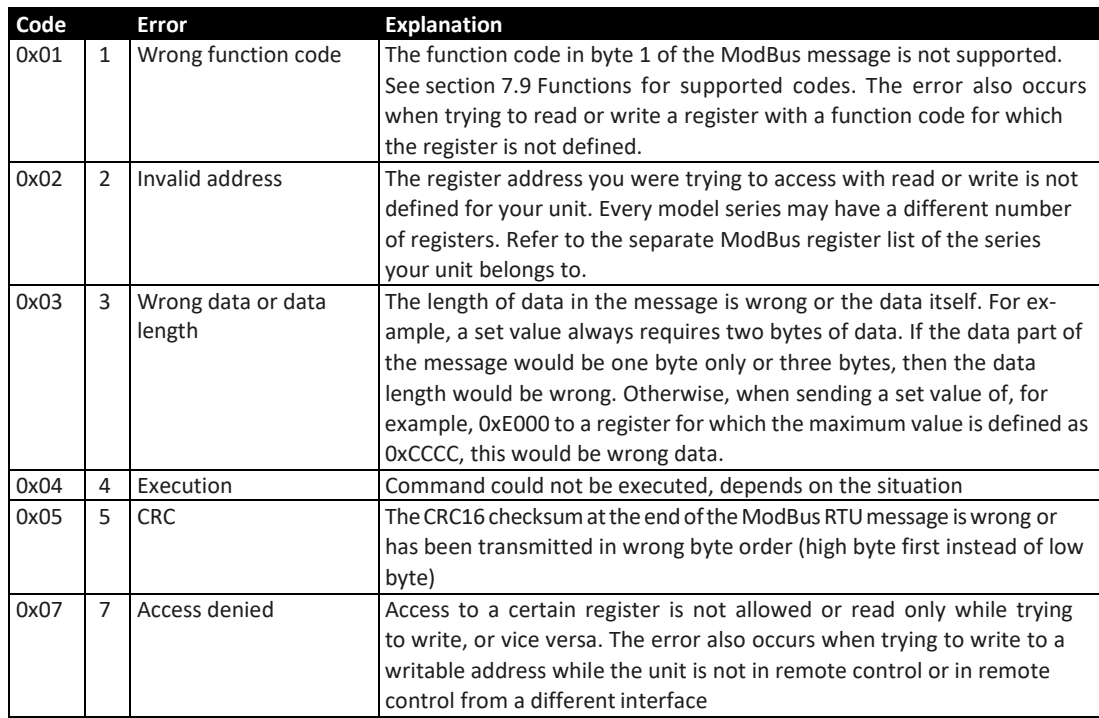

Overview of the communication error codes, which can be returned by the unit:

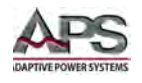

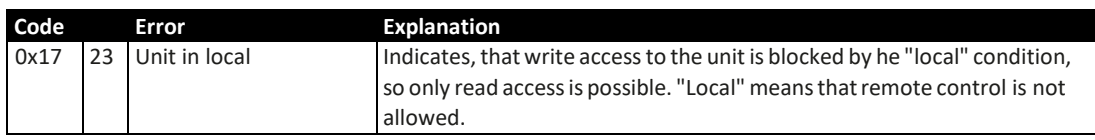

**An example:** You attempted to switch the unit to remote in order to control it from PC, but instead of an echo of your message, it returns something like this: 0x00 0x85 0x07 0x52 0x92. This is an error message. The position of the function code contains the value 0x85. According to the first table above, this is related to the function WRITE SINGLE COIL. The error code in the message is 0x7 which means, according to the second table above, the unit has denied the access. This can have different reasons, for example that the unit is already in remote control via a different interface.

### <span id="page-179-0"></span>7.9.6 Examples of ModBus RTU messages

These examples can also be used for ModBus TCP, but they need to be extended by the required ModBus TCP header and stripped from the unnecessary checksum.

#### **1) Writing a Set value**

Set values are adjustable limits for the physical values Current, Voltage, Power and Resistance (where available). They can only be written to a unit if it has been switched to remote control before via a digital interface.

**Example**: You want to set the current to 50%. According to the register lists, the "Set current value" is at address 501 (0x1F5) and assigned function is WRITE Single Register. Expecting the unit be already in remote control mode, the message to build then has to be like this:

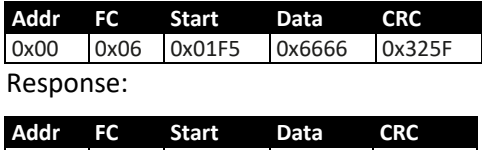

0x00 0x06 0x01F5 0x6666 0x325F

In this case, the unit is expected to return an echo of your message, indicating successful execution of the command. The display of the unit should now show 50% of the maximum current of your unit. For a power supply with 510 A nominal current, it should show 255.0 A or for a model with 170 A current rating, it should show 85 A.

#### **2) Query all actual values at once**

The unit holds three readable actual values of voltage, current and power. Electronic loads feature an additional actual resistance value in their displays, which cannot be read via interface, but is calculated from the actual volt- age and current. Hence, the user can calculate the actual resistance himself.

Actual values can be queried separately or all at once. The advantage of a combined query is that you gain a snapshot of the most recent actual values of the DC output. When querying separately, values may have changed already when sending the next query.
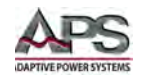

According to the register list, the actual values start from register 507. Three registers shall be read:

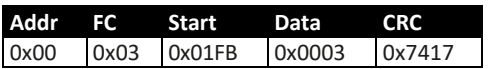

Possible Response:

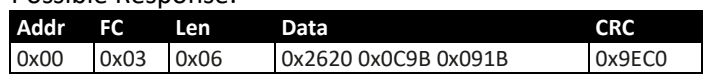

#### **3) Read the nominal voltage of a unit**

The nominal voltage, like the other nominal values of current, power or resistance, is an important value to read from a unit. They are all referenced for translating set values and actual values. It is recommended to read them from the unit right after opening the digital communication line, or the software will not be universal.

According to the register list, the nominal voltage is a 4-byte float value in register 121.

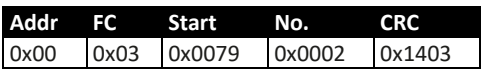

Possible Response:

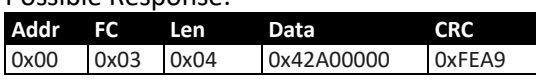

#### **4) Read Unit Status**

All units report their status in a register, for the DCB Series, this is register 505.

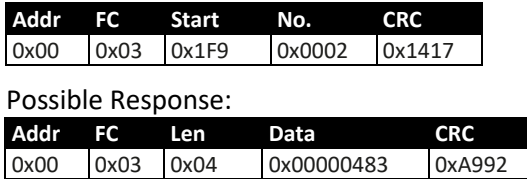

See also sectio[n 7.9.2.](#page-174-0) The response contains the value 0x483, which states that the unit is in remote control via the USB port, that the DC output is switched on and that CC (constant current) mode is active.

## 7.9.6.1 Switch to Remote Control or back to Manual Control

Before you can control a unit from remote, it is required to switch it to remote control. This is done by sending a certain command.

**Notes:**

A DCB unit will never switch to remote control automatically and cannot be remote controlled while in this condition. Reading status and values is always possible.

The unit will never exit remote control automatically, unless it is switched off or the mains supply is otherwise interrupted. Remote control can be exited by a certain command. It then switches back to manual control.

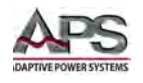

Switching to remote control may be inhibited by several circumstances and is usually indicated by an error message:

- Condition "Local" is active (check the display on the front of your unit or read the unit status), which will prevent any remote control
- The unit is already remotely controlled by another interface
- The unit is in setup mode, means the user has accessed the setup menu and not left it yet.

#### **How to Switch a Unit to Remote Control:**

- 1) If you are using the ModBus RTU protocol, you need to create and send a message according to the description above, for example 00 05 01 92 FF 00 2D FA
- 2) Once the switchover to remote control has been successful, the unit will usually indicate the new condition in the display, as well as it echoes the message as a confirmation

In case switching to remote control would be denied by the unit, because option "Allow remote control = No" is set, then the unit will return an error message like 00 85 17 53 5E. According to ModBus specification, this is error 0x85 with error code 0x17.

Leaving remote control can be done in two ways, one of which is using the dedicated command or by switching the unit to "**Local**" condition.

#### **How to Exit Remote Control:**

If you are using the ModBus RTU protocol, you need to build and send a message according to the description above, for example 00 05 01 92 00 00 6C 0A.

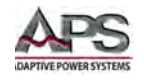

# 7.10 ModBus TCP Details

ModBus TCP is based upon ModBus RTU and this section is only about the differences. The core of a ModBus TCP message is ModBus RTU. Refer to sectio[n 7.9,](#page-172-0) ["ModBus RTU Details"](#page-172-0) for more information. Differences in ModBus TCP compared to ModBus RTU are:

- The message requires an additional 6 bytes long MBAP header
- The checksum is omitted
- It can only be sent via port 502 and only with ModBus TCP interface modules. The port is reserved and must thus not be adjusted in the setup MENU of your unit where you define the port for standard TCP connections.

As a result, Modus TCP messages are always 4 bytes longer than ModBus RTU messages (byte 0 of the RTU message is replaced by the actual 7th byte of the additional MBAP header).

The MBAP header is specified like this:

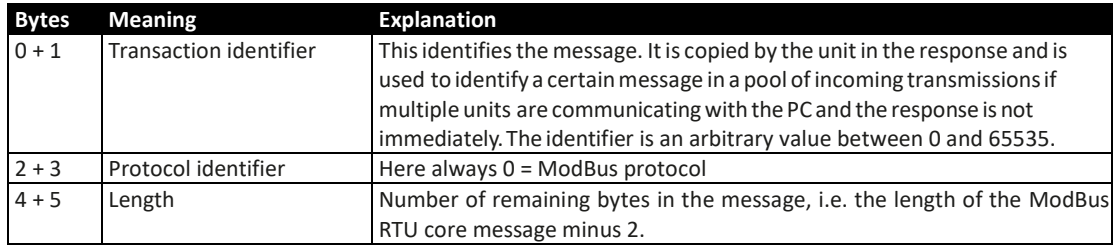

## 7.10.1 Example of ModBus TCP messages

The example is a query for reading the unit's nominal voltage. Reads holding registers extended by the MBAP Header (arbitrary transaction identifier 0x4711 used):

Query Message

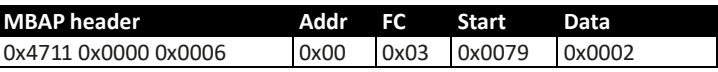

Possible Response

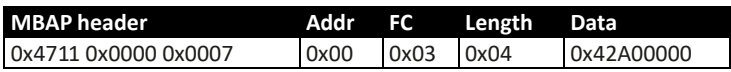

The response contains a floating point value in "Data", which translates to 80(V).

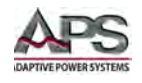

# 7.11 Information on Specific Registers

Many of the commands and register related options are self-explanatory, but not all of them. Some of those that are not are described in this section.

### 7.11.1 Register 171

This allows to write and read an arbitrary string of up 40 characters, which can be used to uniquely identify a unit amongst multiple units of the same model. It is permanently stored after being written.

### 7.11.2 Register 408

This register defines the condition of the DC output resp. DC input after the unit has been powered. Register 408 is connected to the MENU setting "DC input after power on" (electronic loads) resp. "DC output after power on" (power supplies). For units without a setup menu this can only be configured via remote control.

## 7.11.3 Register 411

Described for SCPI "Commands for alarm management" in sectio[n 7.12.17](#page-221-0) on page [222.](#page-221-0)

When using ModBus, this register is intended to reset alarm bits as represented in the unit status (register 505, see below). Until these are not reset, which is considered as an acknowledgement, the bits from previously occurred alarms remain set, even if the alarms are gone already. Alarms which are still present while register 411 is used to reset the alarm bits will be excluded from resetting. There is an exception: the unit alarm OT (bit 19, over temperature). This will be cleared automatically once the unit has cooled down. After resetting the alarm bits, unit alarms can only be read in form of an alarm counter (registers 520 - 524).

## 7.11.4 Registers 500-503 (Set values)

These are the most important registers to work with, because they define the DC output values of voltage, current, power and resistance (where featured). With ModBus, any set value is transmitted as percent value of the nominal unit values (0...100%), whereas for SCPI real values are used.

Generally, before you can use R mode on unit where internal resistance mode, it has to be activated (register 409), else the set value is ignored.

In PV function mode, the set value for current (register 501) is interpreted as irradiation value, as long as the unit is in "PV mode". While the function is running, this register does not define the current limit for the unit, but a parameter called irradiation, which is commonly used in solar panel simulation. In manual operation, irradiation can be adjusted in 1% steps between 0% and 100%. With the set value of current it is also 0-100%, according to definition of register 501, but with a significantly higher resolution.

Entire Contents Copyright © 2024 by Adaptive Power Systems, Inc. (APS) • All Rights Reserved • No reproduction without written authorization from APS.

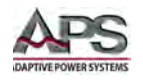

## 7.11.5 Register 505 (Device status)

This is an important register as it represents the unit condition in one 32-bit value (ModBus). Some bits are grouped and have to be interpreted as such. According to the register list, bits 0-4 of registers 505 are a group that represents the so-called control location. By reading this register you can furthermore detect if the unit is already in remote control to see if command "Remote mode = on" was executed by the unit.

With SCPI, some but not all of these 32 bits of this register are represented in the status registers "Questionable" and "Operation". See SCPI section under registers.

#### **When running master-slave**

During master-slave operation (where featured), the status register uses bit 29 ("MSS") to indicate the so-called master-slave safety mode, which is activated every time the master detects any problem in the communication with the slave(s), which can occur due to a connection failure or heavy electrical interferences. The master unit will then set this bit and switch off all DC outputs/input of the slaves being still online. Offline slaves will put themselves into a similar state and switch off DC.

After removal of the problem cause, the MS system has to be re-initialized, which also clears the bit.

## 7.11.6 Registers 650 - 662 (Master-slave configuration)

This block of registers is used to configure the master-slave operation mode (short: MS) the same as you can do it in the setup MENU of your unit. Refer to the unit's operating guide about how the MS works and what do to in preparation of its remote control. For remote control of a MS system, it is expected to be fully wired. Before MS operation, slave units can be configured remotely, but during MS operation they can only be monitored, if required. It is recommend to only control the master unit. Configuration and activation of MS operation can also be done manually and remote control can be taken over later after the master has initialized the system.

With the MS system not being set up yet, these registers have to be used in a certain order on any unit:

- 1. Switch to remote control with register 402.
- 2. Activate MS operation mode with register 653.
- 3. Select with register 650 whether the unit you are configuring will be Master or Slave. Further steps, only to be performed on the master unit:
- 4. Initialize the MS system with register 654.
- 5. (with electronic loads only and also only required when running two-quadrants operation) Set the unit to be Share bus slave (else it would be master) with register 652.
- 6. Optional: check with register 655, whether the initialization has been successful.
- 7. Optional: Query the number of initialized units with register 662 --> in case the number does not match the units you want to use in the MS system, check the settings of all units and the cabling and repeat the initialization.

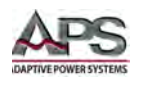

- 8. Optional: read the nominal values (registers 656-660) of the previously initialized MS system to be used as value translation reference while running the MS.
- **Note:** The units support reading the ratings of voltage, current, power and resistance even in MS mode via registers 121 - 129, so registers 656, 658 and 660 are actually obsolete. Alternatively they can still be used, but without the option to read the max/ min resistance of the MS system. This is circumvented by reading the rated values from the master and dividing it by the number of included units.
	- 9. Optional: configure alarm thresholds, event thresholds and set value limits.

During MS operation, the remotely controlled master unit can be accessed like a single unit, with a few exceptions. Set values and actual values are always per cent values related to certain nominal values. Access to those registers is described in the other sections.

## 7.11.7 Registers 850 - 6695 (Function generator)

The integrated function generator is a complex feature. It is configured and loaded using many registers. Before you can run a function, setup is required every time and in a specific order.

First, you need to decide which one of the two basic function generators you want to use: arbitrary or XY. All further steps depend on this selection.

All function generator settings and loaded data (sequences, XY table) are not stored inside the unit and have to be loaded into the unit every time before you can use the function generator. These data and settings are completely separate from what you can setup and define for the function generator manually when using the control panel and touch display.

## 7.11.7.1 Procedure for the arbitrary generator

This generator is used to create wave functions like sine, square, triangle or trapezoidal.

- 1. Select whether to apply the function to the voltage U (register 851) or the current I (register 852). Before you have not made this selection, the unit cannot accept sequence data, because the sequence data is run through a plausibility check against the unit's nominal values.
- 2. Define start sequence (register 859), end sequence (register 860) and number of cycles of that sequence block to repeat (register 861).
- 3. Load data for the sequences (x out of 99) you want to use (registers 900-2468, 8 values per sequence point).
- 4. Set global voltage limit (register 500), if the function is applied to the current. Else set global current limit (register 501), if the function is applied to voltage. Set global power limit (register 502) for both modes.
- 5. Control the function generator with start/stop (register 850).
- 6. When finished, leave the function generator by deselecting your former selection of either U (register 851) or I (register 852) again.

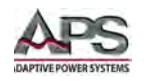

# 7.11.7.2 Programming example for the arbitrary generator

Before you can configure the arbitrary generator for a ramp, it is necessary to think about the best way to achieve the ramp generation. It is important to keep in mind that the arbitrary generator stops at the end of the function run, unless you set the repetition to infinite. After a stop, the DC output remains switched on. In case of a ramp, this is wanted, because the end value shall usually remain set for time x. However, the unit will go to static mode again, setting the static set values of U, I and P. The static values also apply for the period before the function run and for situations when the DC output is already switched on.

The stop action and the static values are thus a little problematic for the ramp function. Why? Supposed, you wanted to have a power supply generate a ramp starting from 0 V. The static value for U (voltage) would then be set to 0. However, after the function stop, the unit would also set 0 V and the voltage would drop from whatever value has been set during the function run. Conclusion: the static value of voltage has to be part of the function.

In order to achieve this, the function has to consist of two parts: one for the rising or falling ramp and the other for the static value. This can be done using two sequences of the arbitrary generator.

Assumption: you have a power supply and the ramp shall start from 0 V and rise to 50 V within 6 seconds. The end voltage shall remain constant for 3 minutes (the time can be varied at will). Sequences 1 and 2 will be used. Remote control is already active, we only need to configure the sequences. Since the ramp will make the voltage rise linearly, using only the DC part of a sequence, the parameters for the AC part (indexes 0 - 4) should be set to zero in order to avoid remainders which could disturb the correct wave generation.

The first step is to activate function generator mode, in this case we select arbitrary generator for U:

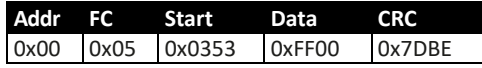

Next step is to create the ModBus message to configure sequence 1, the rising ramp. According to the register list start register 900 (WMR, function code 0x10) is assigned to sequence 1. Because the data part would not fit the width of this document's page size, the 8 float values are below each other:

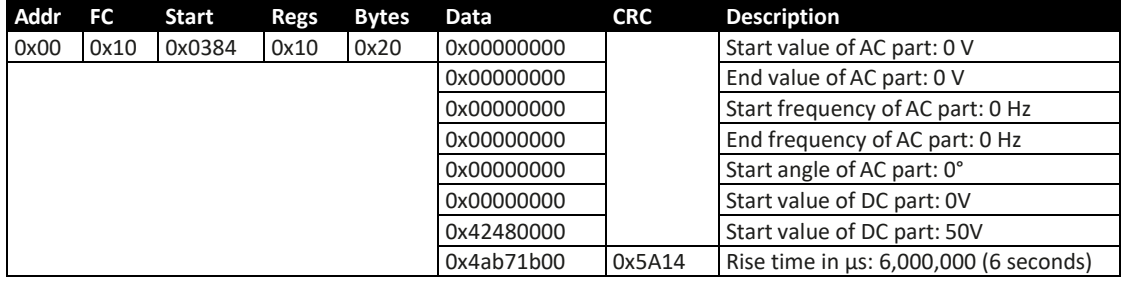

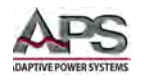

After this, the ModBus message to configure sequence 2, the static voltage would be next. Start register here is 916:

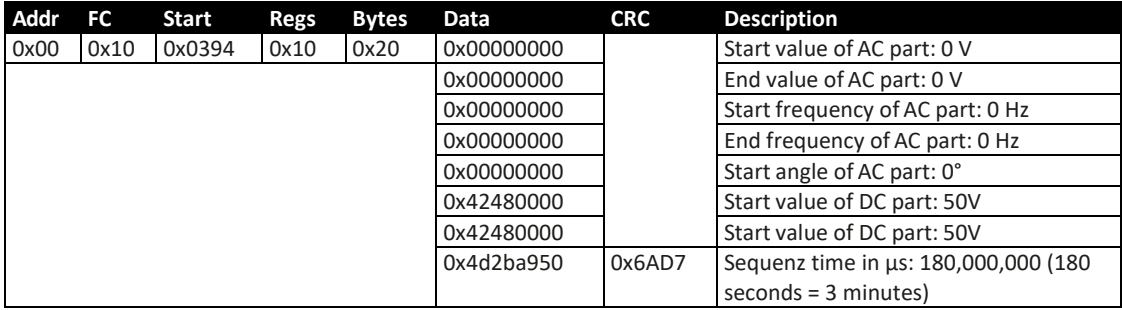

As the last step, configuration of the arbitrary generator itself:

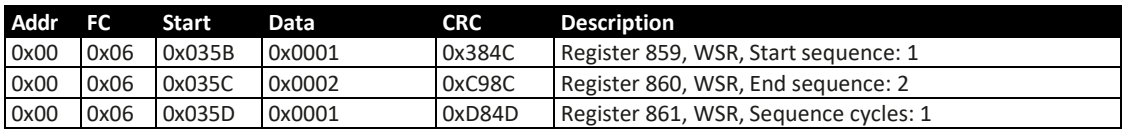

Now the entire function setup is complete and the function can be started. If the DC output of your unit is OFF when starting the function, it will automatically switch on. Alternatively, you could switch it on separately with the corresponding command before running the function. In this case this is not necessary, because the voltage shall start to rise from 0 V. In other situations where the starting voltage is not zero, it is necessary to switch on the DC output first and wait for the output voltage to settle.

For the number of sequence cycles, 1 is sufficient, but it can be changed at will. The whole function would be repeated after 3 minutes and 6 seconds. The voltage would not instantly drop to 0 V at the end of the first function run and before the second one starts. It depends on the load how long the voltage takes to drop and the ramp, when being graphically recorded on an oscilloscope, could look different than expected. This can be circumvented by adding a third sequence which only uses some time to allow the voltage to go down.

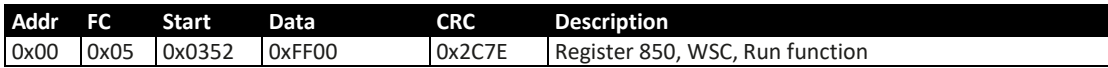

## 7.11.7.3 Procedure for the XY generator

- 1. Select, whether the function UI (including FC function, register 854) or IU (register 855) or PV (register 426) shall be applied to the DC output of your unit. Before you make this selection, the unit cannot accept XY table data, because that data is run through a feasibility check.
- 2. Load the XY table data in blocks of 16 values (registers 2600 6680). This corresponds to max. 4096 values. For a working range of 0-125%. Since only 0-100% (3277 values) can efficiently be used, it suffices to load data for 0-100%.

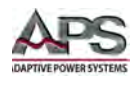

- 3. Submit table data (register 858).
- 4. Set static values which are not affected by the table UI function: current (register 501 or CURR command) and power (register 502 or POW command) IU function: voltage (register 500 or VOLT command) and power (register 502 or POW command) Step 5:
- 5. Run the function generator with start/stop (register 850) resp., if still not done, switch on the DC input/output of your unit (register 405). For PV mode and function, you may also want to control irradiation while the function is running. This is done by sending set values to register 501 (current), where 100% corresponds to a factor of 1 and 0% to a factor of 0. This factor is multiplied to the simulated current value IMPP, which you have to enter in the HMI as a parameter of the simulated solar panel or which is defined by the loaded table.
- 6. Exit the function generator by deselecting your former selection of either UI (register 854), IU (register 855) or PV (register 426) again.

### 7.11.8 Registers 9000 - 9009 (Adjustment limits)

For SCPI use, see [0,](#page-208-0) ["](#page-208-0)

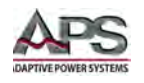

# 7.11.8.1 [DCB Series Specific Supervisory Commands](#page-208-0)

[The commands below are only for the supervision in the so-called sink mode of the DCB](#page-208-0)  [Series power supplies and contain an additional subsystem \(:SINK\) for distinction](#page-208-0) with [source mode operation.](#page-208-0)

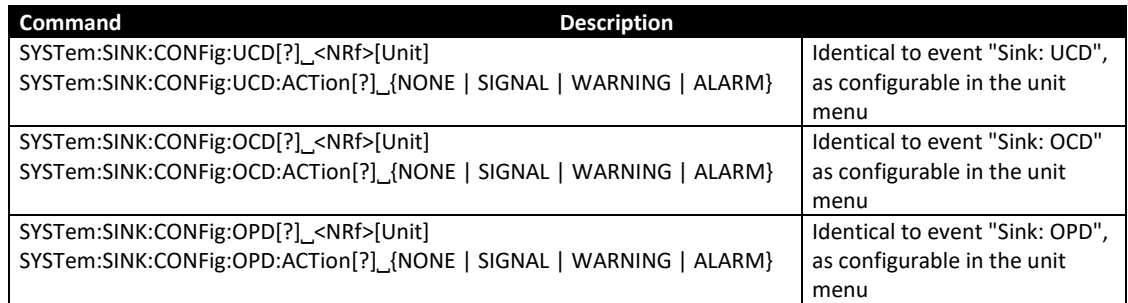

[Adjustment Limit](#page-208-0) Commands" on page [210.](#page-208-0) ModBus users should also read that section for the general handling of these settings. Apart from that, setting these parameters is like setting a set value (U, I, P, R).

## 7.11.9 Registers 10007 - 10900

Those registers can be used to remotely configure the various built- in or optionally available digital interfaces for the above stated series. The registers are connected to the corresponding settings in the unit's setup menu, where featured. Contrary to manual control, the settings for the interface modules can be configured while the interface module is not yet installed.

## 7.11.10 Register from 11000 (MPP tracking function)

The MPP tracking feature is only available with 6RL Series electronic loads and with the DCB Series bidirectional power supplies. With this feature the unit emulates the characteristics of a solar inverter device when seeking to find the maximum power point (MPP) of a solar panel. More details about this feature and the available modes are in section [6.8.17](#page-156-0) on page [157.](#page-156-0)

Registers 11000 - 11016 are related to the configuration parameters as you would adjust them on the display of the load unit. Registers 11100 - 11199 are related correspond to the "load voltage values from USB stick" function when using manual control, while parameters 11200 - 11499 correspond to the "save the results to USB stick" function when using manual control and after MPP4 mode has been finished gathering data.

Entire Contents Copyright © 2024 by Adaptive Power Systems, Inc. (APS) • All Rights Reserved • No reproduction without written authorization from APS.

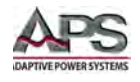

## 7.11.11 Register from 12000 (PV simulation / DIN EN 50530)

Photovoltaics simulation is a function based on the XY generator.

The advanced simulation according to DIN EN 50530 is supported from firmware KE 2.19 and HMI 2.10. All ModBus registers which represent parameters related to this simulation and can be written to the unit or read from are referenced in the EN 50530 standard document. The document is furthermore the reference for the user regarding setup and correct use of this simulation feature.

The procedure to set up and control the extended PV simulation using ModBus protocol is no different to manual handling on the unit's front panel or when using SCPI commands (see examples in SCPI section [7.12.20.3,](#page-233-0) ["Examples for PV Simulation \(DIN EN 50530\)"](#page-233-0) on page [234\)](#page-233-0). These step by step examples have an extra column in the table that holds the related ModBus register number. One of these examples (nr. 2) converted to ModBus RTU format (percent set values translated for a unit with 80 V and 170 A rating):

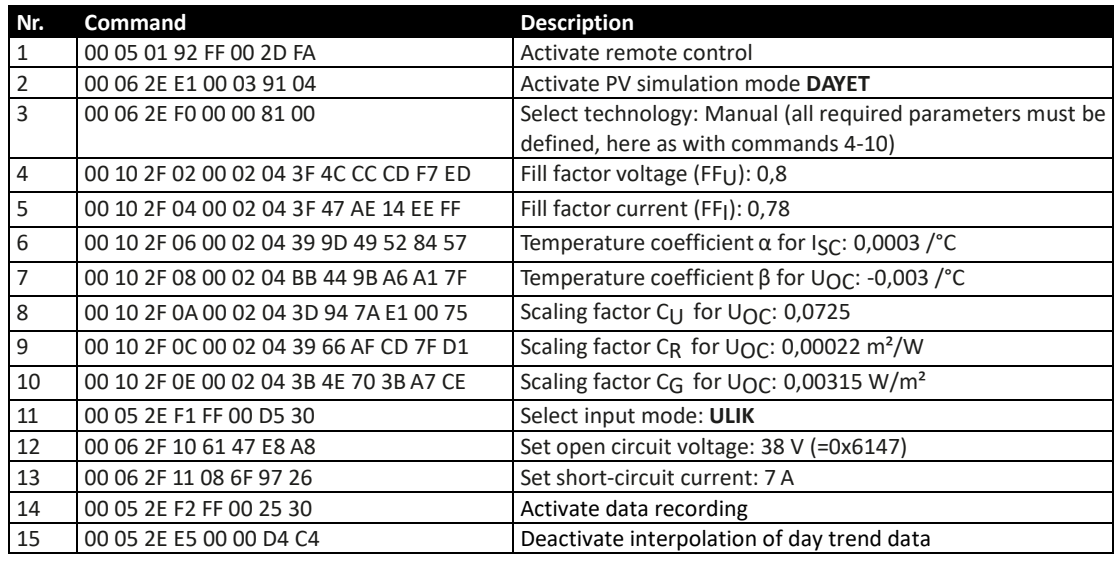

#### **Configuration (before start)**

#### **Write day trend data (before the start)**

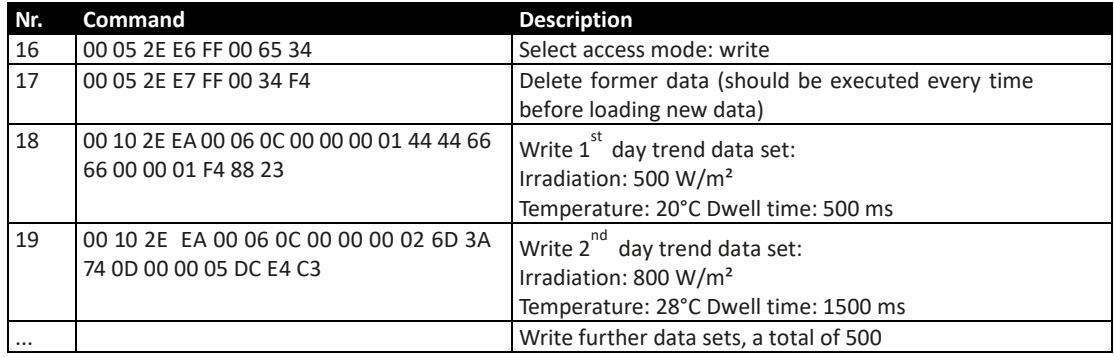

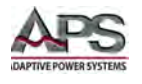

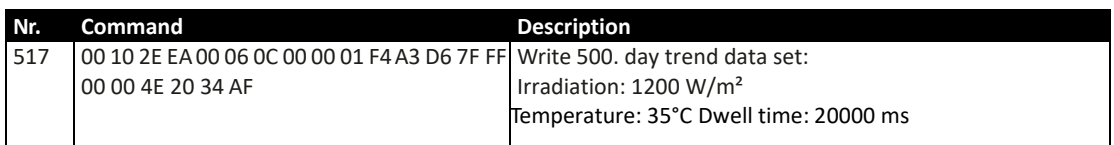

#### **Control, also during simulation run**

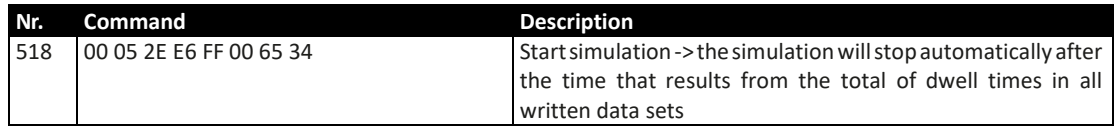

### **Analysis after simulation end**

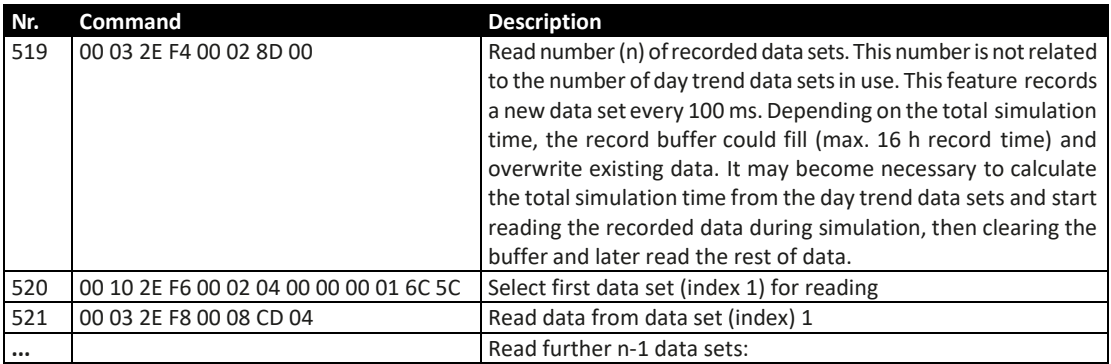

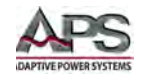

# 7.12 SCPI Command Language

The SCPI standard does not define the use of a termination character and thus, models supporting SCPI do not expect one. Exception to this are units with Opt GPIB interface on 3U height models only. See [7.12.2,](#page-193-0) ["SCPI Command Syntax"](#page-193-0) on page [194](#page-193-0) for termination character information.

**Note:** With other interfaces like Ethernet, messages could be fragmented or merged (TCP) or when sent as single characters via serial ports communication errors can occur, which are put into the error queue and are not returned automatically. In such cases, it is recommended to add a termination character.

Set Value Formats

In the SCPI command language, all commands are text based and values are real values, usually without a unit. This means that if you want to set a current of, for example, 177.5 A, you would use the simple command CURR 177.5. Below you will find more detailed information about the available commands and the syntax.

All set values (U, I, P, R), which have dedicated single command which you can send to the unit during remote control. Values are not only limited by the maximum, i.e. nominal values of your particular unit model, but are limited by those adjustment limits "Limits" that you can define for manual adjustment, i.e. user limit settings.

### 7.12.1 SCPI Examples

#### **IDN Query**

It is always recommended to ping a unit first, in order to test if it responds at all. With SCPI, this is done by querying the identification string:

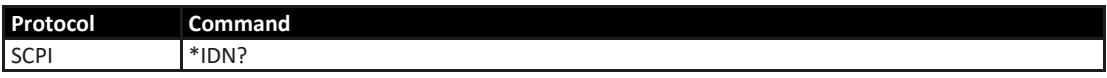

As an immediate response, the unit might send, for example:

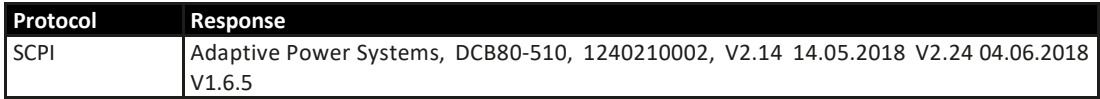

#### **Switching between Remote and Manual Control**

Before you can remotely control a unit, you need to switch it to remote control by sending the dedicated command. See the SCPI command description below.

The unit will not switch to remote control automatically and cannot be remotely controlled without being in this condition. Reading status and values is but always possible.

The unit will not exit remote control automatically, unless it is switched off or the AC supply is otherwise interrupted. Remote control can be exited by a certain command. It then switches back to manual control.

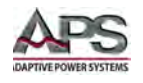

Switching to remote control may be inhibited by several circumstances and is usually indicated by an error message:

- Condition "Local" is active (check the display or control panel on the front of your unit), which will prevent any remote control
- The unit is already remotely controlled by another interface
- The unit in setup mode, means the user has accessed the setup menu and not left it yet

#### **Switch a unit to remote control:**

If you are using SCPI command language, send a text command (the space is required):

SYST:LOCK˽1 or SYST:LOCK˽ON

Leaving remote control can be done in two ways: using the dedicated command or by switching the unit to "Local" condition. We will consider the first option, because this is about programming.

#### **Exit remote control:**

If you are using SCPI command language, send a text command (the space is required):

SYST:LOCK˽0 or SYST:LOCK˽OFF

### <span id="page-193-0"></span>7.12.2 SCPI Command Syntax

The following syntax formats are supported for commands and/or queries:

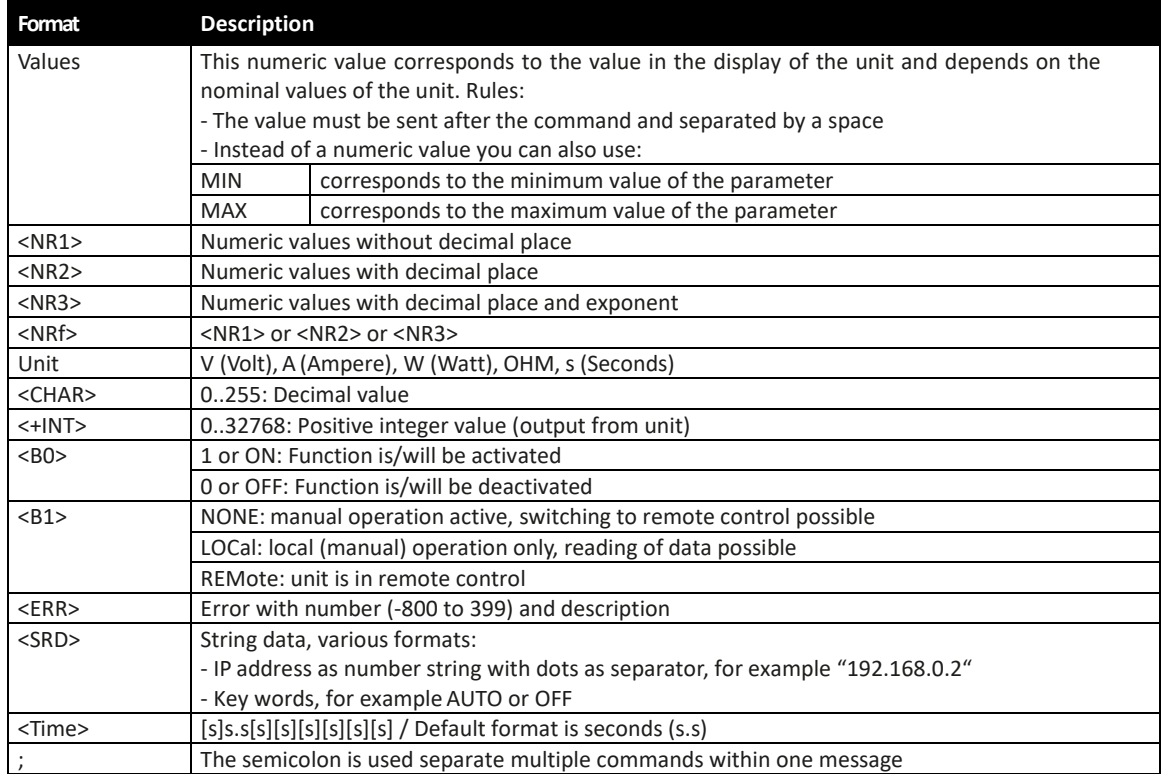

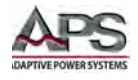

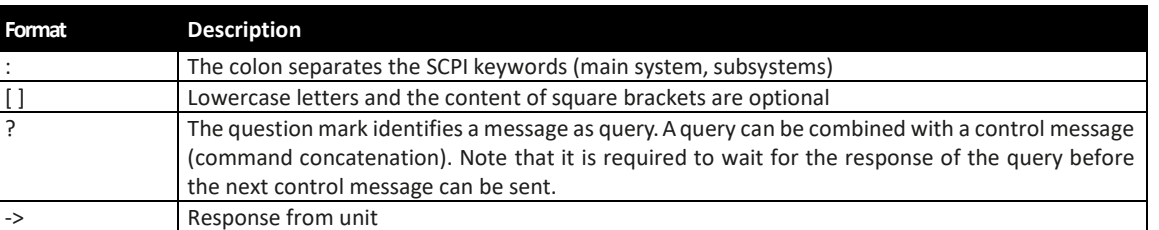

*Table 7-3: Supported SCPI Command and Parameter formats*

#### **Coupled Commands**

It is possible to couple, i.e. concatenate up to 5 commands in one message. The commands must then be separated by a semicolon (;). Example:

VOLT 80;CURR 20;POW 3kW

The command in the string are processed from left to right, so the order of commands is important to achieve correct results. When querying multiple values or parameters at once, the returned string is also in coupled format, with the queried returns separated by semicolons.

**Note:** Returned messages can be up to 512 characters. When querying coupled commands where the response would exceed 512 characters, like when querying 5x \*IDN?, nothing is returned.

#### **Long form and short form**

SCPI commands have a long and a short form. The short form (e.g. SOUR) and the long form (e.g. SOURCE) can be used arbitrarily. To distinguish both forms, the commands as described in the following sections are written partly in upper case (indicates short form), partly in lower case letters (indicates the optional part of the long form).

#### **Termination Character**

Some interfaces like for example GPIB require a termination character at the end of each message. On other interfaces, termination characters are supported, but optional, in order to maintain compatibility between several different interfaces in control software using SCPI. Units with GPIB option installed, a termination character is required or a timeout error will occur.

Supported termination character(s): 0xA (LF, line feed)

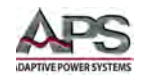

# 7.12.3 SCPI Errors

Errors in terms of SCPI are only communication errors. According to the standard, units using SCPI do not return errors immediately. They have to be queried from the unit. The query can occur directly with the error command (SYST:ERR?) or by first reading the signal bit "err" from the status byte (STB) register (see Status registers).

The error format is defined by the standard and is made of a string containing a number (the actual error code) and an explanatory text. Following errors strings are supported by the unit.

| Error code / error text         | Description                                                                |
|---------------------------------|----------------------------------------------------------------------------|
| 0, "No error"                   | No error                                                                   |
| -100, "Command error"           | Command unknown                                                            |
| -102, "Syntax error"            | Command syntax wrong                                                       |
| -108, "Parameter not allowed"   | A command was sent with a parameter though the command doesn't             |
|                                 | use parameters                                                             |
| -200, "Execution error"         | Command could not be executed                                              |
| -201, "Invalid while in local"  | Control command could not be executed, because unit is in LOCAL mode       |
| -220, "Parameter error"         | Wrong parameter used                                                       |
| -221, "Settings conflict"       | Command could not be executed because of the condition of the unit         |
|                                 | (being in MENU etc.)                                                       |
| -222, "Data out of range"       | Parameter could not be set because it exceeded a limit                     |
| -223, "Too much data"           | Too many parameters per command or too many commands at once               |
| -224, "Illegal parameter value" | A parameter not specified for the command has been sent                    |
| -999, "Safety OVP"              | Alarm Safety OVP (only available with specific models) has been triggered. |
|                                 | It requires the unit to be power cycled.                                   |

*Table 7-4: SCPI Error Messages*

## 7.12.4 Standard IEEE Commands

The IEEE488.2 GPIB standard requires some standard commands to be supported. They are supported in all instruments that feature SCPI command language.

#### **\*CLS**

Clears the error queue and the status byte (STB).

#### **\*IDN?**

Clears the error queue and the status byte (STB).

## **\*IDN?**

Returns the unit identification string, which contains following information, separated by commas:

- 1. Manufacturer
- 2. Model name
- 3. Serial number
- 4. Firmware version(s) (in case there are several, these are separated by a space)
- 5. User text (arbitrary user-definable text, as definable with SYST:CONFIG:USER:TEXT)

**\*RST**

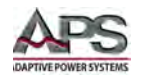

This command sets the unit to a defined state, except when remote control is denied by the unit:

- 1. Switch to remote control (same as SYST:LOCK 1)
- 2. Set DC input/output to off
- 3. Clear alarm buffer
- 4. Clear status registers to default condition (QUEStionable Event, OPERation Event, STB)

#### **\*STB**

Reads the **ST**atus **B**yte register. The signal run of the various conditions and events is illustrated in the register model below. The STB bits in particular:

- Bit 0: not used
- Bit 1: not used
- Bit 2: err, Error Queue --> one or several error in the error buffer. By reading the error buffer or sending \*CLS it is flushed and the bit err is reset

Bit 3: ques, Questionable Status Register is active (one or several events have occurred) Bit 4: not used

Bit 5: not used

Bit 6: not used

Bit 7: oper, Operation Status Register is active (one or several events have occurred).

## 7.12.5 Status Register

Not all unit conditions and alarms can be read with dedicated SCPI commands. As an alternative, the remaining unit-related information are grouped in status registers. Using regular polling, the status byte (STB) can be a starting point for reading the unit status. It tells what status register has recorded at least one event. Apart from that, the other status registers could also be polled directly. The difference then would be, that the user would have to find out, what bits in the register have changed, by comparing the most recent value with an older value. The bits in the status byte register will do that job for you. If they remain 0, nothing has happened.

Once a bit in the STB signals that there was an event recorded in QUES or OPER register, you could read the corresponding event register of OPER and QUES, in order to find out which bits have changed in the COND register.

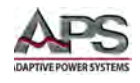

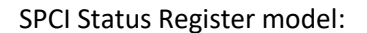

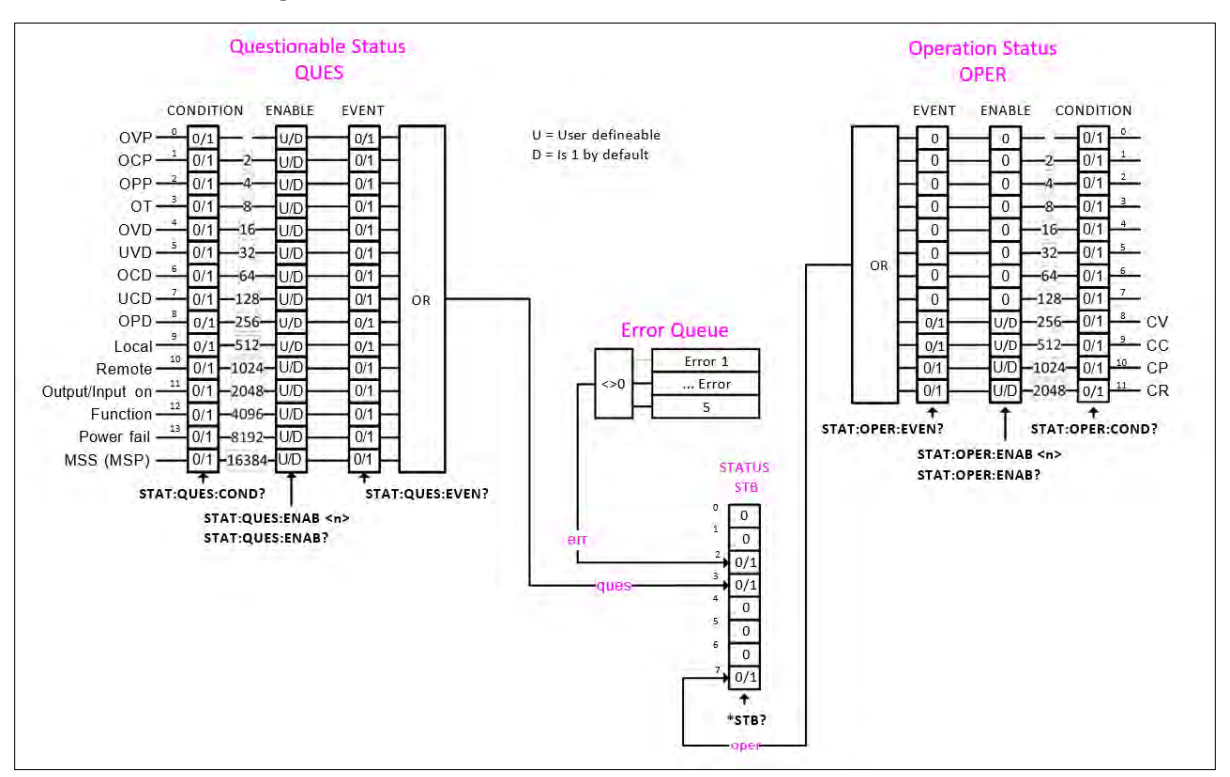

*Figure 7-1: SCPI Register Model*

- **Note:** Events recorded in the event registers STAT:QUES:EVENT and STAT:OPER:EVENT only record PTRs (positive transition), i.e. the changeover from 0 to 1.
- **Note:** The various model series differ in the number of statuses and events they can signal to the user in the registers. Rule of thumb: if there is no feature "UVD" (undercurrent detection) specified for your unit, it won't be present as a signal in the status registers.
- **Note:** Unit alarms, like OVP, have to be acknowledged. They are signaled via CONDITION and EVENT registers. Reading SCPI errors with SYST:ERR? or SYST:ERR:ALL? is also considered as alarm acknowledgement and will clear the alarm bit in CONDITION, but only if the alarm condition is not present anymore. Acknowledged alarms can later only be read from the unit as an alarm counter (where featured, only available from a certain KE firmware version). It is recommended to regularly poll alarms from the unit and to read STAT:QUES? prior to SYST:ERR?.

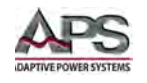

## 7.12.5.1 STATus:QUEStionable?

Reads the Questionable status EVENT or CONDITION register. The unit will return a 16 bit value, which represents unit information as defined in the register model.

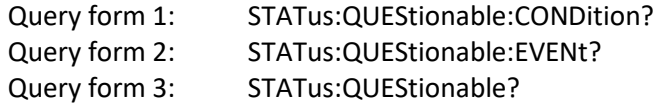

Examples:

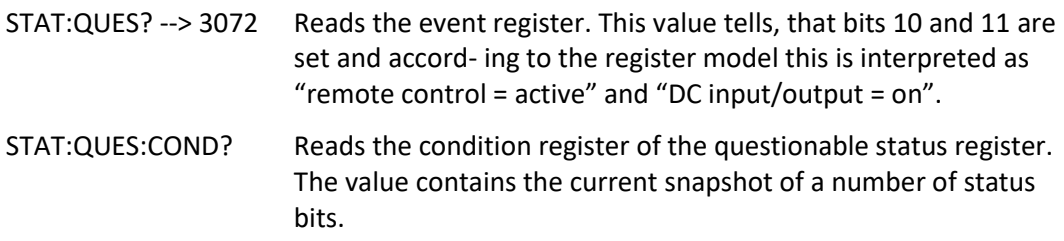

## 7.12.5.2 STATus:QUEStionable:ENABle<sub>.</sub><NR1>

This command sets or read the Enable register of the Questionable status register. The Enable register is a filter that enables all or single bits to signal an event to the status byte STB. By default, all bits of the Enable register are set. In case you want to ignore certain bits, you just need to add the values of the remaining bits and send the value to the Enable register.

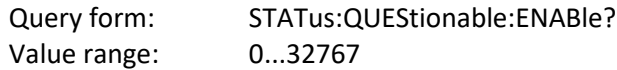

Example:

STAT:QUES:ENAB˽3072 Sets the enable register of the questionable status registers to 3072 and enables the bits "OVP", "OT", "Remote" and "Input/Output on" for event reporting to STB.

## 7.12.5.3 STATus:OPERation?

Reads the Operation status EVENT or CONDITION register. The unit will return a 16 bit value, which represents unit information as defined in the register model.

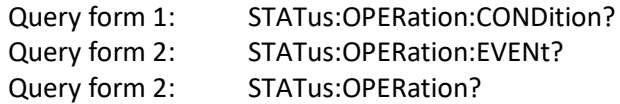

Examples:

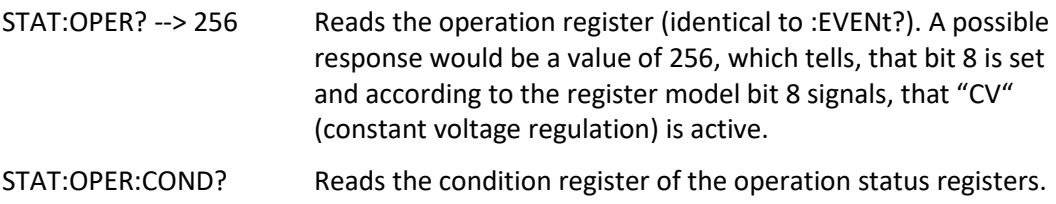

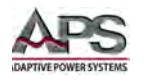

# 7.12.5.4 STATus:OPERation:ENABle <NR1>

Sets or reads the Enable register of the Questionable status register. The Enable register is a filter. It enables single or all bit of the condition registers to change the corresponding bit in the event register. This also impacts the summary bit in the status byte STB. By default, all bits of the Enable register are set to 1. If you want to use only some specific bits to be left through, just add their bit values (see register model) and send the total to the Enable register.

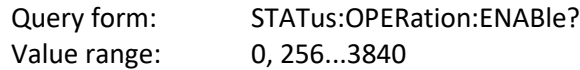

Example:

```
STAT:OPER:ENAB˽1792 Sets the Enable register of the Operation register to value 
               1792 and enables bits "CV", "CC" and "CP" for reporting 
               events to the STB.
```
### 7.12.6 Set Value Commands

## 7.12.6.1 [SOURce:]VOLTage<sub>.</sub><NRf>[Unit]

Sets the output voltage limit of the unit within a certain range, which is either defined by adjustment limits ("Limits", where featured) or is 0...102% nominal value, or reads the last setting. Alternatively, parameters MIN or MAX can be used to instantly set the voltage to the adjustable MINimum or MAXimum.

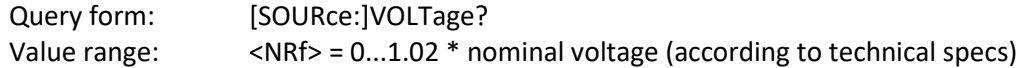

Examples:

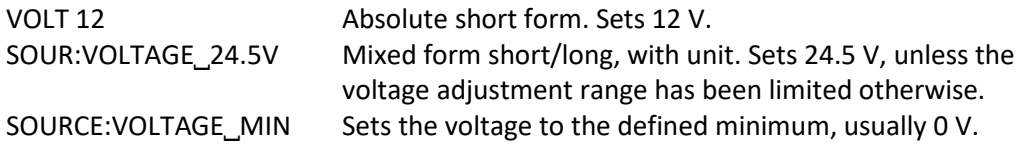

## 7.12.6.2 [SOURce:]CURRent**˽**<NRf>[Unit]

Sets the input resp. output current limit of the unit within a certain range, which is either defined by adjustment limits ("Limits", where featured) or is 0...102% nominal value, or reads the last setting. Alternatively, parameters MIN or MAX can be used to instantly set the current to the adjustable MINimum or MAXimum.

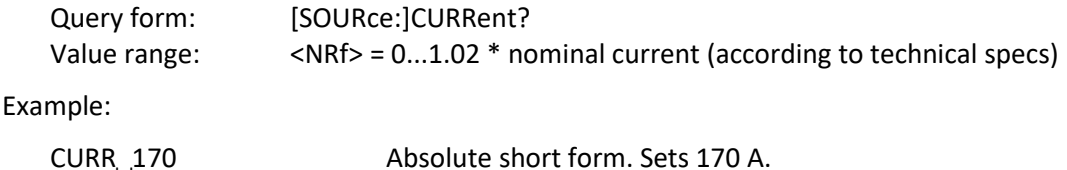

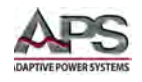

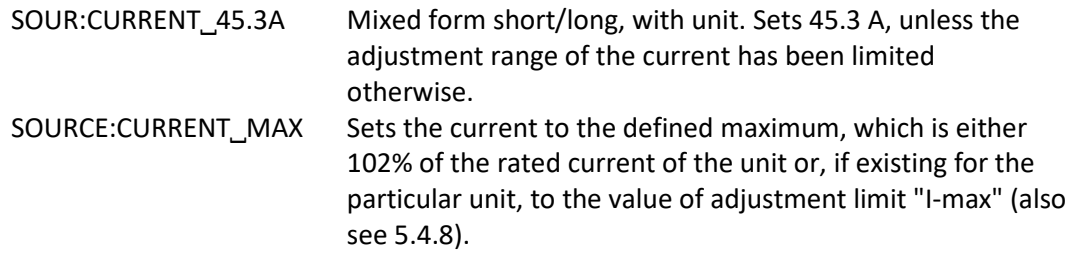

## 7.12.6.3 [SOURce:]POWer**˽**<NRf>[Unit]

Sets the input resp. output power limit of the unit within a certain range, which is either defined by adjustment limits ("Limits", where featured) or is 0...102% nominal value, or reads the last setting. Alternatively, parameters MIN or MAX can be used to instantly set the power to zero (MINimum) or MAXimum.

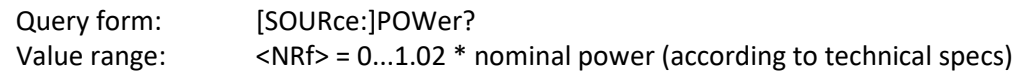

Examples:

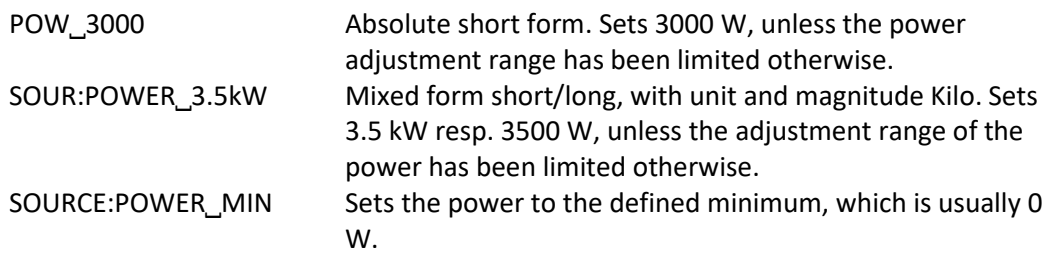

## 7.12.6.4 [SOURce:]RESistance**˽**<NRf>[Unit]

In sink mode, this command will set the input resistance value in Ohm within a defined range, as it can be adjusted on the front panel. In source mode, the unit uses this value to simulate an internal resistor in series with the output, where the output voltage differs from the adjusted value by an amount that calculates from the adjusted resistance value and actual output current. The way of setting the resistance value on both unit types is identical. The adjustable range can be limited with an upper adjustment limit. Alternatively, parameters MIN or MAX can be used to instantly set the resistance to the adjustable MINimum or MAXimum.

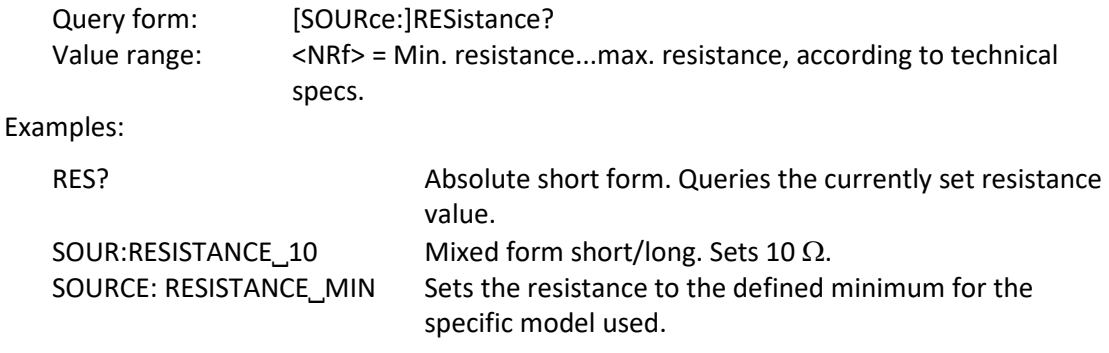

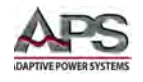

# 7.12.6.5 SINK:CURRENT<sub>..</sub><NRf>[Unit]

This command is only available for the DCB Series and sets the set value of current for the so-called sink mode, which is separate from the one of the source mode.

Contrary to the "normal" CURRent command, the main system SINK is not optional, because the unit could not distinguish otherwise. The adjustment limits also apply, but for this separate set value there are also the separate limits "Sink: I-min" and "Sink: I-max", as adjustable on the HMI, as well as the corresponding commands. Alternatively, parameters MIN or MAX can be used to instantly set the current to the adjustable MINimum or MAXimum.

Query form: SINK:CURRent? Value range: <NRf> = I-min...I-max

Examples:

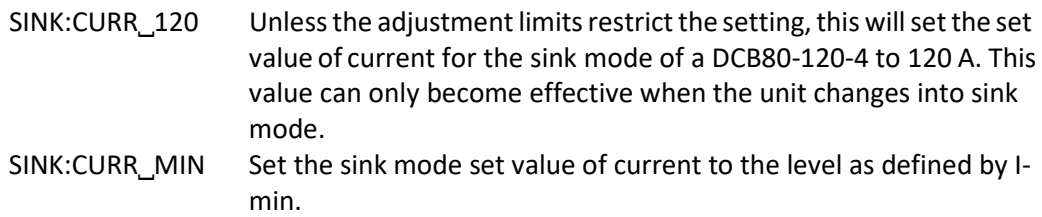

## 7.12.6.6 SINK:POWer **˽**<NRf>[Unit]

This command is only available for the DCB Series and sets the power set value for the socalled sink mode, which is separate from the one of the source mode.

Contrary to the "normal" POWer command, the main system SINK is not optional, because the unit could not distinguish otherwise. The adjustment limits also apply, but for this separate set value there is also the separate limit "Sink: P-max", as adjustable on the HMI, as well as the corresponding command (see 5.4.8). Alternatively, parameters MIN or MAX can be used to instantly set the power to the adjustable MINimum or MAXimum.

Query form: SINK:POWer? Value range: <NRf> = 0...P-max

Examples:

SINK:POW˽4500 Unless the adjustment limit P-max restricts the setting, this will set the power for the sink mode of a DCB to 4500 W. This value can only become effective after the unit has switched to sink mode. SINK:POWER˽MIN Sets the power to 0 W

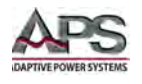

# 7.12.6.7 SINK:RESISTANCE **<NRf>[Unit]**

This command is only available for the DCB Series and sets the resistance set value for the so-called sink mode, which is separate from the one of the source mode.

Contrary to the "normal" RESistance command, the main system SINK is not optional, because the unit could not distinguish otherwise. The adjustment limits also apply, but for this separate set value there is also the separate limit "Sink: R-max", as adjustable from the front panel, as well as the corresponding command. Alternatively, parameters MIN or MAX can be used to instantly set the resistance to the adjustable MINimum or MAXimum.

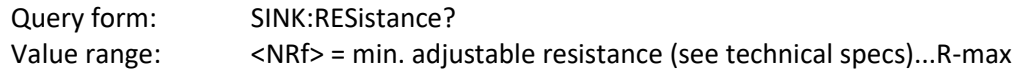

Examples:

SINK:RESISTANCE MIN Sets the resistance set value for the sink mode of a unit to minimum as defined by the technical specifications, which varies from model to model. The ratings (or nominal values) can be queried from the unit with further commands

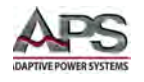

## 7.12.7 Measurement Commands

Actual values, as returned by the measuring commands, are the DC output values as they are present in the moment they are queried. They are not necessarily identical to the corresponding set values. Your unit constantly measures the actual values and returns the last snapshot when queried.

# 7.12.7.1 MEASure:[SCALar:]VOLTage[:DC]?

Queries the unit to return the last measured DC input resp. output voltage value in Volt. Example:

MEAS:VOLT? Absolute short form. Queries the actual voltage. A response, which should be instantly coming from the unit, will return a value between 0% and max. 125% of nominal unit voltage, like for example "43.50 V". The number of decimal places in the returned value will be identical to the value format in the unit display and varies from model to model.

## 7.12.7.2 MEASure:[SCALar:]CURRent[:DC]?

Queries the unit to return the last measured DC output current value in Ampere.

Example:

MEASURE:CURRENT? Queries the actual current only. A response, which should be instantly coming from the unit, will return a value between 0% and max. 125% of nominal unit cur- rent, for example "100.1 A". The number of decimal places in the returned value will be identical to the value format in the unit display and varies from model to model.

## 7.12.7.3 MEASure:[SCALar:]POWer[:DC]?

Queries the unit to return the last calculated DC input resp. output power value in Watts. Example:

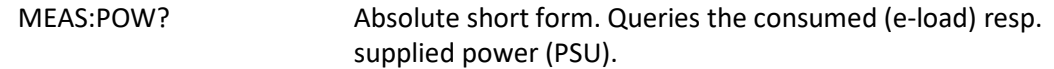

A response, which should be instantly coming from the unit, will return a value between 0% and max. 125% of nominal unit power, for example "2534 W". No matter how the actual power format is in the unit's display, here it will always be returned in Watts.

## 7.12.7.4 MEASure:[SCALar:]ARRay?

Queries the unit to return the last measured resp. calculated actual values of voltage, current and power (in that sequence), separated by commas and with unit and eventually magnitude.

Example:

MEAS:ARR? Absolute short form. A response, which should be instantly coming from the unit, will return three values between 0%

Entire Contents Copyright © 2024 by Adaptive Power Systems, Inc. (APS) • All Rights Reserved • No reproduction without written authorization from APS.

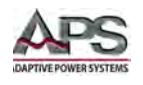

and max. 125% of nominal unit values, for example "12.5 V, 33.3 A, 420 W"

### 7.12.8 Status commands

Status commands are used to alter the status of the unit in terms of activating remote control or switching the DC output, or to query the current status.

## 7.12.8.1 **SYSTem:LOCK** <B0>

This command is used to activate remote control of a unit. The remote control has to be activated first before you can send any command that changes unit status or value. Once remote control has been activated via one of the digital interfaces, only that interface is in charge.

The activation of remote control can be refused by the unit due to several reasons. It usually results in a SCPI error which is put into the SCPI error buffer. This buffer can be read with the error command (SYSTem:ERRor?).

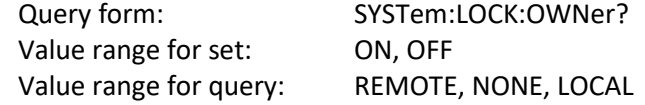

Examples:

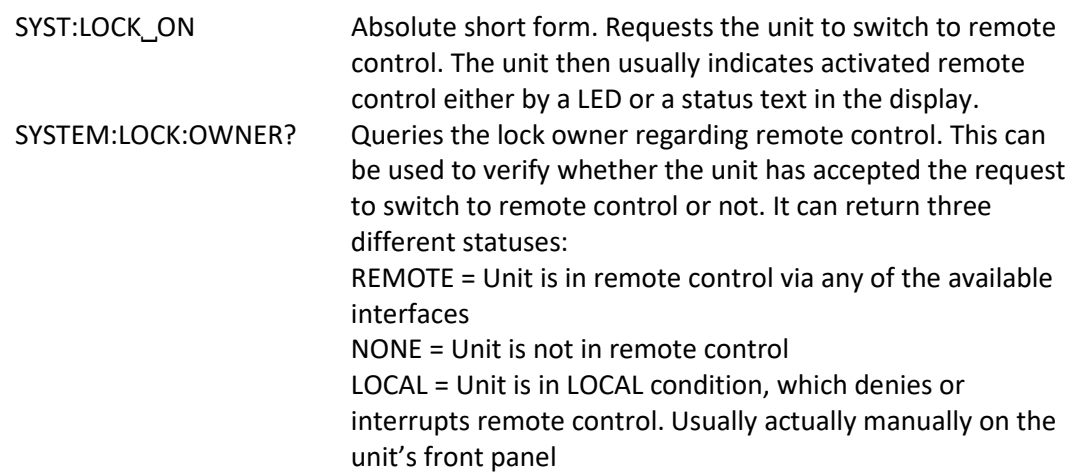

#### 7.12.8.2 OUTPut**˽**<B0>

This command is used to switch the DC Input on or off.

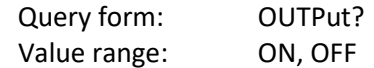

Examples:

OUTP 1 Absolute short form. Switches the DC Input on if remote control is active.

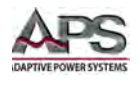

OUTPUT? Queries the condition of the DC Input, which will be returned as ON or OFF. Note that the output may be switched off due to a unit alarm.

# 7.12.8.3 SYSTem:ERRor?

This command is used to read a single error or all errors from the unit's internal SCPI error queue. This queue only contains errors in relation to commands, i.e. wrong syntax, too high values etc. It can not return any unit alarm. Those are usually queried from the unit by reading bits of the status registers (see Status registers). You can chose either to query the next error multiple times until it says "No error" or generally query all at once. After all errors have been read from the buffer, it will be cleared.

The queue is of type FIFO (first in, first out). It means, that the first occurred error is put out first when querying them.

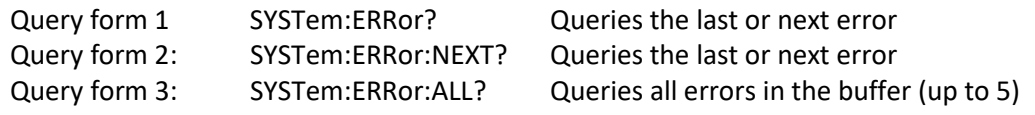

Example:

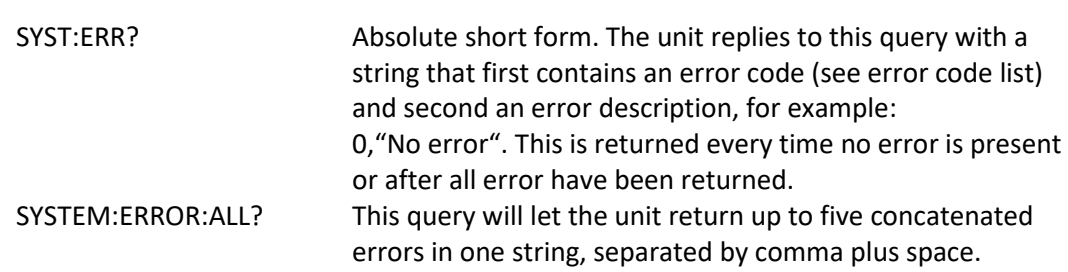

**Note:** Querying errors with SYST:ERR? also clears bits related to unit alarms in register QUEStion- able (see Status registers), but only if the alarm condition is "gone". This is considered as acknowledgement by the user. Alarms that have been acknowledged this way can then not be read from the register anymore.

## 7.12.9 Command for Protective Features

Some APS models feature a set of unit alarms, partly for self-protection, partly for the protection of connected loads resp. sources. There is also a supervision feature which can monitor DC input/output related values like voltage, current or power for exceeding adjustable limits and initiate user-definable actions like an acoustic alarm or shutdown of the DC input/output. The configuration of the supervision can be done manually in the actual user profile or by remote commands.

# 7.12.9.1 [SOURce:]VOLTage:PROTection[:LEVel]**˽**<NRf>[Unit]

This command is related to the adjustable value "OVP" (overvoltage protection). The value is adjustable be- tween 0 and 110% nominal unit voltage. It defines a threshold where the unit switches the DC input/output off, no matter if the unit has generated a voltage higher

Entire Contents Copyright © 2024 by Adaptive Power Systems, Inc. (APS) • All Rights Reserved • No reproduction without written authorization from APS.

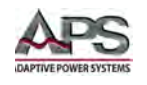

than this threshold or any outside source. When controlling a source, i.e. power supply, this feature usually serves to protect the connected load from overvoltage and thus damage. This can occur if the output voltage is accidentally adjusted to a dangerous level.

A sink, i.e. an electronic load, **can not** be protected from overvoltage from outside, though it will switch off the DC input at this threshold.

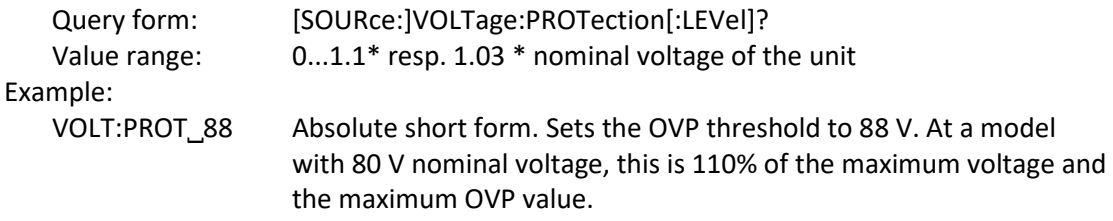

## 7.12.9.2 [SOURce:]CURRent:PROTection[:LEVel]**˽**<NRf>[Unit]

This command is related to the adjustable value "OCP" (overcurrent protection, see SETTINGS menu on the unit front panel). The value is adjustable between 0 and 110% nominal unit current. It defines a threshold where the unit switches the DC input/output off. In sink mode it usually suffices to protect the source from too high current consumption. Once the input/output current reaches the threshold, the unit will instantly switch the DC input/output off. The threshold is only effective if it is adjusted to a lower value than the input/output current. Otherwise, the unit would just limit the current, but not switch off. If current value and overcurrent protection are adjusted to the same value, the OCP has priority and will switch off rather than limit.

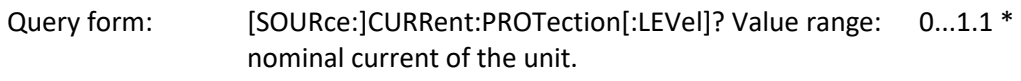

Example:

CURR:PROT˽100 Absolute short form. Sets the OCP threshold to 100 A.

## 7.12.9.3 [SOURce:]POWer:PROTection[:LEVel]**˽**<NRf>[Unit]

This command is related to the adjustable value "OPP" (overpower protection, see SETTINGS menu on the unit's front panel). The value is adjustable between 0 and 110% nominal unit power. It defines a threshold where the unit switches the DC input/output off. This feature shall help to protect a source or load from exceeding a certain power output resp. consumption, regardless of voltage and current. Once the input/output power reaches the threshold, the unit will instantly switch the DC input/output off. The threshold is only effective if adjusted to a lower value than the input/output power. Otherwise, the unit will just limit the power, but not switch off. If power value and overpower protection are adjusted to the same value, the OPP has priority and will switch off rather than limit.

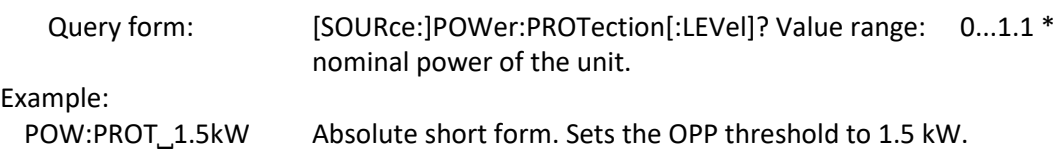

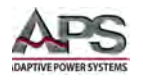

# 7.12.9.4 SINK:CURRent:PROTection[:LEVel]**˽**<NRf>[Unit]

This command is only available for the bidirectional DCB Series and sets the so- called OCP threshold for the sink mode, which is separate from the OCP threshold of the source mode.

Contrary to the command for the source mode, the main system SINK is not optional, as the unit could not distinguish between the two otherwise. No adjustment limits. Alternatively, parameters MIN or MAX may be used to instantly set the threshold to the adjustable MINimum or MAXimum.

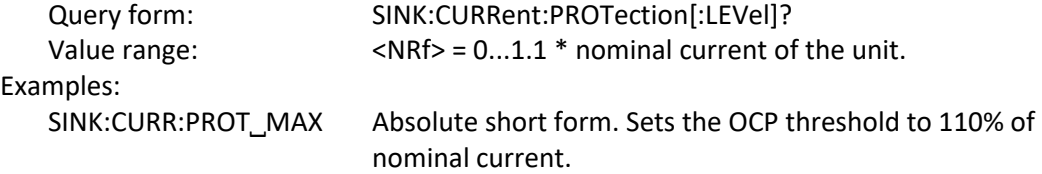

## 7.12.9.5 SINK:POWer:PROTection[:LEVel]**˽**<NRf>[Unit]

This command is only available for the bidirectional DCB Series and sets the so- called OPP threshold for the sink mode, which is separate from the OPP threshold of the source mode.

Contrary to the command for the source mode, the main system SINK is not optional, as the unit could not distinguish between the two otherwise. No adjustment limits. Alternatively, parameters MIN or MAX can be used to instantly set the threshold to the adjustable MINimum or MAXimum.

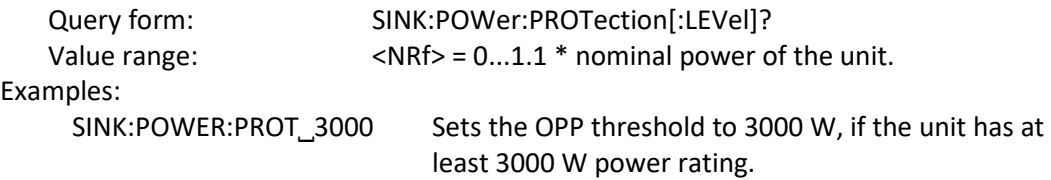

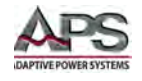

## 7.12.10 Supervisory Commands

The commands below enable the remote configuration of the supervision features (Events) of the unit, related to voltage, current or power on the DC output.

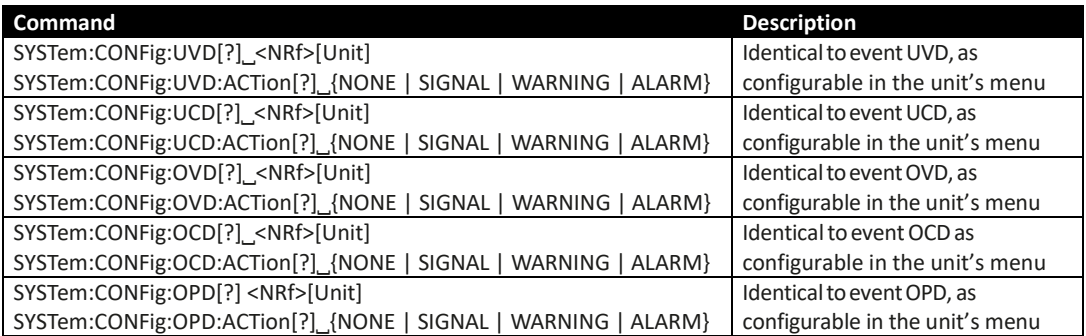

The :ACTion can have following parameters:

- NONE = Event inactive, no supervision
- SIGNAL = As soon as the event occurs, a status text is presented in the status field of the unit's display resp. a bit in the Questionable Register (STAT:QUES?) is set (see Status registers). The bit indicates that a specific event has occurred. This can be used to record the event.
- WARNING = As soon as the event occurs, a warning pop-up is presented in the unit's display resp. a bit in the Questionable Register (STAT:QUES?) is set (see Status registers). The bit indicates that a specific event has occurred. This can be used to record the event.
- ALARM = As soon as the event occurs, a warning pop-up is presented in the unit's display, as well as an acoustic alarm is initiated and the DC input/output is switched off resp. a bit in the Questionable Register (STAT:QUES?) is set (see Status registers). The bit indicates that a specific event has occurred. This can be used to record the event.
- <span id="page-208-0"></span>**Note:** The action ALARM lets the unit act similar to when a unit alarms occur. However, unit alarms still have priority. This means that if, for example, the values OVP and OVD would be equal and the output voltage reaches that level, the unit would initiate an OV alarm rather than an OVD event.

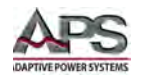

# 7.12.10.1 DCB Series Specific Supervisory Commands

The commands below are only for the supervision in the so-called sink mode of the DCB Series power supplies and contain an additional subsystem (:SINK) for distinction with source mode operation.

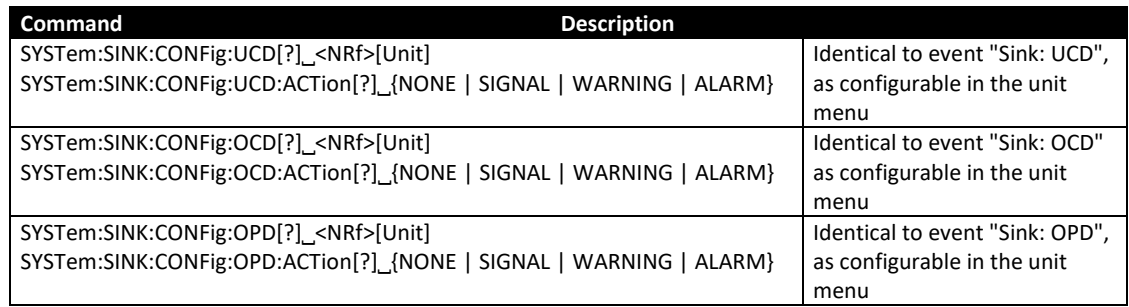

## 7.12.10.2 Adjustment Limit Commands

Adjustment limits are additional, globally effective, adjustable limits for the set values U, I, P and R (where featured). The purpose is to narrow the standard 0...100% adjustment range and to prevent, for example, to accidently set a too high voltage for the load. There is also the overvoltage protection (OVP), but it is generally better to block irregular set values in the first place.

In case a set value is sent to the unit that would exceed an adjustment limit, no matter if too high or too low, the unit will ignore it and put an error into the error queue. At the same time it is impossible to set the lower adjustment limit (:LOW) higher than the related set value or, vice versa, the upper adjustment limit.

These commands are related to the "Limits" setting as you can adjust them in the setup menu of the unit.

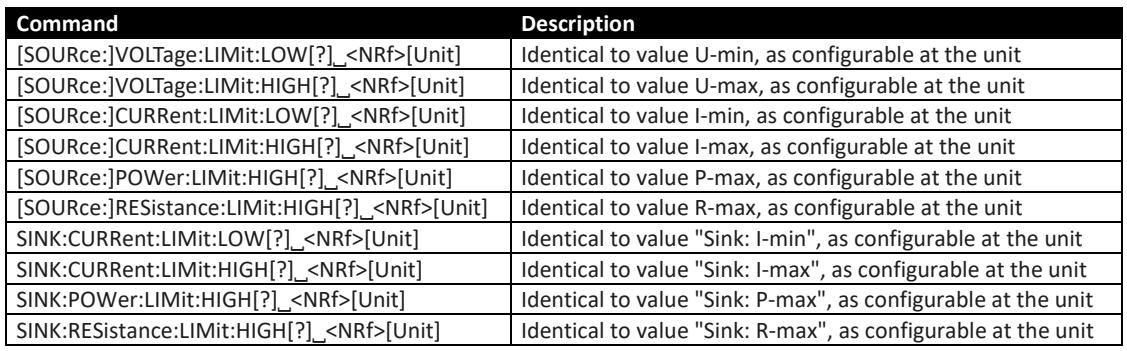

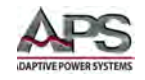

## 7.12.11 Master/Slave Operation Commands

These commands are used to remotely configure and control the master-slave mode (short: MS). The commands are related to settings in the unit's setup menu.

Configuration and control require a certain procedure. In general:

• Configuration should always be first, but can also be done on the unit's front panel, so that after activating remote control, the master-slave operation can start.

The commands in the tables below are listed in the sequence they should be used (top to bottom).

## 7.12.11.1 MS Configuration commands

The configuration of MS can be skipped if already done manually at the unit's front panel or was used before in remote control and nothing has changed.

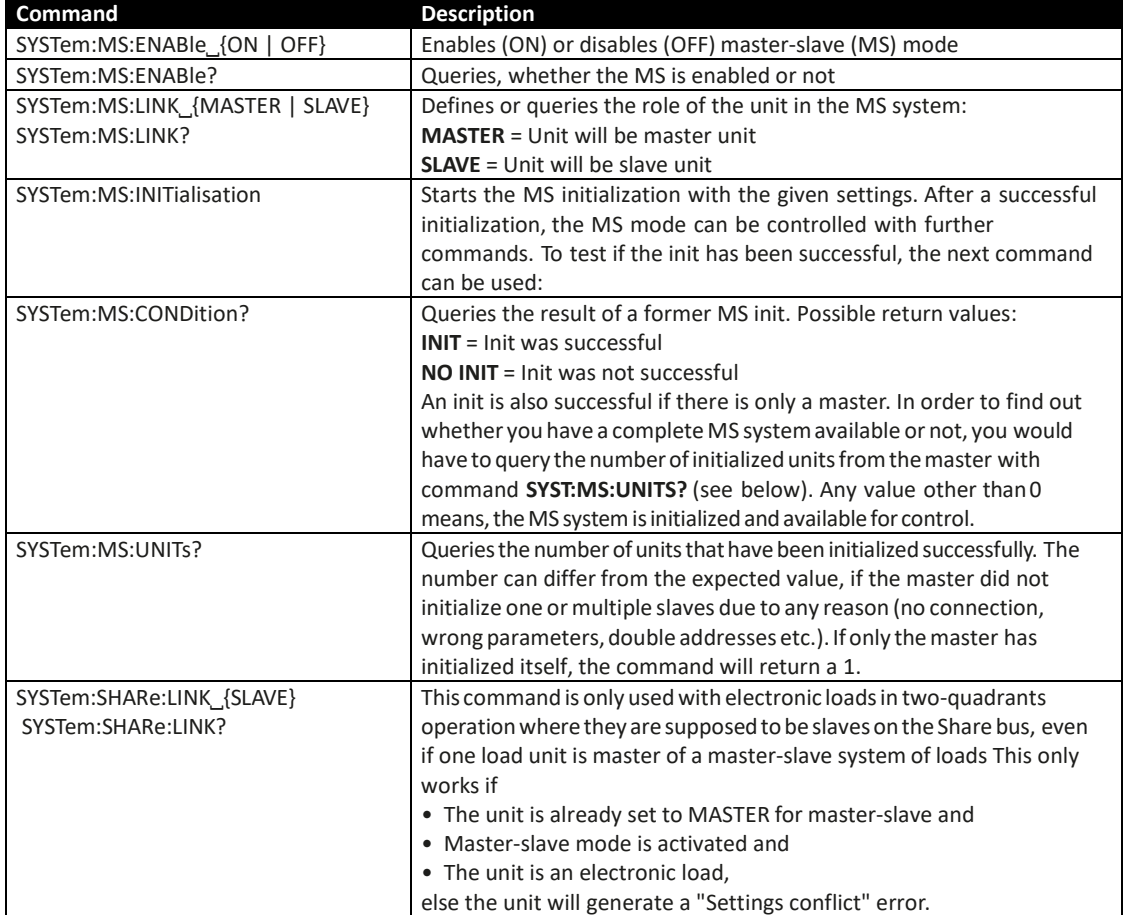

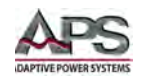

# 7.12.11.2 Other MS Commands

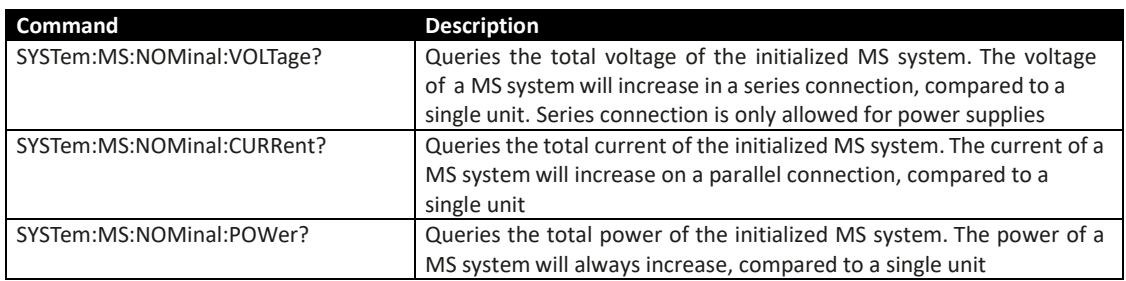

**Note:** The nominal values, as calculated during a MS initialization procedure, are different to the nominal values of a single unit and thus have extra commands. These values are only used for master-slave applications.

## 7.12.12 Commands for general queries

The following commands can be used to query other information from the unit.

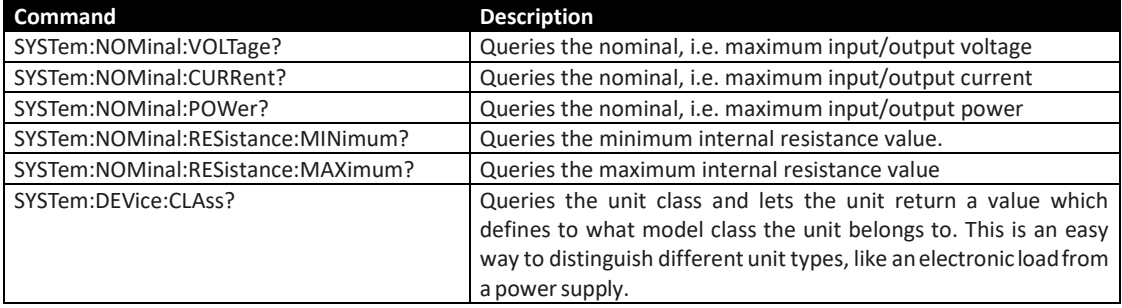

## 7.12.13 Unit Configuration Commands

The commands listed below are used to modify settings of the unit's configuration. The settings can be part of the current user profile. Any modification on the configuration requires activation of remote control. These settings are automatically stored.

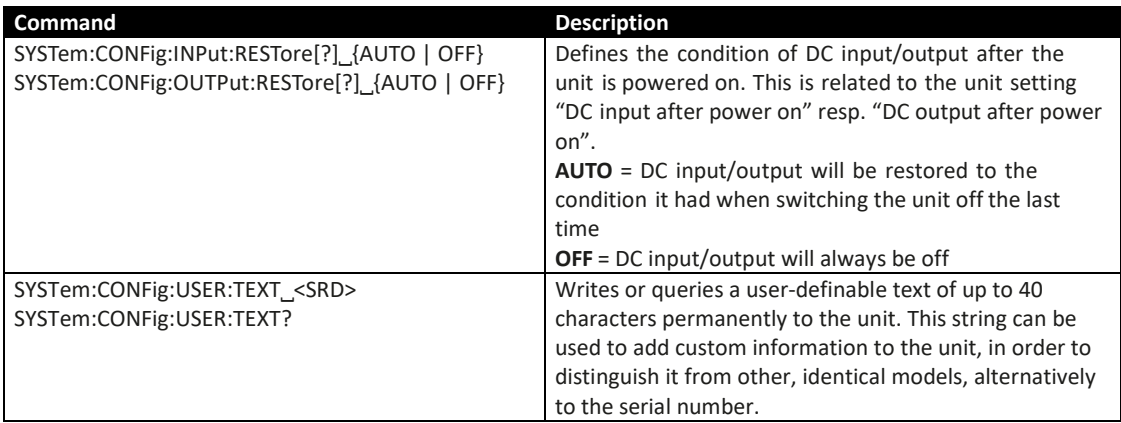

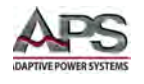

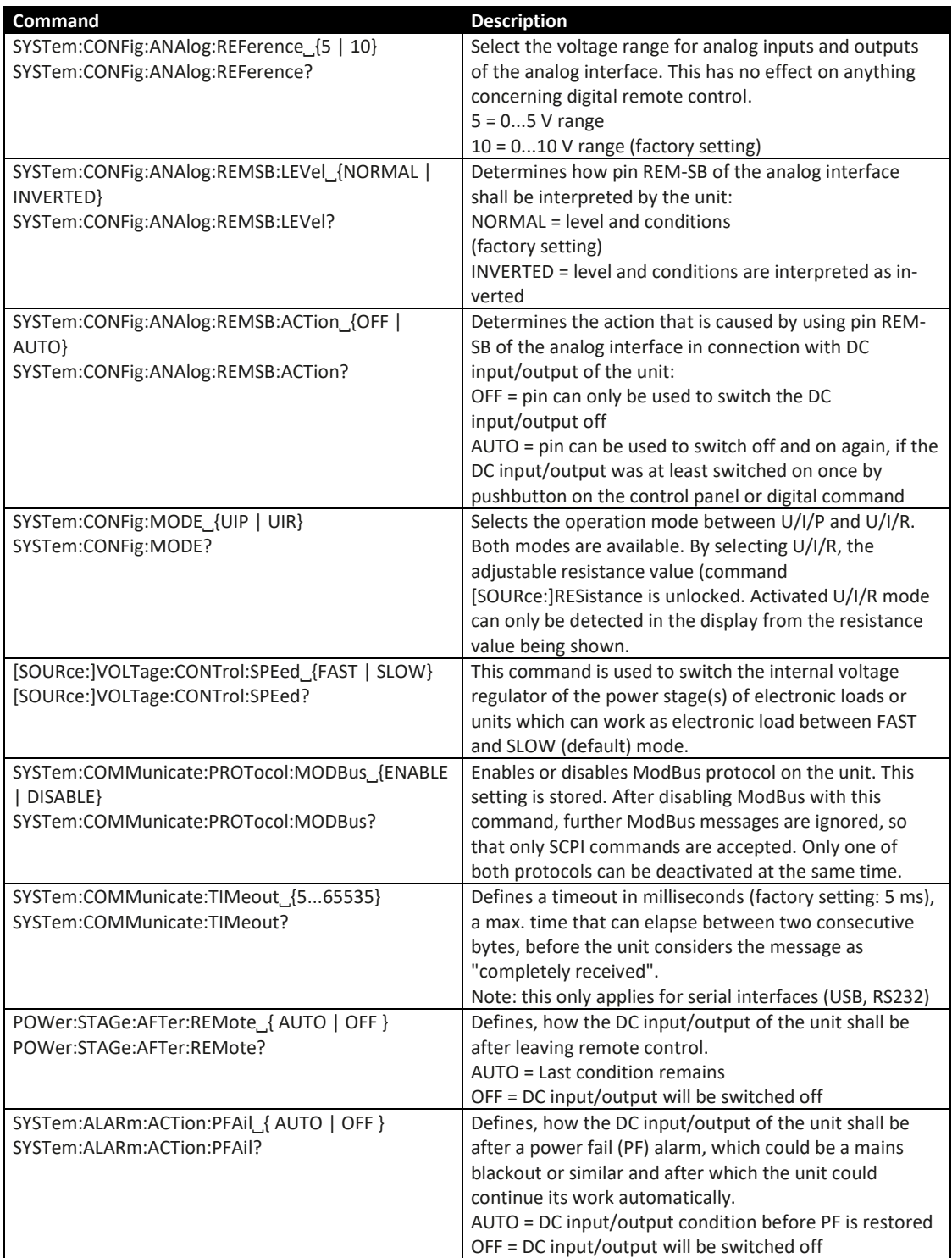

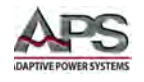

## 7.12.14 Interface Module Commands (Excl. Ethernet)

Most of the optional interface modules can also be remotely configured using SCPI commands, either via USB port or even via the interface itself. These settings are saved automatically.

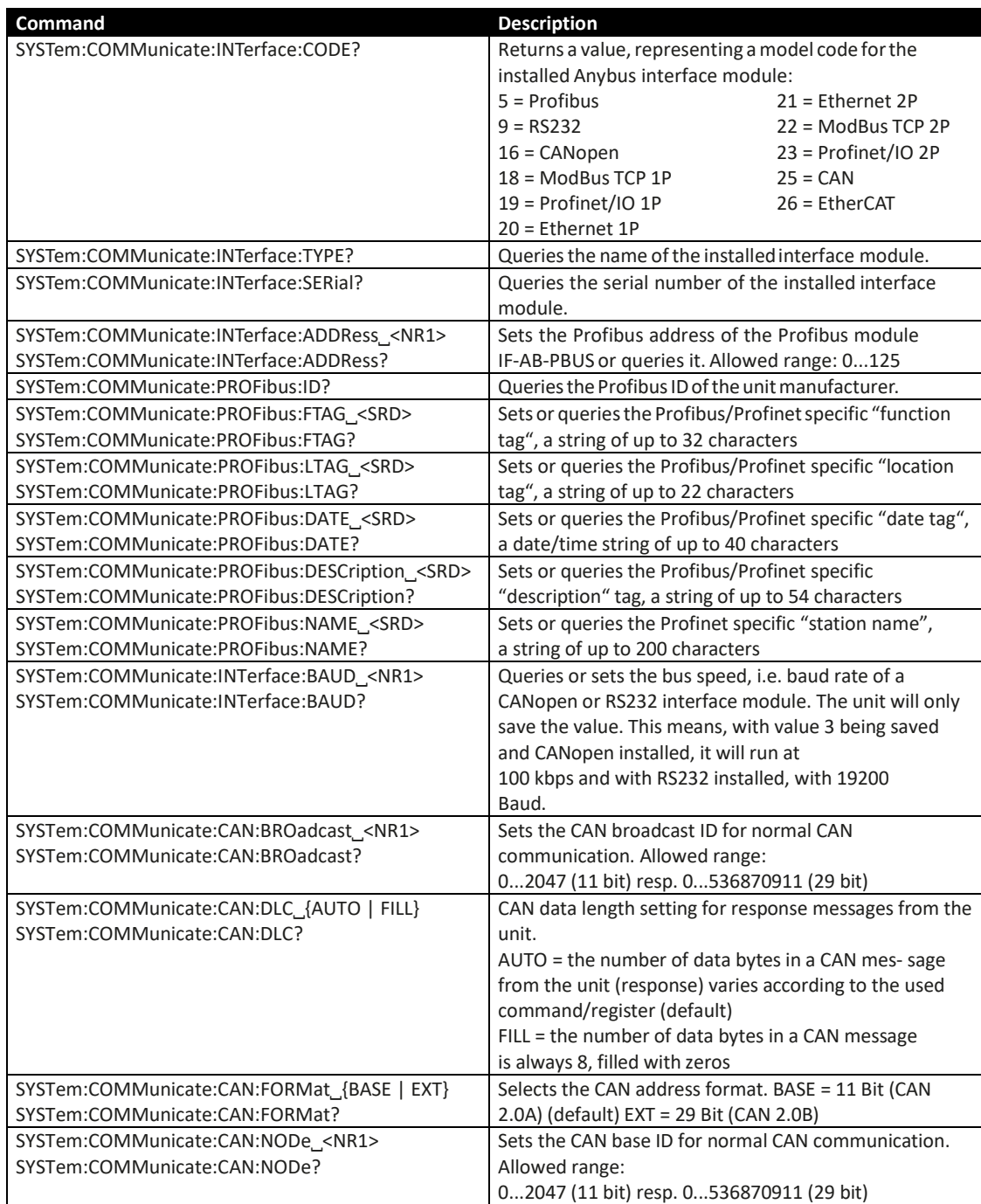

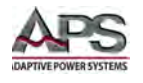

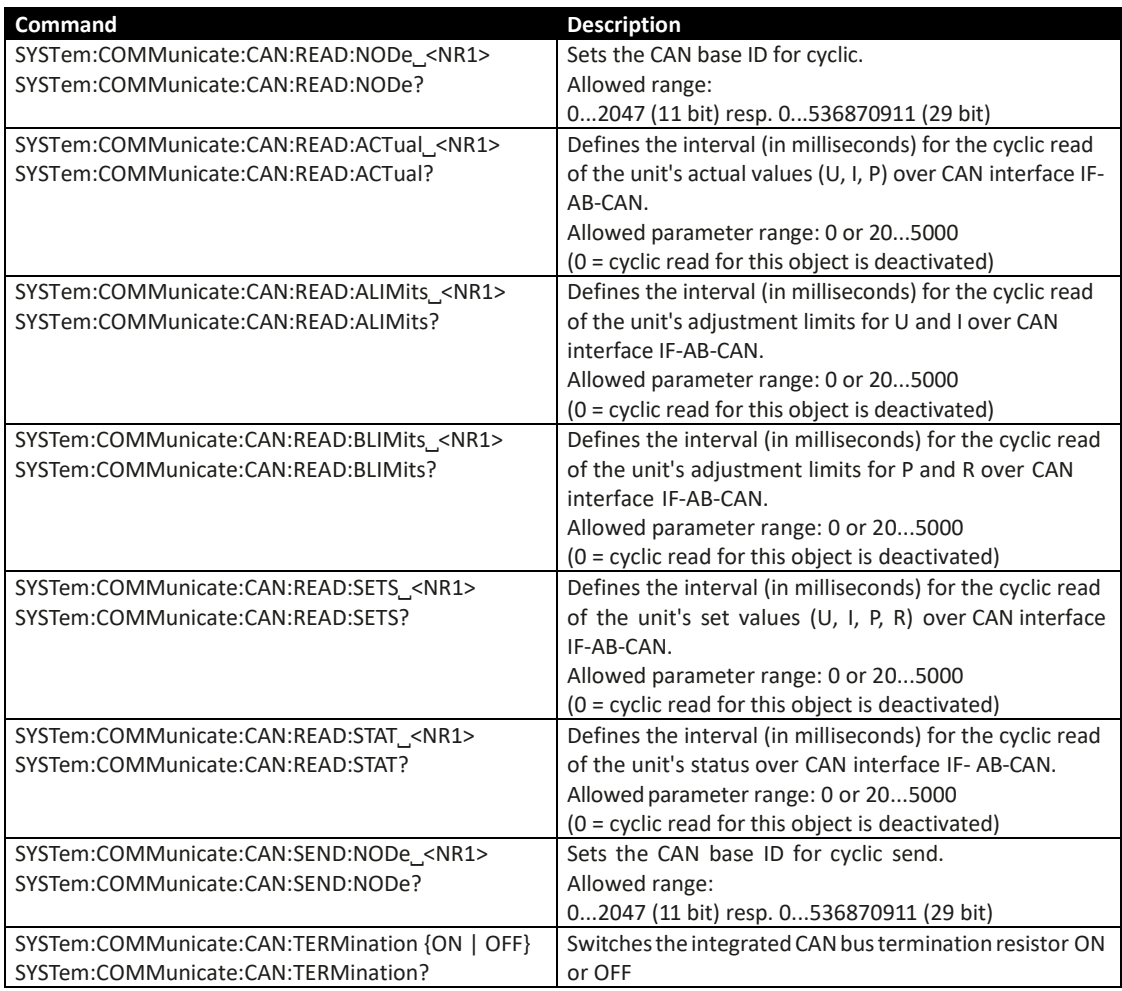

## 7.12.15 Ethernet Interface Commands

The commands below are related to the Ethernet interface.

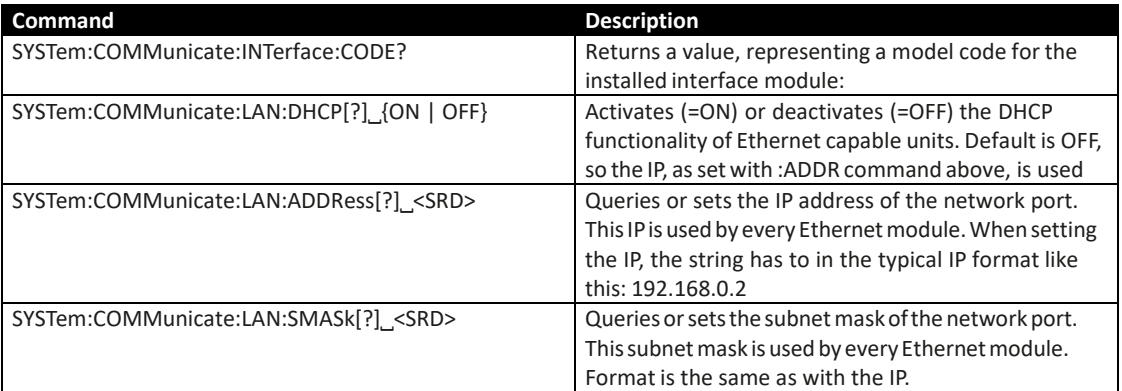

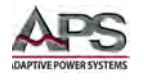

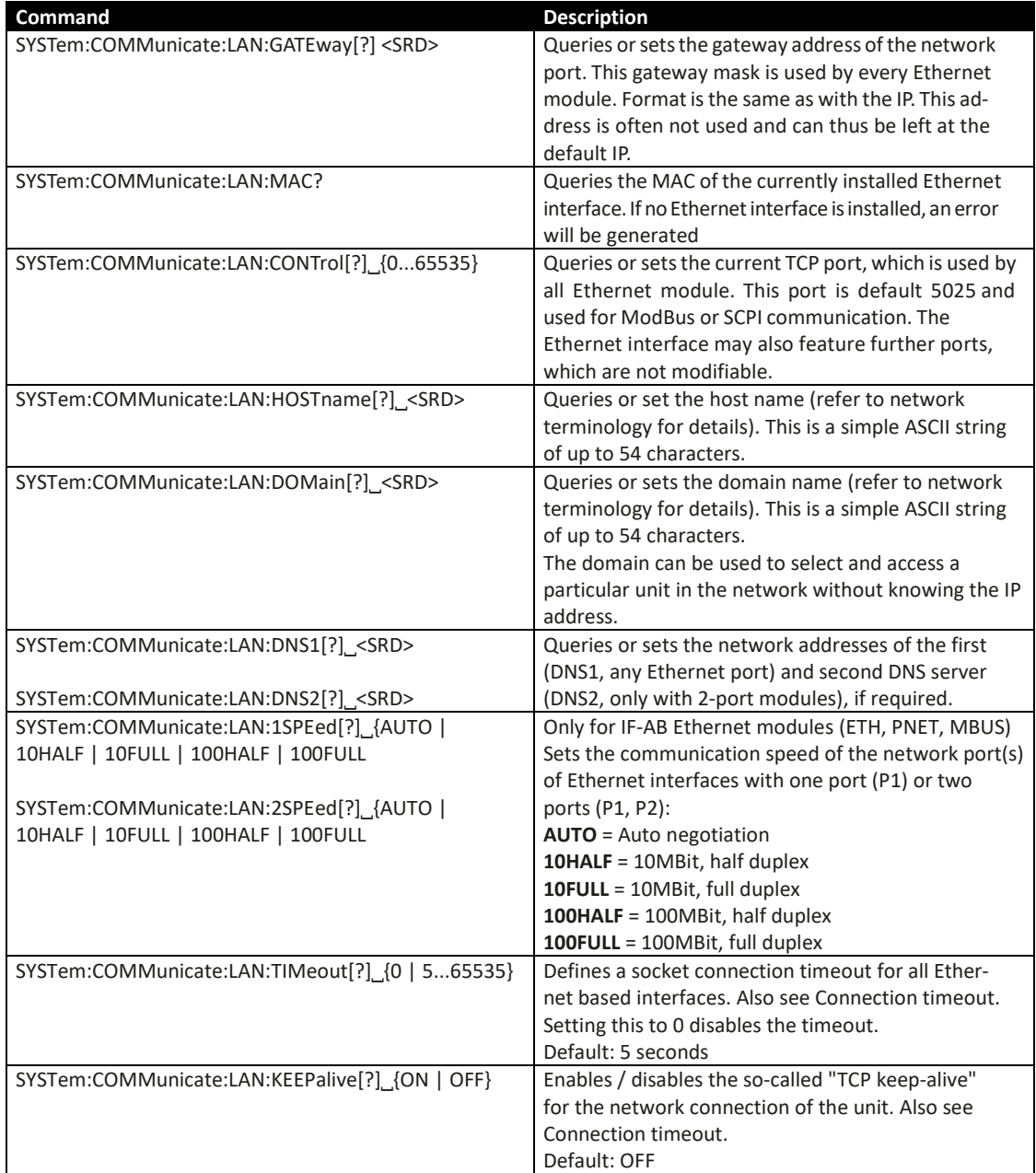

## 7.12.16 Function Generator Commands

**Note:** Sequence data or table data, which you can write via SCPI commands, is not stored in the unit.

The function generator is a complex part of the whole control options of the unit. It can be remotely configured and controlled by a set of SCPI commands. When operating the function generator on the front panel of the unit, it requires a certain setup procedure

Entire Contents Copyright © 2024 by Adaptive Power Systems, Inc. (APS) • All Rights Reserved • No reproduction without written authorization from APS.
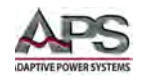

before getting to the actual starting point. The single commands cannot enforce that procedure, so it is up to the user to use them in the correct sequence. What to do:

- 1. You need to configure the function generator. One of the first things is to select the type of function generator you want to use. Further steps depend on your selection. There are two types available: XY and arbitrary. The XY function generator is usually only used for the functions UI and IU, the arbitrary generator is used for the other functions like sine wave, square wave etc.
- 2. If you are going to use the arbitrary generator, there is another setup part to do where you first select to which DC input/output value the function, voltage (U) or current (I), will be applied to. The power (P) is not available for wave generation. As a third part of the setup, you should set up the number of sequences to use. This does not happen automatically when filling a certain number of sequences with data, which is done later on. If you are going to use the XY generator, there is another setup part to do where

you need to select whether it shall generate an U-I or I-U curve. Depending on that setting, values you will write to the table, are interpreted. Without this selection, the unit will not accept any table value.

3. Now the sequence(s) to use are filled with data. The arbitrary generator can use X out of 99 possible sequences, which are written with three commands each. The number of sequences to use is variable, but at least 1.

The XY generator, on the other hand, should be filled with 4096 values, which are then interpreted as either voltage, for UI function, or current for IU function, depending on the selection in step 2.

After this, the function generator is completely configured and can be started

**Note:** When submitting curve data, it is loaded into an internal buffer, which takes some time to process before the command is accepted. We recommend waiting at least 2 seconds after submitting the data and before the next command.

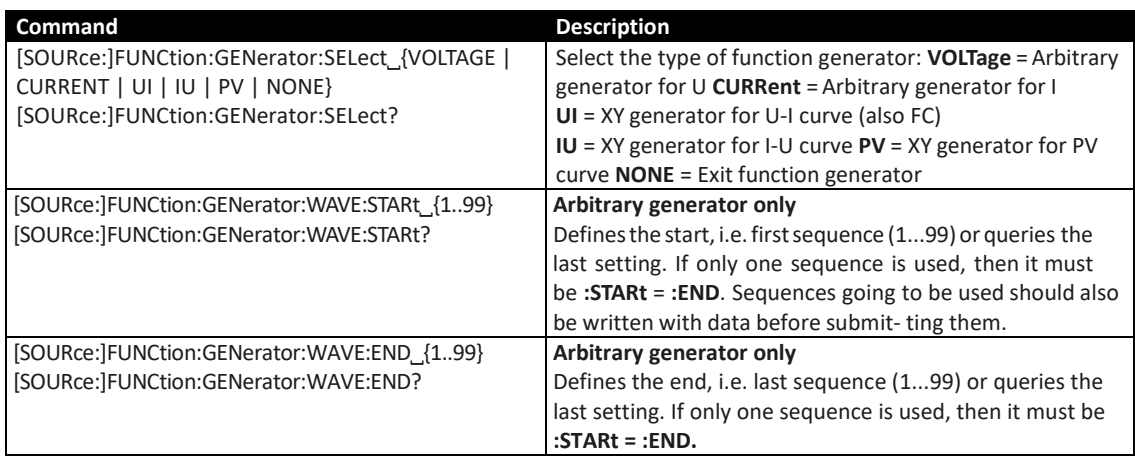

# 7.12.16.1 Function Generator Configuration Commands

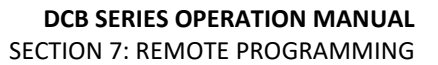

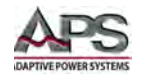

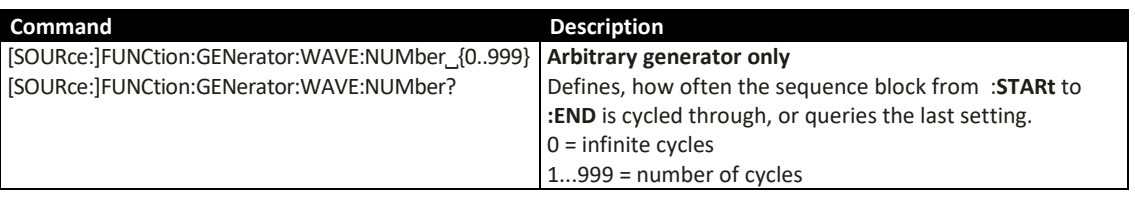

# 7.12.16.2 Function Generator Load Sequence Commands

Sequence data should only be sent to the unit after it was switched to function generator mode, which also sets the assignment of the arbitrary generator to U or I.

A function can consist of 1 to 99 sequences, so one sequence is either a complete function or just a part of it. When started, the function generator will execute the sequences from start sequence to end sequence, as defined by the user. With every sequence being variable, the resulting function can be quite complex. The sequence data is loaded into the unit with three commands and in a specific order like this:

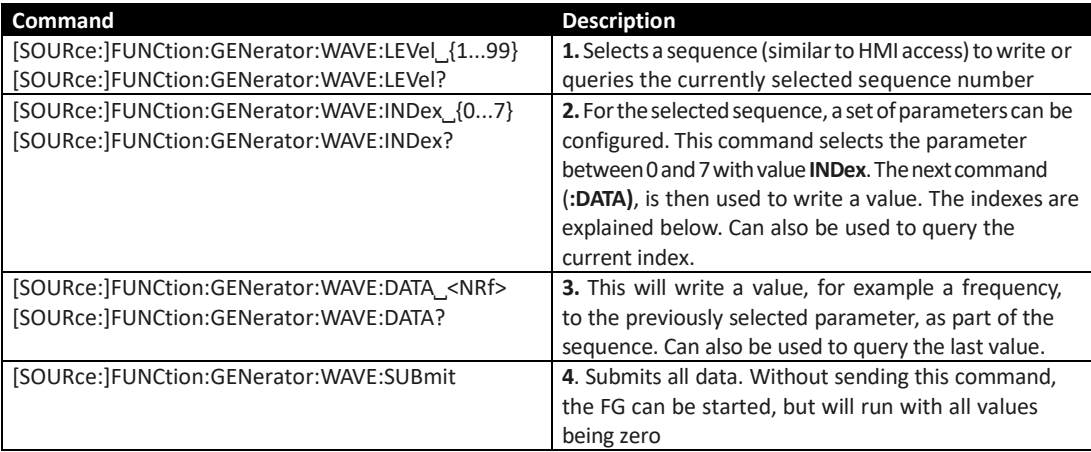

- **Note:** The AC and DC start and end values have a dependency from each other. Rule of thumb: use of the AC part requires to set DC values first, else the AC values are not accepted by the unit and an error is put into the SCPI error buffer. The DC values (start, end) must not be smaller than the related AC values (start, end).
- **Note:** It can be useful to read back a value that was just written to the unit, in order to verify whether it has been accepted or not. Alternatively, you may read the error queue

When adjusting parameters for the arbitrary function generator manually on the unit's front panel, they are limited to each so the resulting signal will work as expected. But in remote control, there will be no feasibility check and so it is up to the user to write correct values.

For example, index 0 is connected to index 5, as the DC value is the base line of the AC amplitude. It means, if you, for instance, want to achieve a sine wave with 5 A amplitude on the DC input current of an electronic load, the base line of the resulting sine wave has to be at minimum 5 A, else the negative wave will be clipped at 0. Indexes 5 and 6 are adjustable

Entire Contents Copyright © 2024 by Adaptive Power Systems, Inc. (APS) • All Rights Reserved • No reproduction without written authorization from APS.

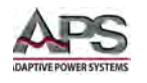

DC offsets, which move the AC wave's base line on the Y axis. So the values in indexes 5 and 6 should at least be as high as index 0 or 1 (whichever is bigger), but they can also be higher. See figures below.

In relation to the adjustments for a function as they can be done on the unit's front panel, following indexes are selectable and readable/writable with sub command :**DATA**.

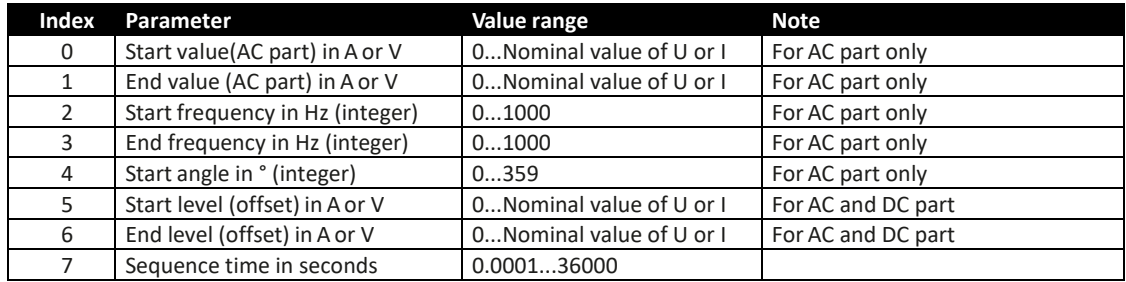

**Note:** In case start and end value (indexes 0+1 and indexes 5+6) are not equal, the unit expects a certain minimum change of ±0.058%/s resp. of ±9.3 Hz/s for the start and end frequency (indexes 2+3) over the sequence time. It is therefore not possible to let the input current rise by 1 A over 1 h (ramp), because this exceeds the internal set value resolution by far. Another example: with the sequence time being set to 2 s, a start frequency of 1 Hz and end frequency of 10 Hz would not be accepted, because difference only 9 Hz/s, but start frequency of 30 Hz and end frequency of 5 Hz would.

Parameter assignment illustrated by an example curves below:

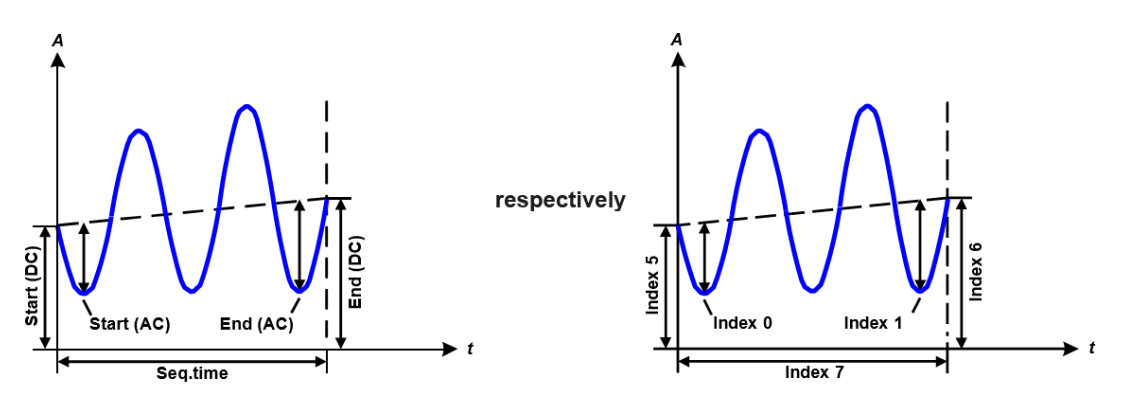

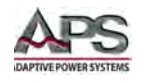

# 7.12.16.3 Load table data (XY generator)

The XY generator is based on a table with 4096 values for 0...125% of the referenced physical value. It is expected to write the full table.

It is important to decide whether the table is going to be used for a UI or for a IU function, because the unit will interpret those 4096 values either as voltage or current values. For example, the table might contain values up to 170A for a DCB80-120 with 80 V/120 A, which would be acceptable for a IU function, but not for UI function, because then the table would be interpreted as voltage values where 80 V is maximum and will lead to incorrect results.

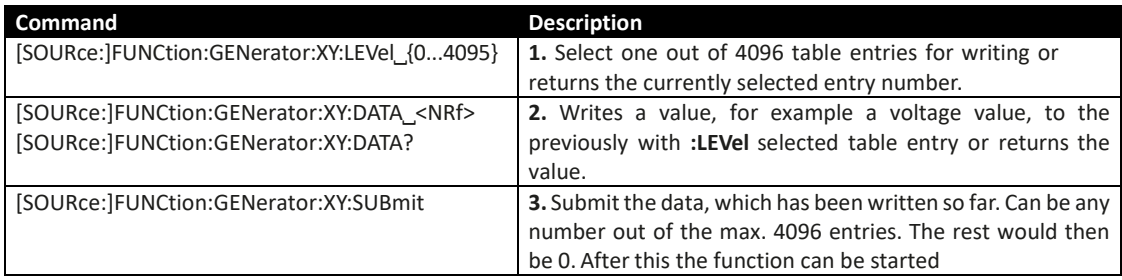

# 7.12.16.4 Control of the XY Function Generator

After the configuration of the XY generator and after all necessary table data has been loaded, it can be started by simply switching the DC output of the unit on. This is the actual function run and will only stop due to unit alarms or an abort by the user.

# 7.12.16.5 Control of the Arbitrary Function Generator

In contrast to the XY generator where the curve is immediately active when switching on the DC output, the arbitrary generator requires run control by command. The run cannot be paused. This means, once the function is stopped, no matter for what reason, the next start will run from the beginning, the first sequence in use.

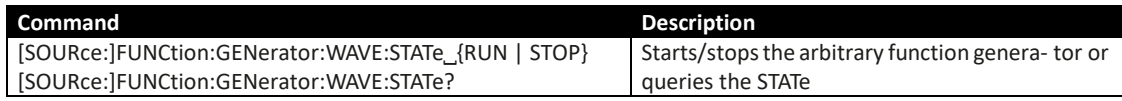

# 7.12.16.6 Special function: PV (Photo Voltaics)

The photovoltaics function (PV), as available in the function generator of the DCB Series uses the standard XY generator to calculate a complete table of 4096 values for the XY function generator from a set of only four values (open circuit voltage Uoc, short-circuit current Isc, voltage and current of the maximum power point Umpp/Impp). During function execution, the irradiation value, which simulates different light conditions, can be adjusted.

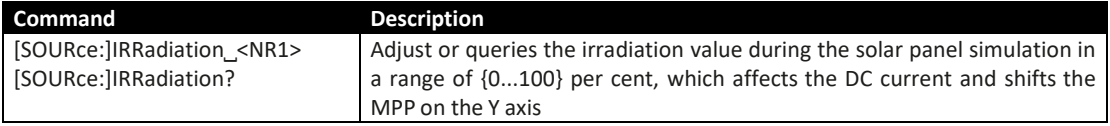

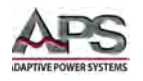

With SCPI or ModBus remote control, the PV function is partially supported. Following restrictions apply:

- There are no commands to generate the resulting curve from the four parameters
- There are no commands to enter those four parameters remotely

You have two options to calculate the XY table for use in remote control:

- 1. You do it externally and then load all data into the unit.
- 2. You use the HMI, enter the four parameters, let it calculate the table and transfer the data to the internal regulation circuit, then leave function generator mode again and start remote control. With this option, you could also read the entire table from the unit by commands and store it in a file for later use or directly store the function into a file from the HMI using the USB port.

Given that you already switched the unit to remote control and that the XY table for the PV function is already calculated and the data is available, following procedure can be used:

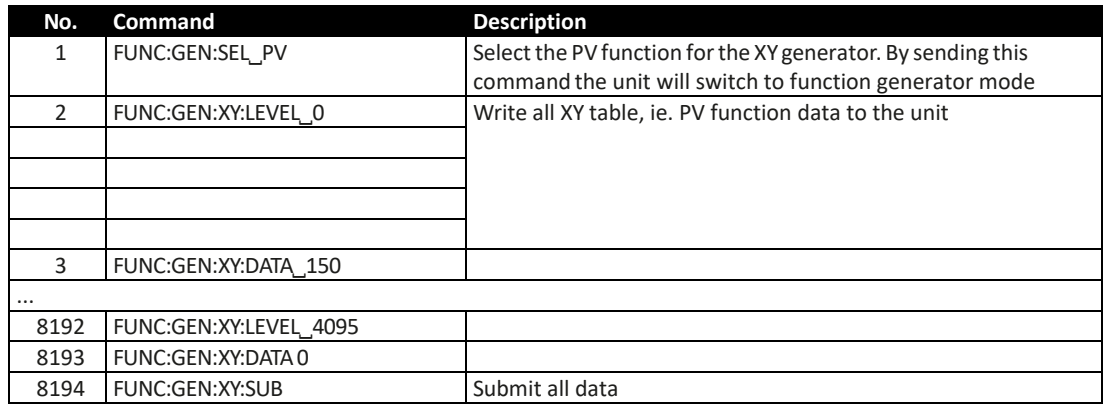

#### **How to setup the unit for PV function:**

After submitting all data, it is necessary to wait some time ( $\approx$ 1 s) before starting to run the function. Optionally, if not already done, set additional global limits like voltage and power, either to maximum or any other value that does not interfere the PV function run:

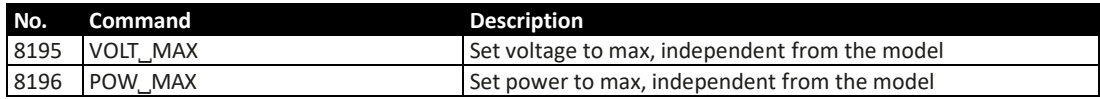

After all is set, you can run the function and control the simulation and irradiation. The irradiation then acts as a factor that is multiplied to the current value that is read from the table, so changing this value moves the power point vertically on the Y-axis.

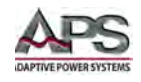

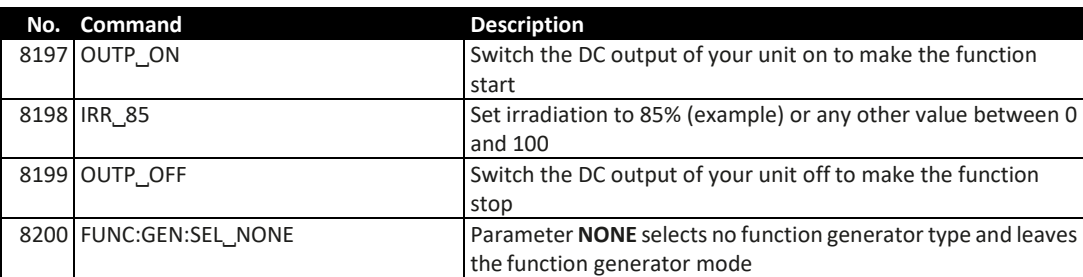

**How to control the unit during the PV function run:**

# 7.12.16.7 Special function: FC (fuel cell)

The fuel cell function (FC), as available with the function generator of the DCB series uses the standard XY generator to calculate a complete table of 4096 values for the XY function generator from a set of four supporting points (P1-P4) on a fuel cell simulation curve. During function run, nothing related to the FC simulation can be adjusted. With SCPI or ModBus remote control, the FC function is only supported by using the general XY generator. Following restrictions apply:

- There are no commands to generate the resulting curve from the four points
- There are no commands to enter those four parameters remotely

The user has two options to calculate the XY table for use in remote control:

- 1. You do it externally and then load all data into the unit. The procedure to set up the XY generator can be used.
- 2. You use the front panel, enter the four points, let the unit calculate the table and transfer the data to the internal regulation circuit, then leave function generator mode again and start remote control. With this option, you could also read the entire table from the unit by command and store it in a file for later use or directly store the function into a file from the front panel using the USB port.

### 7.12.17 Commands for remote control of the MPP tracking function

Maximum Power Point (MPP) tracking is something inverters for solar panels use. The MPP tracking emulates the tracking behavior of such inverters. The corresponding commands for remote setup and control are explained here.

# 7.12.17.1 Configuration of the MPP tracking

The configuration is done with 14 indexes and specific :DATA commands:

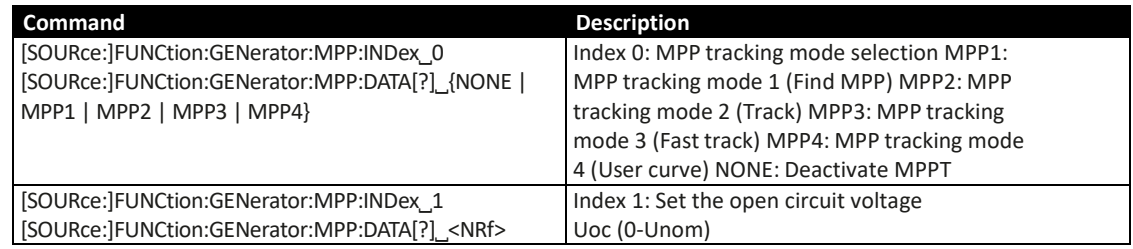

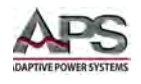

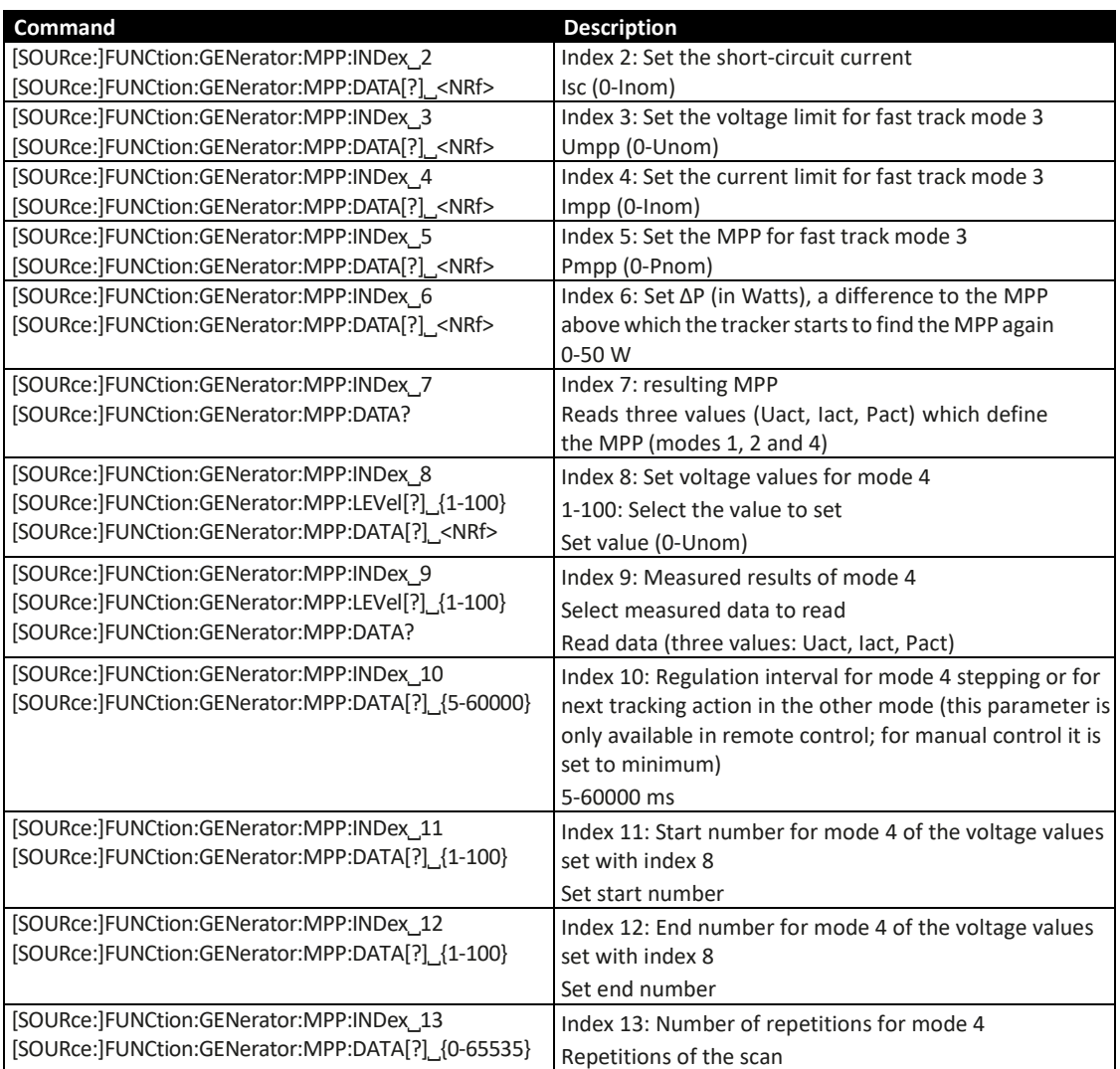

# 7.12.17.2 Control of MPP tracking

The MPP tracking is started or stopped with a separate command. Independent from the DC input condition of the unit it would automatically switch the DC input on when sending RUN.

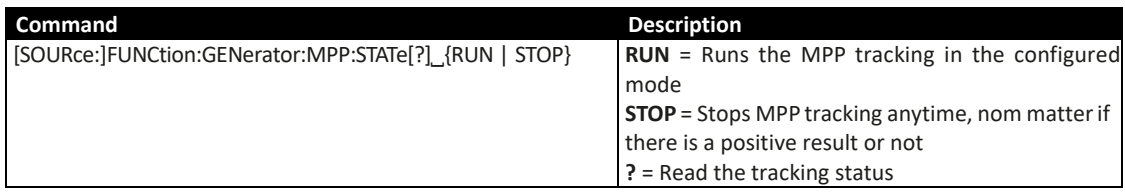

The tracking status, as it can be read with command FUNC:GEN:MPP:STAT?, returns the current status as RUN (running) or STOP (stopped). The meaning of STOP slightly differs, depending on the chosen mode:

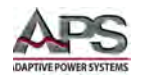

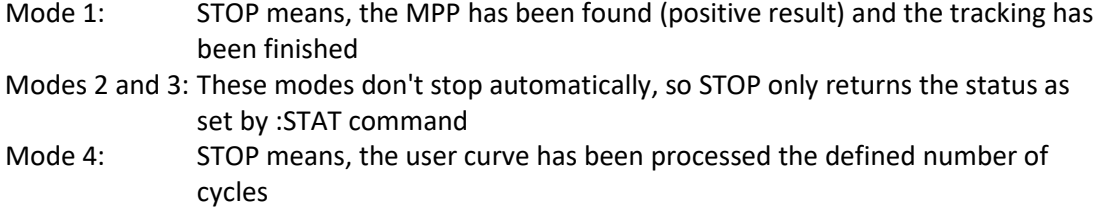

### 7.12.18 Alarm Management Commands

In remote control operation, it is important to manage alarms correctly. This can be done the same way as in manual control. When using SCPI command language, unit alarms are indicated via the status register, which can be polled. Furthermore, most alarms have to be acknowledged.

### 7.12.18.1 Reading unit alarms

Reading unit alarms should happen in certain intervals, by querying the Questionable status register by either the sub register CONDITION or EVENT. The commands STAT:QUES:COND? or STAT:QUES? resp. STAT:QUES:EVEN? return a value that represents certain bits (see Status registers), indicating various statuses. When a bit is set, it means a certain alarm is present.

### 7.12.18.2 Acknowledging unit alarms

In order to make the user take notice of unit alarms, they have to be acknowledged after they occurred and vanished again. This will delete those alarms from the status register and should be only be done after they have been recorded. To delete/acknowledge an alarm, the command SYST:ERR? resp. SYST:ERR:ALL? is used, which also serves to query other errors.

In case one or multiple alarms are still present, they won't be cleared from the register by reading it.

There is one exception in handling, the OT (over temperature) error. This doesn't require extra acknowledgement and thus won't be indicated anymore in CONDITION once it is gone.

### 7.12.18.3 Alarm counters

These counters count alarm occurrences since the last time the unit was powered. They can be read by commands at any time, are not stored when the unit is switched off and are purged by reading.

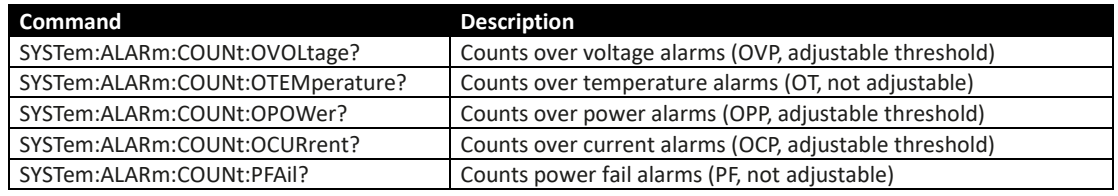

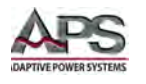

**Example:** You are running the unit in remote control and poll the alarm status with the STAT:QUES:COND? command at a certain interval and you always receive value 3072. This is the sum of the bit values of bits 10 (remote) and 11 (output/input on). It tells you that remote control is active and the DC output is switched on. Then a unit alarm occurs caused by the unit overheating. When reading the questionable register the next time, bit 3 should indicate the OT alarm for you to take notice. Additionally, the DC output might be indicated as switched off. Thus the returned value could be 1032 or 3080. Both contain bit's 3 value of 8.

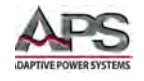

## 7.12.19 Commands for Extended PV Simulation

All PV simulation related parameters, as settable with the below listed commands, are specified and described in the standard. Thus the standard is also a reference.

## 7.12.19.1 General configuration

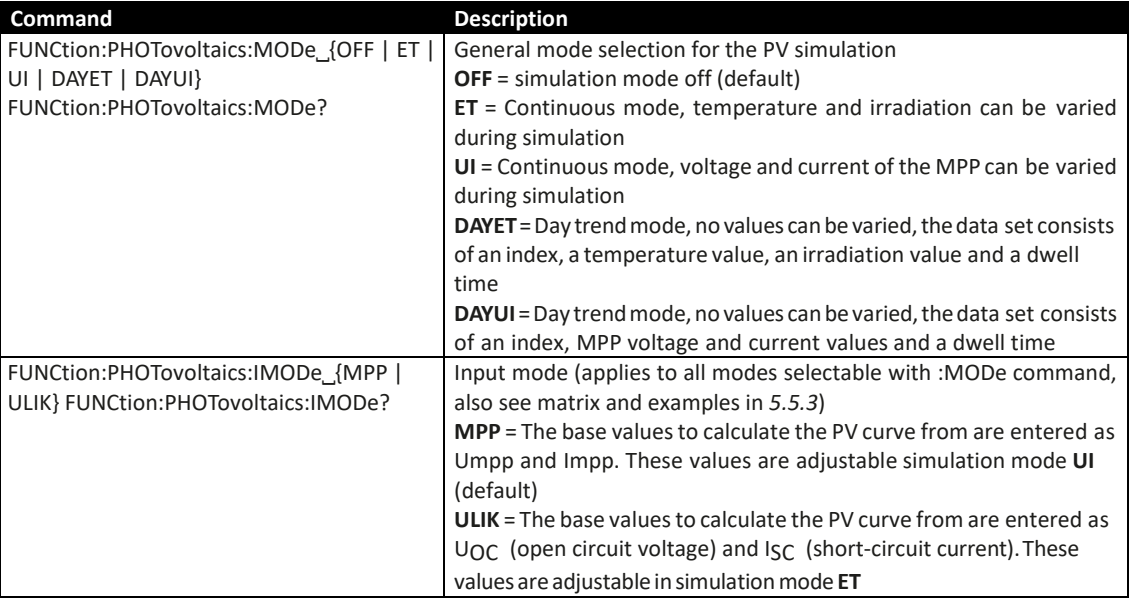

# 7.12.19.2 Day trend mode configuration

The below listed commands can only be used if any of the day trend modes DAYET or DAYUI (see above) has been set before and will else return an error.

**Note:** It is recommended to clear the old day data with the ":DAY CLEAR" command before loading a new set, especially if the new set is shorter.

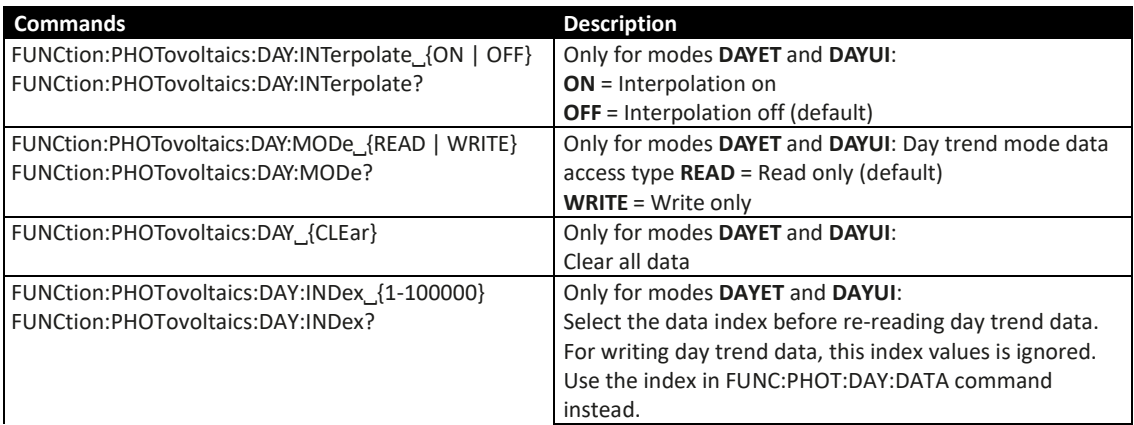

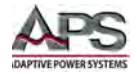

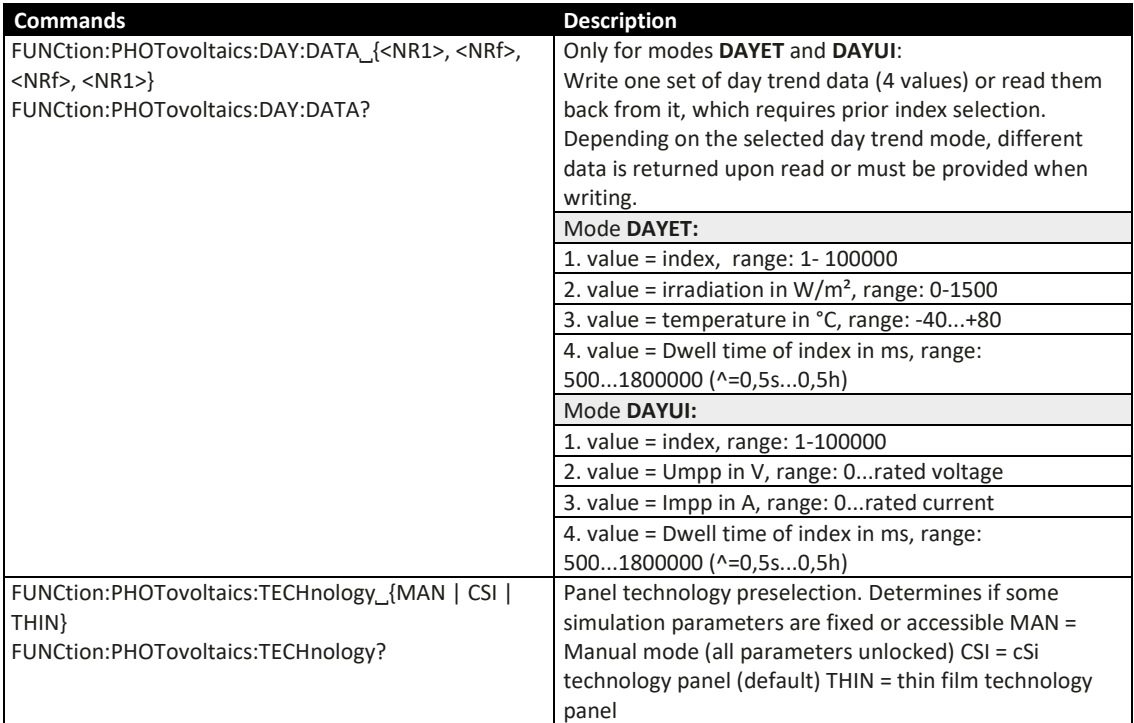

# 7.12.19.3 Data recording

The unit can record data while the PV simulation is running in any mode. It records up to 576,000 data sets with 6 values each (actual values of U, I, P and MPP values U, I, P). The recording can be started with the simulation or while it runs. Once the internal memory is filled, it overwrites from the beginning and the number of recorded data sets (:REC:NUM?) is reset to 0 . There is one new data set recorded every 100 ms, so that it covers a total time of exactly 16 hours.

The recording is either stopped at the end of the simulation or on purpose by the user. After it is stopped, the recorded data can be read set by set. In case is needs to be saved, read as long as the unit is powered on because the internal memory data is not stored on power off.

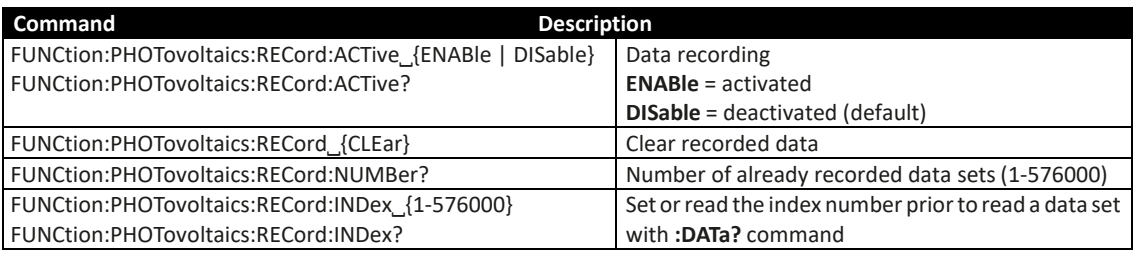

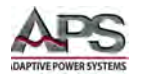

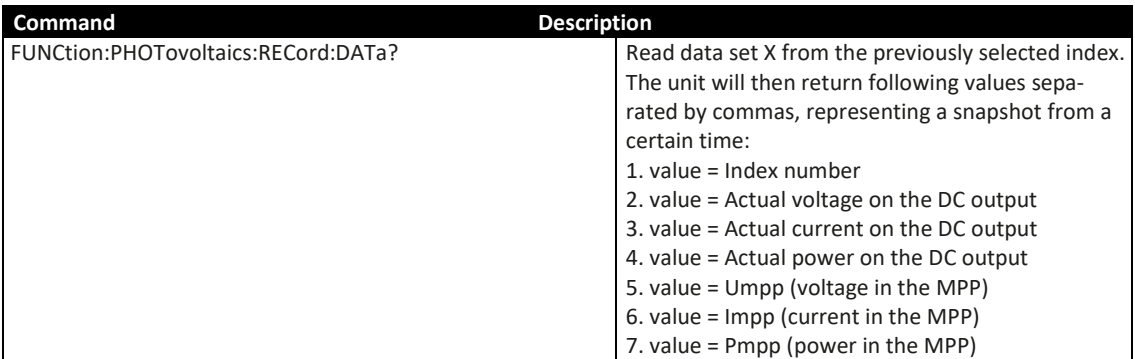

- **Note:** After selecting the index with FUNC:PHOT:REC:IND, prior to reading the data set, it requires some time (<5 ms) to pass before the unit can return the true data of the index from an internal buffer. Being too early with the request command will cause the unit to write an error into the error queue. After data reception the correct data can be verified by comparing the index number in the data set with the index you selected with FUNC:PHOT:REC:IND.
- **Note:** After start of simulation, the unit will calculate the first PV curve. This takes about 500 ms. But the first data set is already recorded 100 ms after simulation start, so the first 3-4 data set are erroneous. This won't be the case if the recording is started at least 500 ms after the simulation start.

## 7.12.19.4 Status commands

Status commands and those which read result values from the PV simulation can be used at any time, but it is recommend to carefully chose the moment and order of use.

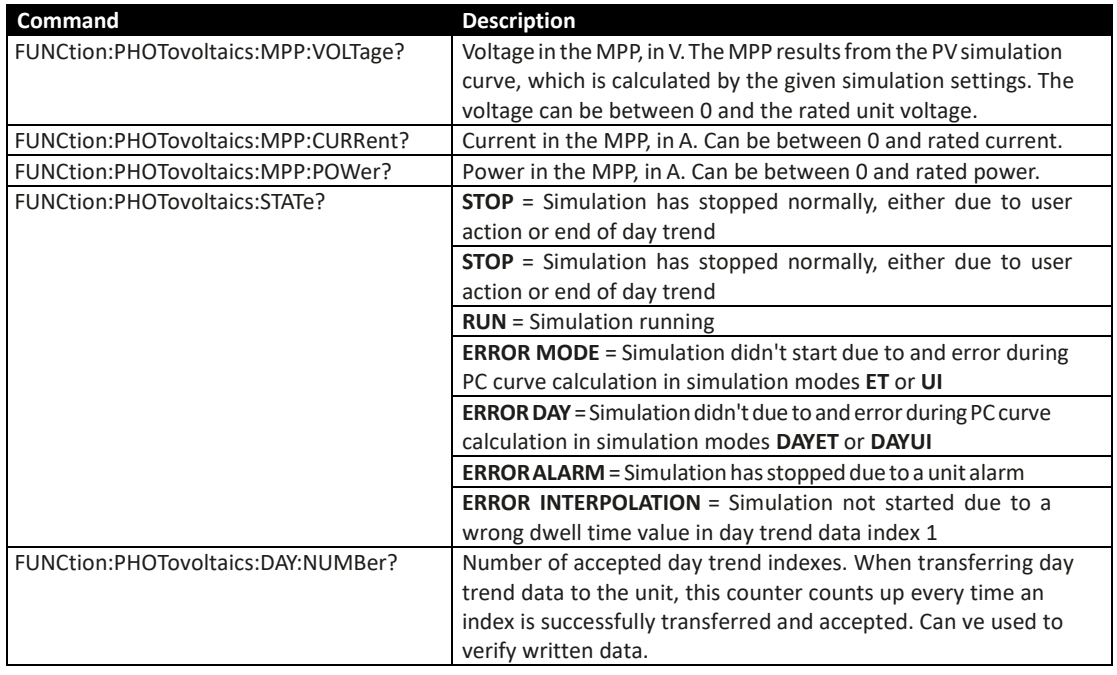

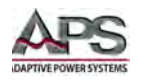

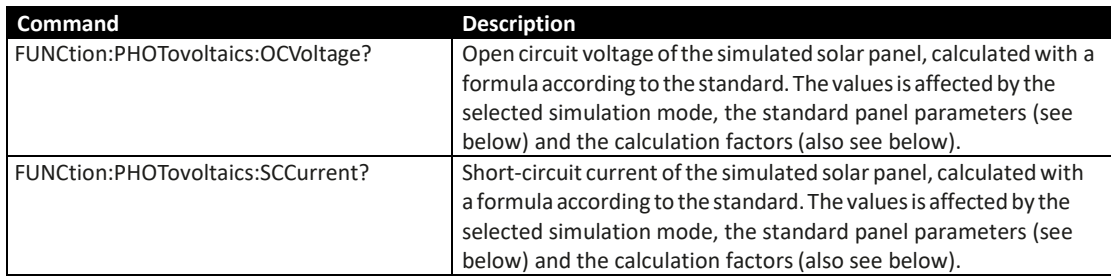

# 7.12.19.5 PV Parameter Commands

The commands listed below are used to set or read all the values required for the different PV simulation modes and the PV curve calculation. Not all commands can be written. When trying to write values it is important what simulation mode (ET, UI, DAYET, DAYUI) and what input mode (MPP, ULIK) is currently set. The matrix below indicates which commands are supported in each mode. A third setting, the technology (MAN, CSI, THIN) also determines if a specific parameter is locked from writing, but instead is internally setup with a value according to the DIN EN 50530 standard. Reading the parameters is possible anytime and in every mode.

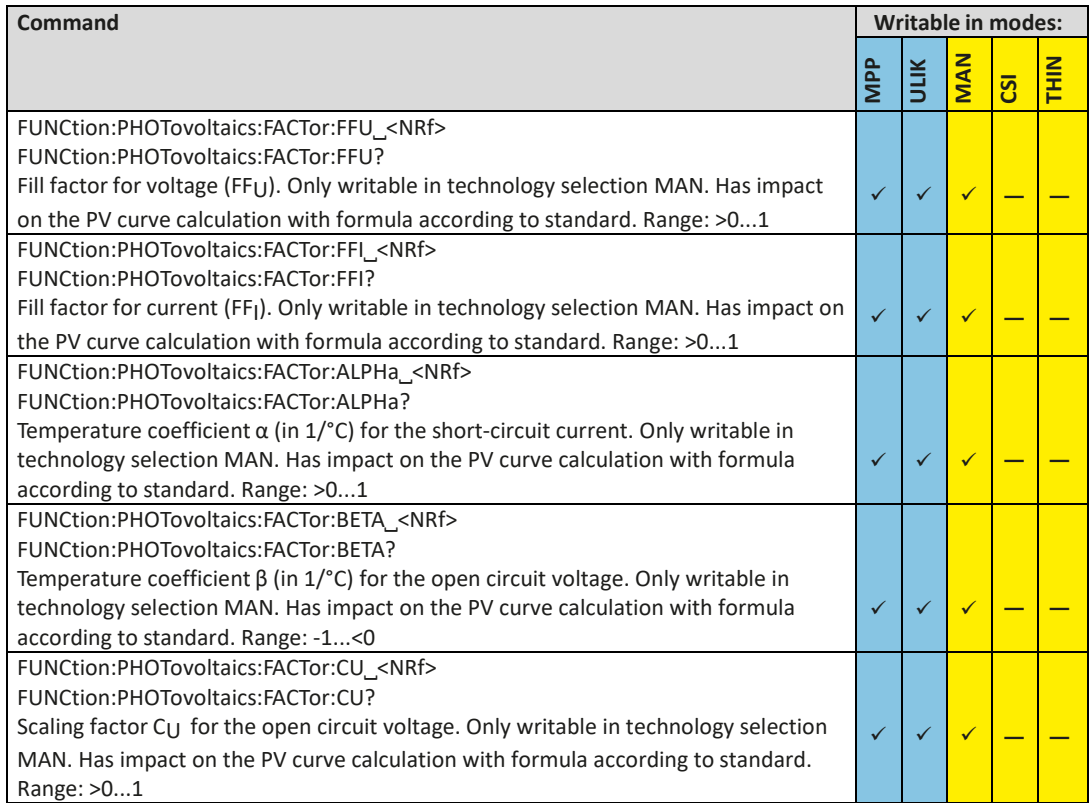

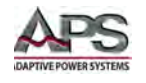

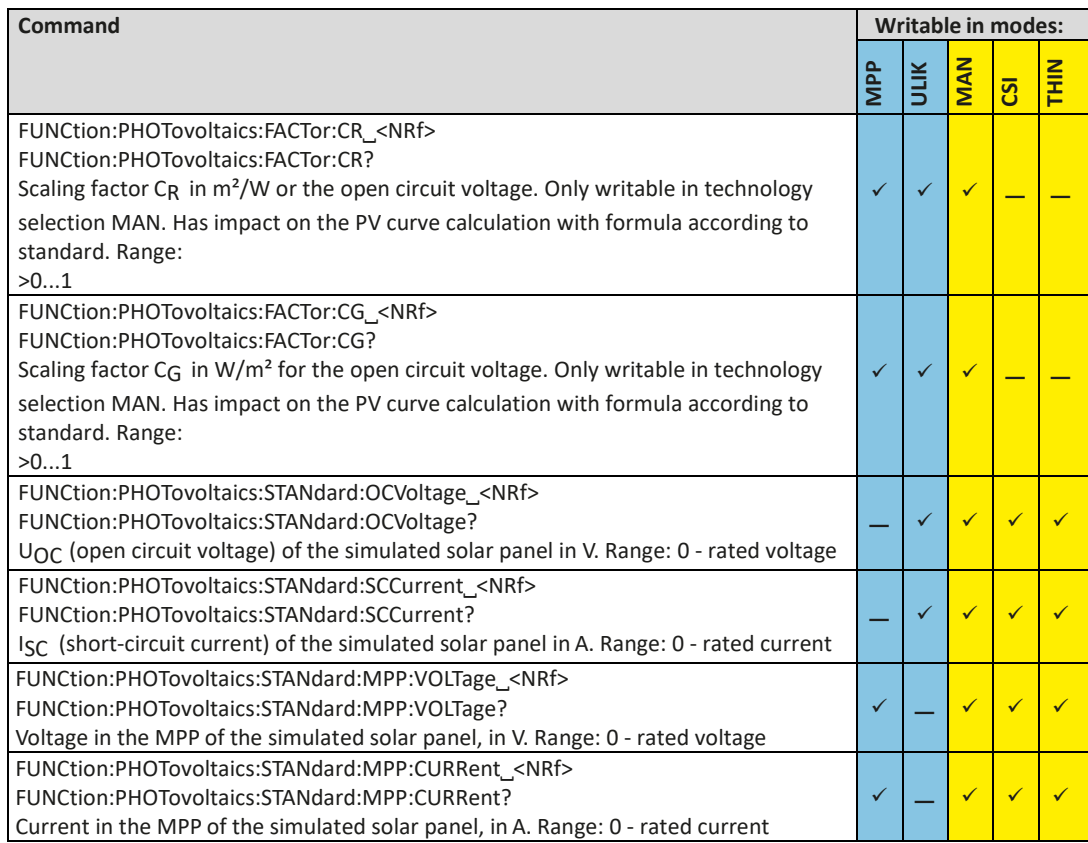

# 7.12.19.6 PV Control commands

These commands are to control the PV simulation, usually after the successful configuration. In some modes, one or two parameters are adjustable while the simulation is running. Any change of parameter requires calculation of the PV curve again, overwriting the former curve. Depending on what point on the curve the simulation currently is, the point will shift after a certain calculation and response time.

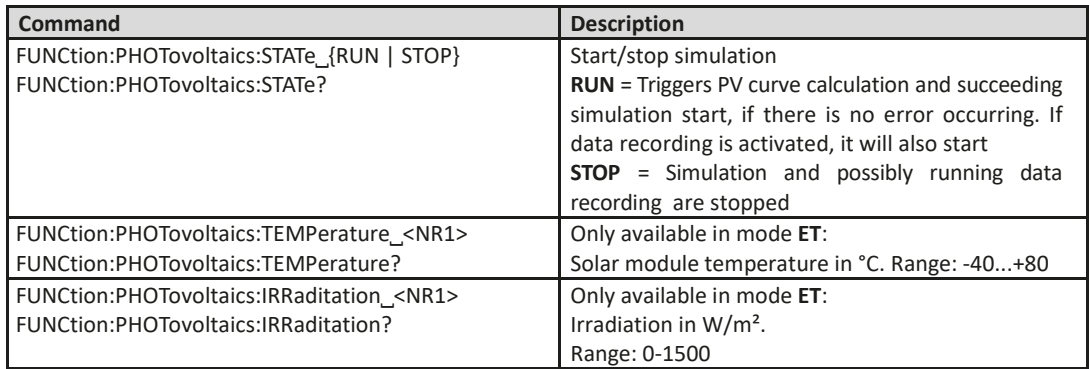

Entire Contents Copyright © 2024 by Adaptive Power Systems, Inc. (APS) • All Rights Reserved • No reproduction without written authorization from APS.

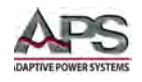

# 7.12.19.7 PV Error situations

An error situation occurs when the configured simulation cannot be started or it has started already and was running for a while, but then unexpectedly stopped. The command "FUNCtion:PHOTovoltaics:STATe?" can help in both cases to identify the cause of the error.

Following generally applies:

- Once stopped for any reason, the simulation cannot be continued
- Data from the data recording feature can be read during the simulation or after the stop, as long as the unit remains powered
- All configuration parameters are not stored and are reset when power-cycling the unit

### 7.12.20 Application Examples

This section provides several examples of using advanced functions using SCPI Commands.

### 7.12.20.1 Configure and control master-slave with SCPI

Units which feature true master-slave (short: MS) with summing via a dedicated masterslave bus also support full remote configuration and control of the system. In a MS system, usually only the master unit is remotely controlled, while the slaves are not connected to the PC and so cannot be configured remotely. It is thus recommended to configure the MS system on the front panels of the units and only put the master into remote control via any software. Even if you would configure all units manually on the control panel, the remote control software could later read the status of the MS init from the master. The initialization of the MS system is done automatically every time the master is powered, but can be triggered and repeated by command.

Let's assume the following example configuration: five power supplies DCB80-510 (80 V, 510 A, 15 kW) in parallel. The master has to display itself as an 80V, 2550 A and 75 kW unit after successful configuration and initialization.

These values are also the nominal values of the MS system, used to limit the values you can send by SCPI command. The same way as with manual control, the "Limits" and set values can be adjusted in 0...102% of nominal, while protection values allow for 0..110%.

The step-by-step guide below is separated into several parts, because some are optional.

#### **Part 1a: Configure the master**

- 1. Activate remote control: SYST:LOCK ON
- 2. Activate master-slave mode: SYST:MS:ENABLE ON
- 3. Define the unit as master: SYST:MS:LINK MASTER
- 4. (when running two-quadrants operation and the master in an electronic load): Set the master as Share bus slave: SYST:SHAR:LINK˽SLAVE

#### **Part 1b: Configure the slave, in case it is connected to the controlling unit (PC, PLC etc.)**

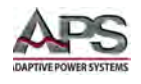

- 5. Activate remote control: SYST:LOCK ON
- 6. Activate master-slave mode: SYST:MS:ENABLE˽ON
- 7. Define the unit as slave: SYST:MS:LINK SLAVE

If there is more than one slave, repeat steps 4-7 for the other slave(s) with their own addresses.

#### **Part 2: Initialize the MS system**

- 8. Activate remote control, in steps 1-7 were not processed, because system was already configure: SYST:LOCK˽ON
- 9. Trigger initialization, then wait a few seconds: SYST:MS:INIT

#### **Part 3: Further, optional steps**

- 10. Query the initialization status from the master, in order to analyze it: SYST:MS:COND?
- 11. Query the number of units initialized for the MS system (should be 5 with this example): SYST:MS:UNIT?
- 12. Query the nominal current of the MS system: SYST:NOM:CURR?
- 13. Query the nominal power of the MS system: SYST:NOM:POW?
- 14. Query the maximum resistance of the MS system: SYST:NOM:RES:MAX?
- 15. Query the minimum resistance of the MS system: SYST:NOM:RES:MIN?
- 16. Configure protection values, for example OCP: CURR:PROT\_400
- 17. Configure events, for example:
	- set OCD to 2100 A: SYST:CONF:OCD˽2100
	- then define the alarm type for OCD to "warning": SYST:CONF:OCD:ACT˽WARNING

The adjustment limits ("Limits") require extra treatment, because they are tied to the set values. Means, with the set values being reset to defaults during the MS init, for example the set value of current would be at maximum and thus the related adjustment limit IMax cannot be set lower than this without prior changing the set value.

18. Narrow the adjustable range of values, for example limit the max. current set value to 2200 A

- First, set the current value down to anything lower than the desired limit, like the minimum: CURR˽MIN

- Second, set the adjustment limit to the value translated for the master unit: CURR:LIM:HIGH˽2200

With these settings applied, the current should be at 0, because the lower adjust limit has not yet been changed. The current will me monitored for the threshold of 2100 A by the event system and since it is adjustable up to 2200A, the true current might exceed the threshold and cause an OCD event, which would only generate a warning on screen, but not switch off the DC output.

Entire Contents Copyright © 2024 by Adaptive Power Systems, Inc. (APS) • All Rights Reserved • No reproduction without written authorization from APS.

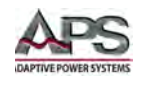

19. To start working with your MS system, switch the DC output on: OUTP\_ON

The system will remain configured and keep the settings when power-cycling it. The master unit has to initialize the MS and the slaves at least one time after power-up. The status of the first automatic initialization can be read from the master by custom software and depending on the result, the software could trigger further steps like the ones above, probably from at least step 8 or if required even from step 1.

## 7.12.20.2 General Command Sequence for the Arbitrary Generator

Let's say you want to apply a sine wave with 30 A amplitude and 10 Hz frequency for 60 s to the DC input cur- rent of an electronic load. This can be achieved by setting up just one sequence. Let's use sequence number 12. Because this is about DC current, the amplitude also requires an offset. The amplitude is usually understood as the difference between the base line, which is here defined by Start(DC) and End(DC) values, and the top value of the sine wave. In this example, the offset then has to be at least 30 A, so let's say 50 A. This will result in a DC input current varying sinusoidal between 20 A and 80 A.

The sine wave, when applied to DC voltage or current, emulates AC characteristics and thus requires to set at least indexes 0, 1, 2, 3, 5, 6 and 7, according to the table above. As long as no specific start angle is required, index 4 can be skipped, because the default value is 0°.

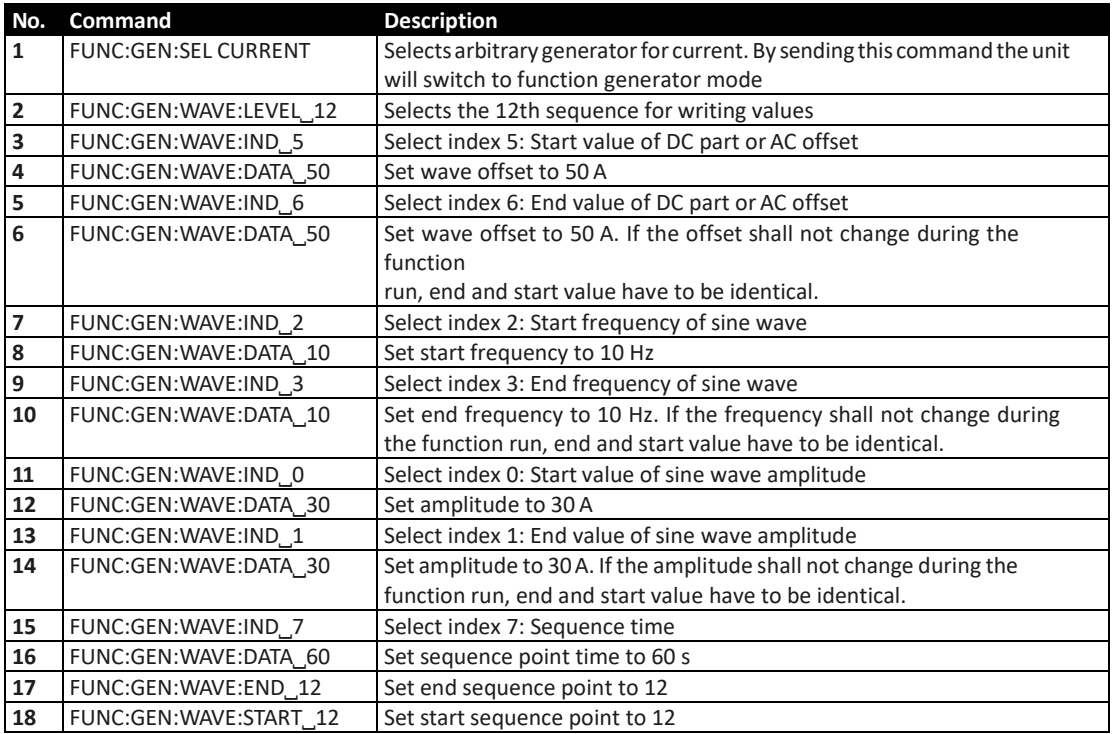

Given that the unit is already in remote control and the DC input resp. DC output is off, following command sequence would be necessary:

Entire Contents Copyright © 2024 by Adaptive Power Systems, Inc. (APS) • All Rights Reserved • No reproduction without written authorization from APS.

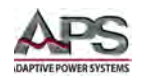

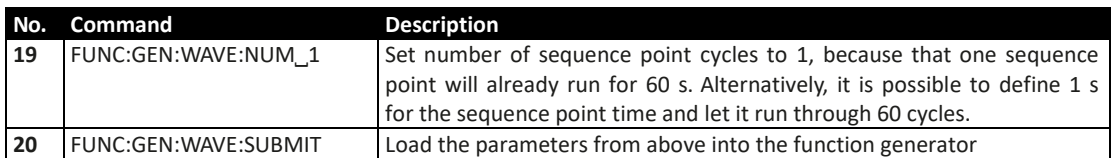

Now you also need to set the three global set values "U/I/P Limits", as you would set them in manual control. This is required, because in function generator mode, the set values of U, I and P from normal operation are not used. In this example with a current sink (i.e. electronic load), it is recommended to set the voltage to 0 V, the power to maximum and the current to 105% or higher of the peak that would result from the sine wave current.

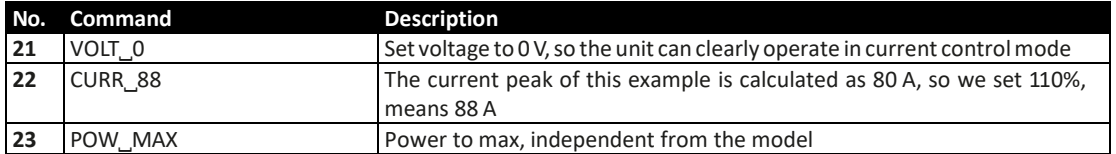

The function generator is now configured and sequence 12 is set up. You may start to function generator now and control it remotely:

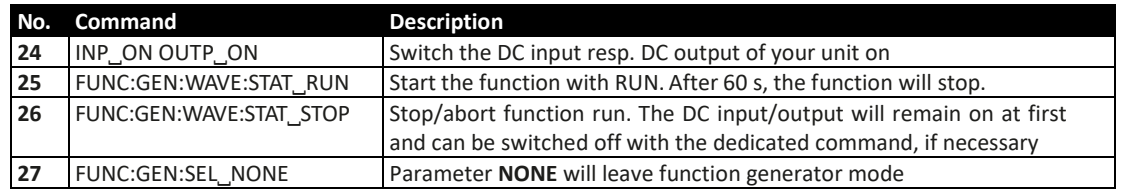

## 7.12.20.3 Examples for PV Simulation (DIN EN 50530)

- **Note:** Important: after the simulation start the unit will calculate the first PV curve table. This takes about 500 ms, so the actual simulation begins  $\sim$  500 ms after the start.
- **Note:** It is recommended to always include all setup commands, such as for data recording or interpolation, to have a clean start.

Overview:

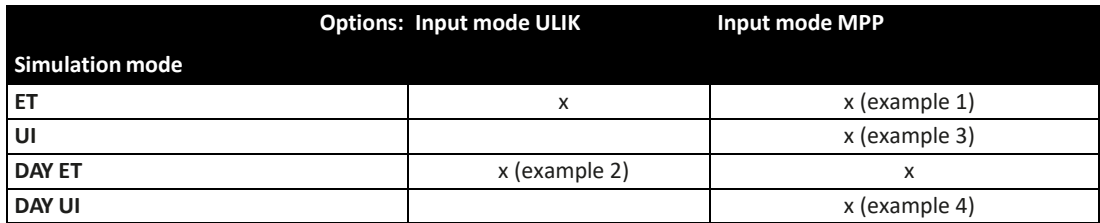

#### **PV Example 1:**

- Technology: cSi
- Input mode: MPP values
- Simulation mode: Continuous, with adjustable temperature and irradiation

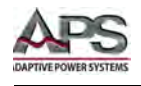

### • Recording: activated

### **Configuration (before the start):**

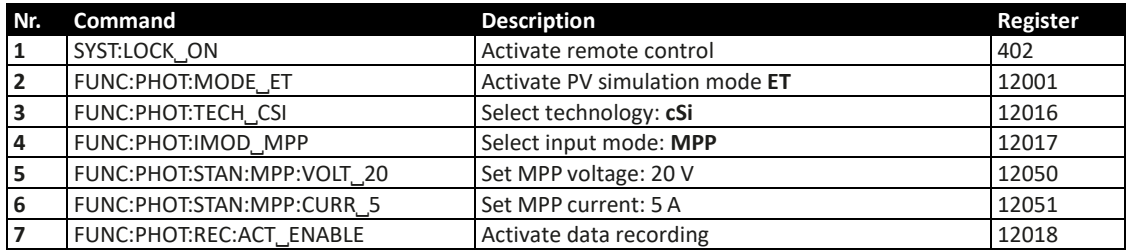

### **Control, also during Simulation Run:**

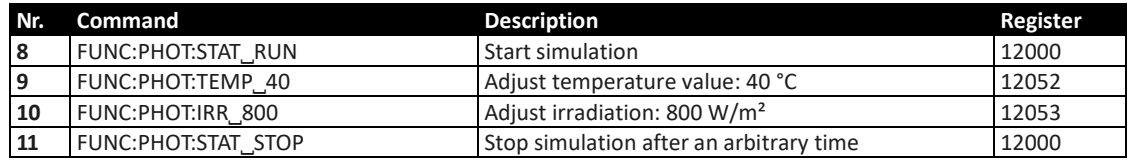

### **Analysis after Simulation End:**

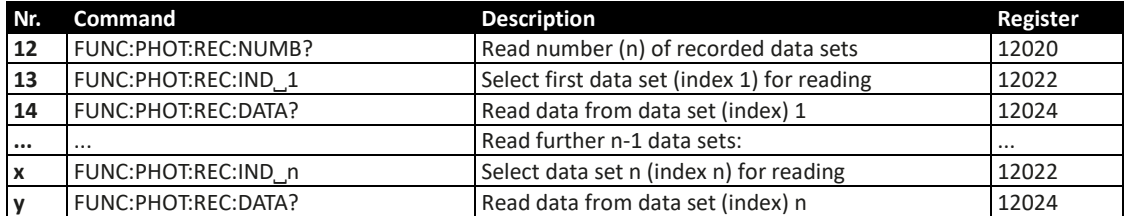

#### **PV Example 2:**

- Technology: Manual
- Input mode: Open circuit voltage and short-circuit current
- Simulation mode: Day trend with adjustable temperature and irradiation
- Interpolation: deactivated
- Data recording: activated

### **Configuration (before the start):**

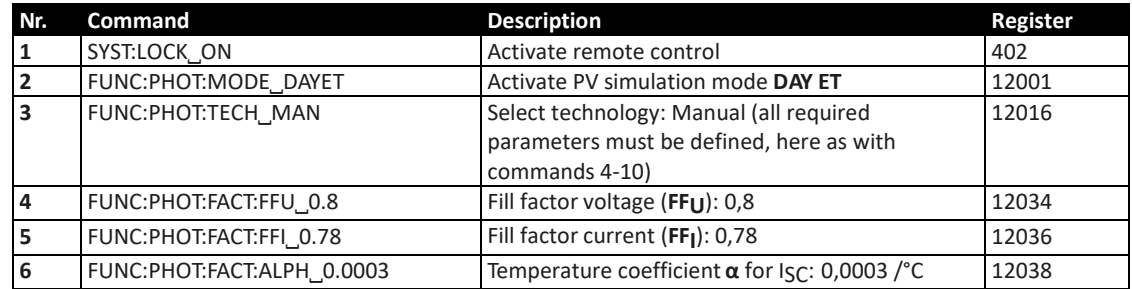

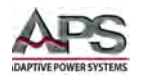

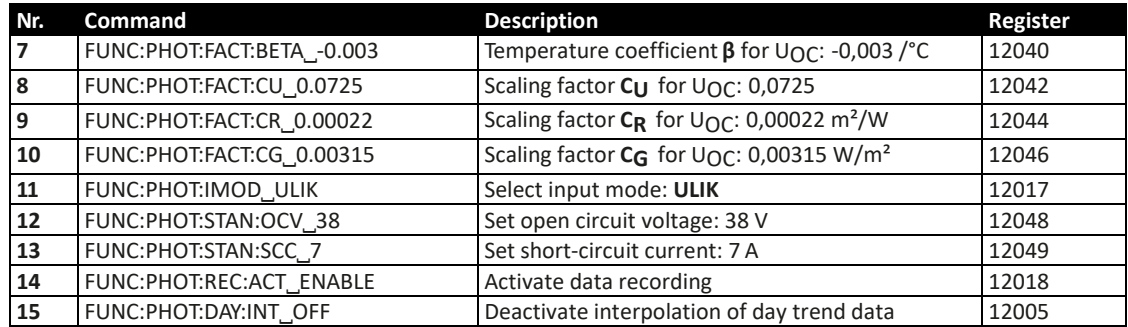

### **Write Day Trend Data (before the start):**

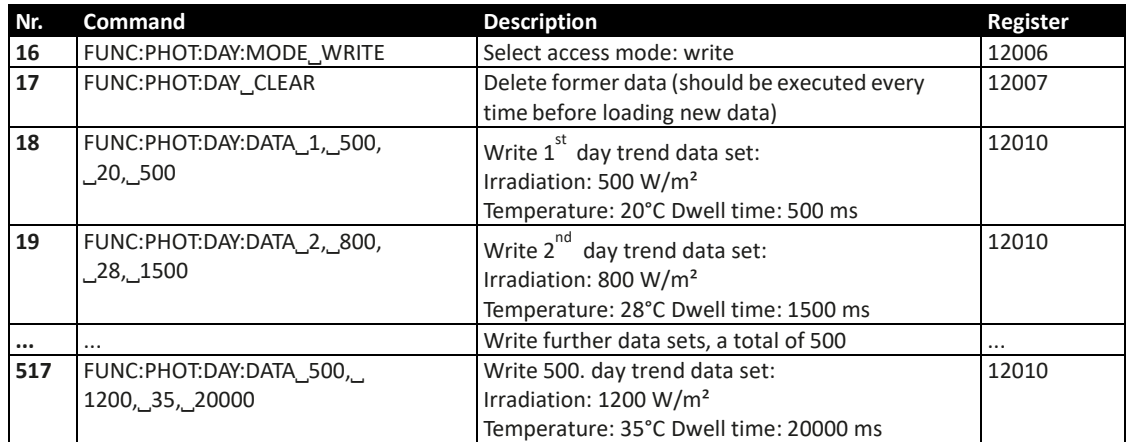

### **Control during Simulation Run:**

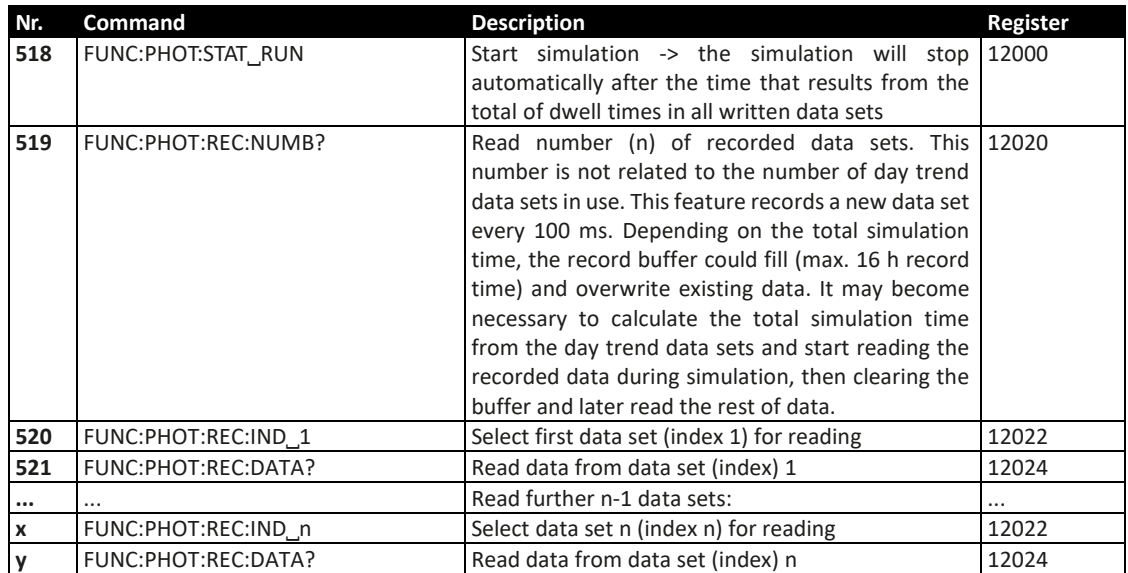

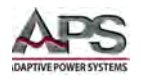

### **PV Example 3:**

- Technology: thin film
- Input mode: MPP values
- Simulation mode: Continuous, with adjustable MPP (voltage and current)
- Recording: deactivated

### **Configuration (before the start):**

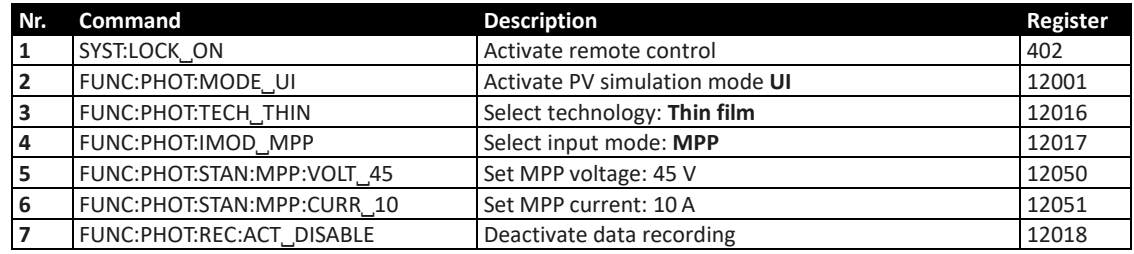

### **Control during Simulation Run:**

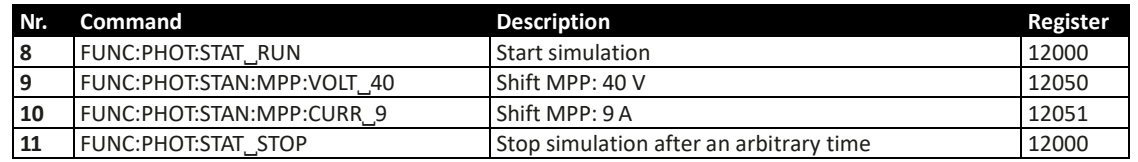

#### **PV Example 4:**

- Technology: cSi
- Input mode: MPP values
- Simulation mode: Day trend with shift able MPP (voltage and current)
- Interpolation: activated
- Data recording: deactivated

### **Configuration:**

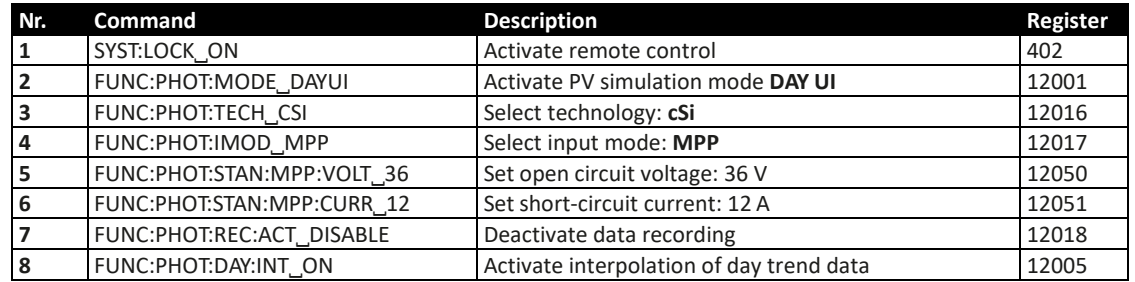

#### **Load day trend data:**

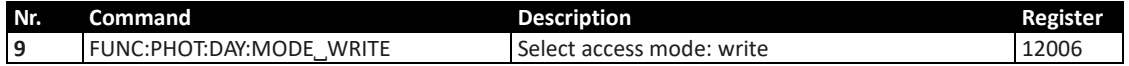

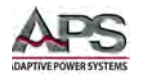

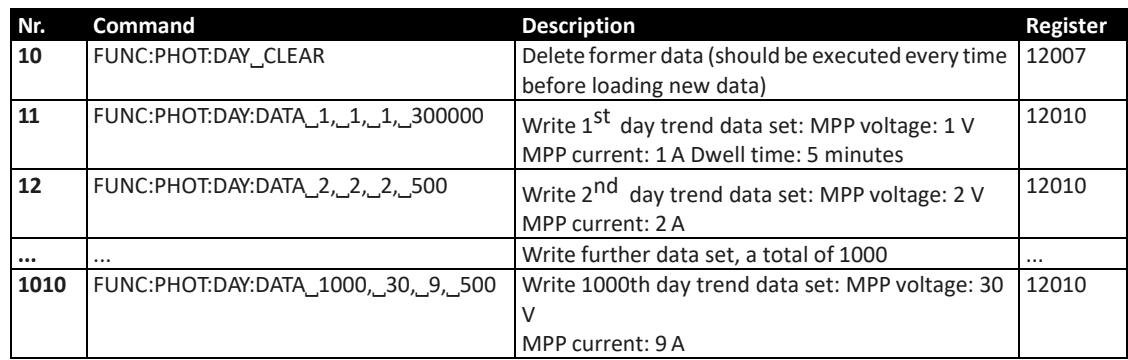

Due to the dwell time of 5 minutes in the very first day trend data set, all 1000 data sets use the same dwell time, so the total simulation time results as 5000 minutes.

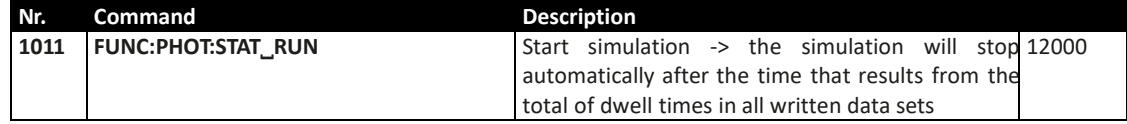

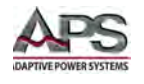

# 7.13 Profibus & Profinet

## 7.13.1 General

The interface modules IF-AB-PBUS (Profibus) or IF-AB-PNET (Profinet, 1 or 2 ports) simplify use and implementation of the unit to the absolute minimum. When using Profibus, the user only has to set the slave address (0...125) on the unit (setup menu), while Profinet is best set up using the Siemens Primary Setup Tool (PST). All other parameters like tags, which can be defined in the unit's setup menu or via command, are optional.

This section of the manual will only explain how to use the separate PDF register list for your unit series. The list should be along with this document and is the reference for the remote access to the unit.

The interface modules define a DP-V1 slave for cyclic and acyclic data transmission.

## 7.13.2 Preparation

For the implementation of the unit into a Profibus or Profinet and the enumeration at the master (PLC or similar), a fully configured and wired unit is presumed. The next thing you will need is a unit description file called GSD (Generic Station Default) for Profibus or a GSDML for Profinet/IO, which is either delivered with the unit or is available as download from the manufacturer's web site or can be obtained upon request.

This GSD/GSDML file enables to build a specific slot configuration for cyclic process data, such as actual values or status. Those slots are also used to access other data objects of the unit via acyclic read/write. See more below.

## 7.13.3 Slot configuration for Profibus

The slot configuration for users of the interface module IF-AB-PBUS is done by loading the GSD/GSE file in the configuration dialogue (with Siemens STEP7: HWCONFIG) and by arranging the slots in a specific order.

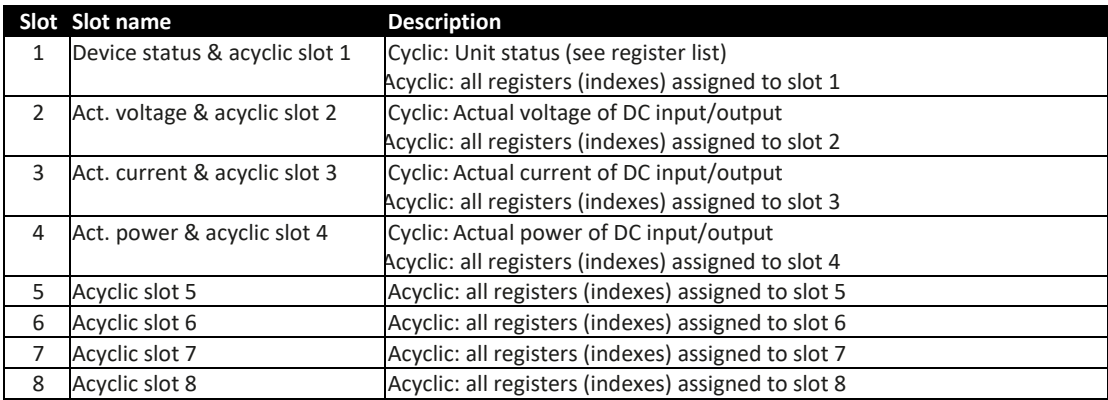

Transfer of the above table to the HW CONFIG of Siemens Simatic:

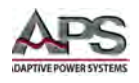

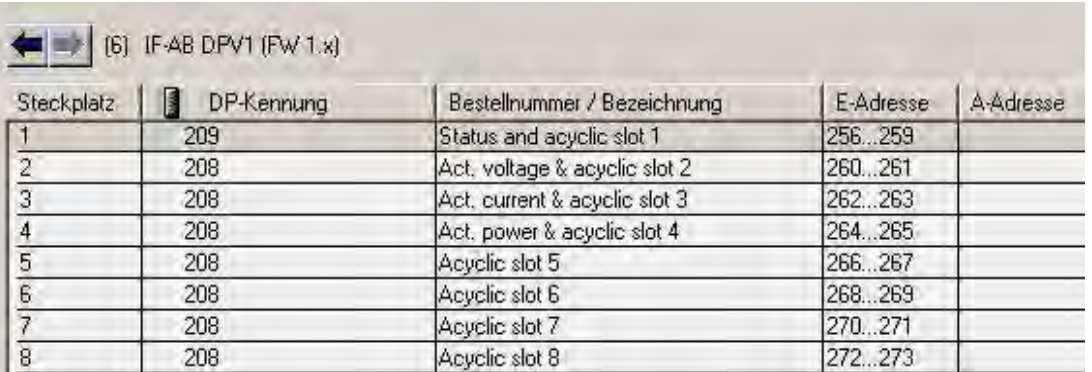

The address ranges can of course be re-arranged as required. The slots for acyclic access don't need an output address range, because the input address range already reserves memory space for both directions.

# 7.13.4 Slot configuration for Profinet

The GSDML (available from the included USB stick or as download) does not offer automatic slot configuration. When loading the file the correct version for the interface module in use (1 port or 2 port) must be selected. After that, the slot placement has to be done by the user like this:

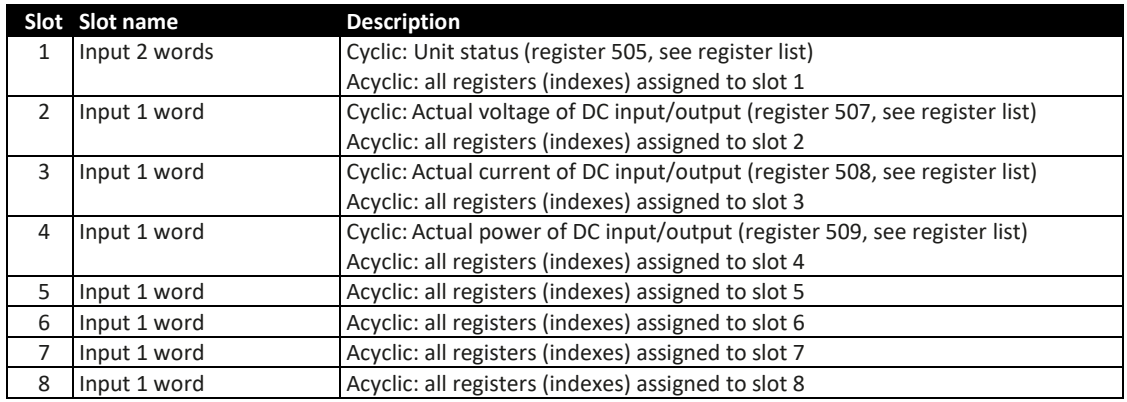

Transfer of the above table to the HW CONFIG of Siemens Simatic:

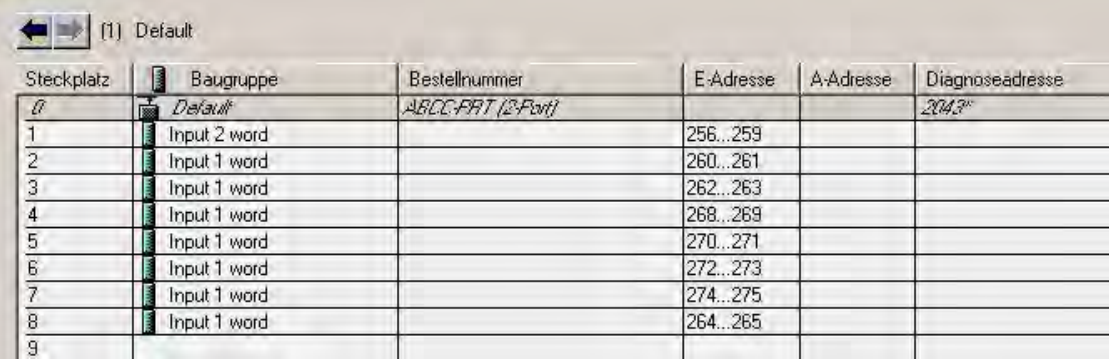

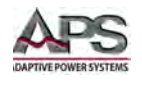

The address ranges can of course be re-arranged as required. The slots for acyclic access do not need an output address range, because the input address range already reserves memory space for both directions.

## 7.13.5 Cyclic communication via Profibus/Profinet

The Profibus / Profinet slave cyclically transfers process data to certain input addresses of the master, as defined by the user for Profibus or Profinet. See "Slot configuration for Profibus" and "Slot configuration for Profinet".

Actual values have to be translated according to the procedure as described in section [7.5.5,](#page-169-0) ["Translating Set values to Actual values"](#page-169-0) on page [170,](#page-169-0) while any other data are referenced in those so-called register lists, which usually should be with this document. The slot names are partially connected to corresponding registers in the lists. For instance, a slot might be named "Actual current".

There are eight slots for acyclic access to the unit, which are assigned a varying number of indexes (see register lists). Using appropriate SFBs, the user can a-cyclically access the IDs (slot addresses) and indexes by write and read. The additional four slots are only defined to reserve slot address space for acyclic data transfers.

**Note:** Set values and settable status are not be transferred cyclically for several reasons. One is the high number of available registers, which cannot be covered by only 16 available slots and the max. data size per slot

## 7.13.6 Acyclic communication via Profibus/Profinet

Acyclic communication with the target unit is done by using slots 1-8, precisely their addresses (ID), and indexes, which are accessed by system function blocks for read or write. The SFBs to use here are usually SFB52 and SFB53 when using Siemens software. Other PLC control software offer similar options.

The SFBs require an ID, an index and a parameter as input. The parameter can be a status or a set value, translated to a hexadecimal value according to sectio[n 7.5.5,](#page-169-0) ["Translating Set](#page-169-0)  [values to Actual values"](#page-169-0) on page [170.](#page-169-0)

For starters we offer example projects (available on request), one each for Profibus and Profinet, which can be opened with Siemens STEP7 and which shall demonstrate the access to the unit with preconfigured data blocks.

The register list for your unit or unit series has two columns, related to Profibus/Profinet use only. These define slot and index number for a particular command. The necessary parameter is defined in the register lists respectively in section [7.5.5,](#page-169-0) ["Translating Set values](#page-169-0)  [to Actual values"](#page-169-0) on page [170.](#page-169-0) Rule of thumb:

#### **Commands, where no slot/index is given, are not supported via Profibus or Profinet**

The general procedure to control a unit remotely is like this:

Entire Contents Copyright © 2024 by Adaptive Power Systems, Inc. (APS) • All Rights Reserved • No reproduction without written authorization from APS.

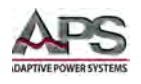

- 1. Activate remote control with the appropriate command (can be denied by the slave, see sectio[n 6.4.2,"Control Locations"](#page-108-0) on pag[e 109\)](#page-108-0)
- 2. Control and monitor your unit remotely as long as required
- 3. Deactivate, i.e. leave remote control

If you just want to record data by reading values from the unit, activation of remote control is not necessary. You can send query commands to the unit at any time and the unit will respond immediately, if the current unit situation allows the unit to respond at all.

When querying something from the unit, the function block will put out the data returned from the unit to an output buffer. That data can then be processed.

The field bus ensures that the command is transmitted to the slave unit, otherwise it will generate an error. However, it cannot verify that the unit really accepts the command or already has set the desired value. This can only be verified by reading the value from the unit and comparing. Whether a value has been transferred to the unit's DC input / output cannot be determined definitely.

In order to send a command from with a typical Profibus/Profinet software, following should be applied:

- 1. Select the command to use from the register list and read its assigned slot/index values.
- 2. Determine the I/Q address which is assigned to the particular slot in HWCONFIG and which is used to get an ID value. The use of ID, index, slot and sub-slot are not just different between Profibus and Profinet, but also between the different PLC systems and software.

The examples below demonstrate:

- 1. Set ID, index and parameter (set value, status or something else) in decimal or hexadecimal form in the SFB and execute.
- 2. Process the data returned from the unit, if the last command was a query

## 7.13.7 Examples for acyclic access

## 7.13.7.1 Activate/deactivate remote control

Remote control is a unit state and not the default one. It has to be activated, i.e. requested by the user before the unit can be controlled remotely. Depending the settings and on the state the unit is currently in when trying to switch to remote control, the unit can deny the request.

### **How to activate or deactivate remote control of your unit via Profibus:**

- 1. Use the register list and find the proper command, here: Register 402 Remote mode.
- 2. Find the slot and index values for this command in the dedicated columns, here slot 2 and index 1.
- 3. From the slot configuration read the I/Q address for slot 2 to have the value for parameter "ID", for example

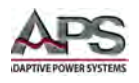

- a. 260 (like in the earlier Slot Configuration examples) or DW#16#104
- 4. The value "Index" from the register list is submitted to the parameter INDEX like this:
- a. Profibus: INDEX =  $Index = 1$
- b. Profinet: INDEX = Slot number \* 255 + 1 + Index = 510 + 1 + 1 = 512
- 5. Use a suitable function block in your automation software, for example SFB53.
- 6. Define the control value to use for this command, as described in the columns "Data" and "Example": 0xFF00 = Activate remote control

0x0000 = Deactivate remote control

7. Configure the function block with ID, INDEX and control value and execute the block. If not somehow inhibited by the unit, it should either switch to remote control or back to manual control.

## 7.13.7.2 Send a set value

Any command that sets something in the unit, no matter if value or status, requires activated remote control status. Also see "Activate/deactivate remote control" and [6.4.2,"Control Locations"](#page-108-0) on page [109.](#page-108-0)

Before you send a value, you first need to select which one you want to set and you also might need to translate it, because via Profibus/Profinet set values are transferred as percent of the nominal values. Read sections "Format of set values and resolution" and sectio[n 7.5.5,](#page-169-0) ["Translating Set values to Actual values"](#page-169-0) on pag[e 170](#page-169-0) for more information.

### **How to set the DC input/output current value:**

- 1. Use the register list and find the proper command, here: Register 501 Set current value.
- 2. Find the slot and index values for this command in the dedicated columns, here slot 2 and index 24.
- 3. From the slot configuration read the I/Q address for slot 2 to have the value for parameter "ID", for example 260 (like in the earlier Slot Configuration examples) or DW#16#104
- 4. The value "Index" from the register list is submitted to the parameter INDEX like this:

Profibus: INDEX = Index = 25

Profinet: INDEX = Slot number \* 255 + 1 + Index = 510 + 1 + 24 = 535

- 5. Use a suitable function block in your automation software, for example SFB53.
- 6. Define the control value to use for this command, as described in the columns "Data" and "Example":

0x0000...0xCCCC (decimal: 52428) = Current 0...100%.

For a model with, for example, 170 A nominal current and a desired current of 10 A, this would be 1/17 of nominal, thus 52428/17 = 3084 --> 0x0C0C.

7. Put the control value 0x0C0C together with ID and INDEX into the function block and execute the block. The unit should instantly set 10 A as current limit. This can be verified in the display of the unit where it shows the set value of current

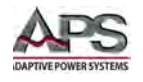

# 7.13.7.3 Read something

Reading something from the unit is always possible, it means that no remote control is required. Apart from the cyclically transferred data, any other available information can be read via acyclic transfer.

### **How to read the actuals values of voltage and current;**

- 1. Use the register list and find the proper register. The registers of voltage and current are next to each other, the one of voltage is the lower number, thus it will be: Register 507 - Actual voltage
- 2. Find the slot and index values for this command in the dedicated columns, here slot 2 and index 28
- 3. From the slot configuration read the I/Q address for slot 2 to have the value for parameter "ID", for example

260 (like in the earlier Slot Configuration examples) or DW#16#104.

4. The value "Index" from the register list is submitted to the parameter INDEX like this:

Profibus: INDEX = Index = 28

Profinet: INDEX = Slot number \* 255 + 1 + Index = 510 + 1 + 28 = 539

- 5. Read the length of bytes from the column "Data length in bytes" to determine how many bytes to read. In this case, there are two registers with length 2 bytes to read, so it is 4 bytes.
- 6. Use a suitable function block in your automation software, for example SFB52.
- 7. Configure the function block with ID, INDEX and data length (4 bytes or 2 word, depending in the way the software defines the input).
- 8. Execute the function block. The data buffer of the block should return the requested data in form of 20 bytes.

The returned 4 bytes will contain the actual voltage value in the first two bytes and is represented as percent value. The actual current values will be in the last two bytes.

By varying the data length to 6 you could also include the actual power value. Alternatively, you can query each actual value separately. To do this, you need to use the corresponding register number for parameter INDEX and a data length of 2.

## 7.13.8 Data interpretation

Data returned from queries, but cyclically transferred data in the first place, have to be interpreted. Let us use an example from a Profibus master simulator where the cyclic data is comfortably displayed. Also see sectio[n 7.5.5,](#page-169-0) ["Translating Set values to Actual values"](#page-169-0) on page [170.](#page-169-0)

This is the cyclically transferred data of 8 slots, as defined in the GSD/GSDML.

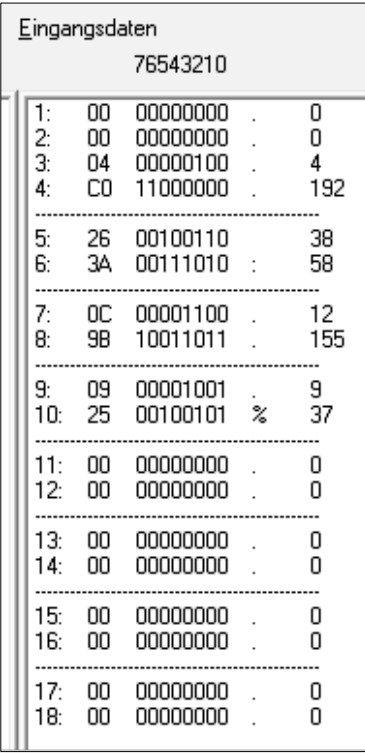

Only slots 1-4 are used, so the rest remains empty.

Slot 1: Unit status (connected to register 505). The value 0x000004C0 says that bits 6, 7 and 10 are set. It means, the unit is configured as master (for master-slave), the input/output is on and regulation mode is CC.

Slot 2: Actual voltage (connected to register 507). With a 250 V model, for instance, the value 0x263A translates to 250 V\*0x263A/52428=46.7 V.

Slot 3: Actual current (connected to register 508). With a 510 A model, for instance, the value 0x0C9B translates to 510 A\*0xC9B/52428=31.4 A.

Slot 4: Actual power (connected to register 509). For a 5 kW power supply, for instance, the value 0x0925 translates to 5000 W\*0x925/52428=223 W or 0.22 kW.

Slot 5: not used for cyclic data

Slot 6: not used for cyclic data

Slot 7: not used for cyclic data

Slot 8: not used for cyclic data

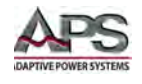

# 7.14 CANopen

For CANopen available communication objects or registers, indexes are defined in an Electronic Data Sheet file (EDS/XDD), which is delivered with your unit on a CD or available upon request. This EDS can be integrated in special CANopen related software. The CANopen indexes are not separately explained, because their definition and use is identical to herein described ModBus protocol and the related, external register list files.

The difference is only that the ModBus register addresses count up from 0 and with CANopen, according to the standard and the interface specification of the manufacturer, the user indexes are located from 0x2001. It means, the register addresses as listed in decimal form in those register list are shifted by the value 0x2001 (8193). Examples from the ModBus part of this document can be used and applied for CANopen as well, but reduced to the core data, because CANopen is not confronted with checksums and function codes as is ModBus.

**Note:** The CANopen module IF-AB-CANO does not feature an internal termination resistor. Thus the required bus termination resistor has to be applied by the user according to the CAN bus requirements.

### 7.14.1 Preparation

For the communication with the unit via CANopen interface IF-AB-CANO, a few things are required:

- 1. A suitable CAN cable, preferably with switchable termination resistor, which has to be activated, always if the unit is at the end of the bus, like when directly connecting the PC to a single ELR 9000 unit.
- 2. EDS/XDD (usually provided along with this document).
- 3. CANopen software for the PC (not included, any available software for CANopen should suffice).
- 4. Documentation about how to use the supported indexes. See the included register list(s).

## 7.14.2 User objects (indexes)

The message format used via CANopen communication is related to ModBus. A specific index is connected to a specific ModBus register. The CANopen standard defines that user objects are enumerated from index 2001. With ModBus, the registers are counted from 0. It means, that index 2001 corresponds to register 0 or index 21F5 corresponds to register 500 etc.

The EDS/XDD contains less indexes than the unit supports ModBus registers. But the available indexes still cover the most functions of the unit to be used via remote control.

Along with this document there usually are so-called register lists for primary ModBus use, but these can also be used for CANopen, as they also define data type and value range of the indexes. Examples in other sections of this documents can be applied for CANopen as well.

## 7.14.3 Translation ADI -> register

The translation of an CANopen index, as listed in the EDS file, to a register address is quite easy due to the fixed offset 0x2001. For example, if you pick the index "207A Nominal voltage" from the EDS, it translates like this:

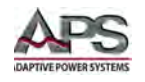

Index number - Offset = register address --> 0x207A - 0x2001 = 0x79 (hex) = 121 (dec). Because CANopen does not support the data type FLOAT, the EDS uses REAL32 here. The user just has to translate the 32-bit value according to IEEE 754 specification.

# 7.14.4 Specific examples

## 7.14.4.1 Switching to remote control

As described in "Switch to remote control or back to manual control", it is required to switch the unit to remote control before you can control it. In order to do this, you first need to find the proper command, i.e. register in the register list resp. the dedicated index in the EDS. In this case, it is register 402 resp. index 0x2193. The register list defines that the value 0xFF00 has to be sent to switch to remote or value 0x0000 to leave remote control.

## 7.14.4.2 Setting a set value

After remote control has been accepted by the unit, you are allowed to send set values. Those values usually represent a per cent value. From the definition in the register list, the hexadecimal value 0xCCCC translates to 100% and 0x0000 to 0%. It means, there are 52428 possible values between 0% and 100%. It has to be pointed out here, that this is not the resolution a unit value like voltage or current can have at the DC input/output. The effective resolution of output/input values is 26214 steps. An example for set value translation is in "Writing a set value".

## 7.14.5 Using the arbitrary generator

Due to CANopen only being able to transport a maximum of 4 user data bytes per message, the 8 values of sequence point data for the sequence points of the arbitrary generator cannot be transferred at once, but in 8 separate messages. The unit checks every single value for plausibility when sent, but once all sequence points are set without error it requires to send an additional submit command (index 235F). This will transfer the sequence point data and load the function for start/stop action. Without sending that command the function generator would either run with all data being zero or using former data.

The steps to perform, as described in section 4.10.7.1, are the same for CANopen, except for the addition of step 3.1:

- Step 1: Select, whether to apply the function to the voltage U (index 2354) or the current I (index 2355). Before you have not made this selection, the unit cannot accept sequence point data, because the data is run through a plausibility check against the unit's nominal values.
- Step 2: Define start sequence point (index 235C), end sequence point (index 235D) and number of cycles of that sequence point block to repeat (index 861).
- Step 3: Load data for all required sequence points (x out of 99, indexes 2385 29A5, 8 values per sequence point in sub-indexes).
	- Step 3.1: Submit the data by writing 0xFF00 to index 235F (register 862, undocumented for ModBus, because not required there)

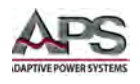

- Step 4: Set global voltage limit (index 21F5), if the function is applied to the current. Else set global current limit (index
- 21F6), if the function is applied to voltage. Set global power limit (index 21F7) for both modes.
- Step 5: Control the function generator with start/stop (index 2353).
- Step 6: When finished, leave the function generator by deselecting your former selection of either U (index 2354) or I (index 2355) again by writing 0x0000.

### 7.14.6 Error codes

Following error codes, as part of the CANopen standard, are supported by the CANopen interface module.

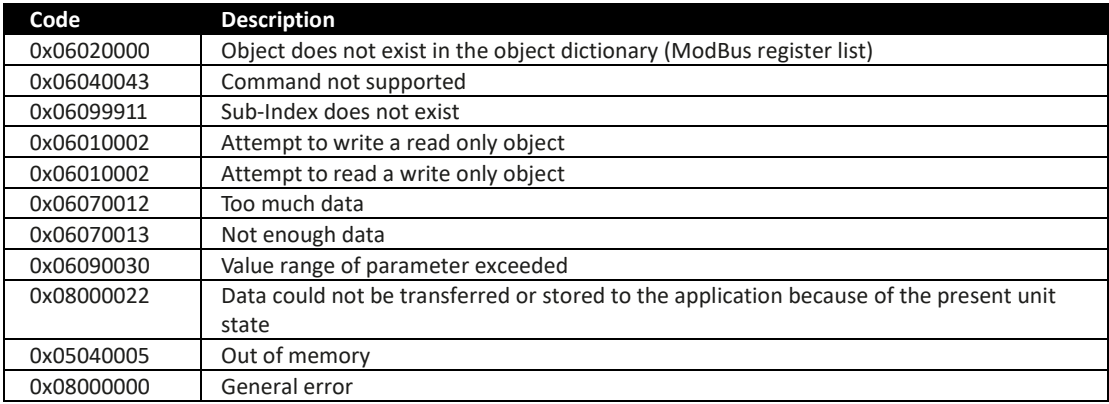

## 7.15 CAN Bus

This section is solely dedicated to the communication with a unit via the CAN interface IF-AB-CAN. Configuration of the interface itself is done on the control panel (HMI) of the unit.

## 7.15.1 Preparation

Communication with the unit via CAN module IF-AB-CAN requires a few things:

- 1. A suitable CAN cable. It is not required to have one with integrated bus termination switch and resistor, because the interface module has an electronic switch and resistor for bus termination. In case the cable also has one, it is important to take care to activate only one of both, else there can be bus errors.
- 2. When using Vector™ or similar software which can make use of so-called database files (DBC), a dedicated DBC for the particular unit model. If not available, it can be requested from the manufacturer or created by the user.
- 3. CAN software for the PC (not included, any available software for CAN should suffice).
- 4. Documentation about how to use the supported CAN objects. See below and sections 1. - 4., as well as the included register list(s).

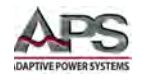

# 7.15.2 Introduction

The data format is derived from the previously in this document described ModBus RTU. In relation to a database file (DBC) a mux value (Vector terminology) represents a specific ModBus register or object/command. Objects in the database are thus selected by the multiplexer and when programming CAN directly, the first two bytes of data in a CAN message define the register, i. e. object to access. The selection between writing and reading objects is done by the CAN ID.

Each unit will be assigned three CAN IDs, which are adjusted with the so-called base ID on the unit's CAN settings. The base ID is used write to objects (message: Send\_Object), while querying objects (message: Query\_ Object) is done with base ID +1 and responses (message: Read Object) coming from the unit use base ID + 2.

Responses are either expected after a query, but can also be unexpected in case of communication or access error. When adjusting the base ID of a unit, the related IDs will shift automatically.

There is another adjustable ID, the broadcast ID. It is separate from the others and can be used to access multiple units at once with one command when adjusting the broadcast ID to the same value on all units. This ID is for write access (Send\_Object) only. Queries to multiple units at once with one message are not possible.

Apart from the base ID and broadcast ID for acyclic access there are further IDs to adjust for the cyclic data which can be sent by the unit after being activated. Refer to the user manual of your unit, particularly the section for the communication settings.

## 7.15.3 Message formats

**Note:** Below explanations are, besides the selection of IDs to switch between write and read actions, also related to the ModBus functions, as listed in the register lists in columns 2-6.

## 7.15.3.1 Normal sending (writing)

Writing to the unit always used the base ID or the broadcast ID. It requires to define the first register/object to write to in the CAN data, as well as the number of registers to write and a specific number of parameter bytes which can represent different data types.

#### **Access**: Base ID, broadcast ID

**ModBus function**: Write Single Coil (WSC), Write Single Register (WSR):

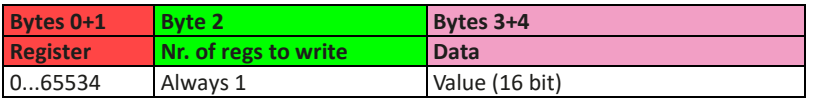

**Access**: Base ID, broadcast ID **ModBus function**: Write Multiple Registers (WMR)

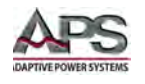

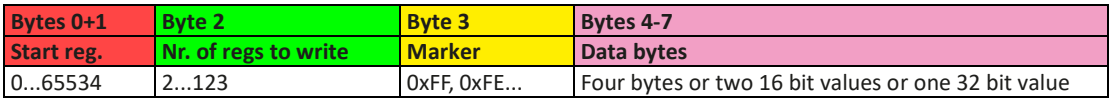

**Start register**: always the register number from the register list, i. e. start register, even for WMR.

**Nr. of regs to write**: refer to the register list. Every object has a starting register and a certain number of total registers, which form the object. An object defined with 40 bytes occupies 20 registers, so when writing to such an object the value here would have to be 20.

**Marker**: is used to distinguish single messages from split messages and to detect the correct sequence of data. For example, a string like the user text can be up to 40 characters long and when writing it has to be split across multiple messages. Every message can transport 4 bytes of register data. The marker always starts with 0xFF and is counted downwards (0xFF, 0xFE...) with every next split message belonging to a transmission. The marker is required, because on CAN bus it is not guaranteed that messages are received in the same order they were sent.

**Data bytes:** the number of bytes in this type of message is always 4, no matter if all bytes are filled with information from the actual data to transmit or are 0. An example: an user text with a length of 15 characters would require to send at least 4 messages. The object for the user text is defined to have 20 registers, means 10 messages. You can choose to either write the full 40 bytes while the rest of bytes in the transmission would be zero or to reduce the number of message to the minimum of 4, i. e. a value of 8 for Nr. of regs to write.

# 7.15.3.2 Cyclic sending (writing)

Cyclic sending or cyclic writing is very similar to normal sending, but it is more time effective and intended for often used objects like set values. It offers the possibility to send all four set values to the unit at once. It requires two extra CAN IDs to be reserved. The user defines the interval of send actions with the CAN software, no matter if normal or cyclic sending. But there are also limits. The timing as described in section 3.3.3 also applies here.

In order to use this feature, the user only has to define the separately adjustable "Base ID Cyclic Send" and can then send two different messages with following format:

**Access**: Base ID (Control)

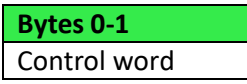

Control word definition:

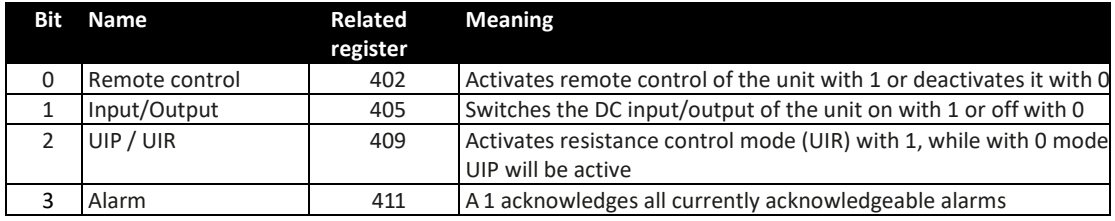

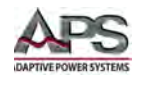

**Note:** This control word requires special attention, as the 5 bits can trigger several actions at once, which don't have a certain priority of processing. It means, if you would try to activate remote control together with switching on the DC input/output (bits 0 and 1 both TRUE), you may receive a settings conflict error, because the unit would possibly process bit 1 before bit 0.

**Access**: Base ID Cyclic Send + 1 (Set values.

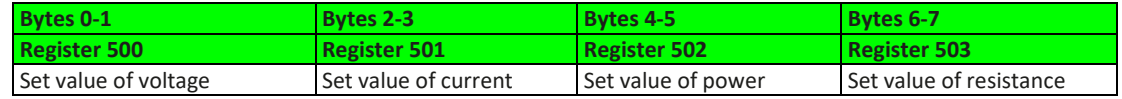

### 7.15.3.3 Querying

Querying an object is the first part of a read action. It is always done via base ID  $+1$ . The unit should then respond via base  $ID + 2$  (Read Object) and with the expected data. Only after reading the response, the read action is finished. In order to query an object via the query ID (base ID +1) it is sufficient to just sent the start register number.

```
Access: Base ID + 1
```
**ModBus functions**: Read Coils (RC), Read Holding Registers (RHR).

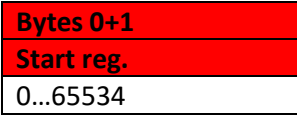

## 7.15.3.4 Normal reading

Data coming from the unit can be one message (expected or error) or split messages, forming a response. The information is either in a buffer or, when using Vector software, automatically sorted into signals. The data of split messages has to be combined again according to the marker. Even the Vector database cannot do this automatically. But there are only a few objects like the user text which require this treatment and these are usually not accessed very often.

Depending on the length of expected data, a response can be split into multiple messages. Those split messages use an extra marker.

### **Access**: Base ID + 2

Response with one message (number of queried registers 1-3):

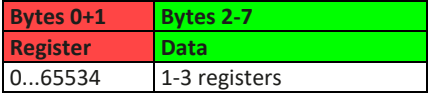

Response with multiple messages (number of queried registers >3):

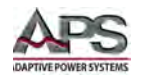

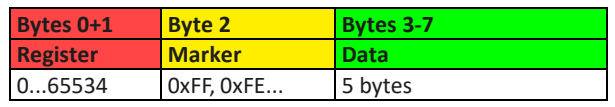

Response as error message:

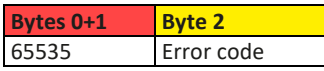

The error codes used here are the same as with ModBus. See sectio[n 0,](#page-177-0) ["](#page-177-0)
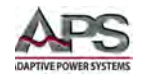

[Communication Errors"](#page-177-0).

# 7.15.3.5 Cyclic reading

The cyclic read feature is an extended function where the unit can automatically send specific objects to specific IDs and in a specific interval. Cyclic read messages differ from those of normal read actions.

In order to activate and use cyclic read, the user has to:

- 1. Set the separate base ID for cyclic read on the unit (HMI, CAN settings).
- 2. Define which of the 5 available objects for cyclic are going to be used and activate them by setting the interval time to a value other than zero.

The interval times for the 5 objects can be separately and arbitrarily. In case they match or overlap, the unit will send the corresponding messages subsequently and as fast as possible.

**Note:** The minimum interval is 20 ms. When using very low CAN bus speed, for example 10-50 kbps, a CAN bus error may occur because of too much traffic.

Once cyclic read is activated by setting the interval time of at least available object to other than 0 and as soon as a CAN connection is established, the unit will start to automatically and permanently send messages to the defined IDs. While the CAN connection is open, the cyclic read feature can be turned off or on at will using the CAN settings on the HMI or the corresponding commands.

There are 5 IDs to reserve for cyclic read. Starting at the adjustable "Base ID Cyclic Read" (see Front panel operation of the unit) the data in the messages is defined as follows:

**Access**: Base ID Cyclic Read (Status).

**Bytes 0-3** Device status (32 Bit)

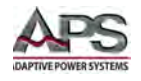

### Bit configuration of the unit status value:

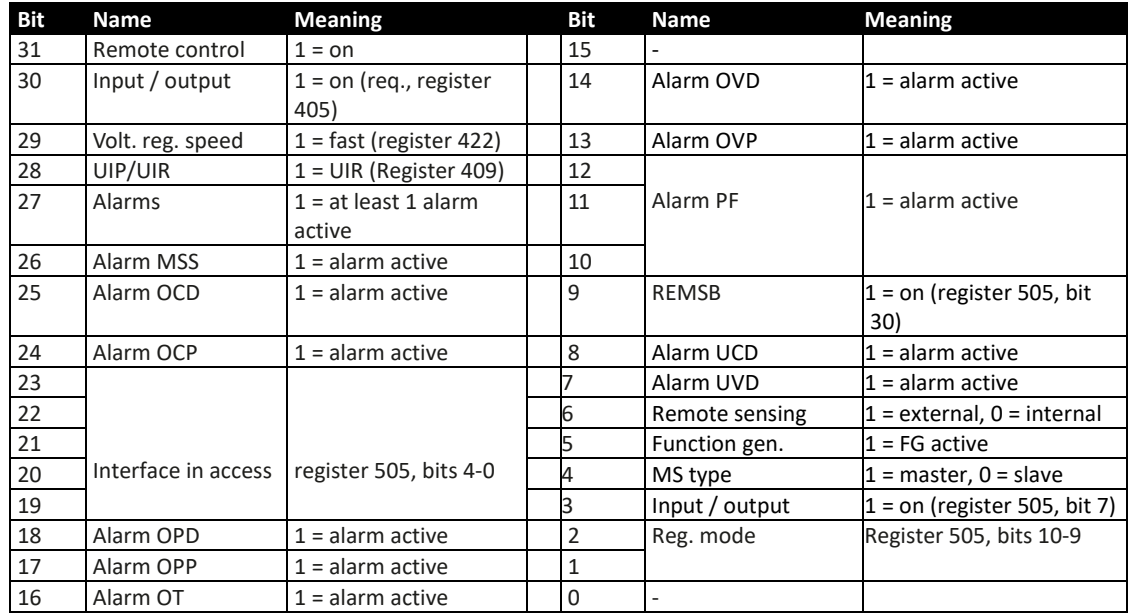

#### **Access**: Base ID Cyclic Read + 1 (Actual values).

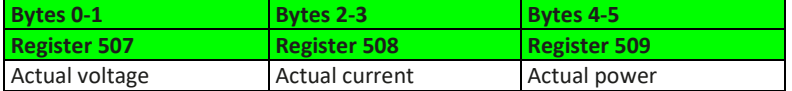

#### **Access**: Base ID Cyclic Read + 2 (Set values)

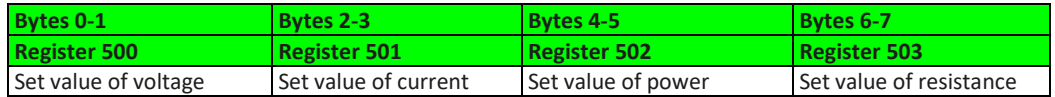

#### **Access**: Base ID Cyclic Read + 3 (Adjustment limits 1)

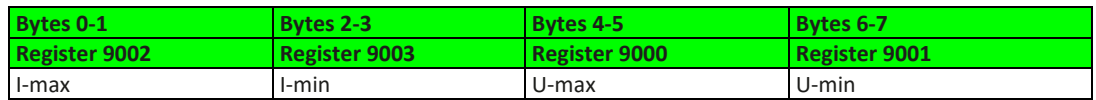

#### **Access**: Base ID Cyclic Read + 4 (Adjustment limits 2)

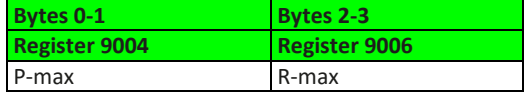

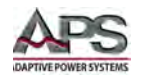

# 7.15.4 Message examples

## 7.15.4.1 Switching to remote control

As described in sectio[n 7.9.6.1,](#page-180-0) "**[Switch to Remote Control or back to Manual Control](#page-180-0)**", it is necessary to switch the unit to remote control before you can control it. In order to do this, you first need to find the proper command, i.e. register in the register list resp. the dedicated index in the EDS. In this case, it is register 402 (hex: 0x192). The register list defines that the value 0xFF00 has to be sent to switch to remote or value 0x0000 to leave remote control.

Assuming the unit would have been set to base ID 0x100, the data to be sent according would be:

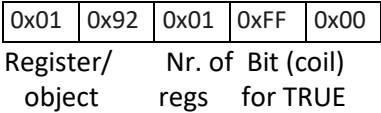

The unit should then switch to remote control, if not inhibited somehow. The status of remote control can be read from the display or by reading another object.

## 7.15.4.2 Write and read back a set value

After remote control has been accepted by the unit, you are allowed to send set values. Those values usually represent a per cent value. From the definition in the register list, the hexadecimal value 0xCCCC translates to 100% and 0x0000 to 0%. It means, there are 52428 possible values between 0% and 100%. It has to be pointed out here, that this is not the resolution a unit value like voltage or current can have at the DC input/output. The effective resolution of output/input values is 26214 steps. An example for set value translation is in "Writing a set value".

Power supply model DCB80-120 has a nominal current of 120 A. If you wanted to set it to 35 A, the set value according to the formula calculates as:  $35 A * 52428 / 170 A = 10794 =$ 0x2A2A. The current is set with register 501. Assuming the unit would have been set to base ID 0x88, the data to be sent to ID 0x88 according would be:

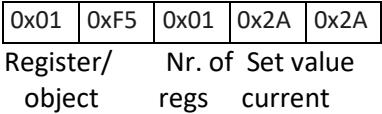

As soon as the unit accepts the value, it is set and could be read from the display or by reading it back using the same object. With the same base ID, the query message would be:

0x01 0xF5 Register object

and would have to be sent to the query ID of the unit, here 0x89. Shortly after this, the unit should respond with the requested value on the read ID 0x8A:

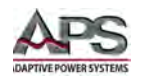

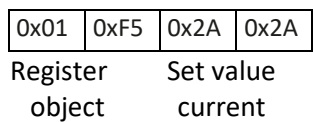

In case the values has not been accepted when sending it, for example because the adjustment limit for current (I-max) has been set to 30 A, the unit may have responded with an error message instead of the expected one:

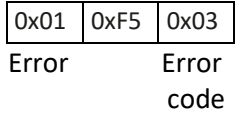

The ModBus error code 0x3 indicates "wrong data". In this case, the set value was too high.

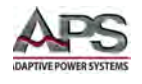

# 7.16 EtherCAT

# 7.16.1 Introduction

Available on EtherCAT module IF-AB-ECT. Per definition, the EtherCAT data communication is based on CANopen, thus also called "CANopen over Ethernet (CoE)". All documentation for EtherCAT and CANopen is provided by the Beckhoff company resp. the CiA organization.

Below we will refer anything related to software to Beckhoff's TwinCAT.

## 7.16.2 Integrating your unit in TwinCAT

You will need an ESI file, an EtherCAT unit description in XML format. This file can be obtained upon request. The file stored in a dedicated folder in the TwinCAT installation. Default path:

C:\TwinCAT\<twincat\_version>\Config\Io\EtherCAT\

After installing this file and restarting the TwinCAT IDE, our EtherCAT slaves can be integrated into the setup with the "Insert EtherCAT Unit" dialog and by selecting the unit name "IF-AB-ECT":

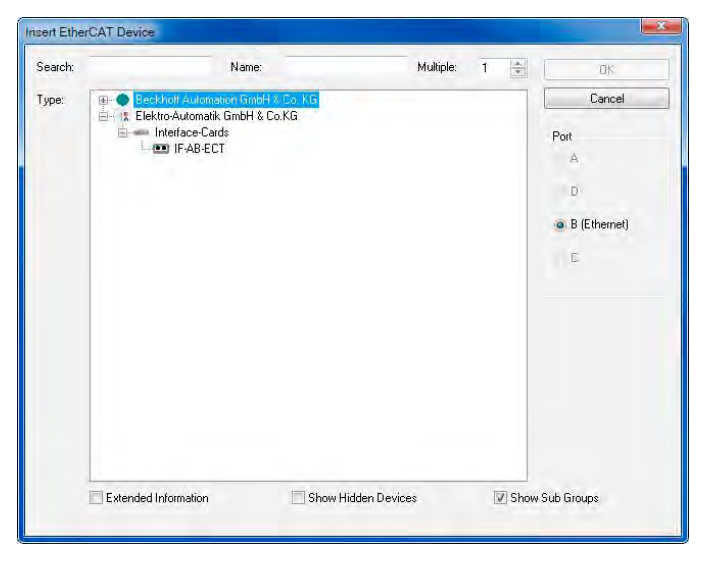

Further slaves can be added with the same method.

## 7.16.3 Data objects

The units internally use ModBus protocol and for CANopen over Ethernet communication in both directions, the messages are translated. This is why the reference for all cyclical data (PDOs) and acyclical data (SDOs) are those ModBus register lists. They are available as download. The acyclical objects are downloaded from the unit when accessing an online EtherCAT slave in tab "CoE" in TwinCAT. Offline objects in form of an EDS file are not available.

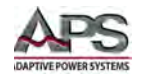

Together with the PDOs defined in the ESI file the complete list of indexes then becomes accessible and enable the user to completely control the unit.

There is a connection between the CoE indexes and the ModBus register numbers in the lists. You can translate both back and forth.

#### **► Translating ModBus register ► CANopen index**

ModBus register number in decimal + 8193  $\blacktriangleright$  convert to hexadecimal = index

**Example**: You want to set the unit into remote control mode and want to find the corresponding CoE index. In the register list you have register number 402 for this task. Calculation:  $402 + 8193 = 8595$   $\triangleright$  converted to hexa-decimal it is 0x2193, hence index 2193.

#### **► Translating CANopen index ► ModBus register**

CANopen index in hexadecimal -  $0x2001$   $\blacktriangleright$  convert to decimal = register

**Example**: you need know the meaning of the bits in the PDO "Status". Find the corresponding CoE index in the index list. Here it is 21FA. Calculation: 0x21FA -  $0x2001 = 0x1F9$   $\triangleright$  converted to decimal it is 505. In the register list you will find register number 505 and the layout of the 32 bit value.

## 7.16.4 PDOs

The unit description file defines for our EtherCAT slaves the same set of PDOs:

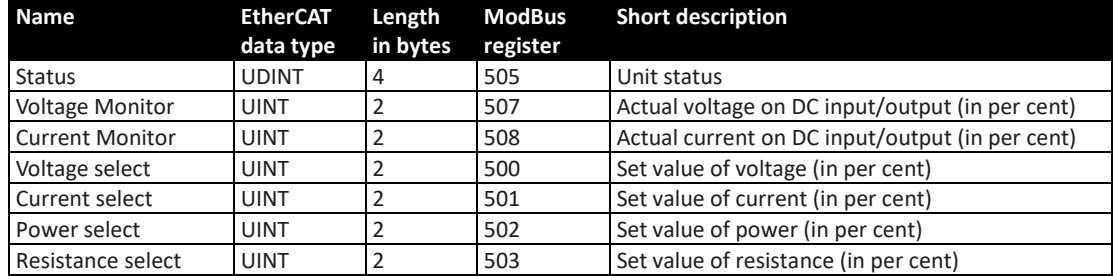

#### 7.16.5 SDOs

The acyclic data objects for use in the EtherCAT system are defined in your unit and can be downloaded from it. It requires the unit to be online with the EtherCAT system. There is no separate documentation for the down- loadable data objects. Like with CANopen (see sectio[n 7.14,](#page-245-0) ["CANopen"](#page-245-0) on pag[e 246\)](#page-245-0), the register lists which are part of the programming documentation are the reference for the SDOs to explain data content and function.

#### 7.16.6 Use of the data objects

Please refer to section [7.14.2,](#page-245-1) ["User objects \(indexes\)"](#page-245-1) on page [246"](#page-245-1).

Entire Contents Copyright © 2024 by Adaptive Power Systems, Inc. (APS) • All Rights Reserved • No reproduction without written authorization from APS.

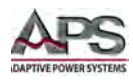

# 8 Master/Slave (M/S) Operation

# 8.1 Parallel Operation

Multiple units of same kind and model can be connected in parallel in order to create a system with higher total current and hence higher power. This can be done using the standard models with display and control panel or the slave DCB models. These models are intended to run as a slave only and thus have no TFT display.

**Note:** The slave models are only available as 15 kW versions, so they only match the 15 kW standard models.

For parallel operation in master-slave mode the units are usually connected with their DC outputs, their Share bus and their master-slave bus, which is a digital bus that makes the system work as one big unit regarding adjusted values, actual values and status.

The Share bus is intended to balance the units dynamically in their output voltage, i.e. in CV mode, especially if the master unit runs a function like sine wave etc. In order for this bus to work correctly, at least the DC minus poles of all units have to be connected, because DC minus is the reference for the Share bus.

Principle view (the rear view shows slave units from this series):

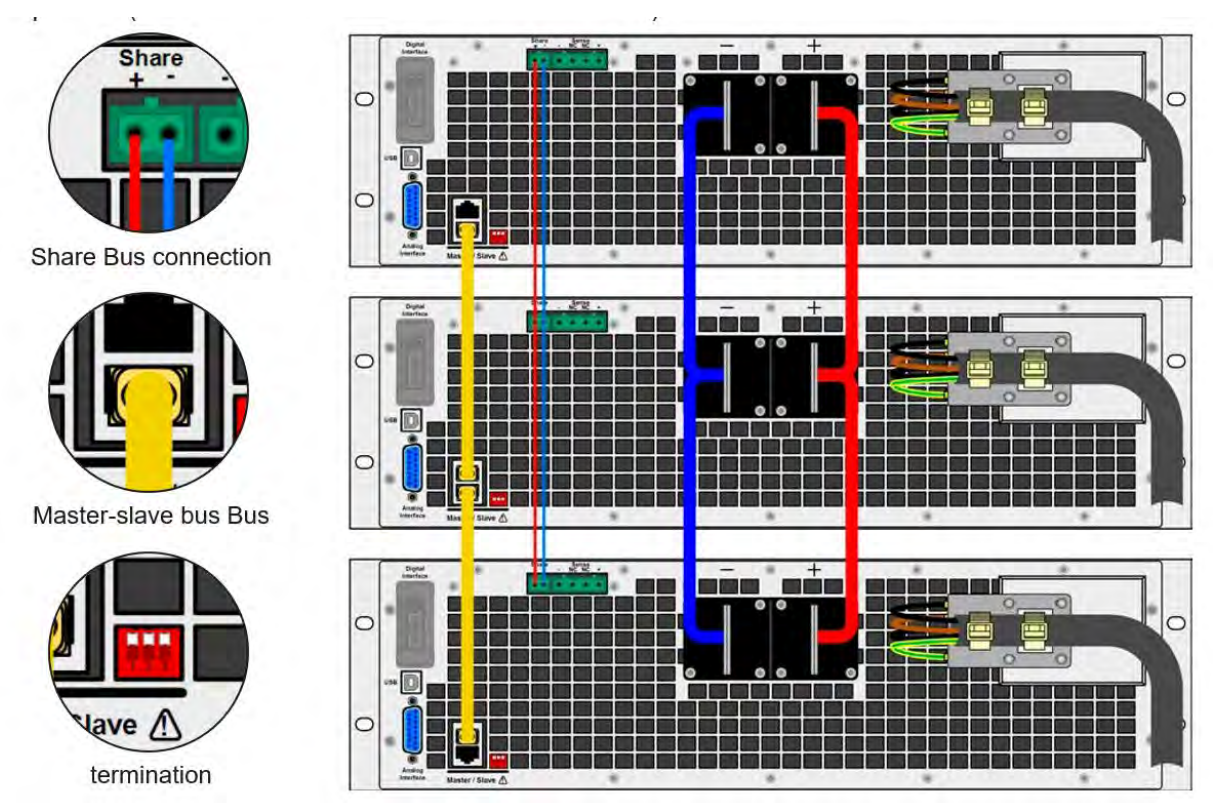

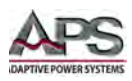

## 8.1.1 Restrictions

Compared to normal operation of a single unit, master-slave operation has some restrictions:

- The MS system reacts partly different in alarm situations (see below in sectio[n 8.1.6\)](#page-262-0).
- Using the Share bus makes the system react as dynamic as possible, but it is still not as dynamic as single unit operation.
- Connection to identical models from other series is not supported, the master will not initialize them.

## 8.1.2 DC Output Wiring Parallel Mode

The DC terminal of every unit in the parallel operation must be connected with correct polarity to the next unit, using cables or copper bars with a cross section according to the total system current and with the shortest possible length.

## 8.1.3 Wire Sizing for Share Bus

The Share bus must be wired from unit to unit using twisted pairs of cables with non-critical cross section. Recommend wire size to use is 0.5 mm² to 1.0 mm².

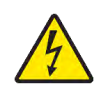

**Note:** The Share bus is poled. Take care for correct polarity of the wiring!

**Note:** In order for the Share bus to work correctly, all DC minus outputs of the units must be connected together.

**Note:** A maximum number of **16** units can be connected via the Share bus.

#### 8.1.4 Wiring and set-up of the Digital Master/Slave bus

The master-slave connectors are built-in and can be connected via network cables (≥ CAT3, patch cable). After this, M/S systems can be configured manually (recommended) or by remote control. The following conditions applies:

- A maximum of 16 units can be connected via the bus: one (1) master and up to fifteen (15) slaves.
- Only units of same kind, i.e. power supply to power supply, and of the same model, such as DCB80-120-2 to DCB80-120-4.
- Units at the end of the bus must be terminated (see below)

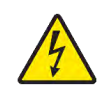

**Note:** The master-slave bus must not be wired using crossover cables!

Operation of the MS system implies:

- The master unit displays, or makes available to be read by the remote controller, the sum of the actual values of all the units
- The ranges for setting the values, adjustment limits, protections (OVP etc.) and user events (UVD etc.) of the master are adapted to the total number of units. Thus, if e.g. 5 units each with a power of 5 kW are connected together to a 25 kW system, then the master can be set in the range 0...25 kW.
- Slaves are no operable as long as being controlled by the master

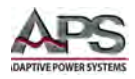

- Slave units will show the alarm "MSP" in the display as long as they not have been initialized by the master. The same alarm is signaled after a connection drop to the master unit occurred.
- In case the function generator of the master unit is going to be used, the Share bus must be connected as well

#### **►How to connect the digital master-slave bus:**

- 1. Switch off all units that are to be connected and connect them with network cables (CAT3 or better, cables not included). It does not matter which of the two master-slave connection sockets (RJ45, rear panel) is connected to the next unit.
- 2. Depending on the desired configuration the units can then be connected at the DC side. The two units at the beginning and end of the chain should be terminated, if long connection cables are used. This is achieved using a 3-pole DIP-switch, which is positioned on the rear panel of the unit next to the M/S connectors.

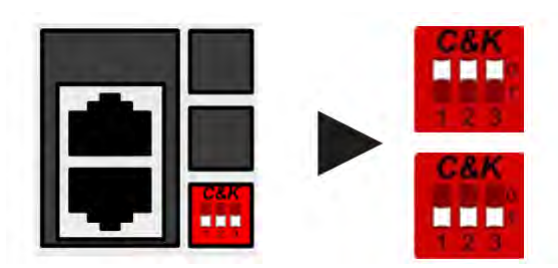

Position: not terminated (standard)

**Position: terminated** 

Now the master-slave system has to be configured on each other unit. It is recommended to configure all the slave units first and then the master unit.

## **►Step 1: Configuring all slave units (standard DCB Series models with display)**

1. Enter MENU then GENERAL SETTINGS and press until reaching PAGE 8.

2. Activate the MS mode with touch area  $\frac{1}{2}$   $\frac{1}{2}$  A warning requester will appear which has to be acknowledged with OK, otherwise the change will be reverted.

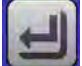

3. Accept the settings with the touch area  $\frac{1}{2}$  and return to the main page.

#### **►Step 1: Configuring all slave units (DCB Series Slave models without display):**

- 1. Connect the Slave series model via the rear USB port or via Ethernet interface to a PC.
- 2. Start the software EA Power Control (included with the unit on USB stick) and let the software find the unit.
- 3. Open the app "Settings" for the particular unit, change to tab "Master-Slave" and there set the parameter "Master-slave mode" to "SLAVE". The slave address is not required to be set, if shown (depending in the version of the software).

The slave now then configured for master-slave. Repeat the procedure for all other slave units.

#### **►Step 2: Configuring the master unit:**

1. Enter MENU then GENERAL SETTINGS and press until reaching PAGE 8.

appear (see image on the right). Tapping INITIALIZE can be used to repeat the search again, in case the detected number of slaves is less than

The master unit and the whole master-slave system must now be initialized. This is done automatically after the master unit has been activated for M/S operation. In the main page, after quitting the setting menus, a pop-up will

expected. This can be necessary if not all units are set as SLAVE or the cabling/termination is still not OK. The result window shows the number of slaves and the total current and power of the MS system.

In case there are no slaves found or not present, i.e. not powered, the master will still initialize the M/S system with only itself.

**Note:** The initialization process of the master and the master-slave system will, as long as M/S mode is activate, be repeated each time the units are powered. The initialization can be repeated at any time via the MENU in GENERAL SETTINGS.

# 8.1.5 Operating a Master/Slave System

**►Step 3: Initializing the master:**

After successful configuration and initialization of the master and slave units, each unit will show its status in the displays. While the master merely shows "Master" in the status area, the slave(s) unit display will continuously display as shown to the right, as long they are in remote control by the master:

This means that as long as a slave unit is controlled by

the master, it will not display any set values, but actual values (measured), and it will show the DC output status and possible alarms.

The display on the master unit changes after initialization and all set values are reset. The master now displays the set and actual values of the total system. Depending on the number of units, the total current and power will multiply. The following applies:

- The master can be treated like a standalone unit
- The master shares the set values across the slaves and controls them
- The master is remotely controllable via the analog or digital interfaces
- All settings for the set values U,I and P (supervision, limits etc.) should be adapted to the new total values
- All initialized slave units will reset any limits  $(U_{Min} I_{Max}$  etc.), supervision thresholds (OVP, OPP etc.) and event settings (UCD, OVD etc.) to default values, so these do not interfere with the master settings. As soon as these values are modified on the master, they are

Entire Contents Copyright © 2024 by Adaptive Power Systems, Inc. (APS) • All Rights Reserved • No reproduction without written authorization from APS.

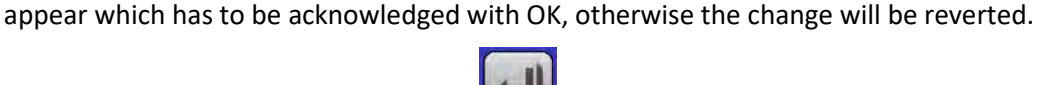

2. Specify the unit as master with tough area . A warning requester will

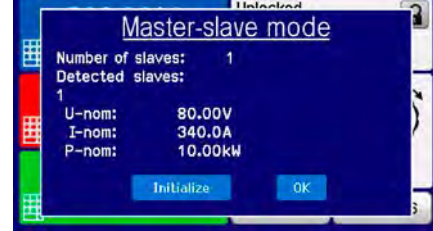

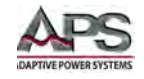

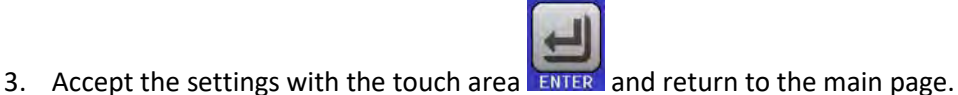

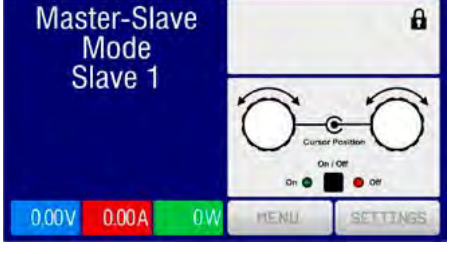

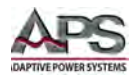

transferred 1:1 to the slaves. During operation, a slave may causes an alarm or event rather than the master, due to imbalanced current or slightly faster response time.

- **Note:** In order to easily restore all these settings values to what they were before activating M/S operation, it is recommended to make use of the user profiles (See section [6.3.3.4,](#page-95-0) ["Profiles Menu"](#page-95-0), on page [96\)](#page-95-0).
	- If one or more slaves reports a unit alarm, it will be displayed on the master and must be acknowledged there so that the slave(s) can continue their operation. Since an alarm causes the DC output to be switched off and can only reinstate automatically after PF or OT alarms, the operator or remote control software will have to turn the output back on again.
	- Loss of connection to any slave will result in shutdown of all DC outputs, as a safety measure. The master will report this condition on its display with a pop-up "Masterslave security mode". Then the M/S system has to be re-initialized, either with or without re-establishing connection to the disconnected unit(s) before.
	- All units, even the slaves, can be externally shut down on the DC outputs using the pin REM-SB of the analog interface. This can be used as an emergency off, where usually a contact (maker or breaker) is wired to this pin on all units in parallel.

# <span id="page-262-0"></span>8.1.6 Alarms and other problem situations

Master-slave operation, due to the connection of multiple units and their interaction, can cause additional problem situations, which do not occur when operating individual units. For such occurrences the following regulations have been defined:

- If the DC part of one or more slave units is switched off due to defect, overheating etc., the whole MS system shuts down the power output and human interaction is required.
- If one or more slave units are cut from AC supply (power switch, blackout, supply under voltage) and come back later, they're not automatically initialized and included again in the MS system. Then the init has to be repeated.
- If the DC output of the master unit is switched off due to a defect or overheating, then the total master-slave system cannot provide output power and the DC outputs of all slaves are automatically switched off, too
- If the master unit is cut from AC supply (power switch, blackout) and comes back later, the unit will automatically initialize the MS system again, finding and integrating all active slaves. In this case, MS can be restored automatically.
- If accidently multiple or no units are defined as master the master-slave system cannot be initialized

In situations where one or multiple units generate a unit alarm like OVP etc. following applies:

- Any alarm of a slave is indicated on the slave's display and on the master's display.
- If multiple alarms happen simultaneously, the master only indicates the most recent one. In this case, the particular alarms can be read from the slave units displays or via digital interface during remote control or remote supervision.
- All units in the MS system supervise their own values regarding overvoltage, overcurrent and overpower and in case of alarm they report the alarm to the master. In situations where the current is probably not balanced between the units, it can occur that one unit generates an OCP alarm though the global OCP limit of the MS system was not reached. The same can occur with the OPP alarm.

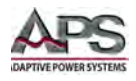

**Note:** When several units of a parallel system are not going to be used and remain switched off, depending on the number of active units and the dynamics of the operation, it may be necessary to disconnect the inactive units from the Share bus. When not powered, these units can have a negative impact on the Share bus due to their impedance.

# 8.2 Series Operation

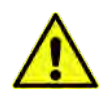

Series connection of two or multiple unit is not possible as these units can operate a an electronic load as well. Series operation of two or more electronic loads is not permissible under any circumstance.

# 8.3 Battery Charging Operation (Source Mode)

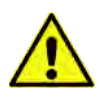

A power supply (here: DCB unit in source mode) can be used as a battery charger, but with some restrictions, because it misses a battery supervision and a physical separation from the load in form of a relay or contactor, which is sometimes featured with real battery chargers as a protection.

Also, the following has to be considered for such applications:

• No false polarity protection inside! Connecting a battery with false polarity will damage the power supply severely, even if it is not powered.

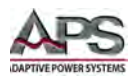

# **Calibration**

# 9.1 Preface

DCB Series units support adjustment of the most important DC output related values, which can help in case these values are out of tolerance. The procedure is limited to compensate small differences of up to 1% or 2% from the specifications. There are several reasons which could make it necessary to readjust a unit: component aging, component deterioration, extreme ambient conditions, high frequent use.

In order to determine if a value is out of tolerance, the parameter must be verified first with measurement tools of sufficiently high accuracy and with at least half the error of the DCB unit specification. Only then can a comparison between values displayed on the DCB unit and true DC output values be made.

For example, if you want to verify and possibly readjust the output current of model DCB80-510- 4, which has 510A maximum current, stated with a max. error of 0.2%, you can only do that by using a high current shunt with max. 0.1% error or less. Also, when measuring such high currents, it is recommended to keep the calibration process short, in order to avoid the shunt from over-heating. It is furthermore recommended to use a shunt with at least 25% current margin.

When measuring the current with a shunt, the measurement error of the multi-meter on the shunt adds to the error of the shunt and the sum of both must not exceed the max. error of the unit under calibration.

# 9.2 Preparation

For a successful calibration and readjustment, a few tools and certain ambient conditions are required:

- A measurement device (multi-meter) for voltage, with a max. error of half the unit's voltage error. That measurement device can also be used to measure the shunt voltage when readjusting the current.
- If the current is also going to be calibrated: a suitable DC current shunt, ideally specified for at least 1.25 times the max. output current of the unit and with a max. error that is half or less than the max. current error of the DCB model to calibrate.
- Normal ambient temperature of approx. 20-25°C.
- Allow the unit to warm up by running for at least 10 minutes under 50% power.
- One or two adjustable loads, preferably electronic ones, which are capable of consuming at least 102% of the max. voltage and current of the unit and which are calibrated and precise.

Before you can start calibrating, a few steps must be taken:

- Let the unit warm up for at least 10 minutes under 50% load.
- In case the remote sensing input is going to be calibrated, prepare a cable for the remote sensing connector to DC output, but leave it yet unconnected.
- Abort any form of remote control, deactivate master-slave mode, set unit to U/I mode.

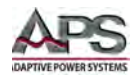

- Install the shunt between the unit and the load and make sure the shunt has forced aircooling.
- Connect the external reference measurement unit to the DC output or to the shunt, depending on whether the voltage is going to be calibrated first or the current.

# 9.3 Calibration Procedure

After the preparation, the unit is ready to be calibrated. From now on, a certain sequence of parameter calibration is important. Generally, you do not need to calibrate all three parameters, but it is recommended to do so.

**Note:** When calibrating the output voltage, the remote sense input ("Sense") on the rear of the unit has to be disconnected.

The calibration procedure, as explained below, is an example using model DCB80-120-4. Other models are calibrated the same way, with values according to the particular DCB model and the required load.

# 9.3.1 Calibrating Set Values

## **How to calibrate the output voltage**

- 1. Connect a multi-meter to the DC output. Connect a load and set its current to approx. 5% of the nominal current of the power supply, in this example ~8 A, and 0 V (if the load is electronic).
- 2. In the display, tap MENU, then "**General Settings**",then go to **Page 7** and then tap **START**.
- 3. In the next screen select: **Voltage calibration**, then **Calibrate output val.** and **NEXT**. The power supply will switch the DC output on, set a certain output voltage and show the measured value as **U-mon**.
- 4. The next screen requests you to enter the measured output voltage from the multimeter at **Measured value=**. Enter it using the key pad, that appears when tapping the value. Assure yourself the value is correct and submit with **ENTER**.
- 5. Repeat point 4. for the next three steps (total of four steps).

#### **How to calibrate the output current**

- 1. Setthe load to approx. 102% nominal current ofthe DCB model, forthe example model with 170A this would be 173.4 A, rounded to 174 A.
- a. In the display, tap MENU, then "**General Settings**", then go to **Page 7** and then tap **START**.
- 2. In the nextscreen select: **Current calibration**, then **Calibrate output val.** and**NEXT**. The unit willswitch on the DC output, set a certain current limit while loaded by the load/sink and show the measured output current as **I-mon**.
- 3. The nextscreen requests you to enterthe output current **Measured value=**measured with yourshunt. Enter it using the keypad and assure yourself the value is correct and submit with **ENTER**.
- 4. Repeat point 4. for the next three steps (total of four steps).

## 9.3.2 Calibrating Remote Sense

In the remote sensing feature is used, it is recommended to also calibrate this feature for best results. The procedure is identical to the calibration of voltage, except it requires the sensing

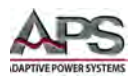

connector (Sense) on the rear to be plugged in and connected with correct polarity to the DC output of the DCB.

#### **How to calibrate the output voltage for remote sensing**

- 1. Connect a load and set its current to approx. 5% of the nominal current of the power supply, in this example ~8 A, and 0 V (if the load is electronic). Connect a DMM to the DC terminal of the load and connect the remote sensing input (Sense) to the DC terminal of the load with correct polarity.
- 2. In the display of the unit, tap MENU, then "**General Settings**",then go to **Page 7** and then tap **START**.
- 3. In the next screen select: **Sense volt. calibration.**, then **Calibrate output val.** and **NEXT.**
- 4. The next screen requests you to enter the measured sensing voltage **Measured value=** from your multi-meter. Enter it using the key pad, that appears when tapping the value. Assure yourself the value is correct and submit with **ENTER**.
- 5. Repeat point 4. for the next three steps (total of four steps).

#### 9.3.3 Calibrating Measurement Values

The actual value display of output voltage (with and without remote sensing) and output current are calibrated the same way as the set values, but you do not need to enter anything, just confirm the displayed values. Please proceed the above steps and instead of "**Calibrate output value**" select "**Calibrate actual val.**" in the submenus. After the unit shows measured values on display, wait at least 2 seconds for the measured value to settle and then tap NEXT until you complete all steps.

#### 9.3.4 Save Cal Coefficients and Exit

After calibration, you may furthermore enter the current date as "calibration date" by

tapping **Calibration date** in the selection screen and enter the date in format YYYY / MM / DD.

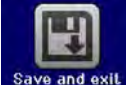

Last but not least save the calibration data permanently by tapping

**Note:** Leaving the calibration selection menu without tapping "Save and exit" will discard new calibration data and the procedure will have to be repeated!

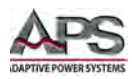

# 10 CE MARK Declaration of Conformity

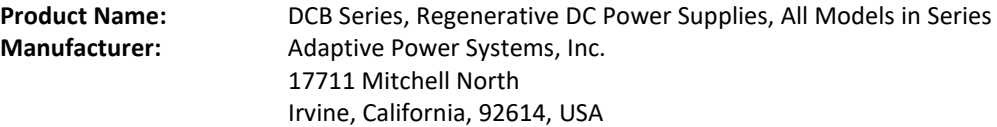

**This declaration of conformity is issued under the sole responsibility of the manufacturer. It serves to declare that this Model Series complies with all requirements for CE marking.**

**The object of the declaration described above is in conformity with here relevant Community harmonization legislation:**

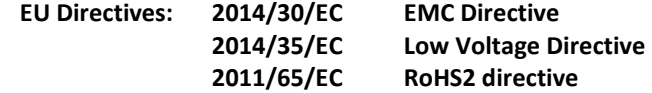

**The manufacturer hereby declares that the products are in conformity with the following standards or other normative documents:**

#### **RoHS (DIRECTIVE 2011/65/EU)**

Standard applied EN 50581:2012 (Exempt as WEEE Category 9 until 22 July 2017) **SAFETY (DIRECTIVE 2014/35/EC):** Standard applied EN 61010–1: 2010 (3rd Edition)

#### **EMC (DIRECTIVE 2014/30/EU):**

Standard applied EN 61326-1: 2013

#### **Reference Standards:**

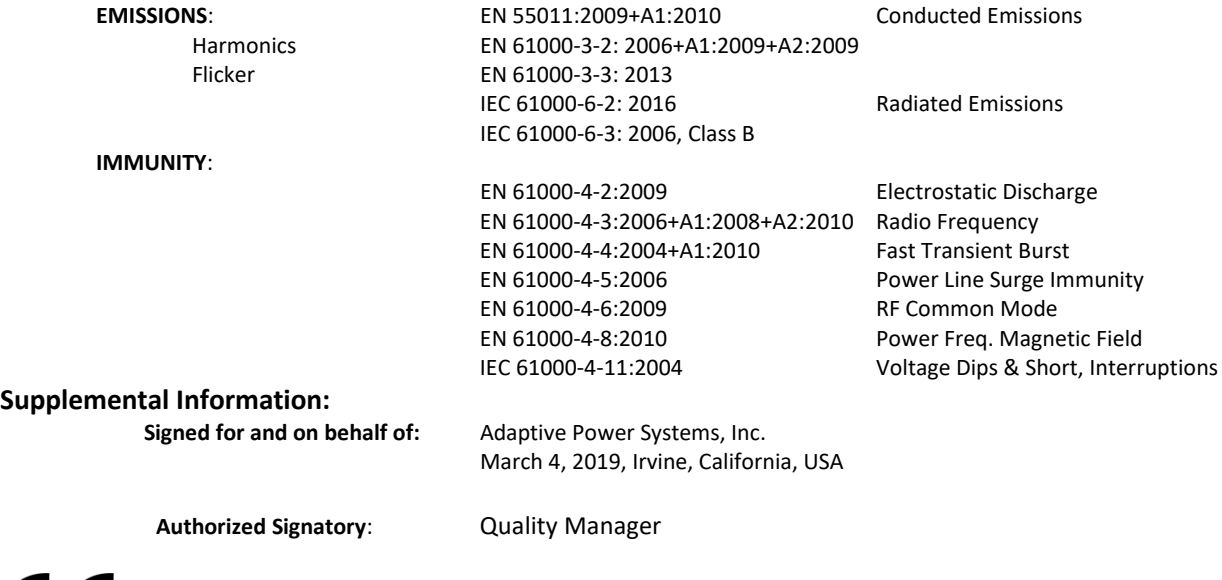

# CE

**Mark of Compliance**

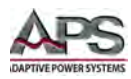

# **Index**

# $\mathbf{A}$

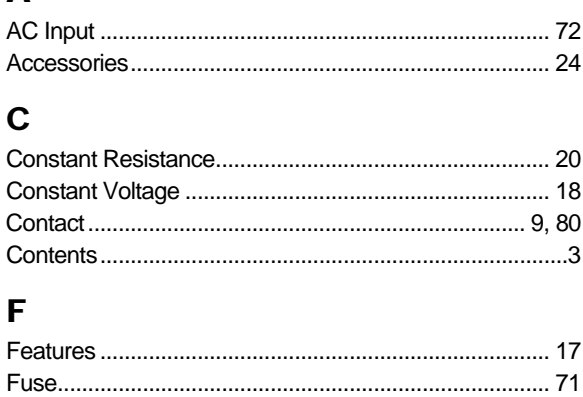

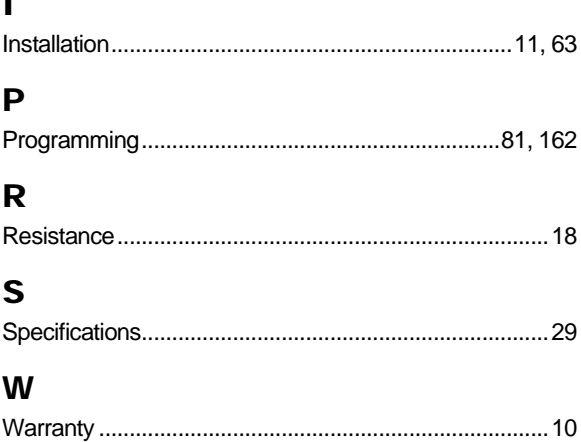

 $\blacksquare$ 

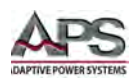

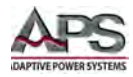

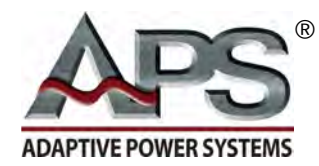

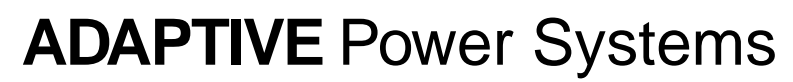

Worldwide Supplier of Power Equipment